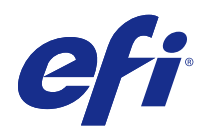

# Fiery Command WorkStation

© 2017 Electronics For Imaging, Inc. Bu yayın içerisinde yer alan tüm bilgiler, bu ürüne ilişkin Yasal Bildirimler kapsamında korunmaktadır.

# İçindekiler

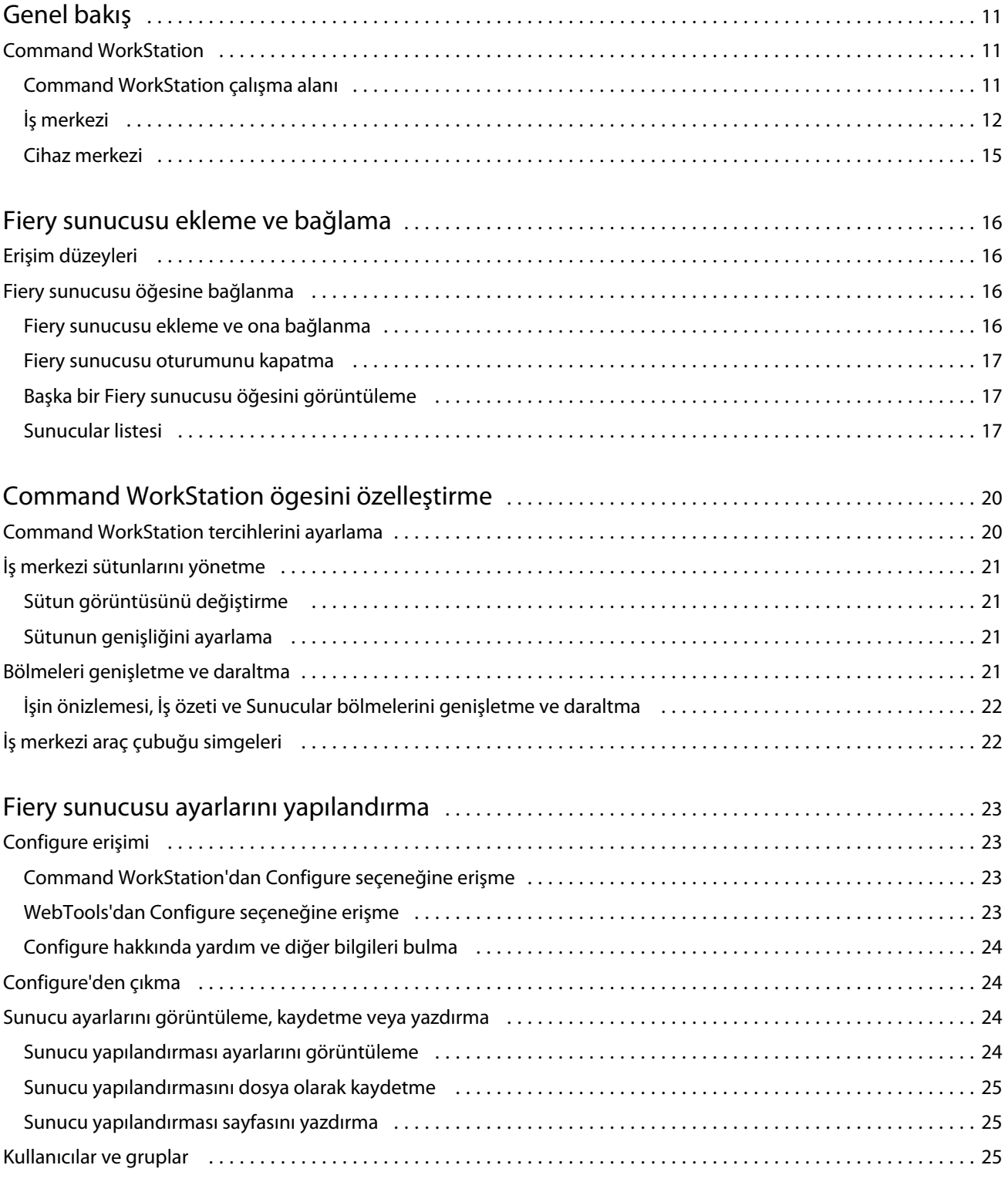

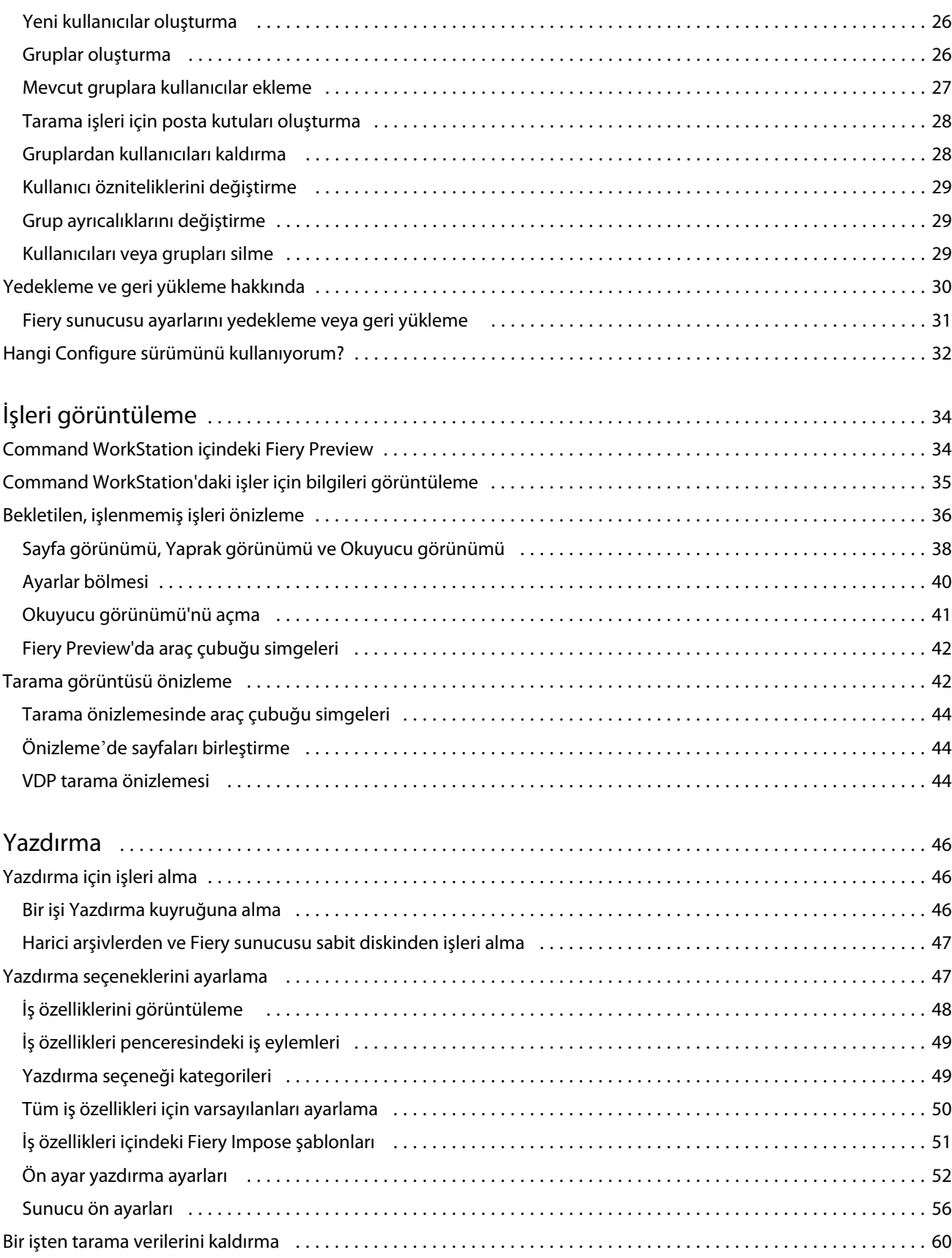

4

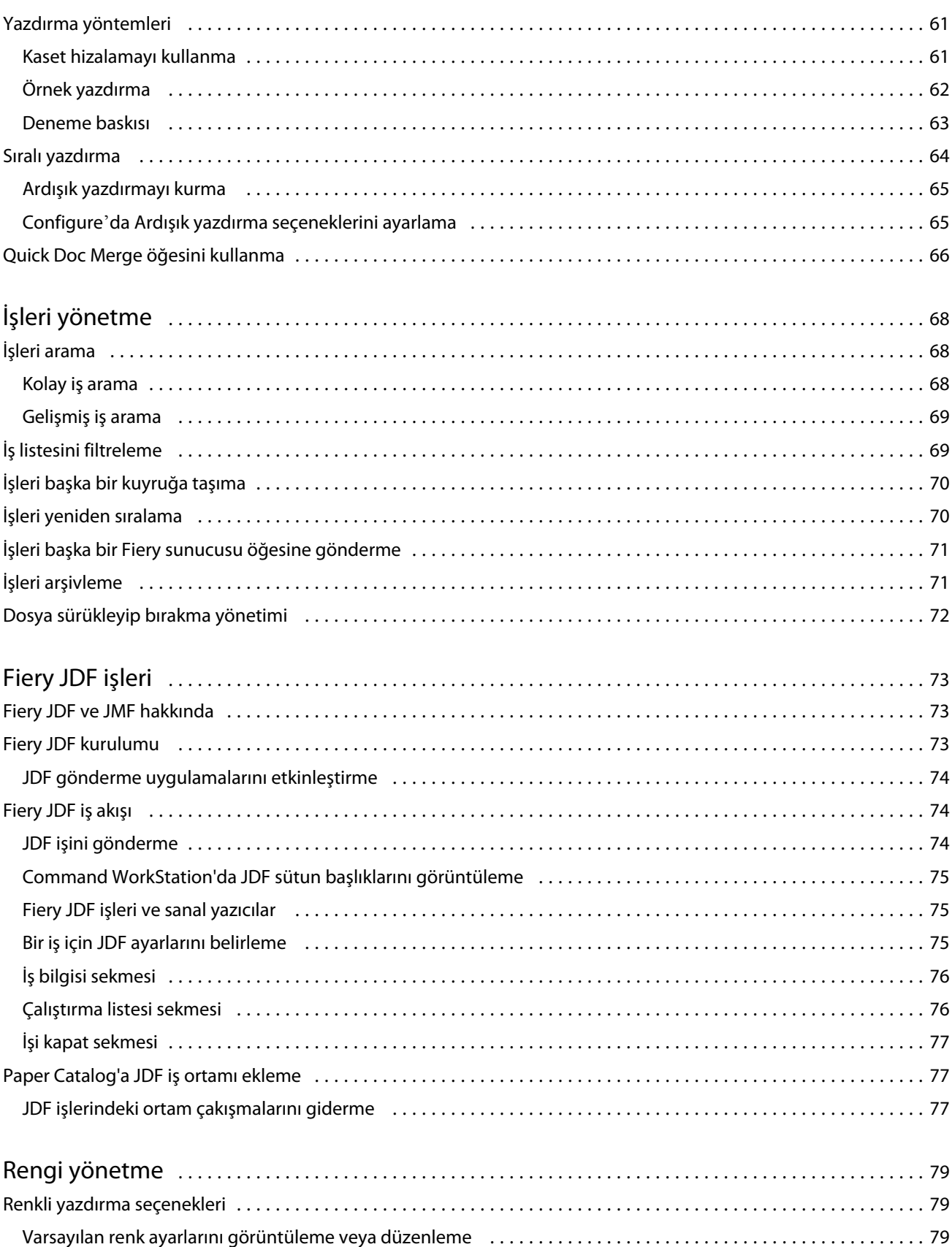

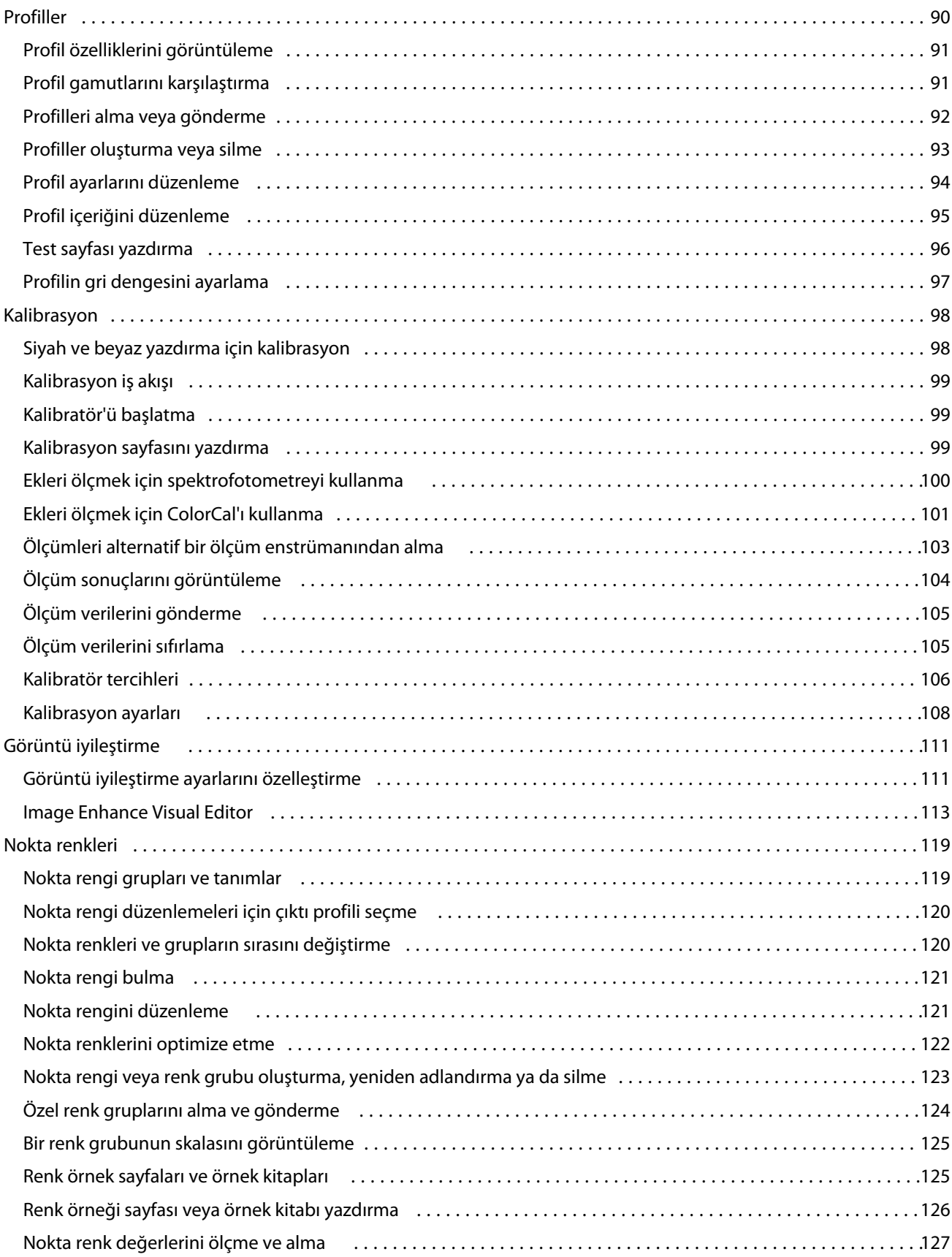

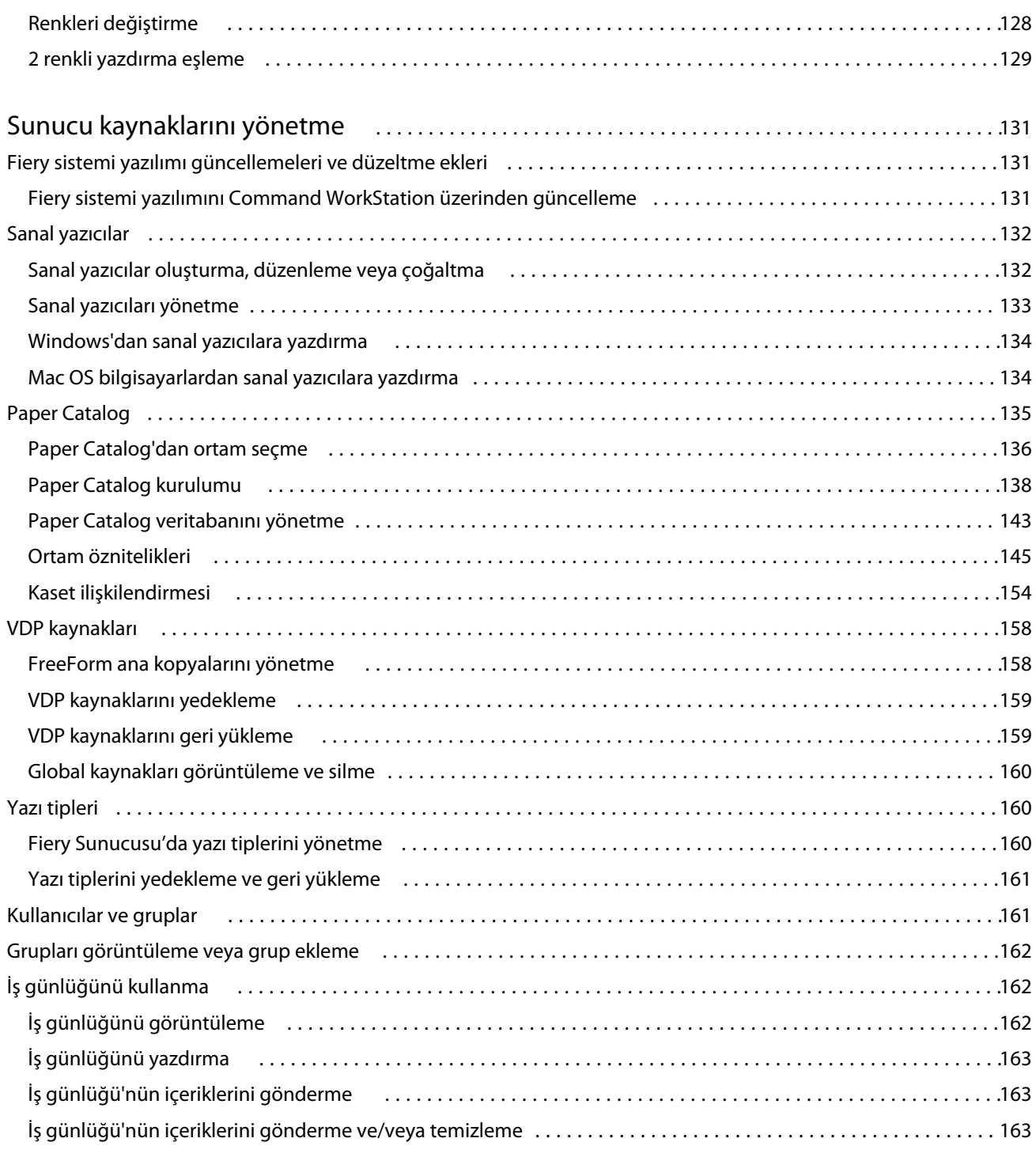

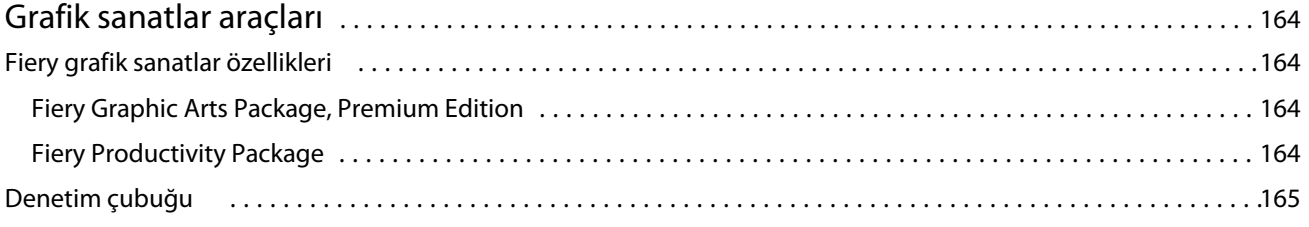

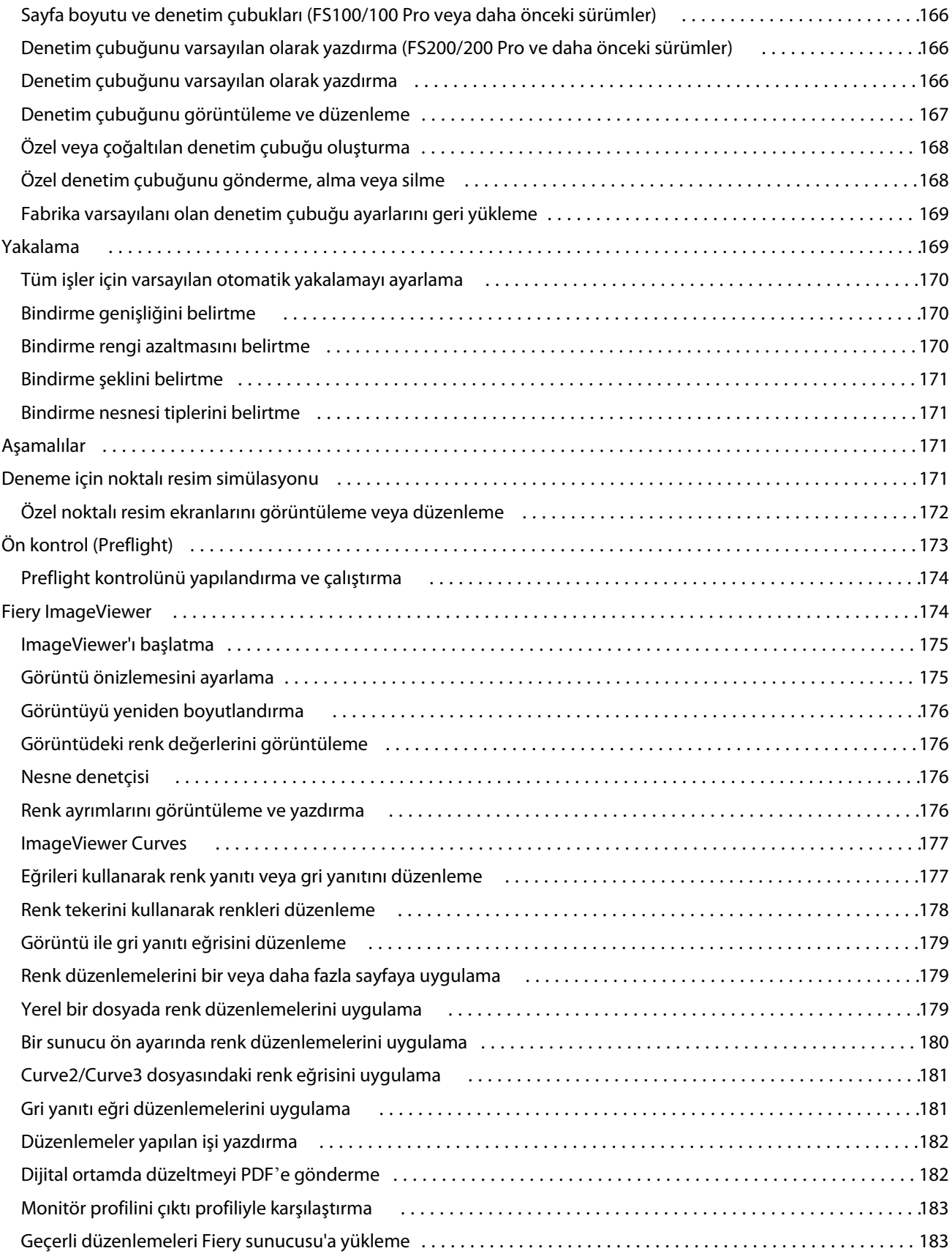

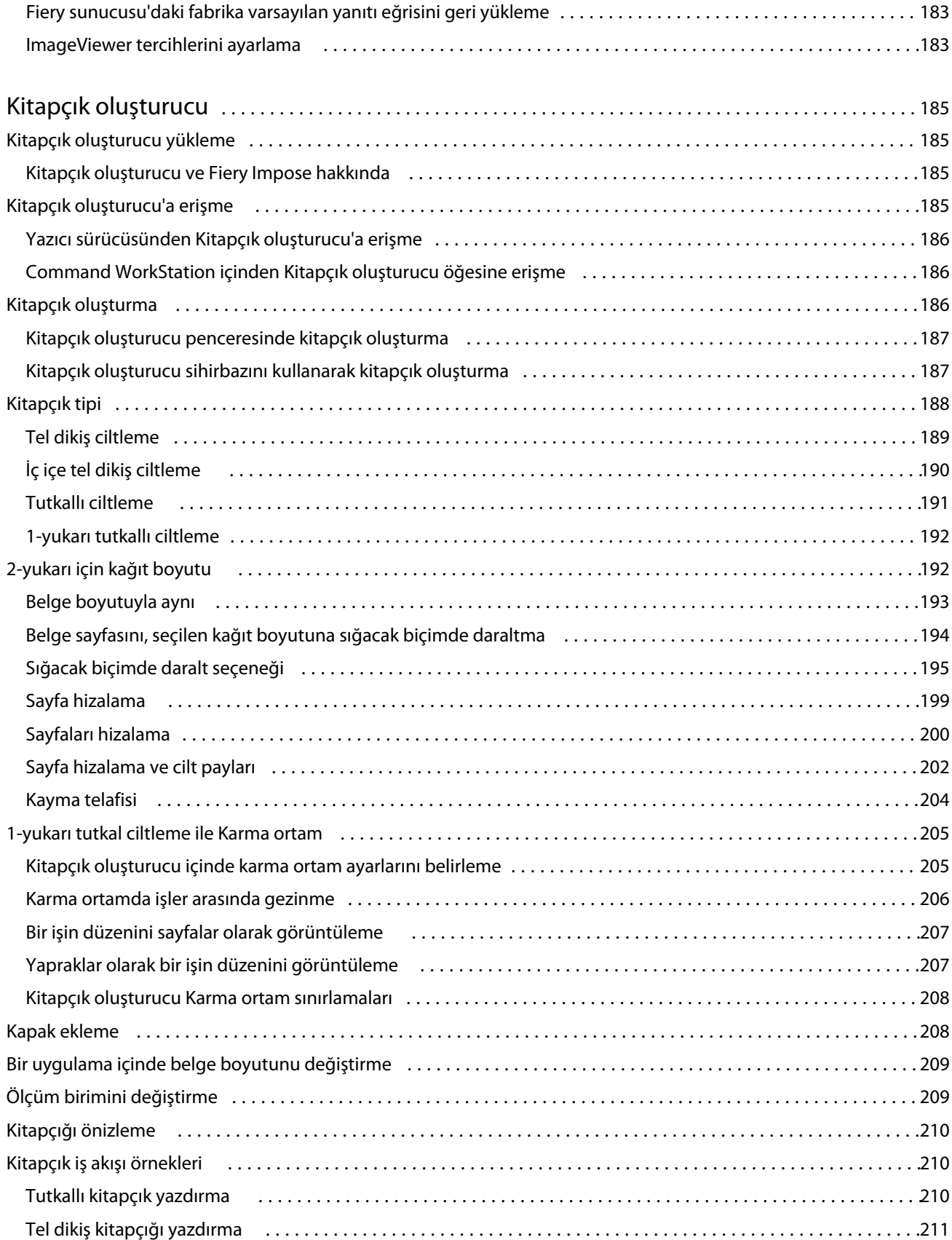

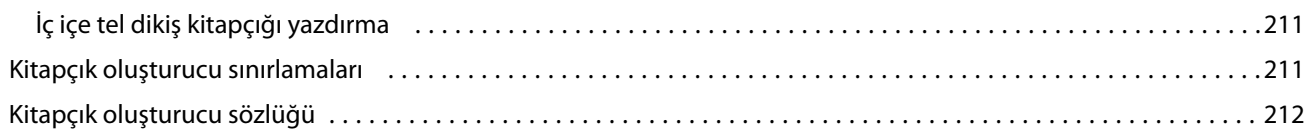

## <span id="page-10-0"></span>Genel bakış

## Command WorkStation

Command WorkStation, Fiery sunucuları için yazdırma iş yönetimi arabirimidir.

Command WorkStation ile birden fazla Fiery sunucuları öğesine bağlanabilir ve işleri tek bir konumdan yönetebilirsiniz. Sezgisel arabirim işlediğiniz işlerin sayısı ve tipinden bağımsız olarak Operatörler ve Yöneticiler için karmaşık görevleri kolay hale getirir.

İş merkezi ve Cihaz merkezi Command WorkStation'ın tümleşik özellikleridir, bu özellikler içerisinde iş arama, iş önizleme, iş akışlarını atama ve dijital ve ofset yazdırma işlerini yönetme araçları bulunmaktadır. Aşağıdakileri yapmak için Command WorkStation araçlarını kullanabilirsiniz:

- **•** İşleri değiştirme ve birleştirme
- **•** İşler ve Fiery sunucuları hakkında bilgileri görüntüleme
- **•** Özel yazdırma seçeneklerini görüntüleme, seçme ve değiştirme
- **•** Özel iş akışlarını görüntüleme ve değiştirme
- **•** Baskı öncesi işlerin iş akışlarını yönetme
- **•** Diğer görevler ve kaynak yönetimi için Fiery Impose gibi Fiery uygulamalarını kullanma

Fiery sunucuları üzerinde isteğe bağlı bazı özellikler mevcuttur ve bunların tümü bu Yardım sisteminde belgelenmektedir. Ancak HyperRIP modu gibi bazı özellikler yalnızca bağlı Fiery sunucusu tarafından destekleniyorlarsa Command WorkStation'da görüntülenebilir.

Cihaz merkezi > Genel bilgiler'de Fiery sunucusu üzerinde yüklü Fiery sisteminin sürümünü öğrenebilirsiniz. (Bkz. Command WorkStation çalışma alanı sayfa no 11).

Command WorkStation özellikleri hakkında daha fazla bilgi için kullanıcı kılavuzu setinin bir parçası olan *Yardımcı Uygulamalar* bölümüne bakın.

#### **Command WorkStation çalışma alanı**

Ana pencerede sık kullanılan özelliklere erişebilirsiniz.

<span id="page-11-0"></span>Command WorkStation ana penceresinde aşağıdakileri bulabilirsiniz:

- **•** Ana menüler: Bu menülerden komutlara erişilebilir (bkz. [Kuyruktaki işleri yönetmek için komutlar](#page-12-0) sayfa no 13).
- **•** Kenar çubuğu: Şu ekranlarda düğmelerle nasıl gezinileceğini gösterir (üstten, Fiery logosunun altında): Ana sayfa, İş merkezi, Uygulamalar ve kaynaklar.
	- **•** Ana sayfa: Bağlı Fiery sunucuları için yüksek seviye durum bilgileri ve son haftadaki yazdırma istatistiklerine ait bir ekran görüntüsü sunar. Ana sayfada o anda işlenen ve yazdırılan işlerin durumları görüntülenir, ayrıca işlenmiş işler ve baskılar için istatistiksel grafiklerin yanı sıra yedi günlük bir süre boyunca ortam kullanımına yönelik bilgiler de verilir.
	- **•** İş merkezi: Bağlı Fiery sunucusu öğesine gönderilen işler görüntülenir ve yönetilir.
		- **•** Sunucular: İş kuyrukları, özel görünümler, mevcut ortam ve sarf malzemeleri listesi görüntülenir. Her Fiery sunucusu başka sunucuların da görüntülenmesi için daraltılabilir.
		- **•** İş durumu: O anda işlenen ve yazdırılan işlerin durumu görüntülenir. Bu işleri yönetmek için sunucu listesinden İşleme veya Yazdırma kuyruğuna tıklayın.
		- **•** İşin önizlemesi: İşlenmiş bir işin içeriği (küçük resim) görüntülenir.
		- **•** İş özeti: İşin ne zaman bekletildiği, kullanılan ortam, tarama verileri bulunan ve bulunmayan işlerin de dahil olduğu iş bilgileri görüntülenir. İş başlığı, kopya sayısı ve hangi iş akışının kullanılacağı gibi bazı iş özelliği alanlarını düzenleyebilirsiniz.
		- **•** İş listesi: Tutuldu kuyruğundaki işlerin listesini ve mevcut iş eylemleri satırını görüntüler. İş eylemlerinin tam listesini almak için bir işe sağ tıklayın.
	- **•** Uygulamalar ve kaynaklar: Tek bir tıklamayla yüklü tüm Fiery uygulamalarına erişmek için kullanılır ve Fiery sunucusu için diğer uygulamaları ve kaynakları gösterir.

### **İş merkezi**

Command WorkStation İş merkezi, bağlı Fiery sunucusu öğesine gönderilen işleri görüntüleyip yönetebileceğiniz merkezi bir konumdur. İş merkezi'nde Yazdırma ve İşleme kuyruklarının yanı sıra Tutuldu, Yazdırıldı ve Arşiv listesi bulunur.

İş merkezi'ni kullanarak aşağıdakileri yapabilirsiniz:

- **•** İş arama, iş özelliklerini görüntüleme ve tüm Fiery sunucuları üzerinde işleri önizleme. Bir araç çubuğu sayesinde kullanıcılar işleri hakkında ayrıntılı bilgileri görürler.
- **•** İş akışları atama ve işleri yönetme
- **•** Etkili iş yönetimi için işleri birlikte gruplamak amacıyla özel görünümler kullanma
- **•** Tüm Fiery sunucuları durumunu görüntüleme
- **•** Yazıcı, sarf malzemeleri ve ortam ve iş gereksinimleri hakkındaki bilgileri görüntüleme
- **•** İşleri önizleme
- **•** Yazdırma dışı faaliyetleri görüntüleme
- **•** İş özeti bölümünden kopya sayısı, iş başlığı ve iş akışını düzenleme
- **•** Dosyaları masaüstünden Command WorkStation'a sürükleyip bırakma

#### <span id="page-12-0"></span>**İşlenen ve yazdırılan işlerin durumu**

İş merkezi'nin en üstünde bulunan İşleme ve Yazdırma bölmelerinde (mavi dikdörtgenler) sırayla işlenen ve yazdırılan işlerin ilerlemesi gösterilir. İşleme ve Yazdırma bölmelerine işleri sürükleyip bırakabilirsiniz. Her kuyruktaki iş listesini görmek için Bekleyen bölmesine de tıklayabilirsiniz.

Kullandığınız Fiery sunucusu HyperRIP modunu destekliyorsa, başka bir durum da mevcuttur. Bir iş paralel sayfa modunda (tek iş modu) işlenirken, İş merkezi'nin İşleme bölmesindeki ilerleme çubuğu o anda kullanılan her işlemcinin ilerlemesini gösteren bölümlere ayrılır. Paralel iş modu (çoklu iş modu) için, iş durumu sütununun altındaki İşleme kuyruğunda ayrıca o anda işlenen her iş için dahili ilerleme çubukları görüntülenir.

#### **Kuyruktaki işleri yönetmek için komutlar**

 $\ddot{\phantom{a}}$ 

İş merkezi'nde Tutuldu, Yazdırıldı ve Arşivlendi kuyruklarında görüntülenen bir iş için komutlara erişebilirsiniz. Komut listesini görüntülemek için kuyruktaki bir işe sağ tıklayın veya Eylemler menüsünden bir komut seçin.

İsteğe bağlı özellikler yalnızca bağlı Fiery sunucusu tarafından destekleniyorsa görüntülenir.

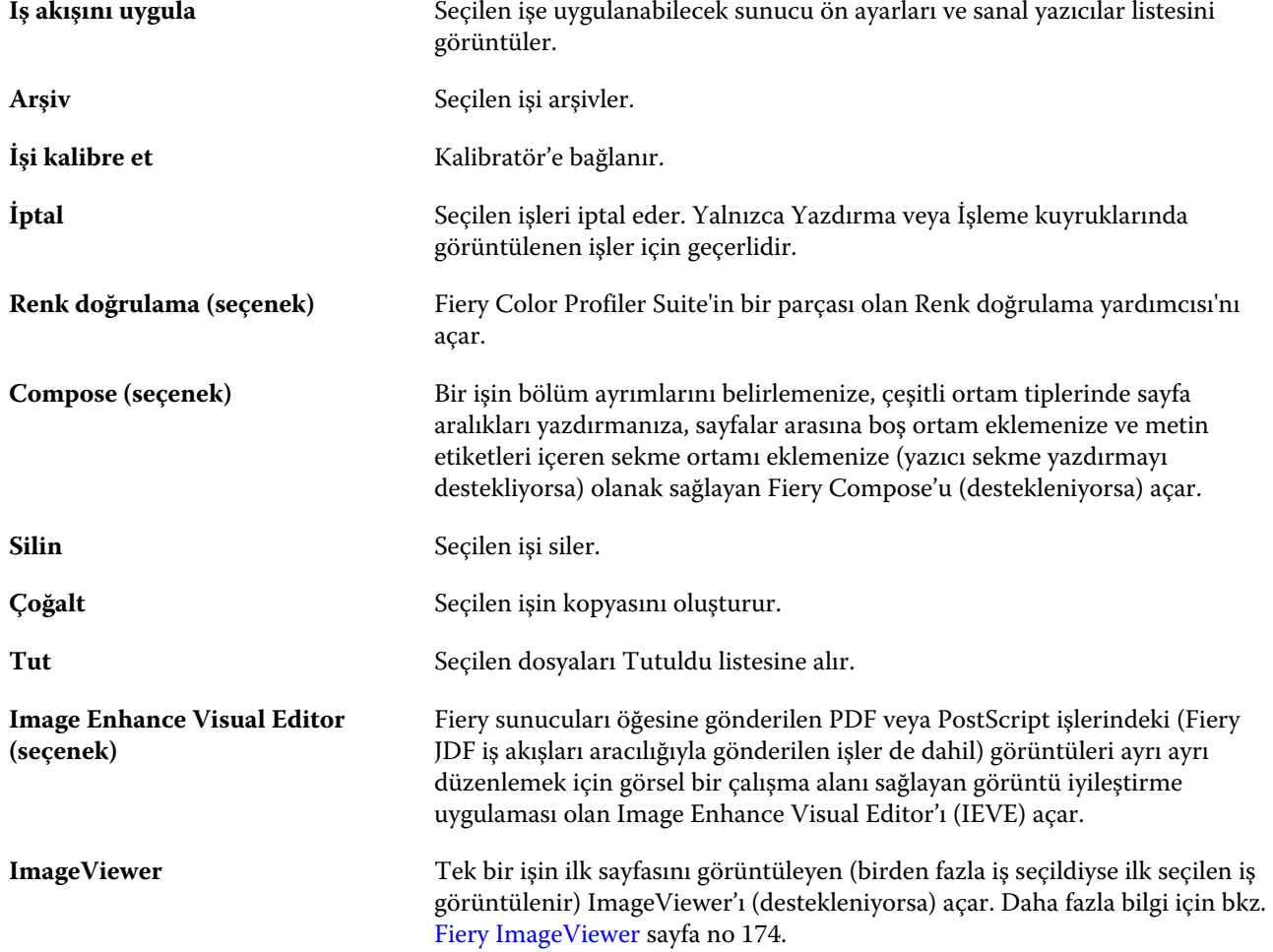

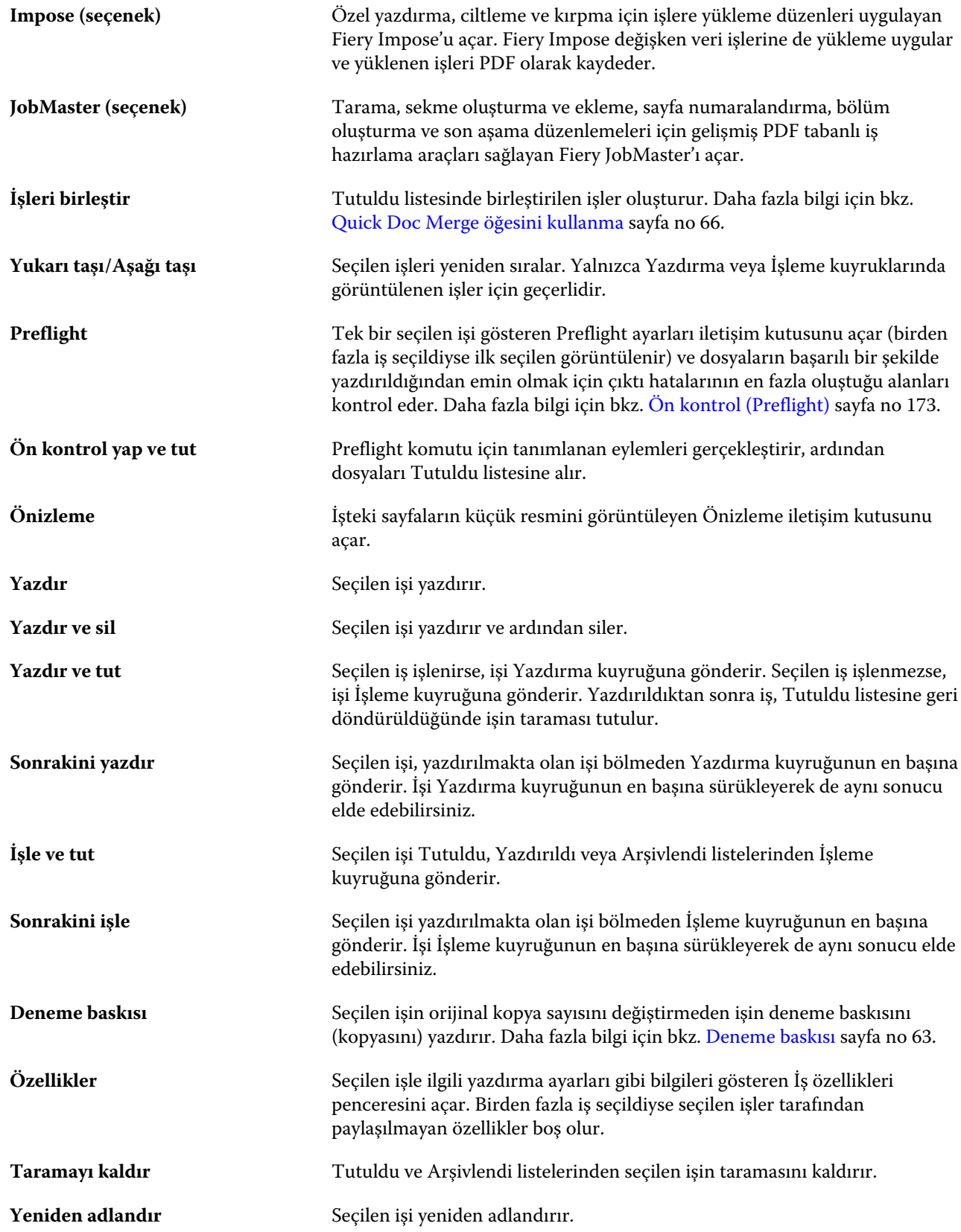

<span id="page-14-0"></span>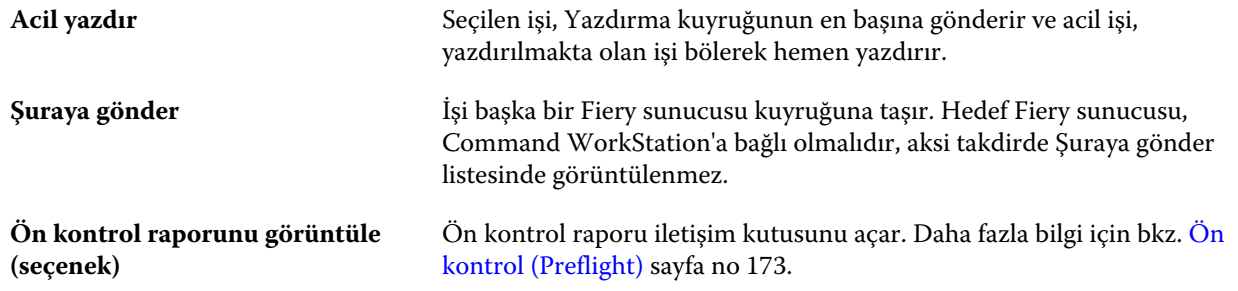

#### **Cihaz merkezi**

Command WorkStation, sistem bilgilerini tek bir çalışma alanında gösterir. Bağlı Fiery sunucusu öğesini yapılandırmak ve çeşitli yazdırma yönetimi araçlarına erişmek için Cihaz merkezi'ni kullanabilirsiniz. Cihaz merkezi'ne erişmek için Sunucular sütun listesindeki Fiery sunucusu adına sağ tıklayın ve Cihaz merkezi'ne tıklayın.

Cihaz merkezi'ni kullanarak aşağıdaki görevleri yapabilirsiniz:

- **•** İlgili yazıcıdaki sarf malzemeleri hakkında bilgiler de dahil olmak üzere bağlı Fiery sunucusu hakkındaki bilgileri görüntüleyin.
- **•** Renk varsayılanlarını belirleyin.
- **•** Paper Catalog, değişken verileri yazdırma (VDP), renk profilleri, nokta rengi tabloları ve yazı tipi ayarlarını görüntüleyin ve değiştirin.
- **•** Mevcut sanal yazıcıları ve sunucu ön ayarlarını görüntüleme ve oluşturmanın yanı sıra Görüntü iyileştirme ayarları ile görüntü düzeltmeyi otomatik hale getirin.
- **•** Tüm işlenen ve yazdırılan işlerle ilgili ayrıntılı günlüğü görüntüleyin.

Cihaz merkezi aşağıdaki ayarları içerir:

- **•** Genel IP adresi, kapasite (boş sabit disk sürücüsü miktarı) ve yüklü seçeneklerin ve paketlerin listesi de dahil olmak üzere bağlı Fiery sunucusu hakkındaki bilgileri görüntüleyin. Genel bölmesi aşağıdaki özellikleri içerir: Genel bilgiler, Sunucu yapılandırması ve Araçlar.
- **•** Renk kurulumu Renk kurulumu bölümünde Renk yönetimi bulunmaktadır ve Fiery sunucusu tarafından destekleniyorsa Denetim çubuğu, Yakalama ve Noktalı resim simülasyonu seçenekleri de bulunabilir.
- **•** Kaynaklar Paper Catalog, değişken verileri yazdırma (VDP), renk profilleri, nokta rengi tabloları ve yazı tipi ayarlarını görüntüleyin ve değiştirin. Kaynaklar bölümü aşağıdakileri içerir: VDP kaynakları, Profiller ve Yazı tipleri'ni içerir ve bağlı Fiery sunucusu tarafından destekleniyorsa Paper Catalog ve Nokta renkleri özelliklerini de icerebilir.
- **•** İş akışları Mevcut sanal yazıcılar ve sunucu ön ayarları listesini görüntüleyin ve Görüntü iyileştirme ayarlarıyla görüntü düzeltmeyi otomatik hale getirin. İş akışları bölümü aşağıdakileri içerir: İş ön ayarları, Sanal yazıcılar ve Görüntü iyileştirme.
- **•** Günlükler Tüm işlenen ve yazdırılan işlerle ilgili ayrıntılı günlüğü görüntüleyin. Günlükler sekmesi İş günlüğü sekmesini içerir.
- **•** Fiery güncellemeleri Kullandığınız Fiery sunucusu ile ilgili mevcut olan güncellemeleri ve düzeltme eklerini görüntüleyin ve yükleyin, tamamlanan güncelleme ve düzeltme eki yüklemelerine ilişkin geçmişi görüntüleyin. Fiery güncellemeleri bölümü Güncellemeler, Düzeltme ekleri ve Geçmiş seçeneklerini içerir.

## <span id="page-15-0"></span>Fiery sunucusu ekleme ve bağlama

## Erişim düzeyleri

Yönetici tarafından erişim verilen bir Yönetici, Operatör veya başka bir kullanıcı olarak oturum açabilirsiniz. Yöneticiler, her tür kullanıcı için şifreleri ayarlayabilir.

- **• Yönetici** Tüm Command WorkStation ve Fiery sunucusu kontrol paneli işlevlerine tam erişime sahiptir. Yönetici şifresi gerekir.
- **• Operatör** Tüm İş merkezi işlevlerine erişime sahiptir. Cihaz merkezi'nde Operatör; Yapılandır, Yedekle ve geri yükle, şifre değiştirme ve İş günlüğünü silme işlemlerine erişime sahip değildir. Operatör, Paper Catalog'u, sanal yazıcıları ve renk yönetimi işlevlerini görüntüleyebilir, ancak bunları düzenleyemez. Operatör şifresi gerekir.
- **•** Kullanıcı adı Yönetici; kullanıcıları oluşturur, kullanıcıları gruplara atar ve gruplara ayrıcalıkları (misafir ayrıcalıkları veya sunucu ön ayarları oluşturma gibi) atar.

Erişim düzeylerini ayarlama hakkında daha fazla bilgi için kullanıcı kılavuzu setinin bir parçası olan *Configure yardımı* ve *Yapılandırma ve Kurulum* bölümlerine bakın.

## Fiery sunucusu öğesine bağlanma

Command WorkStation'ı kullanmak için bir Fiery sunucusu öğesine bağlanmanız gerekir.

Command WorkStation'daki Sunucular listesi kullanılabilir tüm Fiery sunucusu öğelerine erişimi yönetir. Bir Fiery sunucusu eklemeyi (ve ona bağlanmayı), kaldırmayı ve bağlantısını kesmeyi seçebilirsiniz.

İletişim kutusuna sunucu adı veya IP adresi girerek Fiery sunucusu öğesinde arama yapabilirsiniz. Sunucu bağlantısı yapıldıktan ve doğrulandıktan sonra IP adresi Sunucular listesindeki Fiery sunucusu adına dönüşür. Command WorkStation aynı anda birden fazla Fiery sunucusu öğesine bağlanabilir.

#### **Fiery sunucusu ekleme ve ona bağlanma**

Fiery sunucusu ekleyebilir, ona bağlanabilir ve yeniden bağlanabilirsiniz.

Fiery sunucusu eklemeden önce onun sunucu adına veya IP adresine ihtiyacınız vardır.

- <span id="page-16-0"></span>**1** Aşağıdakilerden birini yapın:
	- **•** Sunucular listesindeki veya Ana sayfa ekranındaki artı işaretine tıklayın. Fiery sunucusu öğesinin IP adresi veya sunucu adını girin ve Ekle'ye tıklayın.
	- **•** Sunucular listesindeki Fiery sunucusu öğesini seçin ve Bağlan'a tıklayın.
	- **•** Fiery sunucusu öğesine yeniden bağlanmak için onu seçin ve Bağlan'a tıklayın.
- **2** Kullanıcı listesinden kullanıcıyı seçin ve uygun şifreyi yazın. Yönetici ve Operatör'ün varsayılan kullanıcı adına ek olarak kullanıcılar, ağ yöneticisi bu kullanıcıları Configure > Kullanıcı hesapları içindeki gruplardan birine üye yaparsa kendi kullanıcı adlarıyla oturum açabilirler.
- **3** Oturum aç seçeneğine tıklayın.

#### **Fiery sunucusu oturumunu kapatma**

Fiery sunucusu oturumunu kapatırsanız Fiery sunucusu ve Command WorkStation arasındaki bağlantı sona erer.

- **1** Sunucular listesinden bir Fiery sunucusu seçin.
- **2** Fiery sunucusu öğesine sağ tıklayın ve aşağıdakilerden birine tıklayın:
	- **•** Yönetici olarak oturum açtıysanız, "Yönetici" oturumunu kapat seçeneğine tıklayın.
	- **•** Operatör olarak oturum açtıysanız, "Operatör" oturumunu kapat seçeneğine tıklayın.

#### **Başka bir Fiery sunucusu öğesini görüntüleme**

Görünümü, bağlı bir Fiery sunucusu öğesi iken Command WorkStation içindeki başka bir görünüm şeklinde değiştirebilirsiniz. Görünümleri, bağlı bir Fiery sunucusu öğesinden diğerine değiştirmek için Sunucular listesinde başka bir Fiery sunucusu öğesine tıklayın.

#### **Sunucular listesi**

Sunucular listesinde bağlı olduğunuz veya Sık kullanılanlar listesinde bulunan Fiery sunucuları öğeleri hakkında bilgi gösterilir.

Sunucular listesi bir "atma bölmesi"dir, yani Sunucu listesine dosya sürükleyip bırakabilirsiniz. Sunucular listesi durum ve hata mesajları ve sarf malzemeleri hakkındaki bilgilerin hemen Fiery sunucusu adı altında görüntülenmesi için tasarlanmıştır. Fiery sunucusu adının sol tarafındaki artı işaretine tıklayarak bir Fiery sunucusu öğesini genişletebilirsiniz. Command WorkStation'dan çıkarsanız, Sunucular listesi kalır.

#### **Sarf malzemeleri**

Sarf malzemeleri işleri yazdırmak için yazıcı tarafından kullanılan (veya "sarf edilen") kağıt, toner veya mürekkep ve zımba gibi sınırlı kaynaklardır.

Sarf malzemeleri ile ilgili bilgilere şuradan ulaşılabilir:

- **•** Fiery sunucusu için kuyruk adlarının altındaki Sunucular listesi.
- **•** Cihaz merkezi > Genel > Genel bilgiler > Sarf malzemeleri.

Hem Sunucular listesindeki hem de Cihaz merkezi'ndeki Sarf malzemeleri bölümünde kullanılabilir kağıt kasetleri, kağıt düzeyleri ve geçerli toner veya mürekkep düzeyleri hakkında bilgiler yer alır. Cihaz merkezi'nde atık toner, fuser yağ ve zımbalar hakkında ek bilgi de bulabilirsiniz. Kaset hakkında bilgileri görüntülemek için:

- **•** Kasete çift tıklayın.
- **•** Kaseti seçip oka tıklayın.

Fiery sunucuları kaset ilişkilendirmesini destekliyorsa, belirli yazıcı kasetlerine Paper Catalog içindeki ortam girişlerini atayabilirsiniz.

#### **Sunucu bilgileri**

Fiery sunucusu ile ilgili bilgilerin bulunduğu listenin ayrıntılarını görüntülemek için Cihaz merkezi > Genel > Genel bilgiler seçeneklerini belirleyin.

#### **Hata ve durum mesajları**

Sunucular listesi Fiery sunucusu öğesinin durumu hakkında bilgilerle yazıcı ile ilgili hata mesajlarını sağlar.

#### **Durum mesajları**

Durum mesajları Fiery sunucusu veya yazıcı hakkında olabilir. Mesajlar aşağıdaki gibidir:

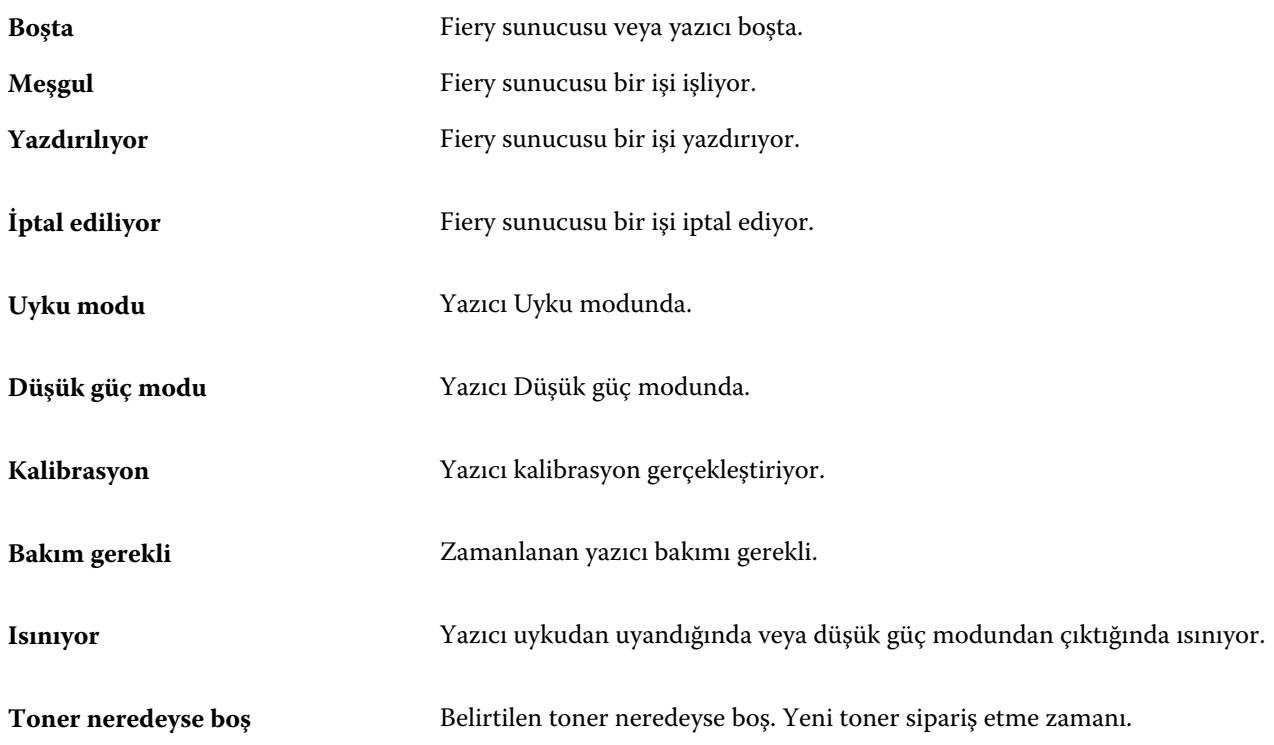

#### **Hata mesajları**

Hata mesajları; hem Fiery sunucusu öğesini hem de yazıcıyı etkileyen ve işlerin yazdırılmasını önleyen sorunlar (örneğin kağıt sıkışması) ile ilgili çok önemli mesajlardır. Aynı anda birden fazla hata oluşursa, önce en kritik olan hata görüntülenir. İlk hata çözümlendikten sonra, bir sonraki hata görüntülenir.

Aşağıda, görüntülenebilecek hata mesajlarının örnekleri yer almaktadır:

- **•** Yazıcının gücünü ve kablo bağlantılarını kontrol edin
- **•** Yazıcının seri iletişimi kaybedildi
- **•** Yazdırma askıya alındı
- **•** Yazıcının ön kapağı açık
- **•** Toner boş
- **•** Kağıt sıkışması

#### **Kağıt yanlış eşleşmesi hataları**

Bir iş yazdırılmak üzere gönderildiyse ve kağıt veya kağıt kaseti öznitelikleriyle eşleşmiyorsa, iş bir hata oluşturur. İş, Fiery sunucusu ayarlarına göre Yazdırma kuyruğunda kalır veya engellenir, iptal edilir ya da askıya alınır.

Fiery sunucusu aşağıdaki yanlış eşleşme hata modlarına sahiptir:

- **•** Eşleşmediğinde askıya al
- **•** Eşleşmediğinde iptal et

Eşleşmediğinde askıya al işleri, Kurulum'da tanımlanan bir zaman aralığı ("zaman aşımı süresi") boyunca Yazdırma kuyruğunda kalır. Bu süre boyunca bir yanlış eşleşme hata mesajı ve zamanlayıcı görüntülenir. Zamanlayıcı, Yazdırma kuyruğundan iş serbest bırakılmadan veya iptal edilmeden önce hatayı düzeltmek için ne kadar süreniz olduğunu belirtir. İşin otomatik iptalini önlemek için, zaman aşımı süresi dolmadan önce kağıt kasetine doğru kağıdı yüklemeniz gerekir. Bu arada, sonraki iş yazdırılır. Zaman aşımı süresi dolmadan önce bu iş yazdırılırsa, Eşleşmediğinde askıya al işi, Yazdırma kuyruğuna yeniden gönderilir.

Eksik ortama sahip işleri gerçekleştirme hakkında daha fazla bilgi için bkz. *Configure yardımı*.

## <span id="page-19-0"></span>Command WorkStation ögesini özelleştirme

### Command WorkStation tercihlerini ayarlama

Command WorkStation tercihlerini genel olarak ayarlayabilirsiniz. Örneğin, uygulama ayarlarını orijinal varsayılan ayarlarına sıfırlayabilirsiniz.

- **1** Tercihler penceresini açmak için:
	- **•** Windows bilgisayarda Düzenle > Tercihler seçeneklerine tıklayın.
	- **•** Mac OS bilgisayarda Command WorkStation > Tercihler seçeneklerine tıklayın.
- **2** Genel seçeneği altında, genel ayar tercihlerini belirleyin:
	- **•** Güncellemeler Command WorkStation yazılımının ve Fiery iş akışı uygulamalarının daha yeni bir sürümünü çevrimiçi olarak kontrol etmek için Fiery Software Manager'ı açmak üzere Şimdi kontrol et'e tıklayın.
	- **•** Ayarları sıfırla Command WorkStation uygulamasında aşağıdaki öğeler için uygulama ayarlarını orijinal varsayılanlarına geri yüklemek üzere Sıfırla'ya tıklayın:
		- **•** Tüm "Bir daha gösterme" bildirimlerini sıfırlayın.
		- **•** Filtreli görüntülemeleri veya aramaları kaldırın.

**Not:** Eklenen Fiery sunucuları öğeleri şifreleriyle beraber Sunucular listesinde kalır.

- **•** Verileri temizle Command WorkStation'ın şifrelerini kaydettiği tüm kullanıcılar ve sunucular için kayıtlı şifreleri temizlemek üzere Verileri temizle'ye tıklayın.
- **•** Geliştirme programı Adınızı, adresinizi veya sizin kim olduğunuzu gösterebilecek herhangi bir bilgiyi göndermeden kullanım verilerini anonim olarak göndererek EFI'nin yazılım kalitesini, güvenilirliğini ve performansını geliştirmesine yardımcı olmak için Evet'e tıklayın.
- <span id="page-20-0"></span>**3** Bölge seçeneği altında, bölgesel ayar tercihlerini belirleyin:
	- **•** Dil Command WorkStation'ı hangi dilde görüntülemek istediğinizi seçin. Varsayılan olarak, söz konusu dil destekleniyorsa Command WorkStation işletim sisteminin yerel dilini kullanır. Dil desteklenmiyorsa, Command WorkStation varsayılan dil olarak İngilizce'yi kullanır.

**Not:** Command WorkStation'ın dilini değiştirdiğinizde yapılan değişiklik istemcide yüklüyse Fiery Hot Folders'a da uygulanır ve bu durumun tersi de geçerlidir.

**•** Ölçüm birimleri - İş özellikleri penceresine ve Command WorkStation penceresine girdiğiniz sayfa boyutları ve özel boyutlar gibi öznitelikleri görüntülemek için kullanılan ölçü birimini belirtin. Bu ayar, ön tanımlı sayfa boyutu değerlerini etkilemez.

**Not:** Fiery Impose etkinleştirilirse, Ölçüm birimleri ayarı yükleme penceresine el ile girilen değerlere de uygulanır.

**4** Tercihler penceresini kaydedip kapatmak için Tamam'a tıklayın.

### İş merkezi sütunlarını yönetme

Tutuldu, Yazdırıldı, Arşivlendi, İşleme ve Yazdırma kuyrukları için sütun başlıklarını özelleştirebilirsiniz. Bu sütunların sırasını değiştirin veya belirli bir yazdırma ortamınız için konu ile alakalı bilgileri sunmak istiyorsanız sütunları ekleyin/silin.

#### **Sütun görüntüsünü değiştirme**

İş merkezi sütunları kümelerini belirtebilir, sütunlar ekleyebilir veya kaldırabilirsiniz.

- **1** Pencere başlık çubuğunun aşağısındaki herhangi bir sütunu sağ tıklatın.
- **2** Standart set, VDP set veya JDF set seçeneklerinden birini belirleyin.
- **3** Menüden, sütunlara eklenecek veya sütunlardan kaldırılacak bir öğe seçin.

#### **Sütunun genişliğini ayarlama**

İş merkezi sütununun genişliğini değiştirebilirsiniz.

**•** Bir sütun kenarlığını sola veya sağa sürükleyin.

### Bölmeleri genişletme ve daraltma

İş istasyonu ihtiyaçlarınıza göre İşin önizlemesi, İş özeti ve Sunucular bölmesindeki ayrı sunucuları genişletebilir veya daraltabilirsiniz.

#### <span id="page-21-0"></span>**İşin önizlemesi, İş özeti ve Sunucular bölmelerini genişletme ve daraltma**

Bölmeleri genişletebilir ve daraltabilirsiniz.

- **•** Aşağıdakilerden birini yapın:
	- **•** Pencereyi genişletmek veya daraltmak için bölmenin başlık çubuğundaki ok simgesine tıklayın.
	- **•** Sunucu listesinde, sunucunun yanındaki artı veya eksi işaretine tıklayın.

## İş merkezi araç çubuğu simgeleri

İş merkezi araç çubuğunda birden fazla simge bulunur.

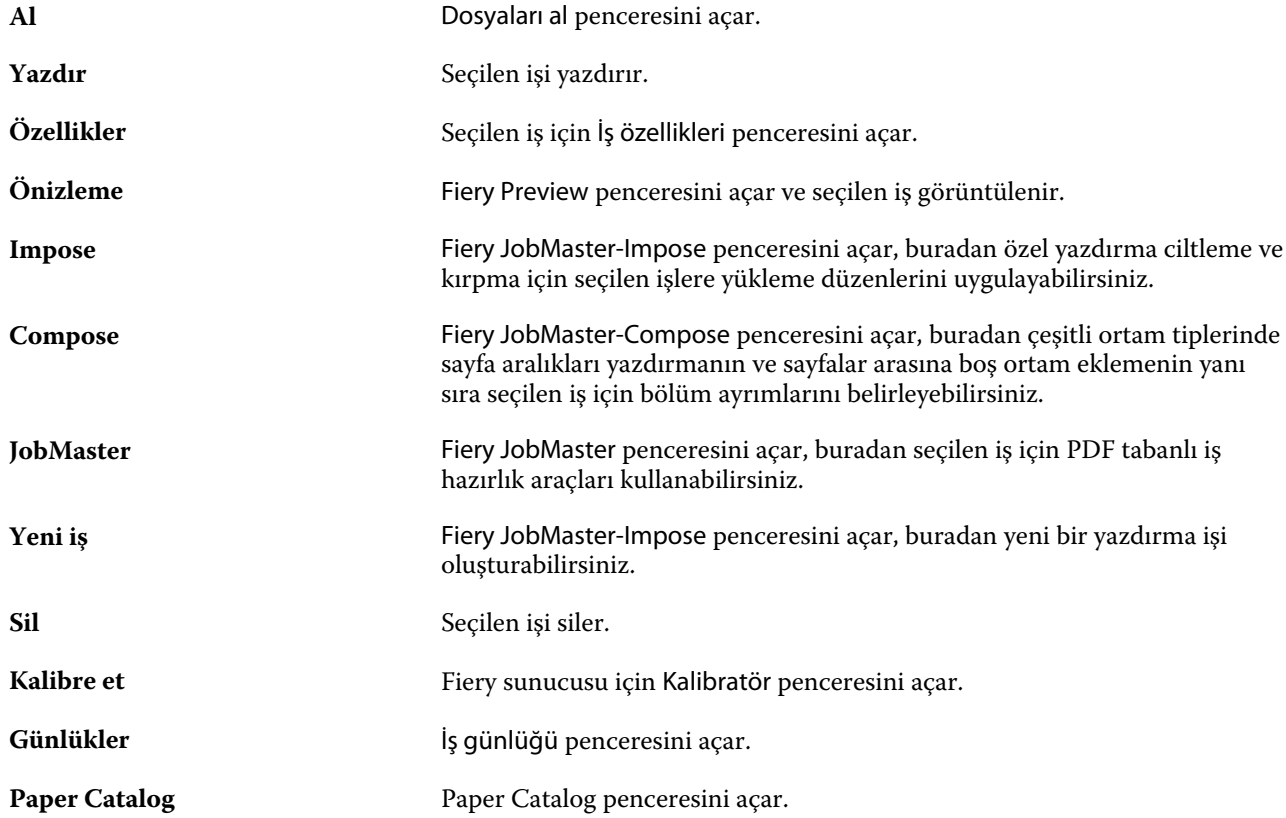

**Not:** Bazı araçlar yalnızca Fiery sunucusu tarafından destekleniyorsa kullanılabilir.

## <span id="page-22-0"></span>Fiery sunucusu ayarlarını yapılandırma

## Configure erişimi

Fiery sunucusu ürününü ilk kez çalıştırdıktan sonra veya sistem yazılımını yükledikten sonra Fiery sunucusu ayarlarını yapmanız gerekir. Ayarlama yapmazsanız varsayılan ayarlar kullanılır. Ayarların yazdırma ortamınız için uygun olduğundan emin olun. Ağ veya yazdırma ortamı değişirse ayarlamalarınızı yapmanız gerekebilir.

Fiery sunucusu öğesini, istemci bir bilgisayarda şu konumlardan erişebileceğiniz Configure uygulamasını kullanarak ayarlayabilirsiniz:

- **•** Command WorkStation
- **•** WebTools (desteklenen bir İnternet tarayıcısı ile)

#### **Command WorkStation'dan Configure seçeneğine erişme**

- **1** Command WorkStation'dan istediğiniz Fiery sunucusu ürününe bağlanın ve Yönetici olarak oturum açın.
- **2** Configure'ü başlatmak için aşağıdakilerden birini yapın:
	- **•** Cihaz merkezi içinde Genel bilgiler sekmesindeki Configure düğmesine tıklayın.
	- **•** Sunucu menüsünde Configure seçeneğine tıklayın.
- **3** Configure'den, geçerli Fiery sunucusu kurulum seçeneklerini değiştirin.

#### **WebTools'dan Configure seçeneğine erişme**

Fiery sunucusu ürününü kurmak için Configure'ü kullanın. Fiery sunucusu ilk defa açıldığında veya sistem yazılımı yüklendikten sonra kurulum gerekir. Kullanıcıların Fiery sunucusu'a gönderdiği işler için ağ ortamı ve yazdırma tercihleri hakkındaki bilgileri belirtmek amacıyla da Configure'ü kullanırsınız.

- **1** İnternet tarayıcısı açın ve Fiery sunucusu IP adresini yazın.
- **2** WebTools'daki Yapilandir sekmesinde Configure simgesine tıklayın.

**Not:** Configure'ün yeni bir sürümünün bulunduğu bir Fiery sunucusu kullanıyorsanız ve güvenilir olmayan bağlantılar hakkında bir ileti alırsanız ya da devam etmek isteyip istemediğiniz sorulursa, güvenli bir şekilde iletiyi yok sayarak devam edebilirsiniz.

**3** Yönetici ayrıcalıklarıyla oturum açın.

#### <span id="page-23-0"></span>**Configure hakkında yardım ve diğer bilgileri bulma**

Configure'de ekranın sağ tarafında bulunan Yardım simgesine tıklayın.

Bu Yardım içinde veya *Configure yardımı* içinde açıklanmayan Configure kurulum seçenekleri hakkında bilgi için kullanıcı kılavuzu setinin bir parçası olan *Yapılandırma ve Kurulum* bölümüne bakın.

**Not:** Bazı Configure seçenekleri, kullandığınız Fiery sunucusu tarafından desteklenmiyor olabilir.

## Configure'den çıkma

Bazı değişiklikler Fiery sunucusu ürününü yeniden başlatana kadar etkin hale gelmez. Bir ayar değişikliği için yeniden çalıştırma, yeniden başlatma veya diğer bir eylemin yapılması gerekiyorsa, sayfanın üstündeki başlıkta bir ileti görüntülenir.

**1** Uygun değişiklikleri yapın.

Yeniden başlatmayı gerektirecek şekilde birden fazla ayarda değişiklik yapıyorsanız, tüm ayar değişikliklerini bitirdikten sonra yeniden başlatabilirsiniz.

**2** Değişikliklerin etkin hale gelmesi için Fiery sunucusu ürününü yeniden başlatın.

## Sunucu ayarlarını görüntüleme, kaydetme veya yazdırma

Command WorkStation'daki Sunucu yapılandırması sekmesi, geçerli Fiery sunucusu ayarlarını listeler.

#### **Sunucu yapılandırması ayarlarını görüntüleme**

Sunucu yapılandırması sekmesinden, Fiery sunucusu ayarlarına ait kategorileri görüntüleyebilir veya Kurulum seçeneklerini değiştirebilirsiniz.

- **1** Command WorkStation'dan, istediğiniz Fiery sunucusu ürününe bağlanın ve Cihaz merkezi > Genel > Sunucu yapılandırması'na tıklayın.
- **2** Aşağıdakilerden birini yapın:
	- **•** Belirli bir kategorideki ayarları görüntülemek için sayfanın sol tarafındaki kısayollara tıklayın.
	- **•** Geçerli Fiery sunucusu kurulum seçeneklerini değiştirmek için pencerenin sağ alt köşesindeki Configure seçeneğine tıklayın.

#### <span id="page-24-0"></span>**Sunucu yapılandırmasını dosya olarak kaydetme**

Bağlı olduğunuz her Fiery sunucusu için sunucu yapılandırmasını dosya olarak kaydedebilirsiniz. Birden fazla Fiery sunucuları yönetiyorsanız ve Fiery sunucusu kurulumunda yapılan tüm değişiklikleri takip etmek istiyorsanız bu işlem özellikle faydalıdır.

- **1** Command WorkStation'dan istediğiniz Fiery sunucusu ürününe bağlanın.
- **2** Cihaz merkezi > Genel > Sunucu yapılandırması'na tıklayın.
- **3** Farklı kaydet'e tıklayın.
- **4** Dosya adını ve konumunu belirleyin.
- **5** Dosya tipi için PDF veya Metin seçeneklerini belirleyin.
- **6** Kaydet'e tıklayın.

#### **Sunucu yapılandırması sayfasını yazdırma**

Kurulumu gerçekleştirdikten sonra yaptığınız ayarları onaylamak için sunucu yapılandırmasını yazdırın ve hızlı referans için Fiery sunucusu ürününün yakınına yerleştirin. Kullanıcılar, bu sayfadaki geçerli yazıcı varsayılan ayarları gibi bilgilere ihtiyaç duyar.

- **1** Command WorkStation'dan, istediğiniz Fiery sunucusu ürününe bağlanın ve aşağıdakilerden birini yapın:
	- **•** Cihaz merkezi > Genel > Sunucu yapılandırması'na tıklayın.
	- **•** Sunucu > Yazdır > Sunucu yapılandırması'nı seçin.
- **2** Aşağıdakilerden birini yapın:
	- **•** Yazdır seçeneğine tıklayın, Sunucu yapılandırması sayfasını göndereceğiniz yazıcıyı seçin ve ardından yazdırma işi için Fiery sunucusu üzerinde geçerli durumda varsayılan olarak ayarlananlardan farklı iş özellikleri belirlemek istiyorsanız Tanımla seçeneğine tıklayın. Sayfayı yazdırmak için tekrar Yazdır'a tıklayın.
	- **•** Sunucu > Yazdır > Sunucu yapılandırması'na tıklayın. Geçerli durumda bağlı olduğunuz yazıcıya bir Sunucu yapılandırması sayfası gönderilir. Sayfa Fiery sunucusu ürününün varsayılan kağıt boyutu ve seçenekleriyle yazdırılır.

#### Kullanıcılar ve gruplar

Kullanıcıları gruplara atayarak Fiery sunucusu ürününe erişen kullanıcılar için ayrıcalıkları tanımlayabilirsiniz. Varsayılan olarak birçok grup verilmiştir ancak yeni gruplar da oluşturabilirsiniz. Bir grup içindeki tüm kullanıcılar aynı ayrıcalıklara sahiptir.

Configure > Kullanıcı hesapları bölümünden kullanıcılar ve gruplar hakkında ayrıntılı bilgiye erişebilirsiniz.

Oluşturduğunuz bir gruba kullanıcı atamaya ek olarak organizasyonunuzun global adres listesinden de kullanıcı ekleyebilirsiniz. Bunun için ilk olarak Fiery sunucusu üzerindeki LDAP hizmetlerini etkinleştirmeniz gerekir.

#### <span id="page-25-0"></span>**Yeni kullanıcılar oluşturma**

Kullanıcılar global adres listesi veya iletişim listesinde değilse el ile kullanıcıları oluşturabilirsiniz. İletişim listesinde görüntülenen tüm adlar, bir gruba atadığınız kullanıcı haline gelebilir.

Yöneticiler ve Operatörler gruplarının sırayla "Yönetici" veya "Operatör" olarak adlandırılan varsayılan bir kullanıcısı mevcuttur.

- **1** Configure'den Kullanıcı hesapları'nı seçin.
- **2** Fiery iletişim listesi düğmesine tıklayın.
- **3** Fiery iletişim listesi iletişim kutusunda, Kullanıcı ekle düğmesine tıklayın.
- **4** Kullanıcı oluştur iletişim kutusunda, gereken bilgileri belirtin. Oluştur'a tıklayın.
- **5** Kapat'a tıklayın.

#### **Gruplar oluşturma**

Bir grup oluşturduğunuzda, onun ayrıcalıklarını tanımlarsınız. Grubu oluştururken gruba yeni veya mevcut kullanıcılar ekleyebilir ya da kullanıcılar eklemeden bir grup oluşturup daha sonra kullanıcılar ekleyebilirsiniz.

Organizasyonunuzun global adres listesinden kullanıcılar eklemek için öncelikle Configure içinden Fiery sunucusu öğesindeki LDAP hizmetlerini etkinleştirmeniz gerekir.

- **1** Yazdırmayı yalnızca yetkili kullanıcılar ile kısıtlamak için Configure'daki Güvenlik > Yazdırma ayrıcalıkları alanında Yazdırmaya izin ver ayarını Yetkili kullanıcılar olarak belirleyin.
	- **•** Tüm kullanıcılar seçilirse, kişiyi kullanıcı olarak tanımladığınıza, gruba kullanıcılar eklediğinize veya gruplara ayrıcalıklar atadığınıza bakılmaksızın herkes Fiery sunucusu ile yazdırabilir.
	- **•** Yetkili kullanıcılar seçilirse, yalnızca yazdırma ayrıcalıklarını etkinleştirdiğiniz gruplardaki kullanıcılar yazdırabilir. Ayrıca Misafirler grubu için yazdırma ayrıcalıkları ayarlamadığınız sürece, Misafirler grubundaki kullanıcılar yazdıramaz. Varsayılan olarak Misafirler grubu bir yazdırma ayrıcalığına sahip değildir.

**Not:** Yazıcınız bir kullanıcı kimlik doğrulama yöntemi de sunuyorsa, hem yazıcıyı hem de Fiery sunucusu kimlik doğrulama yöntemlerini aynı anda kullanamayabilirsiniz.

**2** Kullanıcı hesapları içinden, Grup ekle seçeneğini tıklatın.

Birçok varsayılan grubu da içeren geçerli gruplar listesi görüntülenir.

- **3** Grup ekle iletişim kutusunda bir grup adı ve açıklama girin.
- **4** Grup için uygun ayrıcalıkları seçin.

**Not:** Bu ayrıcalıklar tüm Fiery sunucusu desteklenmeyebilir.

- **•** Kalibrasyon Bu grup üyelerinin Fiery sunucusunu kalibre etmesine olanak sağlar. Varsayılan gruplar için yalnızca Yönetici ve Operatör grupları bu ayrıcalığa sahiptir. Kullanıcı tarafından oluşturulan gruplar için kullanıcılar bu ayrıcalığa sahiptir.
- **•** Sunucu ön ayarları oluştur Bu grup üyelerinin, kullanıcıların işleri için seçebileceği bir yazdırma seçenekleri kümesini kaydetmesine olanak sağlar.
- <span id="page-26-0"></span>**•** Fiery posta kutusu - Bu grup üyelerinin tarama için bireysel posta kutularına sahip olmasına olanak sağlar.
- **•** İş akışlarını yönet Bu grup üyelerinin, Sunucu ön ayarları ve sanal yazıcılar oluşturmasına, düzenlemesine ve silmesine olanak sağlar.
- **•** S-B olarak yazdır Üyeleri yalnızca siyah beyaz yazdırma ile sınırlandırır.
- **•** Renkli ve S-B olarak yazdır Üyelerin renkli ve gri ölçek yazdırmasına olanak sağlar.

**Not:** Yazdırmaya izin ver, Yetkili kullanıcılar olarak belirlenirse Fiery sunucusu Hot Folders'tan kimlik doğrulama olmadan gönderilecek işlere izin vermeye devam eder.

- **5** Aşağıdakilerden birini yapın:
	- **•** Kullanıcı eklemeden grup oluşturmak için Kaydet seçeneğini tıklatın.
	- **•** Gruba kullanıcıları eklemek için Kullanıcıları kaydet ve ekle seçeneğini tıklatın.

Kullanıcıları kaydet ve ekle seçeneğini belirlerseniz Kullanıcıları ata iletişim kutusu görüntülenir.

- **6** Kullanıcıları ata iletişim kutusunda, Fiery iletişim listesinden veya Global adres listesinden kullanıcıları ekleyin ya da kaldırın.
	- **•** Fiery iletişim listesi Önceden oluşturduğunuz kullanıcıları içerir.
	- **•** Global adres listesi LDAP'ın yapılandırılması ve etkinleştirilmesi gerekir. Organizasyonunuzdaki şirket veritabanından adları alır.

LDAP aracılığıyla kurumsal sunucudan alınan etki alanı gruplarını paylaşan, Configure'da oluşturulan gruplar dinamik olarak güncellenir. Fiery sunucusu, LDAP etki alanı gruplarındaki değişiklikleri (örn. ek grup üyeleri) otomatik olarak doğrulayıp Fiery sunucusu grubunu güncellediğinden, bu kullanışlıdır.

#### **Mevcut gruplara kullanıcılar ekleme**

Mevcut bir gruba mevcut kullanıcılar ekleyebilir veya kullanıcılar oluşturup bunları mevcut gruba ekleyebilirsiniz. İstediğiniz kadar grup ekleyebilirsiniz.

Bir kullanıcı hesabı oluşturmak, kullanıcı bir gruba ekleninceye kadar onun için herhangi bir ayrıcalık atamaz. Tüm kullanıcıların kimlik doğrulama olmadan yazdırmasına izin verirseniz (Güvenlik > Yazdırma ayrıcalıkları içinden Yazdırmaya izin ver seçeneğini Tüm kullanıcılar olarak belirlerseniz), grupta olmayan kullanıcı yazdırabilir ancak başka bir ayrıcalığa sahip değildir.

- **1** Configure'dan Kullanıcı hesapları öğesini seçin.
- **2** Kullanıcılar eklemek istediğiniz grubu seçin.
- **3** Kullanıcıları ata seçeneğini tıklatın.
- <span id="page-27-0"></span>**4** Aşağıdaki yaklaşımlardan herhangi birini kullanarak kullanıcıları gruplara gerektiği şekilde atayın:
	- **•** Yeni bir kullanıcı oluşturmak ve bunları gruba atamak için aşağı açılır listeden Yeni kullanıcı oluştur ve ata seçeneğini belirleyin, Kullanıcı oluştur iletişim kutusuna uygun bilgileri yazın, ardından Kaydet seçeneğini tıklatın.
	- **•** Mevcut kullanıcı hesabını gruba atamak için İletişim listesinden ekle seçeneğini belirleyin. Kullanıcıları ata iletişim kutusunda Fiery iletişim listesi kullanıcıları altında hesap adı girin ve Geri düğmesine basın veya listelendiyse hesabı seçip Kullanıcıları ekle seçeneğini tıklatın.
	- **•** Global adres listesinden bir kullanıcı atamak için Global adres listesinden ekle seçeneğini belirleyin. LDAP yapılandırılırsa ve etkinleştirilirse bu liste organizasyonunuzun şirket veritabanından adları içerir. LDAP ayarlarını yapılandır düğmesi görüntülenirse Command WorkStation ile çalışmak üzere LDAP ayarlarını yapılandırmak için bu düğmeyi tıklatın.
- **5** Gruplara kullanıcı hesapları ekleme işlemi sona erdiğinde Kapat seçeneğini tıklatın.

#### **Tarama işleri için posta kutuları oluşturma**

Posta kutuları oluşturmak için, Fiery posta kutusu ayrıcalığına olanak sağlayan bir gruba kullanıcılar eklersiniz.

**1** Bir gruba kullanıcılar ekleyin.

Herhangi bir gruba kullanıcılar ekleyebilirsiniz; mutlaka varsayılan Tarama kullanıcıları grubu olmak zorunda değildir.

**2** Gruba Fiery posta kutusu ayrıcalığını atayın.

Kullanıcı adlarıyla aynı adlarla posta kutuları oluşturulur.

#### **Gruplardan kullanıcıları kaldırma**

Bir kullanıcıyı bir gruptan kaldırabilirsiniz. Kullanıcının önceden Fiery sunucusu ürününe gönderdiği tüm işler işlenmeye devam eder ve İş günlüğü ilgili iş bilgileri ile kullanıcı adını saklar.

Bir kullanıcıyı bir gruptan kaldırsanız bile kullanıcı Fiery iletişim listesinde kalır.

**Not:** "Yönetici" veya "Operatör" olarak adlandırılmış varsayılan kullanıcıları kaldıramazsınız.

- **1** Configure'den Kullanıcı hesapları'nı seçin.
- **2** Kullanıcının bulunduğu grubu seçin.
- **3** İmleci gruptan kaldırmak istediğiniz kullanıcı adının üzerine getirin. Düzenle ve Sil simgeleri görüntülenir.
- **4** Sil simgesine tıklayın. Kullanıcı gruptan silinir, fakat Fiery iletişim listesinde kalır.

#### <span id="page-28-0"></span>**Kullanıcı özniteliklerini değiştirme**

Kullanıcı şifresi ve e-posta adresi gibi kullanıcı özniteliklerini değiştirebilirsiniz. Kullanıcı önceden oturum açtıysa, kullanıcı oturumu kapatıp yeniden oturum açtığında değişiklikleriniz kullanıcıyı etkiler.

Varsayılan Yönetici ve Operatör şifrelerini değiştirmek için aşağıdaki prosedürü kullanabilir veya yeni bir şifre yapılandırabilirsiniz.

- **1** Configure'den Kullanıcı hesapları'nı seçin.
- **2** Fiery iletişim listesi düğmesine tıklayın.
- **3** İmleci kullanıcı adının üzerine getirin. Düzenle simgesi görüntülenir.
- **4** Düzenle simgesine tıklayın. Kullanıcıyı düzenle iletişim kutusundan kullanıcı özniteliklerini düzenleyin ve Kaydet'e tıklayın.

#### **Grup ayrıcalıklarını değiştirme**

- **1** Configure'dan Kullanıcı hesapları seçeneğini belirleyin.
- **2** İmleci grup adının üzerine getirin. Düzenle simgesinin görüntülendiğini görürsünüz.
- **3** Düzenle simgesini tıklatın. Grubu düzenle iletişim kutusunda ayrıcalık seçin veya temizleyin ve Kaydet seçeneğini tıklatın.

**Not:** Bu ayrıcalıklar tüm Fiery sunucuları öğelerinde desteklenmeyebilir.

- **•** Kalibrasyon Bu grup üyelerinin Fiery sunucusu öğesini kalibre etmesine olanak sağlar. Varsayılan gruplar için yalnızca Yönetici ve Operatör grupları bu ayrıcalığa sahiptir. Kullanıcı tarafından oluşturulan gruplar için kullanıcılar bu ayrıcalığa sahiptir.
- **•** Sunucu ön ayarları oluştur Bu grup üyelerinin, kullanıcıların işleri için seçebileceği bir yazdırma seçenekleri kümesini kaydetmesine olanak sağlar.
- **•** Fiery posta kutusu Bu grup üyelerinin bireysel posta kutularına sahip olmasına olanak sağlar.
- **•** İş akışlarını yönet Bu grup üyelerinin, Sunucu ön ayarları ve sanal yazıcılar oluşturmasına, düzenlemesine ve silmesine olanak sağlar.
- **•** S-B olarak yazdır Üyeleri yalnızca siyah beyaz yazdırma ile kısıtlar.
- **•** Renkli ve S-B olarak yazdır Üyelerin renkli ve gri ölçekli yazdırmasına olanak sağlar.

#### **Kullanıcıları veya grupları silme**

Bir kullanıcıyı Fiery sunucusu öğesinden tamamen silebilirsiniz. Kullanıcının önceden Fiery sunucusu öğesine gönderdiği tüm işler yine de işlenir ve İş günlüğü, ilgili iş bilgileri ile kullanıcının adını korur.

Bir grup silindiğinde, gruptaki kullanıcılar sistemden silinmez.

<span id="page-29-0"></span>**Not:** Yönetici, Operatör veya Misafir adlı varsayılan kullanıcıları silemezsiniz ve Yöneticiler, Operatörler ya da Misafirler grubunu silemezsiniz.

- **1** Configure'dan Kullanıcı hesapları seçeneğini belirleyin.
- **2** Bir kullanıcıyı Fiery sunucusu öğesinden tamamen silmek için şu işlemleri yapın:
	- a) Fiery iletişim listesi düğmesini tıklatın.
	- b) Fiery iletişim listesi iletişim kutusunda imleci silmek istediğiniz kullanıcının adının üzerine getirin. Düzenle ve Sil simgelerinin görüntülendiğini görürsünüz.

**Not:** Sil simgesi yalnızca kullanıcıyı silmeye izniniz varsa görüntülenir.

- c) Sil simgesini tıklatın. Kullanıcı Fiery sunucusu öğesinden tamamen silinir.
- d) Kapat seçeneğini tıklatın.
- **3** Bir grubu silmek için şu işlemleri yapın:
	- a) Gruplar sütununda imleci silmek istediğiniz grubun adının üzerine getirin. Düzenle ve Sil simgelerinin görüntülendiğini görürsünüz.

**Not:** Sil simgesi yalnızca grubu silmeye izniniz varsa görüntülenir.

b) Sil simgesini tıklatın. Onay istendiğinde Evet seçeneğini tıklatın. Grup Fiery sunucusu öğesinden tamamen silinir.

#### Yedekleme ve geri yükleme hakkında

Birçok kategorideki ayarları yedekleyip geri yükleyebilirsiniz (Fiery sunucusu destekliyorsa).

- **•** Fiery ayarları (Configure'de seçilen tüm ayarlar dahildir)
- **•** Renk ayarları (Color Editor ile yapılan profil düzenlemeleri, kullanıcı tarafından eklenen profiller, nokta renkleri ve alternatif renkler dahildir)
- **•** Ön kontrol ön ayarları
- **•** Tarama ayarları (geçerli tarama şablonları ve ayarları, Fiery sunucusu bu özelliği destekliyorsa)
- **•** Command WorkStation ayarları (kullanıcı tarafından oluşturulan sekme ön ayarları, yerel iş ön ayarları, Command WorkStation tercihleri ve yükleme şablonları dahildir)

**Not:** Command WorkStation ayarları seçeneği tüm Fiery sunucuları için mevcut değildir. Destekleniyorsa, bu seçenek yalnızca kendisine bağlı monitörü, klavyesi ve faresi bulunan bir Fiery sunucusu üzerinde Command WorkStation'dan kullanılabilir.

- **•** FreeForm/VDP kaynakları (PPML kaynakları ve bağlantıları gibi Ana FreeForm ve diğer VDP kaynakları dahildir)
- **•** Paper Catalog (Paper Catalog'da yapılan ancak kaset ilişkilendirmelerinin dahil olmayabileceği ayarlar)
- **•** Sanal yazıcılar (sunucunun varsayılan ayarları da dahil kullanıcı tarafından oluşturulan tüm sanal yazıcılar ve ayarları)
- **•** Sunucu ön ayarları
- <span id="page-30-0"></span>**•** Yazı tipleri (kullanıcı tarafından yüklenen yazı tipleri)
- **•** İş günlüğü (yazdırılan işlerin bir listesi)

**Not:** Yedekleme dosyasını Fiery sunucusu ürününe değil bir ağ sunucusuna kaydetmenizi öneririz. Aksi takdirde, sistem yazılımını yeniden yüklediğinizde yedekleme dosyası silinir.

Yedekleme ve geri yükleme yaparken göz önünde bulundurmanız gereken önemli bilgiler:

- **•** Kaydedilen Yedekleme ve geri yükleme ayarları hem Configure'den hem de Command WorkStation'dan kullanılabilir.
- **•** Fiery sunucusu ürününü yeni bir sistem yazılım sürümüne yükselttiğinizde, önceki sürümde oluşturulmuş yedekleme dosyasını geri yükleyebilirsiniz. Ancak, önceki sistem yazılımında mevcut olmayan tüm yeni ayarlar sistem varsayılanı olarak ayarlanır.
- **•** Yedekleme ve geri yükleme ayarları aynı model ve sürüme sahip başka bir Fiery sunucusu ürününe geri yüklenebilir, ancak Sunucu adı, IP adresi ve Ağ ayarları gibi ayarlar geri yüklenmez; mevcut ayarlar değiştirilmeden kalır. Bu işlem, aynı ağda bulunan iki Fiery sunucuları ile sorun yaşanmasını engeller.

#### **Fiery sunucusu ayarlarını yedekleme veya geri yükleme**

Fiery sunucusu ayarlarını, Configure'dan veya Command WorkStation'dan yedekleyebilir ya da geri yükleyebilirsiniz.

**Not:** Fiery ayarlarını geri yükle ve Varsayılan Fiery ayarlarını geri yükle seçeneği her Fiery sunucusu için kullanılabilir değildir.

#### **Configure'dan Fiery sunucusu ayarlarını yedekleme**

Configure'dan hangi Fiery sunucusu ayarlarını yedeklemek istediğinizi seçebilirsiniz.

- **1** Configure'dan Fiery sunucusu > Yedekle seçeneklerini belirleyin.
- **2** Ayarlarınızı yedeklemek için ekrandaki talimatları izleyin.

#### **Command WorkStation'dan Fiery sunucusu ayarlarını yedekleme**

Command WorkStation içinden hangi Fiery sunucusu ayarlarını yedeklemek istediğinizi seçebilirsiniz.

- **1** İstediğiniz Fiery sunucusu öğesine bağlanın ve aşağıdakilerden birini yapın:
	- **•** Cihaz merkezi > Genel > Araçlar > Yedekle ve geri yükle seçeneklerini tıklatın.
	- **•** Sunucu > Yedekle ve geri yükle seçeneklerini belirleyin.
- **2** Yedekle'yi tıklatın.
- **3** Yedeklemek istediğiniz öğeleri seçin.
- **4** Görüntülenen iletişim kutusunda, dosyanın kaydedileceği bir konum seçin ve yedekleme dosyası için bir ad belirtin.
- <span id="page-31-0"></span>**5** (İsteğe bağlı) Dosya adına tarih ekle'yi seçin.
- **6** İleri'yi ve sonra Sonlandır'ı tıklatın.

#### **Fiery sunucusu ayarlarını Configure'dan geri yükleme**

Önceden Fiery sunucusu ayarlarını yedeklemişseniz, ilgili ayarları Configure'dan geri yükleyebilirsiniz.

- **1** Configure'dan Fiery sunucusu > Geri yükle seçeneklerini belirleyin.
- **2** Ayarlarınızı geri yüklemek için ekrandaki talimatları izleyin.

#### **Fiery sunucusu varsayılan ayarlarını Configure'dan geri yükleme**

Configure'dan varsayılan ayarları geri yüklemenizin ardından, bu ayarlara geri döndürülmesi için Fiery sunucusu öğesinin yeniden başlatılması gerekir.

**Not:** Bu konudaki bilgiler yalnızca Integrated Fiery server için geçerlidir.

- **1** Configure'dan Fiery sunucusu > Varsayılan Fiery ayarlarını geri yükle seçeneklerini belirleyin.
- **2** Varsayılan Fiery ayarlarını geri yükle düğmesini tıklatın.

#### **Command WorkStation'dan Fiery sunucusu ayarlarını geri yükleme**

Fiery sunucusu ayarlarını önceden yedeklediyseniz, Command WorkStation'dan bu ayarları geri yükleyebilirsiniz.

- **1** İstediğiniz Fiery sunucusu ürününe bağlanın ve aşağıdakilerden birini yapın:
	- **•** Cihaz merkezi > Genel > Araçlar > Yedekleme ve geri yükleme'ye tıklayın.
	- **•** Sunucu > Yedekle ve geri yükle'yi seçin.
- **2** Geri yükle'ye tıklayın.
- **3** Çıkan iletişim kutusunda, geri yüklemek istediğiniz yapılandırma ayarlarının bulunduğu konuma gidin ve Aç seçeneğini belirleyin veya en son yedeklerden birini seçin.
- **4** İleri'ye tıklayın ve geri yüklemek istediğiniz öğeleri seçin.
- **5** İleri'ye tıklayın ve ardından Sonlandır'a tıklayın.
- **6** Geri yükleme işlemi tamamlandıktan sonra isteniyorsa Fiery sunucusu ürününü yeniden başlatın.

## Hangi Configure sürümünü kullanıyorum?

Ayrı yardım sistemlerine sahip iki farklı Configure sürümü mevcuttur:

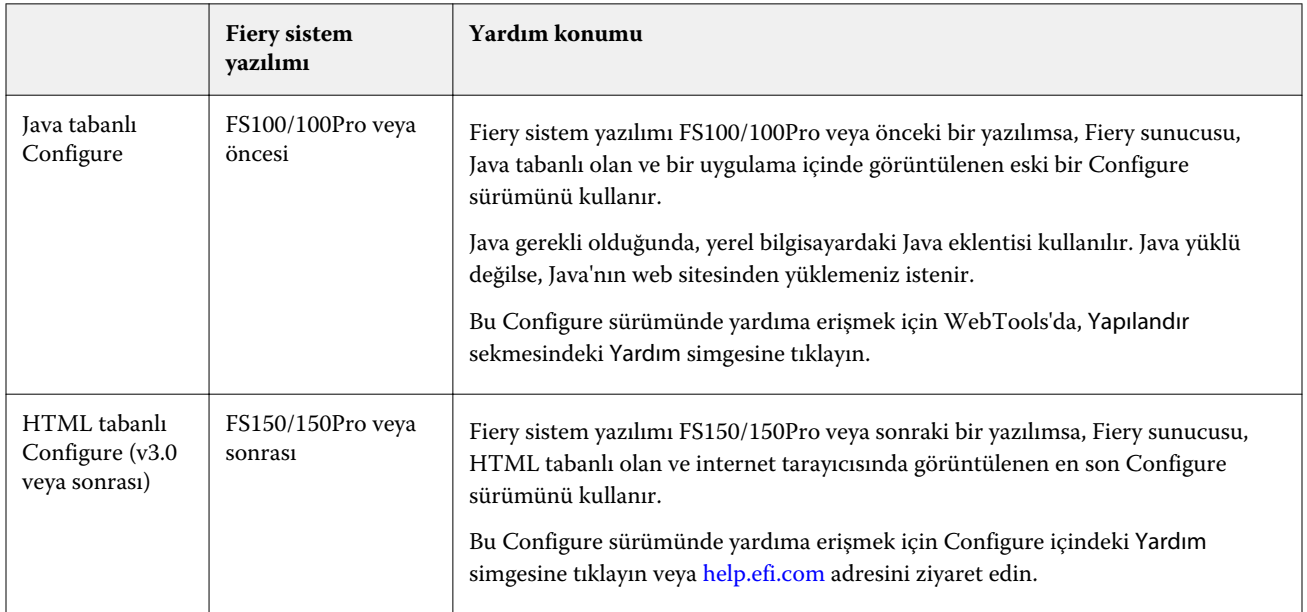

Fiery sunucusu üzerindeki Configure sürümünü belirlemek için:

- **1** Command WorkStation'dan Fiery sunucusu ürününe bağlanın.
- **2** Cihaz merkezi'nde, Genel > Genel bilgiler seçeneğine tıklayın.
- **3** Fiery sistemi'nin yanında listelenen sistem yazılımı sürümünü not edin.
- **4** Sistem yazılımının sürümüne göre bu Configure sürümündeki Yardım kısmına gidin (yukarıdaki tabloya bakın). Configure seçeneğine erişim hakkında bilgi için bkz. [Configure erişimi](#page-22-0) sayfa no 23.

## <span id="page-33-0"></span>İşleri görüntüleme

İşlerin içeriklerini çok farklı şekillerde görüntüleyebilirsiniz.

Bekletilen, işlenmemiş işlerin içeriğini şuradan görüntüleyebilirsiniz:

- **•** Fiery Preview Bkz. Command WorkStation içindeki Fiery Preview sayfa no 34.
- **•** Okuyucu görünümü Fiery Preview penceresinden erişebilirsiniz. Bkz. [Okuyucu görünümü'nü açma](#page-40-0) sayfa no 41.
- **•** Command WorkStation penceresindeki İşin önizlemesi bölmesi. Bkz. [Command WorkStation'daki işler için](#page-34-0) [bilgileri görüntüleme](#page-34-0) sayfa no 35.

İşlenen işlerin içeriğini şuradan görüntüleyebilirsiniz:

- **•** İşin önizlemesi bölmesi Command WorkStation ana penceresindedir. Bkz. [Command WorkStation'daki işler](#page-34-0) [için bilgileri görüntüleme](#page-34-0) sayfa no 35.
- **•** Önizleme penceresi İşlenmiş işleri görüntülemek için. Bkz. [Tarama görüntüsü önizleme](#page-42-0) sayfa no 43.
- **•** Fiery Image Viewer Fiery sunucusu tarafından destekleniyorsa mevcuttur. Bkz. [Fiery ImageViewer](#page-173-0) sayfa no 174.

### Command WorkStation içindeki Fiery Preview

Bir işin sayfa ve yaprak içeriğini Fiery Preview içinden görüntüleyebilir, yazdırma seçeneklerini belirleyebilirsiniz. Yükleme dahil olmak üzere, yazdırma işleri için hazırlık aşamasında kullanıma hazır ek görevleri gerçekleştirebilirsiniz.

Fiery Preview, tarama öncesi görüntü işleme (RIP öncesi) önizlemesi sağlar ve bekletilen işleri görüntüler, ancak işlenen işi görüntülemez. Etkin Fiery Impose, Fiery Compose veya Fiery JobMaster lisansınız varsa, birleştirilen iş akışlarının işlevlerini Fiery Preview penceresinde tümleştirebilir, yazdırmadan önce eylemlerinizin sonuçlarını görüntüleyebilirsiniz.

- **•** Fiery Impose, işleri PDF dosya biçimine dönüştürür ve yerleştirme düzenleri oluşturmanıza olanak tanır.
- **•** Fiery Compose bölümler oluşturmanıza, boş sayfalar eklemenize ve iş için farklı bir ortam belirtmenize olanak tanır.
- **•** Fiery JobMaster; sekme ekleme, tarama, bölümlere ayırma, sayfa numaralandırma ve son aşama düzenlemeleri gibi karmaşık belge hazırlama görevlerine erişmenizi sağlar. Fiery JobMaster farklı seçenekler içerir.

**Not:** Fiery Impose, Fiery Compose veya Fiery JobMaster hakkında bilgi için bkz. *Fiery JobMaster - Fiery Impose - Fiery Compose yardımı*.

<span id="page-34-0"></span>**Not:** Fiery Impose, Fiery Compose veya Fiery JobMaster için etkin bir lisansınız varsa, Command WorkStation araç çubuğundaki Yeni iş simgesini belirleyerek yeni bir yazdırma işi oluşturabilirsiniz. Taranan belgeden bir iş hazırlamak, yalnızca sekmeler içeren bir işi yazdırmak veya mevcut işleri birleştirmek için boş bir işten başlayarak yeni bir oluşturun.

Fiery Preview, Fiery Impose, Fiery Compose ya da Fiery JobMaster penceresinde bulunan Dosya menüsünden Okuyucu görünümü'ne erişebilirsiniz. Okuyucu görünümü'nde işlerin yazdırıldıktan, katlandıktan, kesildikten ve ciltlendikten sonraki halleri görüntülenir.

İşlenen bir iş için Önizleme seçeneğini belirlerseniz iş, tarama önizlemesi modunda açılır. Tarama verilerini içeren yazdırılan ve arşivlenen işler önizlenebilir. Tarama verilerini içeren arşivlenen işler Fiery sunucusu üzerinde arşivlenmelidir.

Fiery Graphic Arts Package, Premium Edition veya Fiery Productivity Package yüklüyse işlenen bir işin tarama görüntüsünü Fiery ImageViewer içinde görüntüleyebilir, renkleri ayarlayabilir, bir diğer dijital ortamda düzeltme eylemlerini gerçekleştirebilirsiniz. Tarama önizlemesi penceresindeki düğmeye tıklayarak Fiery ImageViewer öğesine erişebilirsiniz.

Taranan bir işi açmak ve Fiery Impose, Fiery Compose veya Fiery JobMaster içinde ayarları belirlemek için Command WorkStation İş merkezi'nde işi seçin.

## Command WorkStation'daki işler için bilgileri görüntüleme

İşin önizlemesi bölmesi seçilen işle ilgili belirli bilgileri listeler. İş işlendiyse, işteki tüm yüzeylerin küçük resimleri görüntülenir.

Bir iş işlendiyse, İş merkezi içindeki İşin önizlemesi bölmesinde, tüm içeriğin küçük resimlerini görüntüleyebilirsiniz. Bekletilen, işlenmemiş bir iş Fiery Preview penceresinde açılabilir. İşlenmiş bir iş Önizleme penceresinde açılır. İşlenmiş bir iş Fiery Compose, Fiery JobMaster veya Fiery Impose'da açılamaz. Fiery Graphic Arts Package, Premium Edition veya Fiery Productivity Package Fiery sunucusu öğesinde destekleniyorsa Fiery ImageViewer içinde işlenen bir işi açabilirsiniz.

Command WorkStation'ı başlatın ve İşin önizlemesi bölmesinde görüntülemek için Tutuldu listesinden bekletilen veya işlenen bir iş seçin. İş hakkında bilgi görüntülenir. Bazı bilgi kategorileri düzenlenebilir durumdadır.

İşin önizlemesi bölmesi Command WorkStation penceresinin sağ tarafındadır. Aşağıdaki şekilde işlenmiş bir iş gösterilmektedir. İş işlenmişse araçlar belgede gezinilmesini sağlar.

<span id="page-35-0"></span>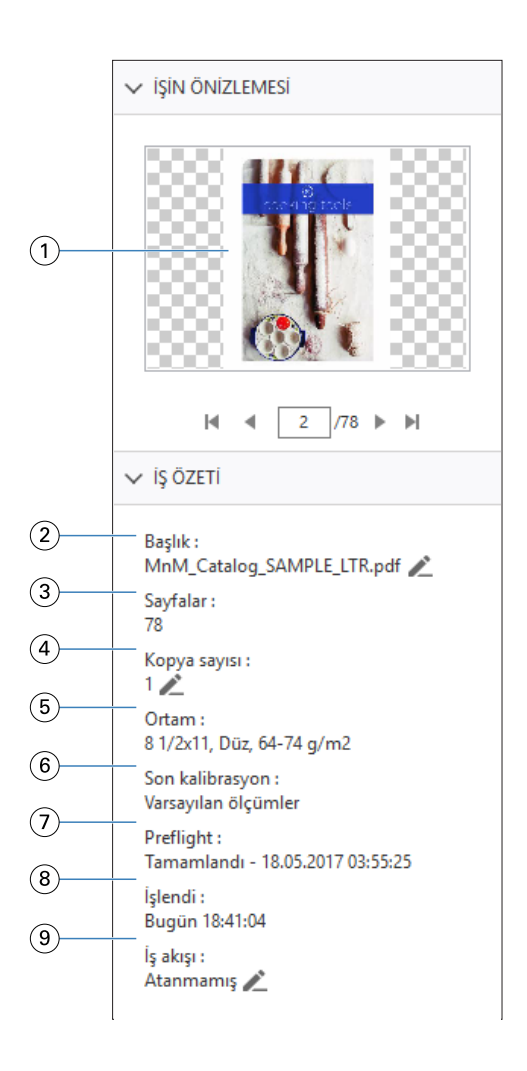

*Not: Kalem simgesinin bulunduğu her alan düzenlenebilir.*

- *Küçük resim*
- *İşin adı*
- *İşteki sayfa sayısı*
- *Yazdırmak istediğiniz kopya sayısı*
- *Sayfa boyutu, ortam tipi veya ortam ağırlığı gibi ortam bilgileri*
- *Yazıcı için son kalibrasyon tarihi*
- *Preflight bilgileri*
- *Tarih ve zaman damgası ile birlikte yazdırıldı, bekletildi ve işlendi gibi işle ilgili yapılan son eylem*
- *İş için kullanılan iş akışı*

*Not: Mevcut sanal yazıcılar veya ön ayarlar arasından seçim yapabilirsiniz.*
## Bekletilen, işlenmemiş işleri önizleme

Fiery Preview penceresinde bekletilen işleri görüntüleyebilirsiniz.

**1** İş merkezi'nde, Tutuldu listesinde bekletilen bir işi seçin.

**Not:** İş işlendiyse, işi tarama önizlemesi modunda görür ve sınırlı işlevlere erişirsiniz.

- **2** Fiery Preview penceresini açmak için şu yöntemlerden birini seçin:
	- **•** Sağ tıklayıp Önizleme seçeneğini belirleyin.
	- **•** Eylemler menüsünde Önizleme seçeneğini belirleyin.
	- **•** Command WorkStation araç çubuğunda Önizleme simgesine tıklayın.

Aşağıdaki şekilde standart Fiery Preview penceresi gösterilmektedir. Pencereyi ilk açtığınızda Sayfa görünümü ve Ayarlar bölmeleri gizliyse araç çubuğunun solundaki ve sağındaki oklara sırasıyla tıklayın.

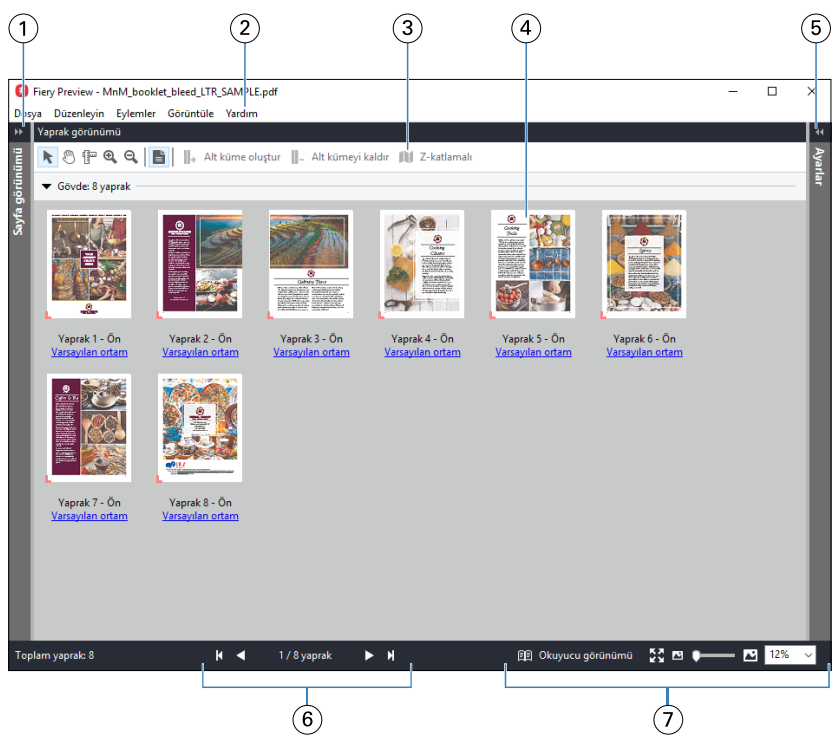

*1 Sayfa görünümü'ne erişmek için okları açın/kapatın Bkz.* Sayfa görünümü, Yaprak görünümü ve Okuyucu görünümü *sayfa no 38. 2 Menüler Fiery JobMaster-Fiery Impose-Fiery Compose yardımı içindeki "Fiery Compose" bölümüne bakın. 3 Araç çubuğu simgeleri Bkz.* [Fiery Preview'da araç çubuğu simgeleri](#page-41-0) *sayfa no 42. 4 Yaprak görünümü'ndeki küçük resimler Fiery JobMaster-Fiery Impose-Fiery Compose yardımı içerisindeki "İşleri Fiery Compose içinde açma ve görüntüleme" bölümüne bakın. 5 Ayarlar bölmesine erişme okları Bkz.* [Ayarlar bölmesi](#page-39-0) *sayfa no 40. 6 Gezinme denetimleri Fiery JobMaster-Fiery Impose-Fiery Compose yardımı içerisindeki "İşleri Fiery Compose içinde açma ve görüntüleme" bölümüne bakın. 7 Yakınlaştırma denetimleri Fiery JobMaster-Fiery Impose-Fiery Compose yardımı içerisindeki "Fiery Compose içinde Yaprak görünümünü küçük resimler ve tam sayfalar olarak ayarlama" ve "Küçük resim boyutunu ayarlama" bölümlerine bakın.*

## **Sayfa görünümü, Yaprak görünümü ve Okuyucu görünümü**

Çalışılan belgenin küçük resim önizlemeleri Fiery Preview penceresinde görüntülenir.

Fiery Compose veya Fiery JobMaster için etkin bir lisansınız varsa Sayfa görünümü ve Yaprak görünümü'nde aşağıdaki görevleri gerçekleştirebilirsiniz:

- **•** Diğer belgelerden sayfa ekleme
- **•** Boş sayfalar ekleme
- **•** Sekme ekleme
- **•** Başka işler ekleme
- **•** İşleri birleştirme
- **•** Sayfaları silme
- **•** Sayfaları yeniden sıralama
- **•** Sayfaları değiştirme
- **•** İçeriği düzenleme

Daha fazla bilgi için bkz. *Fiery JobMaster-Fiery Impose-Fiery Compose yardımı*.

Yaprak görünümü, işin yükleme durumunu (yapraklardaki içerik düzeninin yazıcıda yazdırılacağı hal) gösterir. Bu, gerçek yaprağın RIP öncesi önizlemesidir.

Okuyucu görünümü düğmesi katlandıktan, kesildikten ve ciltlendikten sonra yazdırıldığında okuyucuya görüneceği haliyle belgeyi görüntülemek için ikinci bir pencere açar.

Aşağıdaki şekil, Sayfa görünümü ve Yaprak görünümü bölmelerinde görüntülenen küçük resimleri gösterir. Sayfa görünümü bölmesinde gerçekleştirdiğiniz eylemler Yaprak görünümü bölmesinde anında görüntülenir.

<span id="page-39-0"></span>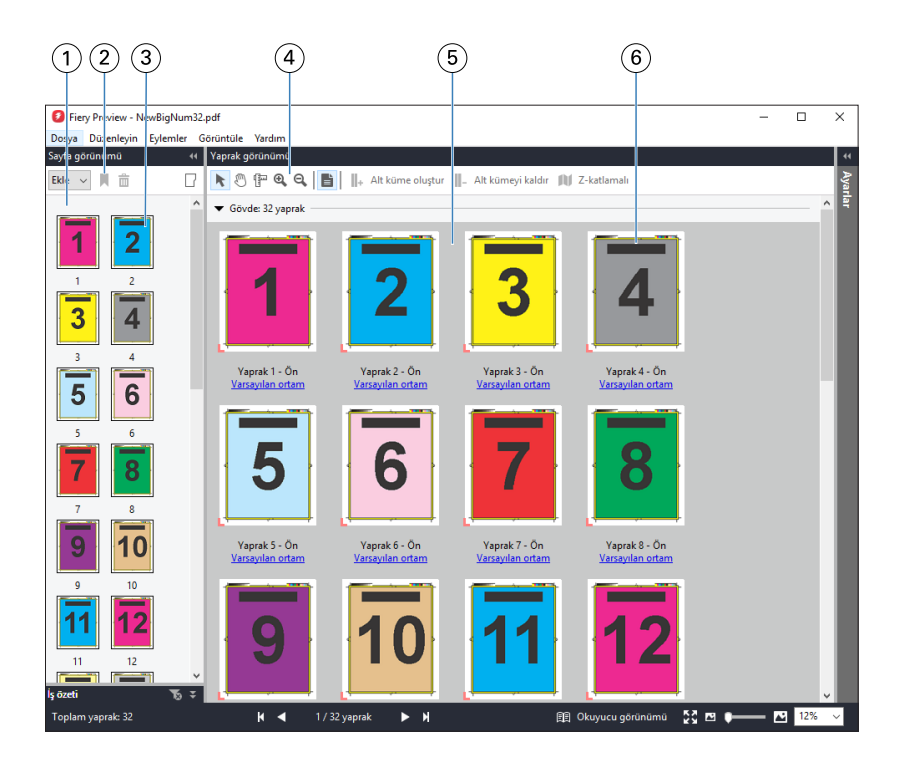

*1 Sayfa görünümü bölmesi Fiery JobMaster-Fiery Impose-Fiery Compose yardımı içerisindeki "İşleri Fiery Compose*

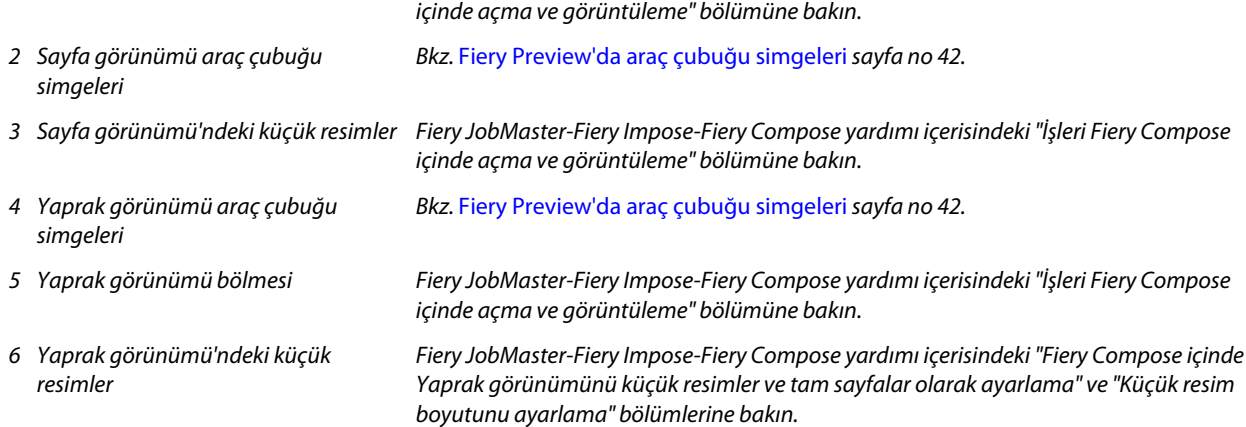

## **Ayarlar bölmesi**

Fiery Preview penceresinin Ayarlar bölmesinde yükleme ayarlarını belirtebilirsiniz. Yaptığınız değişiklikler Yaprak görünümü bölmesinde görüntülenir.

Fiery Impose yazılımı ile yükleme ayarlarını yapabilirsiniz. Fiery Impose lisansını etkinleştirmediyseniz, Fiery Preview penceresindeki bekletilen bir işi yine de yükleyebilir ve Demo modunda Fiery Impose öğesini kullanabilirsiniz. Demo modunda, bir işi .dbp dosyası olarak Fiery sunucusu öğesine kaydedebilir, fakat Adobe PDF olarak kaydedemezsiniz. İşi ancak bir filigranla yazdırabilirsiniz.

**Not:** Fiery Preview penceresinde Ayarlar bölmesi görüntülenmiyorsa Fiery Preview penceresi araç çubuğundaki oklara tıklayın. Yükleme ayarlarını belirtmek için Ayarlar bölmesinin üst kısmındaki menüden Kitapçık veya Birleştir seçeneğini belirleyin.

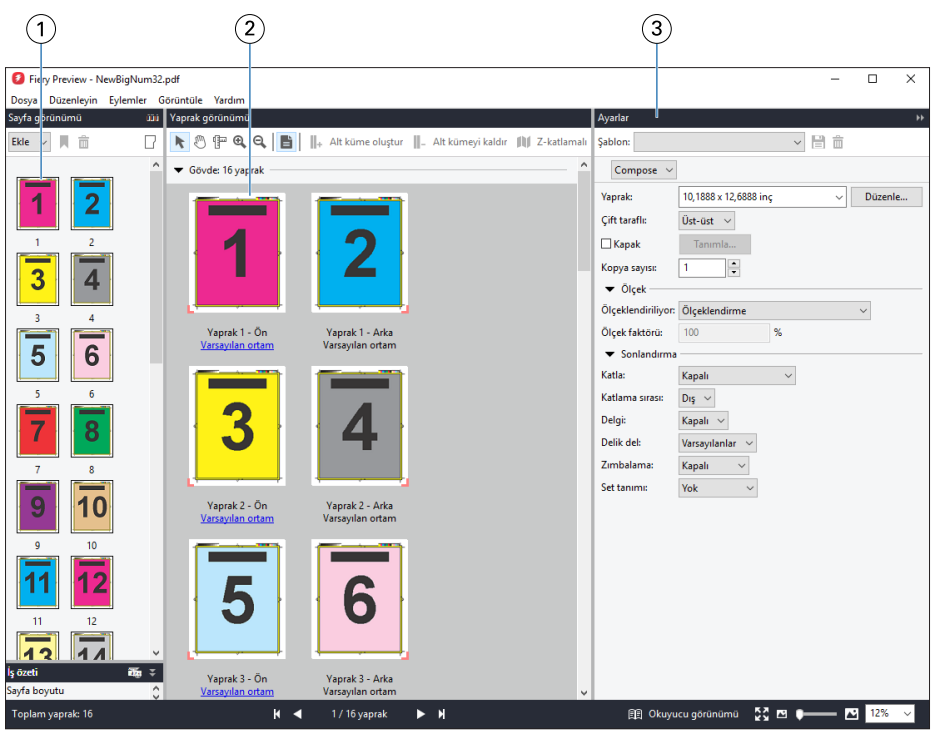

- *1 Sayfa görünümü bölmesindeki küçük resimler*
- *2 Yaprak görünümü bölmesindeki küçük resimler*
- 

*Fiery JobMaster-Fiery Impose-Fiery Compose yardımı içindeki "İşleri açma ve görüntüleme" bölümüne bakın.*

*Fiery JobMaster-Fiery Impose-Fiery Compose yardımı içindeki "İşleri açma ve görüntüleme" bölümüne bakın.*

*3 Ayarlar bölmesi Fiery JobMaster-Fiery Impose-Fiery Compose yardımı içindeki "Fiery Impose" bölümüne bakın.*

## **Okuyucu görünümü'nü açma**

Okuyucu görünümü, sayfaları okunması gereken sırada ve düzende gösteren bir "okuyucu yayılımı" görüntüler.

**1** Command WorkStation öğesindeki Tutuldu listesinde işlenmemiş bir işe sağ tıklayıp Önizleme seçeneğini belirleyin.

Uygulamalardan herhangi biri etkin lisans içeriyorsa Fiery Impose, Fiery Compose veya Fiery JobMaster seçeneğini belirleyebilirsiniz.

- **2** Pencerede ayarları işe uygulayıp kaydedin.
- **3** Alttaki araç çubuğunda Okuyucu görünümü'ne tıklayın.
	- **•** Belgede gezinmek için pencerenin altındaki okları kullanın. Yakınlaştırma kontrolleri sağ taraftadır.
	- **•** Sayfayı sığdır simgesi görüntüyü pencereye sığdırır.
	- **•** Belgeyle ilgili bilgileri görüntülemek için Ortam bilgileri seçeneğine tıklayın.
	- **•** Alt tuşuna ve sol fare düğmesine basarak belgeyi döndürün. Fare tekerleğini çevirdiğinizde görüntü yakınlaşır/ uzaklaşır.

<span id="page-41-0"></span>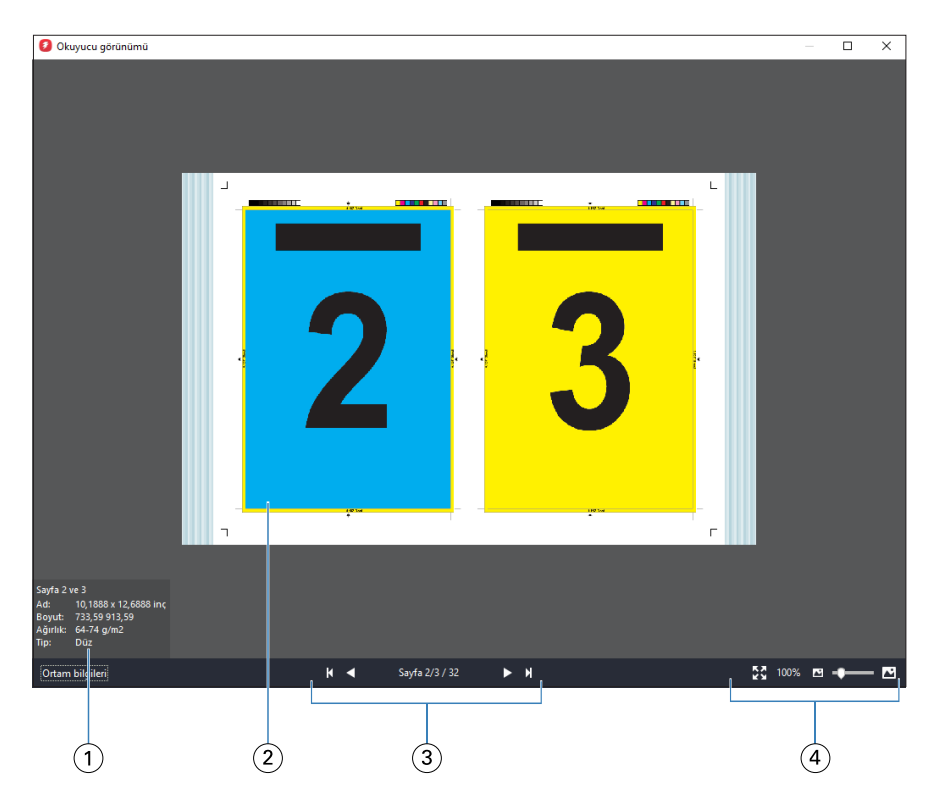

- *1 Sayfalarla ilgili ortam bilgileri görüntülenmektedir*
- *2 Belgedeki sayfalar görüntülenmektedir*
- *3 Gezinme denetimleri*
- *4 Yakınlaştırma denetimleri*

## **Fiery Preview'da araç çubuğu simgeleri**

Standard Fiery Preview araç çubuğunda aşağıdaki kontroller bulunur:

- **•** Fiery Preview penceresinde bir yaprak veya sayfa seçin.
- **•** Önizlemeyi pencerenin etrafına doğru sürükleyin
- **•** Sayfa elementleri ölçümünü göster
- **•** Yakınlaştır
- **•** Uzaklaştır
- **•** Yaprak içeriğini değiştir, küçük resim ve tel çerçeve görünümleri arasında geçiş yapar. Tel çerçevede kayıtların sayfalandırması gösterilir.

# Tarama görüntüsü önizleme

Bir iş işlendiyse İş merkezi'ndeki İş inceleme bölmesinde veya tarama görüntüsünün görüntülendiği Önizleme penceresinde içeriğin küçük resimlerini görüntüleyebilirsiniz.

İşlenmiş bir işin Önizleme penceresi Fiery Impose, Fiery Compose veya Fiery JobMaster öğesini açmaz. Fiery ImageViewer öğesini, Fiery Graphic Arts Package, Premium Edition veya Fiery Productivity Package uygulaması Fiery sunucusu öğesinde destekleniyorsa açabilirsiniz.

İşlenmiş bir işin tarama önizlemesini açmak için Tutuldu listesinde işi seçip şunlardan birini yapın:

- **•** Eylemler menüsünde Önizleme seçeneğine tıklayın.
- **•** Araç çubuğunda Önizleme düğmesine tıklayın.

#### Alternatif olarak:

**•** Tutuldu listesinde seçili işe sağ tıklayın (Windows) veya Control tuşuna basıp tıklayın (Mac OS) ve Önizleme seçeneğini belirleyin.

Aşağıdaki şekilde bir işin tarama önizlemesi gösterilmektedir.

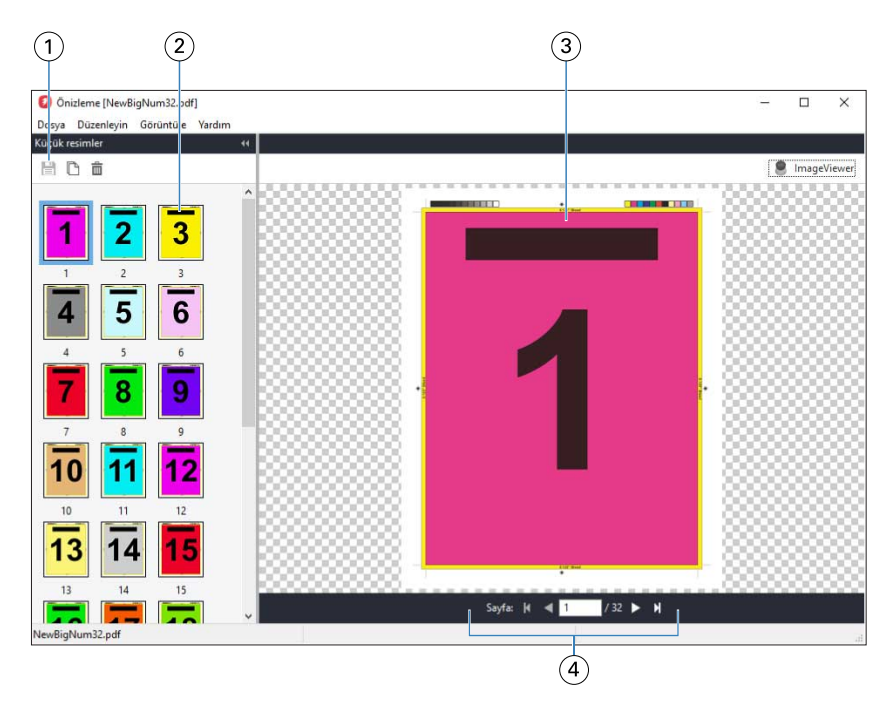

- *1 İşi kaydetmek, işteki seçili sayfayı/sayfaları çoğaltmak ve silmek için araç çubuğu simgeleri*
- *2 Küçük resimler*
- *3 Tarama dosyası*
- *4 İşin sayfaları arasında geçiş yapmak ve yaprak numarasını görüntülemek için gezinme kontrolleri*

## **Tarama önizlemesinde araç çubuğu simgeleri**

Standard Önizleme araç çubuğunda aşağıdaki kontroller bulunur:

- **•** Kaydet İşte yapılmış değişiklikleri kaydetmek veya yeni bir dosyayı kaydetmek için tıklayın.
- **•** Çoğalt Seçili sayfaları çoğaltmak için tıklayın.
- **•** Sil Seçili sayfaları silmek için tıklayın.
- **•** ImageViewer Fiery sunucusu; Fiery Graphic Arts Package, Premium Edition veya Fiery Productivity Package'ı destekliyorsa işi Fiery ImageViewer penceresinde açmak için tıklayın.

## **Önizleme'de sayfaları birleştirme**

Farklı işlerle birden fazla Önizleme penceresi açabilirsiniz ancak tüm işlerin aynı Fiery sunucusu ögesinden gelmesi gerekir. İşleri her bir pencerede ayrı ayrı düzenleyebilirsiniz. Ayrıca sayfaları bir pencereden diğerine sürükleyebilirsiniz.

Bir pencereden diğerine sayfa sürüklediğinizde kaynak pencere (işi sürüklediğiniz) Salt okunur olur. Hedef pencere düzenlenebilir ancak kaynak pencerenin tekrar düzenlenebilir olması için hedef pencerede sayfaların birleştirildiği yeni işi kaydetmeniz gerekir.

## **VDP tarama önizlemesi**

Önizleme penceresinde, işlenmiş bir Değişken verileri yazdırma (VDP) işini önizleyebilirsiniz. İşe uygulanmış olabilecek yükleme ayarları Önizlemelere dahildir. İş içeriği gerçek boyutuyla görüntülenir, kayıtlara ya da sonlandırılmış kümelere göre düzenlenir.

VDP tarama önizlemesinde şunları yapabilirsiniz:

- **•** İşte kayıtlara veya sonlandırılmış kümelere ve sayfalara ya da yüzeylere göre gezinebilirsiniz. Görüntülenen gezinme parametreleri, işin yüklenip yüklenmediğine göre dinamik olarak değişir.
- **•** Küçük resimlerin boyutunu değiştirebilirsiniz.
- **•** Kayıtları veya küçük resimleri büyütebilir ya da küçültebilirsiniz.
- **•** Fiery ImageViewer ögesinde işi açın (Fiery sunucusu tarafından destekleniyorsa).

**Not:** Önizleme penceresinde görüntülenen VDP işleri için Kaydet, Çoğalt ve Sil işlevleri kullanılamaz.

#### **Yüklemeden önce VDP işini önizleme**

Yüklemeden önce Önizleme penceresinde işlenen VDP işi görüntülendiğinde, kayıtlara ve sayfalara göre gezinebilirsiniz. Ayrıca Fiery sunucusu tarafından destekleniyorsa işi Fiery ImageViewer içinde açabilirsiniz.

**Not:** Önizleme penceresinde görüntülenen VDP işleri için Kaydet, Çoğalt ve Sil işlevleri kullanılamaz.

#### **Yüklemeden sonra VDP işini önizleme**

Yüklemeden sonra Önizleme penceresinde işlenmiş bir VDP işi görüntülendiğinde sonlandırılmış küme ve yüzey bazında gezinebilirsiniz.

İşlenmiş bir VDP işini yüklemek istiyorsanız işi yüklemeniz, .dbp formatında kaydetmeniz, ardından Önizleme penceresinde açmanız gerekir. Ayrıca Fiery sunucusu tarafından destekleniyorsa işi Fiery ImageViewer içinde açabilirsiniz.

**Not:** Önizleme penceresinde görüntülenen VDP işleri için Kaydet, Çoğalt ve Sil işlevleri kullanılamaz.

#### **Birleşik VDP işlerini görüntüleme**

Bir VDP işi Birleştir (Kes ve istifle veya Duplo) olarak yüklendiyse ve Yığın boyutu Tümü olarak ayarlandıysa iş, bir sonlandırılmış kümeden oluşur. Bu iş akışında yalnızca yüzey bazında gezinebilirsiniz. Yığın boyutu birden fazla olacak şekilde ayarlandıysa, başka herhangi bir yüklenmiş VDP işinde olduğu gibi sonlandırılmış küme ve yüzey bazında gezinebilirsiniz.

# Yazdırma

# Yazdırma için işleri alma

Dosyaları doğrudan Fiery sunucusuna alarak yazdırabilir veya arşivlenmiş işleri, harici konumlara (Fiery sunucusu sabit diski dışında) alabilirsiniz.

## **Bir işi Yazdırma kuyruğuna alma**

Dosyaları doğrudan Fiery sunucusu öğesine alarak yazdırın. Bir seferde birden fazla iş alabilir ve dosyaların biçimini koruyabilirsiniz.

Bir seferde birden fazla iş alabilirsiniz. Dosyaları bir kuyruğa almak, bir yazıcı sürücüsü veya uygulama aracılığıyla yazdırmaya benzer. Ancak bu sefer dosya biçimini koruyan Al işlevinin aksine Yazdır komutu kullanılarak gönderilen işler PostScript biçimine dönüştürülür. Dosyaları şuralara sürükleyip bırakarak alabilirsiniz:

- **•** Sunucular listesindeki bağlı Fiery sunucuları
- **•** Yazdırma veya İşleme kuyrukları
- **•** Tutma kuyruğu

Ancak dosyaların alınması işlemini en iyi şekilde kontrol edebilmek için Dosyaları al iletişim kutusunu kullanın. Bu iletişim kutusu sayesinde alma anında bir iş akışını (sunucu ön ayarı veya sanal yazıcı) kolaylıkla dosyalara uygulayabilirsiniz. Genellikle dosya alımını sürükle-bırak yöntemiyle yaptığınızda bunu yapamazsınız (Sunucular listesi bu kuralın tek istisnasıdır).

**1** Dosyaları veya klasörleri bilgisayardan Yazdırma veya İşleme ya da Tutma kuyruğuna sürükleyip bırakın.

Desteklenen dosya tipleri PS, PRN (bir PostScript veya PCL yazıcı sürücüsüyle oluşturulduğunda), PDF, EPS, TIFF, PCL (PCL sürücüsüyle oluşturulduğunda), PDF/VT, PPML, ZIP ve VPS'dir.

**Not:** Tüm Fiery sunucuları için PCL, PPML, ZIP ve VPS dosya tipleri desteklenmeyebilir.

Dosyaları veya klasörleri bu konumlara sürükleyip bıraktığınızda Al iletişim kutusu görüntülenmez. Klasörlerin tüm içerikleri alınır.

- **2** Al iletişim kutusunu açmak için şunlardan birini yapın:
	- **•** Dosya > İşi al seçeneklerine tıklayın.
	- **•** İş Merkezi'nde Al araç çubuğu simgesine tıklayın.
	- **•** Dosyaları Sunucular listesindeki bağlı Fiery sunucusu öğesine, Yazdırma, İşleme veya Tutma kuyruğuna sürükleyip bırakın.
- **3** Al iletişim kutusunda, Ekle düğmesine (artı (+) simgesi) ve eklemek istediğiniz dosyanın konumuna gidip Aç'a tıklayın. Almak istediğiniz diğer dosyalar için bu işlemi yineleyin.
- **4** Alma sırasını değiştirmek isterseniz Yukarı taşı ve Aşağı taşı düğmelerini kullanın.
- **5** Aşağıdakilerden birini yapın:
	- **•** Dosyalarda tanımlanan özniteliklerle dosyaları almak için Varsayılan ayarları uygula'yı seçin. Tanımlanmamış bir ayar varsa, Fiery sunucusu üzerindeki varsayılan ayar kullanılır.
	- **•** Sunucu ön ayarını kullan seçeneğini belirleyin ve fabrika varsayılan ön ayarlarının bulunduğu listeden veya Fiery sunucusu üzerinde yayınlanan geçerli sunucu ön ayarlarından seçiminizi yapın.
	- **•** Sanal yazıcıyı kullan seçeneğini belirleyin ve Fiery sunucusu üzerinde yayınlanan geçerli sanal yazıcılar listesinden seçiminizi yapın.

Yukarıdaki Sunucu ön ayarını kullan ve Sanal yazıcıyı kullan seçenekleri yalnızca sunucu ön ayarları veya sanal yazıcılar Fiery sunucusu üzerinde önceden kurulmuşsa görünür.

- **6** Bir İş eylemi seçin. Örnek:
	- **•** İşle ve tut (varsayılan)
	- **•** Yazdır
	- **•** Yazdır ve tut
	- **•** Yazdır ve sil

Diğer seçenekler, Fiery sunucusu özelliklerine göre görüntülenebilir. Kullandığınız Fiery sunucusu destekliyorsa, birden fazla işin bulunduğu yazdırma işlemlerinin yazdırma sırasını korumak için sıralı yazdırmayı da belirleyebilirsiniz.

## **Harici arşivlerden ve Fiery sunucusu sabit diskinden işleri alma**

Harici konumlarda (Fiery sunucusu sabit diskinden farklı) arşivlenen işleri alın.

- **1** Aşağıdakilerden birini yapın:
	- **•** Bilgisayarınızın masaüstünde dosyayı seçin ve Command WorkStation'daki belirli kuyruğa sürükleyip bırakın.
	- **•** Dosya > Arşivlenen işi al seçeneklerine tıklayın.
- **2** Arşivlenen işin bulunduğu dizini seçin.

İstediğiniz dizin listede görünmüyorsa, dizini bulup eklemek için Yönet seçeneğine ve Tamam'a tıklayın.

- **3** İşi seçin ve Tamam'a tıklayın.
	- İş, Tutuldu veya Yazdırıldı kuyruğunda görünür.

## Yazdırma seçeneklerini ayarlama

İş özellikleri penceresinden erişilen yazdırma seçenekleri sayesinde, işin tek taraflı veya çift taraflı ya da zımbalı yazdırılması arasında tercih yapılabilir.

Bir yazdırma işi Fiery sunucusu öğesine ulaştığında, operatör Command WorkStation'ın İş özellikleri penceresinden bu yazdırma seçeneklerini görüntüleyebilir veya değiştirebilir. Örneğin, operatör aşağıdakileri yapabilir:

- **•** Operatöre verilen talimatlar da dahil olmak üzere işin yazdırma ayarlarını görüntüleme
- **•** Ayarların üzerine yazma
- **•** Geçerli iş özellikleri listesini yerel yazıcıya yazdırma

## **İş özelliklerini görüntüleme**

Tutuldu, Yazdırıldı ve Arşivlendi kuyruklarından birinde seçilen bir iş için yazdırma seçeneklerini görüntüleyebilir veya bu seçeneklerin üzerine yazabilirsiniz.

Bir operatörseniz ve Command WorkStation'daki bir iş için herhangi bir ayarı veya yazma seçeneğini değiştirmediyseniz İş özellikleri penceresi bir kullanıcının işi göndermeden önce PostScript yazıcı sürücüsüne girdiği tüm ayarları veya PostScript yazıcı sürücüsündeki varsayılan ayarları gösterir.

Command WorkStation içine alınmış işler işle birlikte ayarları da gösterir (yalnızca PostScript işleri için) veya Fiery sunucusu için varsayılan iş ayarlarını gösterir (iş bilgileri olmadan alınan PDF dosyaları veya işler için).

#### **İş özelliklerini görüntüleme veya geçersiz kılma**

Bir iş için yazdırma seçeneklerini görüntüleyebilir veya değiştirebilirsiniz.

**Not:** İş özelliklerinin üzerine yazmanın bir başka yolu da İş özeti bölmesindeki dahili düzeltmeyi kullanmaktır.

- **1** Tutuldu veya Yazdırıldı kuyruğunda bir işe çift tıklayın ya da işi seçip aşağıdakilerden birini yapın:
	- **•** Özellikler'i seçmek için sağ tıklayın.
	- **•** Özellikler simgesine tıklayın.
	- **•** Eylemler > Özellikler seçeneklerine tıklayın.

Tek bir Fiery sunucusu üzerinde birden fazla iş seçmek için Shift tuşuna basarak tıklayın, Ctrl tuşuna basarak tıklayın (Windows) veya Cmd tuşuna basarak tıklayın (Mac OS X) ve ardından Özellikler seçeneğine tıklayın. Birden fazla iş açıldıktan sonra İş özellikleri penceresinde bir değer belirterek tüm işlere varsayılan olarak uygulayın. Özet sekmesi, birden fazla iş için yazdırma seçeneklerinin yan yana karşılaştırılmasına olanak sağlar.

**2** İş özellikleri grubu için yazdırma seçeneklerini görüntülemek üzere her simgeye tıklayın.

Bazı seçenekler için ayarın değiştirilmesi, işin yeniden işlenmesini gerektirir.

**3** Yazdırma seçeneklerini geçersiz kılmak istiyorsanız, değişiklikleri yapın ve geçersiz kılma ayarlarınızı kaydetmek için Tamam'a tıklayın veya işi ayarlarınızla kaydedip yazdırmak için Yazdır'a tıklayın.

Yazdır seçeneğine tıkladığınızda, İş özellikleri penceresi kapanır ve iş geçerli ayarlarla yazdırılır.

Ayarların uygulanması için işin yeniden işlenmesi gerektiğinden bazı ayarlar, işlenen ve tutulan işlere anında uygulanamaz. Bu durumda İş özellikleri penceresinde "İşler yazdırılmadan önce tekrar işlenecek" mesajı görüntülenir.

#### **İşin mevcut yazdırma özelliklerinin özetini görüntüleme**

İş özellikleri penceresi, bir işin geçerli özelliklerinin özetini yazdırmanıza olanak sağlar.

- **1** İş özellikleri penceresinde Özet simgesine tıklayın.
- **2** İşin mevcut özelliklerinin listesini yazdırmak için Özeti yazdır'a tıklayın.

**Not:** Yazıcı sürücüsünde kullanılabilir olan bazı yazdırma seçenekleri, İş özellikleri penceresinde görüntülenmez. Belirli yazdırma seçenekleri ve ayarları ile bunların nereden ayarlanacağı hakkında bilgi için Fiery sunucusu belgelerine bakın.

## **İş özellikleri penceresindeki iş eylemleri**

İş özellikleri penceresinde Yazdır, İşle ve tut gibi ortak iş eylemlerini kullanabilirsiniz. Yazdır, varsayılan iş eylemidir.

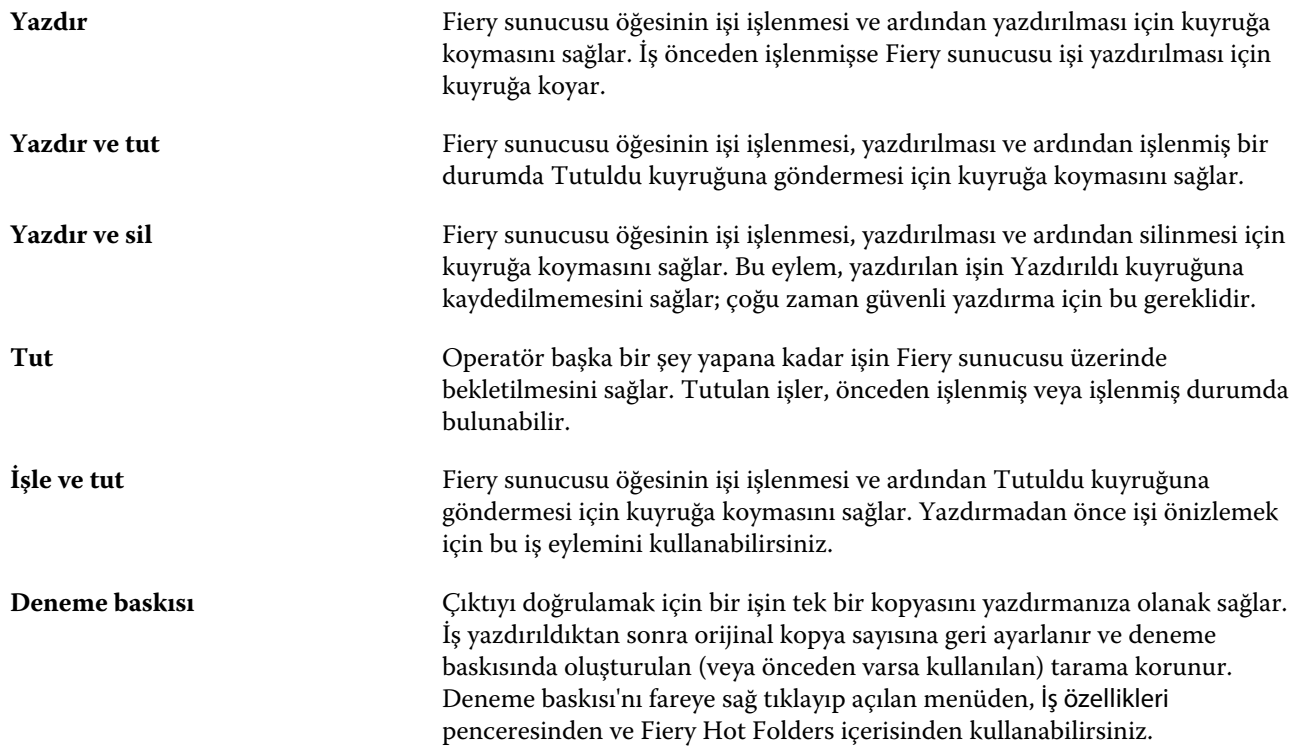

## **Yazdırma seçeneği kategorileri**

İş özellikleri yazdırma seçenekleri, hızlı erişim sağlayabilmek için kategoriler halinde gruplanır.

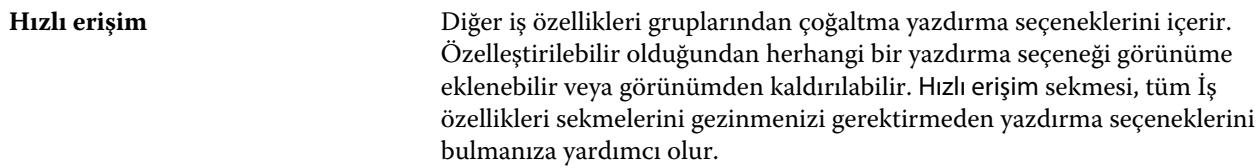

<span id="page-49-0"></span>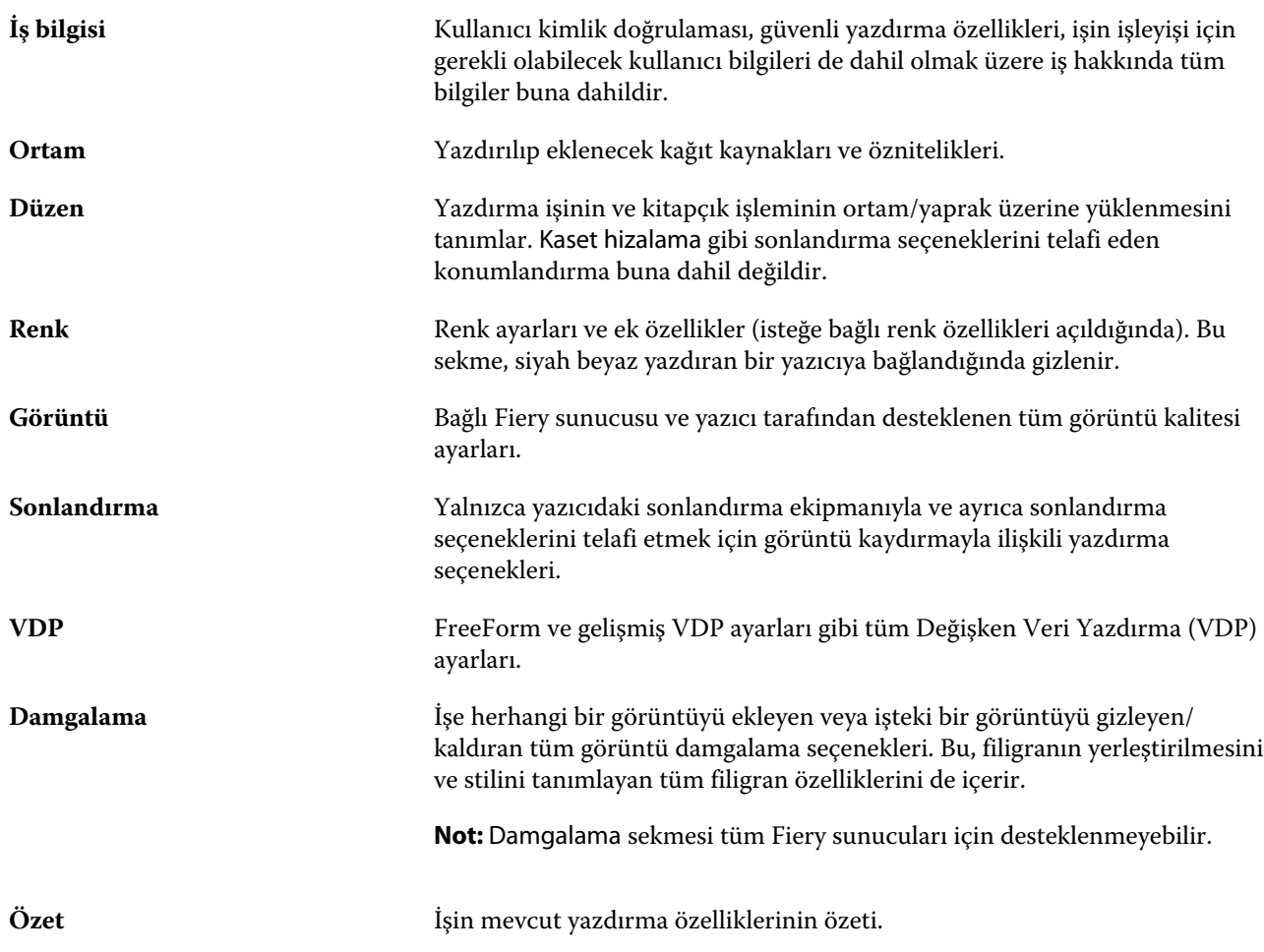

## **Tüm iş özellikleri için varsayılanları ayarlama**

Varsayılanları ayarla özelliği sayesinde varsayılan iş özellikleri ayarlarını değiştirerek Fiery sunucusu öğesini özelleştirebilirsiniz. Varsayılanları ayarla özelliği ile Fiery sunucusu yapılandırıldıktan sonra Fiery Hot Folders, Sanal yazıcılar ve Sunucu ön ayarları oluşturulurken başlangıç ayarları belirlenir. Varsayılanları ayarla özelliği Çift yönlü iletişim açıkken Fiery Driver'dan gönderilen işlere uygulanır.

Dosyaları al iletişim kutusunda seçilen Varsayılan ayarları uygula özelliği ile Fiery sunucusu öğesine alınan veya İş merkezi'ne sürüklenen işler, Varsayılanları ayarla özelliğiyle yapılandırılmış şekilde geçerli varsayılan ayarları kullanır. İşler Fiery sunucusu kuyruğundayken, iş özellikleri geçersiz kılınabilir.

**Not:** Çift yönlü iletişim kapalıyken, kullanıcı tarafından seçilen ayarları kullanan ve Fiery Driver'dan Fiery sunucusu öğesine gönderilen işler uygulanır. Diğer tüm ayarlar (kullanıcı tarafından düzenlenmeyen) Fabrika varsayılan ayarlarını (Yazıcı varsayılan ayarları olarak da bilinir) kullanır.

Tüm iş özellikleri için varsayılan ayarları görüntüleyebilir veya düzenleyebilirsiniz. Renk ayarlarının da dahil olduğu varsayılan iş ayarlarını değiştirmek için Varsayılanları ayarla seçeneğini belirleyin. Varsayılanları ayarla özelliğine şu alanlardan erişilebilir:

- **•** Cihaz merkezi > Sanal yazıcılar
- **•** Cihaz merkezi > Sunucu ön ayarları
- **•** Cihaz merkezi > Renk yönetimi
- **•** Sunucu > Varsayılanları ayarla

Varsayılanları ayarla seçeneği, Fiery sunucusu için istenen varsayılan ayarları seçebileceğiniz Varsayılan ayarlar penceresini açar. Bu ayarlar Yazdırma kuyruğu ve Tutma kuyruğu için geçerlidir ve ileride seçilecek sunucu ön ayarları veya sanal yazıcılar için varsayılan olarak işlev görür.

- **1** Fiery sunucusu adının yanındaki Daha fazla (üç nokta) seçeneğine tıklayın ve Varsayılanları ayarla veya Sunucu > Varsayılanları ayarla seçeneklerini belirleyin.
- **2** Varsayılan ayarlar penceresinde seçenekleri ayrı ayrı ayarlayın ve seçeneği kilitleyip kilitlemeyeceğinizi belirleyin.

Tümünü kilitle veya Tümünün kilidini aç seçeneklerini de belirleyebilirsiniz.

Kilitlenen öğeler yalnızca Çift yönlü iletişim açıkken Windows için Fiery Driver içerisinde gri renkli (kullanılamaz) olarak gösterilir. Yazdırma anında bu ayarların üzerine yazılamaz. Çift yönlü iletişim kapalıyken Fiery Driver'dan veya Mac OS için Fiery Driver'dan yazdırırken, kilitli ayarlar gri renkli olarak gözükmez, ancak kilitli ayarlar uygulanır ve Fiery sunucusu üzerindeki varsayılan ayarların üzerine yazılır.

**Not:** İş özelliklerini ayarlarının değiştirilmeden önceki haline sıfırlamak için Sıfırla seçeneğine tıklayın.

**3** Tamam'a tıklayın.

**Not:** Varsayılan renk ayarları da dahil Varsayılanları ayarla özelliğindeki varsayılan ayarları yedeklemek için Fiery sistem geri yüklemesi içindeki Sanal yazıcılar'ı seçtiğinizden emin olun. Daha fazla bilgi için bkz. [Command](#page-30-0) [WorkStation'dan Fiery sunucusu ayarlarını yedekleme](#page-30-0) sayfa no 31.

## **İş özellikleri içindeki Fiery Impose şablonları**

Fiery Impose, İş özellikleri penceresindeki Düzen sekmesinden erişilebilir olan önceden tanımlanmış birçok yükleme şablonu sunar. Fiery Impose lisansınız varsa, şablonları düzenleyebilir ve bunları özel şablonlar olarak kaydedebilirsiniz.

Şablon seçmek, doğru çıktı alınmasını sağlayan ve yazdırma ayarlarının çakışmasını engelleyen tüm ilgili iş özelliği ayarlarını belirler. Yükleme şablonlarına Fiery Hot Folders içinden erişilebilir ve şablonlar sunucu ön ayarlarına ve sanal yazıcılara eklenebilir. Varsayılan yükleme şablonları Kırpma kutusuna göre sonlandırma ayarını kullanır. Özel yükleme şablonları, otomatik olarak Acrobat PDF kesim kutusu boyutunu kullanan, Kullanıcı tanımlı ve Kesim kutusuna göre son boyut iş akışlarını destekler. Kesim kutusuna göre seçeneği yalnızca birleştirme işlerinde kullanılabilir. Daha fazla bilgi için bkz. *Fiery JobMaster-Fiery Impose-Fiery Compose yardımı*.

**Not:** Kullanıcı tanımlı ve Kesim kutusuna göre özel şablonları için kaynak dosyalarının PDF olması gerekir. PostScript dosyaları desteklenmez.

## **İş özellikleri'nden Fiery Impose'a erişme**

İş özellikleri'nden Fiery Impose penceresinde bir işi açtığınızda, iş Yaprak görünümü bölmesinde tel çerçeve görünümündedir. Ayarlar bölmesindeki Fiery Compose ayarları ve ürün amaçlarına yönelik kontroller kullanılamaz.

- **1** Aşağıdakilerden birini yapın:
	- **•** Tutuldu listesinden bekletilen/tutulan bir işe tıklayın.
	- **•** Çalışma klasörü için, Fiery Hot Folders konsolu'ndaki Çalışma klasörü'ne tıklayın.
- **2** Eylemler > Özellikler seçeneklerine tıklayın.
- **3** Düzen sekmesine ve ardından Impose öğesine tıklayın.
- **4** Impose şablonunu düzenle öğesine tıklayın.

Özel bir şablon oluşturmak için Impose şablonuna tıklarsanız, Fiery sunucusu öğesinin Fiery Impose'u desteklemesi ve uygun bir lisansınızın olması gerekir.

#### **Yükleme şablonları**

Fiery Impose önceden tanımlanmış şablonlar sağlar. Ayrıca özel şablonlar da oluşturabilirsiniz.

Önceden tanımlanmış şablonlar Normal, Kitapçık ve Birleştir şeklindedir:

- **•** Normal; Varsayılan şablon ve 1-yukarı tam taşma seçeneklerini içerir.
- **•** Kitapçık; 2-yukarı tutkallı, 2-yukarı tel dikiş ve 4-yukarı başa baş seçeneklerini içerir.
- **•** Birleştir; 3-yukarı üç katlı broşür, 4-yukarı katlı sayfa, 4-yukarı z katlamalı seçeneklerini içerir.

**Not:** Varsayılan önceden tanımlanmış yükleme şablonları Kırpma kutusuna göre son boyut ayarını kullanır.

Önceden tanımlanmış şablonda ayarları değiştirerek özel bir şablon oluşturabilirsiniz. Şablonu seçin, değişiklikleri yapın ve şablonu yeni bir adla kaydedin. (Tüm ayarlar özel şablonlar için kullanılamayabilir.) Yeni ayarlar hemen geçerli olur. Fiery sunucusu öğesinin Fiery Impose'u desteklemesi ve uygun bir lisansınızın olması gerekir.

**Not:** Japonca stil işaretleriyle oluşturulan özel şablonlar yalnızca Fiery Impose içinde kullanılabilir.

Tercihler iletişim kutusundan özel şablonları saklamak istediğiniz klasöre veya dizine giden yolu belirleyebilirsiniz.

Fiery Impose lisansınız varsa yükleme şablonları Fiery Hot Folders içinden de düzenlenebilir. Özel yükleme şablonları artık Kullanıcı tanımlı ve Kesim kutusuna göre son boyut iş akışlarını destekler. Kullanıcı tanımlı seçeneğinde son boyut olarak kaynak belgede tanımlanmış PDF kesim kutusu kullanılır. Kullanıcı kesim boyutunu ayarlamak için varsayılan değerin üzerine yazabilir. Kesim kutusuna göre ayarı yalnızca birleşik yükleme için kullanılabilir. Kesim kutusuna göre iş akışı, daha büyük boyutlu bir yaprakta (11 x 17 gibi) daha küçük boyutlu farklı öğeler (kartvizit, kartpostal veya konser bileti gibi) için gerekli düzeni dinamik olarak oluşturan otomatik bir iş akışıdır.

**Not:** Kullanıcı tanımlı ve Kesim kutusuna göre son boyut iş akışları için kaynak dosyalarının PDF olması gerekir. PostScript dosyaları desteklenmez.

Yükleme şablonları hakkında daha fazla bilgi için bkz. *Fiery JobMaster-Fiery Impose-Fiery Compose yardımı*.

## **Ön ayar yazdırma ayarları**

Ön ayar, daha sonra erişebileceğiniz İş özellikleri penceresindeki yazdırma ayarlarının derlemesidir.

Sunucu ön ayarları öğesine İş özellikleri ve yazıcı sürücüleri içinden erişilebilir; bunlar ayrıca Fiery Hot Folders ve Sanal yazıcılar gibi iş akışlarına uygulanabilir.

İş ön ayarları İş özellikleri penceresinde Ön ayarlar açılır menüsünde listelenir. Listedeki iş ön ayarlarından birini seçebilirsiniz veya İş özellikleri penceresinde belirlenen geçerli seçenekleri temel alarak yeni bir ön ayar oluşturabilirsiniz. Bir iş ön ayar kullanmıyorsa, ön ayar alanı boş olur; Ön ayarlar alanında herhangi bir metin görünmez. Tüm özellikler, başlangıç varsayılan ayarlarını görüntüler. Bir iş ön ayarı seçtiğinizde tüm ayarlar kaydedilen ön ayarı yansıtacak şekilde güncellenir. Herhangi bir yazdırma ayarını değiştirirseniz Ön ayarlar listesi boşalır.

Üç tür iş ön ayarı vardır:

**• Yerel ön ayarlar** – Kullanıcının yerel bilgisayarına kaydedilir.

Yerel ön ayarlar, Fiery sunucusu öğesine her eriştiğinizde Ön ayarlar listesinde kullanılabilir durumdadır. Siz silinceye kadar yerel sabit diskinizde kalır.

**• Sunucu ön ayarları** – Fiery sunucusu öğesine kaydedilir ve diğer Fiery sunucusu kullanıcılarıyla paylaşılır.

Bir işe Sunucu ön ayarı uyguladığınızda ön ayarlar işin bir parçası olur ve değiştirinceye kadar iş için geçerli olmaya devam eder.

Sunucu ön ayarı yazdırma ayarlarını kilitlediyse, ayarı iş için seçtikten sonra İş özellikleri penceresindeki yazdırma ayarlarını geçersiz kılabilirsiniz. Geçersiz kılındıktan sonra Ön ayarlar alanı boşalır.

**• Varsayılan sunucu ön ayarları** (yalnızca FS200/200 Pro ve daha sonraki sürümler için mevcuttur) – Fiery sunucusu öğesine fabrika ön ayarları yüklenir ve diğer Fiery sunucusu kullanıcılarıyla paylaşılır.

#### **Ön ayarları uygulama**

İş ön ayarları aşağıdaki yöntemlerden biri kullanılarak uygulanabilir:

- **•** Bir işi Dosya > İşi al seçeneğini veya İş merkezi içindeki Al araç çubuğu simgesini kullanarak Command WorkStation öğesine alın. Önce Sunucu ön ayarını kullan seçeneğini belirleyip sonra Dosyaları al penceresinde bir ön ayar seçebilirsiniz.
- **•** İş merkezi içindeki Tutuldu, Yazdırıldı veya Arşivlendi kuyruğunda bir işi seçin ve Özellikler araç çubuğu simgesine tıklayın. Seçenek olarak **Yerel ön ayar** veya **Sunucu ön ayarı** belirleme işlemini Ön ayarlar listesinden gerçekleştirin.
- **•** İş merkezi içindeki Tutuldu, Yazdırıldı veya Arşivlendi kuyruğunda bulunan bir işe sağ tıklayın ve İş akışı uygula seçeneğini belirleyip listeden bir ön ayar seçin.
- **•** İş merkezi içindeki Tutuldu, Yazdırıldı veya Arşivlendi kuyruğunda bulunan bir işi seçin veya işe sağ tıklayın. İş özeti bölmesinde, İş akışı listesinden bir sunucu ön ayarı seçin.

#### **Ön ayarı düzenleme**

Ön ayarı düzenlemenin başka bir yöntemi de İş özeti bölmesindeki dahili düzeltmeyi kullanmaktır

#### **Yerel veya Sunucu ön ayarı oluşturma**

Yöneticiyseniz, Sunucu > Cihaz merkezi > İş akışları > İş ön ayarları bölümünde Sunucu ön ayarları oluşturabilir, düzenleyebilir, yeniden adlandırabilir, yayından kaldırabilir, yayınlayabilir ve silebilirsiniz. Bir Yerel ön ayarı yalnızca İş özellikleri penceresinde kaydedebilirsiniz.

İş özellikleri penceresinde ayarları seçip bunları Ön ayarlar listesine kaydederek bir Yerel ön ayar veya Sunucu ön ayarı oluşturursunuz.

Yöneticiler bir ön ayarı Yerel ön ayar veya Sunucu ön ayarı olarak kaydedebilir. Operatörler yalnızca Yerel ön ayar kaydedebilir.

#### **Yerel ön ayar oluşturma**

Yöneticiler ve Operatörler İş özellikleri penceresinde ayarları yerel ön ayarlar olarak kaydedebilir.

- **1** Tutuldu veya Yazdırıldı kuyruğunda bir işe çift tıklayın ya da işi seçip aşağıdakilerden birini yapın:
	- **•** Özellikler'i seçmek için sağ tıklayın.
	- **•** İş merkezi'nde Özellikler simgesine tıklayın.
	- **•** Eylemler > Özellikler seçeneklerine tıklayın.
- **2** Her bir sekme için yazdırma ayarlarını istediğiniz gibi belirleyin.
- **3** Ön ayarlar alanında Ön ayarı kaydet seçeneğini belirleyin.
- **4** Ön ayar için tanımlayıcı bir ad girin ve Yerel ön ayarlar seçeneğini belirleyin.
- **5** Kaydet'e tıklayın.

Yerel ön ayarlar'a, İş özellikleri penceresine erişerek istediğiniz zaman ulaşabilirsiniz. Siz silinceye kadar yerel sabit diskinizde kalır.

#### **Sunucu ön ayarı oluşturma**

Yöneticiler İş özellikleri penceresinde ayarları sunucu ön ayarları olarak kaydedebilir. Bu ön ayarlar, Fiery sunucusu üzerinde kaydedilir ve kullanıcıları ile paylaşılır.

- **1** Sunucu > Cihaz merkezi > İş akışları > İş ön ayarları'na tıklayın.
- **2** Yeni'ye tıklayın.
- **3** Ön ayar için tanımlayıcı bir ad girin.

Ön ayar adlarında boşluk olmasına izin verilmez.

- **4** Ön ayar için bir açıklama girin (isteğe bağlı).
- **5** İş özelliklerini belirtmek için Tanımla ve ardından Kaydet seçeneğine tıklayın.

Sunucu ön ayarları seçeneğine Sunucu > Cihaz merkezi > İş akışları > İş ön ayarları veya İş özellikleri penceresinden dilediğiniz zaman erişebilirsiniz. Bunlar bir Yönetici tarafından silininceye kadar Fiery sunucusu üzerinde kalır.

Sunucu ön ayarı oluşturulduktan sonra Ayarlar bölmesi (sağ tarafta bulunur) varsayılanlar içinden değiştirilen ayarları ve kilitlenen ayarları gösterir. Sunucu ön ayarı, Fiery sunucusu öğesine bağlanan diğer kullanıcılarla paylaşılabilmesi için otomatik olarak yayınlanır.

#### **Yazdırma işleri için ön ayarları değiştirme**

Tüm işlere uygulanacak farklı bir ön ayar seçebilirsiniz. Ayrıca bir ön ayarı düzenleyebilir veya yeniden adlandırabilir, yerel ön ayarı silebilir ya da varsayılan ön ayara geri dönebilirsiniz.

İş özellikleri penceresinde ön ayarlarla çalışırsınız. Bunu görüntülemek için Tutuldu veya Yazdırıldı kuyruğundaki bir işe çift tıklayın veya işi seçip İş merkezi'ndeki Özellikler araç çubuğu simgesine tıklayın.

#### **Farklı bir ön ayar seçme**

Bir iş için geçerli yazdırma seçenekleri kümesini başka bir ön ayar ile değiştirebilirsiniz.

- **•** Tutuldu veya Yazdırıldı kuyruğundan bir iş seçin ve aşağıdakilerden birini yapın:
	- **•** İş akışı uygula seçeneğini belirlemek için sağ tıklayın ve ardından bir ön ayar seçin.
	- **•** Özellikler'i seçmek için sağ tıklayın. İş özellikleri penceresinde Ön ayarlar altında farklı bir ön ayar seçin.
	- **•** Eylemler > İş akışı uygula öğelerine tıklayın ve ardından bir ön ayar seçin.

Siz başka bir ön ayar seçinceye veya İş özellikleri üzerinde başka bir değişiklik yapıncaya kadar kullanılan ön ayar geçerli olur.

#### **Ön ayarı düzenleme**

Bir ön ayar, İş özellikleri penceresinde belirlenen birçok yazdırma seçeneğini içerir. Bir ön ayar seçtikten sonra İş özellikleri penceresinde bir ayarı geçersiz kılabilirsiniz.

- **•** Bir ön ayarı düzenlemek için aşağıdaki yöntemlerden birini kullanın:
	- **•** Bir işe bir ön ayar uygulayın, daha sonra ayarları istendiği gibi düzenleyin ve Ön ayar olarak kaydet seçeneğine tıklayın. Daha öncekiyle aynı ön ayar adını girin ve yerel ön ayarı veya sunucu ön ayarını seçin.
	- **•** Sunucu > Cihaz merkezi > İş akışları > İş ön ayarları'nda, listeden ön ayarı seçin ve Düzenle'ye tıklayın. İş özellikleri penceresinde gerekli değişiklikleri yapın ve değişiklikleri kaydetmek için kapatın.

#### **Yerel ön ayarı silme**

İş özellikleri penceresindeki Yerel ön ayarları yönet özelliği ile yerel bir ön ayarı silebilirsiniz.

- **1** İş özellikleri penceresinde, Ön ayarlar altında Yerel ön ayarları yönet seçeneğini belirleyin.
- **2** Bir ön ayar seçin ve Sil'e tıklayın.

#### **Bir ön ayarı yeniden adlandırma**

Yerel ön ayarı İş özellikleri penceresindeki Yerel ön ayarları yönet özelliğiyle yeniden adlandırabilirsiniz.

- **1** İş özellikleri penceresinde, Ön ayarlar altında Yerel ön ayarları yönet seçeneğini belirleyin.
- **2** Bir ön ayar seçin ve Yeniden adlandır'a tıklayın.
- **3** Ön ayar için tanımlayıcı bir ad girin ve Kaydet seçeneğine tıklayın.

#### **Varsayılan ön ayara dönme**

Yazdırma seçeneklerini Fiery sunucusu varsayılan ayarlarına geri döndürmek için bir işe varsayılan ön ayarı uygulayabilirsiniz. Varsayılanları ayarla ve Fabrika varsayılanı (önceden Yazıcı varsayılanı olarak adlandırılmaktaydı) ile Yönetici tarafından yapılandırıldığı şekilde mevcut varsayılanları uygulayabilirsiniz.

- **•** Varsayılan ayarları uygularken şunlardan birini yapın:
	- **•** İş özellikleri penceresinde mevcut sunucu varsayılan ayarını uygulamak için Ön ayarlar altında Varsayılan'ı seçin.
	- **•** İş özellikleri penceresinde fabrika varsayılan ayarlarını uygulamak için Ön ayarlar altında Fabrika varsayılanı'nı seçin.

Varsayılan iş özellikleri ayarları hakkında bilgi almak için bkz. [Tüm iş özellikleri için varsayılanları ayarlama](#page-49-0) sayfa no 50.

#### **Sunucu ön ayarları**

Sunucu ön ayarları, tüm kullanıcıların yararlanabileceği tutarlı bir yazdırma seçenekleri kümesi sunar. Kullanıcılar, Yerel ön ayarlar'ı bilgisayarlarına kaydedebilirler ancak yalnızca Yönetici, Sunucu ön ayarları'nı kaydedebilir, düzenleyebilir, yayınlayabilir ve silebilir.

Sunucu ön ayarlarına şuradan erişilebilir:

- **•** Command WorkStation (Sunucu > Cihaz merkezi > İş akışları > İş ön ayarları'nı seçin ve İş merkezi'nde bulunan Özellikler araç çubuğu simgesine tıklayın)
- **•** Command WorkStation İş özellikleri (İş merkezi'ndeki Özellikler araç çubuğu simgesine tıklayın)
- **•** Fiery Hot Folders (bkz. *Fiery Hot Folders yardımı*)
- **•** Sanal yazıcılar (bkz. [Sanal yazıcılar](#page-131-0) sayfa no 132)
- **•** Windows ve Mac OS X yazıcı sürücüleri

Yönetici bir Sunucu ön ayarı'nı temel alarak Fiery Hot Folders ve sanal yazıcılar oluşturabilir. Sunucu ön ayarını düzenlediğinizde, Fiery Hot Folders ve sanal yazıcı ayarları da değişir.

#### **Sunucu ön ayarları ile arşivlenen işler**

Arşivlenen işler, iş bilgilerini ve ön ayar adını korur. Arşivlenen bir iş, oluşturulduğu aynı Fiery sunucusu içine geri yüklendiğinde Sunucu ön ayarı, İşleme ve Yazdırma kuyrukları gibi tüm İş merkezi kuyrukları için Ön ayar sütun başlığı altında gösterilir.

#### **Düzenlenen ön ayarları izleme**

Sunucu ön ayarı tutulan, yazdırılan veya arşivlenen iş için uygulandıktan sonra değiştirildiyse ön ayar adı yıldız (\*) ile işaretlenir. Diğer bir deyişle, iş gönderildikten sonra ön ayar Yönetici tarafından düzenlenmiştir. En son ayarları kullanmak için ön ayarı işe tekrar uygulayın.

Ön ayar sütun başlığı herhangi bir İş merkezi kuyruğuna (Yazdırma, İşleme, Tutuldu, Yazdırıldı veya Arşivlendi) eklendiyse Ön ayarlar sütununda yıldız ve iş adı görüntülenir.

#### **Varsayılan sunucu ön ayarları**

Kullanıcıların Fiery sunucusu iş akışlarını kullanmaya başlamalarına yardımcı olmak için sık kullanılan ayarlardan oluşan beş adet varsayılan sunucu ön ayarı mevcuttur. Varsayılan sunucu ön ayarları fabrikada yüklenmiştir. Varsayılan sunucu ön ayarları yalnızca sunucu tarafından destekleniyorsa FS200/200 Pro veya sonraki Fiery sunucusu sürümlerinde mevcuttur.

Fiery sunucusu başlangıcında ilgili varsayılan ön ayarlar Fiery sunucusu varsayılan kağıt boyutu ve dil ayarlarına göre gösterilir.

Varsayılan sunucu ön ayarları:

- **•** 2-yukarı\_yatay
- **•** Çift\_taraflı\_gri\_tonlama
- **•** Çift\_taraflı\_zımba
- **•** Büyük\_kitapçık
- **•** Küçük\_kitapçık

**Not:** Bu ayarlar değiştirilmemiş olsa bile tüm ayarlar İş özellikleri'ndeki kullanıcı tarafından oluşturulan ön ayarlarda bulunur. Ancak varsayılan sunucu ön ayarında yalnızca yukarıda listelenen ayarlar bulunur. Diğer tüm ayarlar işten veya sunucu varsayılanlarından alınır.

Varsayılan bir sunucu ön ayarı Command WorkStation'dan (Sunucu > Cihaz merkezi > İş akışları > İş ön ayarları'nı seçin.) düzenlenebilir. Varsayılan bir sunucu ön ayarı düzenlendiğinde artık varsayılan ön ayar değildir ve kullanıcı ön ayarı haline gelmiştir.

#### Kısıtlamalar/Sınırlamalar:

Varsayılan sunucu ön ayarları için aşağıdaki kısıtlamalar/sınırlamalar geçerlidir:

- **•** Karma ortam ayarlarına sahip işlere varsayılan bir sunucu ön ayarı uygulandığında karma ortam ayarları aynı kalmaz.
- **•** Kitapçıklar için varsayılan sunucu ön ayarları düzen sekmesinde kapak ayarlarını göstermez. Ayrı kapaklar eklemek için Normal'e ve ardından tekrar Kitapçık'a tıklayın. Kapak ayarları artık görüntülenecektir.
- **•** VDP işleri, İş özellikleri'nden Kitapçık oluşturucu ve Birleştir ayarlarını desteklemez, bu nedenle varsayılan bir sunucu ön ayarı kullanıldığında bu ayarlar yok sayılır.

**Not:** VDP işleriyle kitapçık işleri veya birleşik işler oluşturulacaksa, Fiery Impose'u kullanın.

**•** Paper Catalog ile çalıştırılan yazıcılarla varsayılan sunucu ön ayarlarını kullandığınızda, ön ayarı kullanmadan önce bir Paper Catalog girişi atayacak şekilde bu ön ayarı düzenlendiğinizden emin olun.

#### **Sunucu ön ayarlarını düzenleme, silme veya yayından kaldırma**

Sunucu > Cihaz merkezi > İş akışları > İş ön ayarları içinde bir sunucu ön ayarını düzenleyebilir, silebilir veya yayından kaldırabilirsiniz.

Bu işlemleri gerçekleştirebilmek için Fiery sunucusu öğesinde Yönetici olarak oturum açmış olmanız gerekir.

Halihazırda kullanılmakta olan bir Sunucu ön ayarını düzenler veya silerseniz, değişiklikler yalnızca gelecekteki işleri etkiler. Değiştirilen ön ayar ayarları, belirtilen Sunucu ön ayarını kullanan Fiery Hot Folders veya sanal sunuculara anında uygulanır.

Bilgisayarda dosyaların üzerine yazdığınız gibi mevcut Sunucu ön ayarının üzerine de yazabilirsiniz. İş özellikleri'nden Sunucu ön ayarının üzerine yazılabilir.

Önceden Fiery sunucusu öğesinin Tutuldu veya Yazdırıldı kuyruğunda bulunan işler, ön ayar üzerinde yapılan düzenlemeleri otomatik olarak yansıtmaz. Fiery sunucusu öğesinin kuyruklarındaki herhangi bir işi, yeni düzenlenen ön ayar ile güncellemek istiyorsanız, İş özellikleri'ni kullanarak ön ayarı işe yeniden uygulamanız gerekir.

#### **Sunucu ön ayarlarını düzenleme**

Yöneticiler sunucu ön ayarlarını düzenleyebilir. Command WorkStation (Sunucu > Cihaz merkezi > İş akışları) ya da İş özellikleri içinden Sunucu ön ayarlarını düzenleyebilirsiniz.

- **1** Cihaz merkezi'nden bir ön ayarı düzenlemek için düzenlemek istediğiniz ön ayarı seçin ve Cihaz merkezi > İş akışları > İş ön ayarları içindeki araç çubuğundan Düzenle seçeneğine tıklayın.
	- a) Değişiklik için bir açıklama girin (isteğe bağlı).
	- b) Yazdırma ayarlarını değiştirmek için Tanımla'ya tıklayın.
	- c) Tamam'a tıklayın.
- **2** İş özellikleri'nden bir ön ayarı düzenlemek için Tutuldu veya Yazdırıldı kuyruğundaki bir işe sağ tıklayın ve İş özellikleri seçeneğini belirleyin.
	- a) İş için Ön ayarlar listesinden bir sunucu ön ayarı seçin.
	- b) Ön ayar için uygulanmasını istediğiniz değişiklikleri İş özellikleri'nde yapın.
	- c) Ön ayarlar listesinde Ön ayarı kaydet seçeneğini ve Sunucu ön ayarı seçeneğini belirleyin ve ardından ön ayarın tam adını yazın.
	- d) Kaydet seçeneğine, ardından mevcut ön ayarın üzerine yazmak için Tamam'a tıklayın.

#### **Sunucu ön ayarlarını silme**

Yöneticiler sunucu ön ayarlarını silebilir.

- **1** Listeden bir ön ayar (yayından kaldırılmış veya yayınlanmış) seçin ve araç çubuğundan Sil'e tıklayın.
- **2** Evet'e tıklayın.

Silinen ön ayara bağlanan tüm Fiery Hot Folders ve sanal yazıcıların bağlantısı kesilir. Ancak bunlar, silinen ön ayarın ayarlarını korur.

#### **Sunucu ön ayarlarını yayından kaldırma**

Yayından kaldırılan ön ayar, yazıcı sürücülerinde veya İş özellikleri penceresinde kullanılamaz. Bir Sunucu ön ayarını yayından kaldırdıktan sonra yeniden yayınlayabilirsiniz.

- **1** Listeden yayınlandı simgesine sahip Sunucu ön ayarı seçin.
- **2** Araç çubuğunda Yayından kaldır'a tıklayın.

Ön ayar, yayınlanmadı simgesi ile gösterilir.

**3** Evet'e tıklayın.

Yayından kaldırılan ön ayara bağlanan tüm Fiery Hot Folders ve sanal yazıcıların bağlantısı kesilir. Ancak bunlar, yayından kaldırılan ön ayarın ayarlarını korur.

#### **Kilitli sunucu ön ayarları hakkında**

Sunucu ön ayarlarının yazdırma ayarlarını Sunucu > Cihaz merkezi > İş akışları > İş ön ayarları içinden kilitleyebilir veya ayarların kilidini açabilirsiniz.

Bu işlemleri gerçekleştirebilmek için Fiery sunucusu öğesinde Yönetici olarak oturum açmış olmanız gerekir.

Sunucu ön ayarında bir ayarı kilitleyerek:

- **•** Ön ayar kullanılarak Command WorkStation'a alınan tüm dosyalara uygulanır.
- **•** Seçildikten sonra yazıcı sürücüsü İş özellikleri'nde geçersiz hale getirilebilir ancak böyle yapıldığında Ön ayar listesi boş hale gelir.
- **•** Fiery Hot Folders işleri de aynı kilitli ayarları kullanır (Fiery Hot Folders uygulamasının Sunucu ön ayarını kullandığı varsayılarak).
- **•** Sanal yazıcılarda ayarlar kilitli olarak görünür. Bir sanal yazıcıya bağlı istemci yazıcı sürücüleri ayarı değiştiremez.

Kilit yalnızca iş gönderme anında geçerli hale gelir. İşler Fiery sunucusu öğesine gönderildikten sonra kilitli tüm ayarlar Command WorkStation'ın İş özellikleri penceresinde düzenlenebilir.

#### **Sunucu ön ayarları'nda ayarları kilitleme veya ayarların kilidini açma**

Sunucu > Cihaz merkezi > İş akışları > İş ön ayarları içinden yazdırma ayarlarını kilitlemek veya yazdırma ayarlarının kilidini açmak için Fiery sunucusu öğesinde Yönetici olarak oturum açmış olmanız gerekir.

- **1** Düzenlemek istediğiniz ön ayarı seçin ve araç çubuğundan Düzenle'ye tıklayın.
- **2** Değişiklik için bir açıklama girin (isteğe bağlı).
- **3** Yazdırma ayarlarını değiştirmek için Tanımla'ya tıklayın.
- **4** Aşağıdakilerden birini yapın:
	- **•** Tüm yazdırma ayarlarını kilitlemek için Tümünü kilitle'ye tıklayın.
	- **•** Belirli bir yazdırma ayarını kilitlemek için kilit simgesine tıklayın.
	- **•** Tüm yazdırma ayarlarının kilidini açmak için Tümünün kilidini aç'a tıklayın.
	- **•** Belirli bir yazdırma ayarı için kilidi açma simgesine değiştirmek için kilit simgesine tıklayın.
- **5** Tamam'a tıklayın.

#### **Sunucu ön ayarlarını gönderme ve alma**

Sunucu ön ayarlarını bir Fiery sunucusu öğesinden bir dosyaya (Exported Presets.fjp) gönderebilir ve ardından dosyayı Sunucu > Cihaz merkezi > İş akışları > İş ön ayarları içinde aynı model ve sürümdeki başka bir Fiery sunucusu öğesine alabilirsiniz.

Ayrıca Yedekle ve geri yükle aracını (Sunucu > Cihaz merkezi > Genel > Araçlar) kullanarak güvenli saklama için Sunucu ön ayarlarını gönderebilirsiniz. Ön ayar yedekleme dosyaları, farklı model bir Fiery sunucusu öğesine geri yüklenemez.

Bir ön ayar dosyası alınırken, yeni ön ayarlar mevcut ön ayarlarla birleştirilebilir veya mevcut ön ayarların yerine geçebilir.

Sunucu ön ayarlarını göndermek ve almak için Fiery sunucusu üzerinde Yönetici olarak oturum açmış olmanız gerekir.

#### **Sunucu ön ayarlarını gönderme**

Yöneticiler başka bir Fiery sunucusu üzerinde kullanmak üzere Sunucu ön ayarlarını gönderebilir.

- **1** Araç çubuğundan Gönder seçeneğine tıklayın.
- **2** Exported Presets.fjp dosyasını kaydedeceğiniz konuma gidin.
- **3** Kaydet'e tıklayın.

#### **Sunucu ön ayarlarını alma**

Bir Fiery sunucusu öğesinden Sunucu ön ayarlarını gönderdikten sonra Yöneticiler benzer başka bir Fiery sunucusu öğesinde bunları alabilir.

- **1** Araç çubuğundan Al'a tıklayın.
- **2** Mevcut olanla birleştir veya Mevcut olanı değiştir seçeneğini belirleyin.

Sunucu ön ayarları birleştirilirse, alınan dosyadaki ön ayarlar, Fiery sunucusu üzerindeki mevcut ön ayarlara eklenir. Çoğaltılan adlar varsa, alınan ön ayarların ön ayar adının sonuna sayısal bir sonek eklenir; örn. BirinciTest-1.

Sunucu ön ayarları, mevcut ön ayarların yerini alıyorsa, tüm geçerli Sunucu ön ayarları silinir ve yeni alınan Fiery İş ön ayarı dosyasında bulunan Sunucu ön ayarları ile değiştirilir.

- **3** Exported Presets.fjp dosyasının konumuna gidin.
- **4** Aç'a tıklayın.

## Bir işten tarama verilerini kaldırma

Gerekiyorsa bir işten tarama verilerini kaldırabilirsiniz (örneğin, yeniden işlemeyi gerektiren bir iş özelliğini değiştirmek için).

FS100/100 Pro, FS150/150 Pro veya FS200/200 Pro sürümüne sahip bir Fiery sunucusu üzerinde işlenmiş işlerle çalışırken, aşağıdaki iş eylemleri ilk önce Taramayı kaldır özelliğinin seçilmesini gerektirir: İşle ve tut, Fiery Impose, Fiery Compose ve Fiery JobMaster. Fiery sunucusu öğesinin yeni sistem yazılımı sürümlerinde, Taramayı kaldır özelliğinin seçilmesine gerek yoktur.

Tarama verileri oluşturulur ve işlenmiş veya işlenmiş ve tutulmuş bir işle ilişkilendirilir.

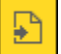

Bu simge ile tarama verilerine sahip işlenmiş bir iş gösterilmektedir.

Bu simge ile tarama verilerinin bulunmadığı bekletilen bir iş gösterilmektedir.

- **1** Tutuldu kuyruğu'nda işlenen veya tutulan işi seçin.
- **2** Aşağıdakilerden birini yapın:
	- **•** Taramayı kaldır'ı seçmek için sağ tıklayın.
	- **•** Eylemler > Taramayı kaldır seçeneklerine tıklayın.

# Yazdırma yöntemleri

Kaset hizalama özelliğini kullanarak sayfa içeriğini kaydırabilir, uzun bir yazdırma işi sırasında Örnek baskı özelliğini kullanarak yazıcının düzgün çalıştığını doğrulayabilir ve Deneme baskısı özelliğini kullanarak çıktıyı kontrol edebilirsiniz.

## **Kaset hizalamayı kullanma**

Kaset hizalama özelliği kağıt kasetindeki kusurların neden olduğu hizalama ile ilgili sorunları düzeltmek için sayfadaki içeriği kaydırır ve döndürür.

Düzeltme işlemi sırasında çift taraflı (2 taraflı) yazdırmada kayıt için ideal olan kenar boşlukları dahi oluşturulur.

**Not:** Kaset hizalamayı kullanmak için Yönetici olmanız gerekir.

- **1** Bağlı Fiery sunucusu öğesini seçin.
- **2** Aşağıdakilerden birini yapın:
	- **•** Sunucu > Kaseti hizala'yı seçin.
	- **•** Cihaz merkezi'nde, Genel > Araçlar > Kaset hizalama'yı seçin.
- **3** Kaset hizalama penceresinde, hizalamak istediğiniz kaseti Kaset listesinden seçin.
- **4** Kağıt boyutu listesinden kasete yüklenecek kağıt boyutunu seçin.

**Not:** Belirlediğiniz kağıt boyutu gerçek kağıt boyutuyla eşleşmelidir. Örneğin, Letter boyutunda kağıt belirler fakat kasete Legal boyutunda kağıt yüklerseniz, kaset hizalama işlemi geçersizdir. Her kaset ve kağıt boyutu kombinasyonu için yeni bir kaset hizalaması gerçekleştirin.

**5** Çift taraflı bir sayfa yazdırmak için Çift taraflı için hizala seçeneğini belirleyin veya tek taraflı bir sayfa yazdırmak için bu onay kutusundaki işareti kaldırın.

- **6** Kaset hizalama test sayfasını yazdırmak için Devam'a tıklayın.
- **7** Sayfa yazdırıldığında, hizalama sayfasındaki talimatları uygulayın.
- **8** Ayarlama seçenekleri alanında, 1. Taraf için A, B ve C olarak işaretlenen üç ölçekten her birinde katlama değerini girin. Çift taraflı yazdırma için hizalamayı seçtiyseniz, sayfanın 2. Tarafında üç ölçek için değerleri girin. Uygula'ya tıklayın.
- **9** Tüm hizalama değerlerini girdikten sonra yeni hizalama sayfasını yazdırmak için Doğrulama sayfasını yazdır'a tıklayın.

**10** Kapat'a tıklayın.

## **Örnek yazdırma**

Örnek yazdırma özelliği, uzun bir yazdırma işi sırasında kolaylıkla erişilebilir bir çıktı kasetine fazladan sayfa yazdırmanıza olanak tanıyarak yazıcının beklendiği gibi çalıştığını doğrular.

Örneğin bir işte yazdırma işlemi yükselen sayfalar şeklindeyse ve sayfalara erişilemiyorsa (örneğin işin tamamı tamamlanıncaya kadar açılamayan bir çıktı kasetine yığılan 1000 sayfalık iş) çıktıyı doğrulama amacıyla açık bir çıktı kasetine ayrı sayfa veya sonlandırılmış çıktı kümesi yazdırmak için örnek baskı işlevini kullanabilirsiniz. Çıktı beklendiği gibi değilse bu durumu düzeltecek eylemlerde bulunabilirsiniz.

Örnek baskı özelliğini yalnızca çoklu çıktı kasetine sahip yazıcılarda kullanın. Bu özellik, çıktı kasetlerinden biri kapalı olduğunda ve yazdırma esnasında bu kasete kolay erişilemediğinde kullanışlıdır.

Fazladan bir yaprağı veya çıktı kümesini şu durumlarda yazdırabilirsiniz:

- **•** Bir işi yazdırma esnasında isteğe bağlı olarak
- **•** Yazdırılmakta olan iş esnasında her N-yaprakta bir
- **•** İptal edilene kadar her N-yaprakta bir (işler yayılabilir)

Configure (Sunucu > Configure) ögesini kullanarak belirtilen Fiery sunucusu için Örnek baskı varsayılan ayarlarını belirleyebilirsiniz. (Bkz. [Fiery sunucusu ayarlarını yapılandırma](#page-22-0) sayfa no 23.)

#### **Örnek baskıyı başlatma veya durdurma**

İş yazdırılırken örnek baskı başlatabilirsiniz. Varsayılan kurulum değerleri uygulanır ve devam eden mevcut örnek baskı komutu geçersiz kılınır.

**1** Örnek baskı başlatmak için, iş yazdırılırken Sunucu > Örnek baskıyı başlat seçeneklerini belirleyin.

Fiery sunucusu, Configure'da belirtilen seçeneklere göre örnek baskıyı gerçekleştirir.

Örnek baskıyı başlat seçeneği gri görünüyorsa veya kullanılabilir değilse, Fiery sunucusu zaten örnek baskı gerçekleştirmektedir veya belirtilen Fiery sunucusu için kullanılabilir değildir.

**2** Örnek baskıyı iptal etmek için Sunucu > Örnek baskıyı durdur seçeneklerini belirleyin.

#### **Configure'da Örnek yazdırma seçeneklerini ayarlama**

Örnek baskıları, yazdırma işlerini yayan ön tanımlı bir aralıkta yazdırmak için Fiery sunucusunu yapılandırabilirsiniz.

Bu, düzenli nokta kontrolü olarak veya düzenli aralıklarla baskı kalitesini belgeleyen yazdırılan yaprakların bir arşivini oluşturabileceğiniz daha sistemli bir işlem olarak düzenli aralıklarla örnek sayfalar yazdırmanıza olanak sağlar.

Configure'da Yönetici, yazdırılacak içeriği, yazdırma aralığını ve örnek yazdırma işi için kullanılacak çıktı kasetini belirtebilir.

**1** Configure versiyonunuza bağlı olarak aşağıdakiler yapabilirsiniz:

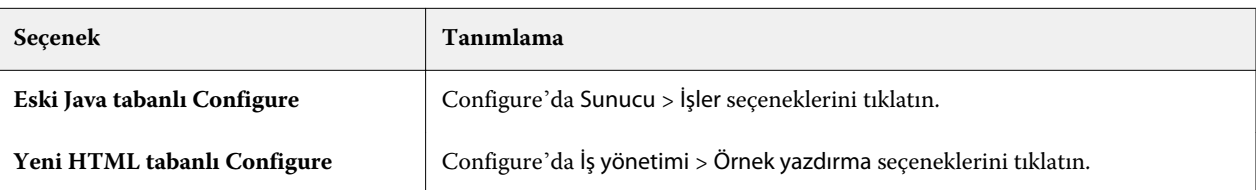

- **2** Örnek yazdırma seçeneğinin ayarlarını istediğiniz gibi yapın.
	- **•** Sıklık Her veya İstek üzerine seçeneğini belirleyin. Her seçeneğini belirlediğinizde Fiery sunucusu, yazdırılan yapraklar aralığı tarafından tanımlandığı şekilde art arda bir örnek yazdırır. Fiery sunucusu yeniden başlatılıncaya veya örnek baskı modu iptal edilinceye kadar tüm işler için bir örnek baskı yazdırılabilir ya da geçerli iş söz konusu olduğunda, yalnızca yazdırması bitinceye veya iptal edilinceye kadar geçerli iş için bir örnek baskı yazdırılabilir. İstek üzerine seçeneğini belirlediğinizde tek bir örnek yazdırılır.

**Not:** Yazdırılan yapraklar, sistem sayfaları da dahil olmak üzere, Fiery sunucusu tarafından yazdırılan tüm sayfaları içerir.

- **•** İçerik Yaprak (herhangi bir iş türü için) veya Yaprak (harmanlanmamış iş için) / Set (harmanlanmış işler için) seçeneğini belirtin. Yaprak (her türden iş için), tek bir yaprak örnek olarak yazdırılır. İş harmanlanmışsa, örnek olarak çıktı setinin tamamı yazdırılır. İş harmanlanmamışsa, örnek olarak tek bir yaprak yazdırılır. Örnek içerik bir setse ve yazdırılan yaprak aralığı, bir örnek yazdırmak için Fiery sunucusunu tetiklerse Fiery sunucusu, örneği bir sonraki setin başında yazdırmaya başlar.
- **•** Çıktı kaseti Örnek baskı işleri için çıktı kasetini belirtin. Sonlandırma seçenekleri gerektirmeyen tüm takılı çıktı kasetleri listelenir.

**Not:** İşin sonlandırma seçenekleri, çift taraflı seçeneği hariç, örnek yazdırma işine uygulanmaz.

- **3** Değişikliklerinizi kaydedin.
- **4** Fiery sunucusu öğesini yeniden çalıştırın.

## **Deneme baskısı**

Orijinal kopya sayısını değiştirmeden işinizin yazdırılan çıktısını kontrol etmek için deneme (kopya) yazdırmak istiyorsanız Deneme baskısı'nı kullanın.

İşinize Deneme baskısı'nı uyguladığınızda seçilen iş, kopya sayısı bir olacak şekilde Yazdırma kuyruğuna gönderilir. Orijinal işte belirlenen kopya sayısı ve iş özellikleri kalır ve işte, sonraki işlerin yazdırılması için deneme baskısından oluşturulan tarama verileri kullanılır.

İşlenmiş bir işe Deneme baskısı'nı uygularsanız (tarama ile), iş doğrudan Yazdırma kuyruğuna gönderilir ve işte bir değişiklik yapılana kadar tekrar işlenmez.

Deneme baskısı işleri kopya sayısı bir olacak şekilde İş günlüğü'nde görüntülenir.

Ayrıca, yazıcının beklendiği gibi çalıştığını doğrulamak amacıyla uzun bir yazdırma işi sırasında bir çıktı kasetine fazladan sayfa yazdırmak için Örnek baskı'yı kullanabilirsiniz.

#### **Deneme baskısı yazdırma**

Tutuldu veya Yazdırıldı kuyruğunda bir işe sağ tıklayarak Deneme baskısı'nı kullanabilirsiniz veya Eylemler menüsünden ya da İş özellikleri penceresi ve Fiery Hot Folders içindeki iş eylemleri içinden komuta erişebilirsiniz.

- **•** Aşağıdakilerden birini yapın:
	- **•** Tutuldu veya Yazdırıldı kuyruğundaki işe sağ tıklayın ve Deneme baskısı seçeneğini belirleyin.
	- **•** Eylemler > Deneme baskısı seçeneklerine tıklayın.

Değişken veri yazdırma işi ile Deneme baskısı'nı seçerseniz, yazdırılan deneme, birinci kaydın tek kopyasıdır. Yüklenmiş bir değişken veri yazdırma işi ile Deneme baskısı'nı seçerseniz, yazdırılan deneme, birinci kayıtla ilişkili bir settir (birinci kaydı içeren tüm yapraklar).

## Sıralı yazdırma

Sıralı yazdırma özelliği, Fiery sunucusu öğesinin ağ üzerinden gönderilen belirli işlerde iş sırasını korumasını mümkün kılar. İş akışı "İlk Giren, İlk Çıkar" (FIFO) prensibine dayanır.

İşler özel bir kayıt veya rapor sırası ile gönderildiği için bu özellik bilhassa üretim yazdırma ve CRD (Kurumsal Reprografik Departmanı) ortamlarında kullanılır. Genellikle her kayıt birkaç sayfadan meydana gelebilen ayrı bir iş olarak gönderilir.

Fiery sunucusu öğesinin hangi işlerin Sıralı yazdırma kuyruğuna gönderildiğini bilmesi ve sıralı bir çalıştırma işlemi sırasında gönderilen diğer işlerin sıralı işlemi kesintiye uğratmadığından veya işin ortasında yazdırılmadığından emin olması gerekir.

Sıralı yazdırma, Fiery sunucusu üzerinde yapılandırılabilir. Bu özellik açıldığında Sıralı yazdırma kuyruğu aşağıdaki desteklenen yazdırma protokolleri aracılığıyla kullanılabilir:

- **•** Command WorkStation Al komutu
- **•** WebTools
- **•** Fiery Hot Folders
- **•** Sanal yazıcılar
- **•** SMB yazdırma
- **•** LPR veya LPD
- **•** Bağlantı noktası 9100 (Configure'deki Sıralı yazdırma kuyruğuna yönlendirildiğinde)

Sıralı yazdırma özelliği entegre Fiery sunucuları üzerinde kullanılamaz.

#### **Sıralı yazdırma işlemi süreci**

Sıralı yazdırma işlemi (ayırma), ilk dosyanın Sıralı yazdırma kuyruğunda bekletilmesiyle başlar. Sıralı yazdırma işlemi benzersiz bir grup kimliğiyle işaretlenir.

Zaman aşımı aralığı, Fiery sunucusu öğesinin aynı grup kimliğine gönderilmiş işler arasında beklemesi gereken sürenin miktarını gösterir. Sıralı yazdırma işlemi başladıktan sonra zaman aşımına uğramadan önce bekletilen her iş, zaman aşımını başlangıç ayarlarına yeniden döndürür. Zaman aşımı süresi geçince, Fiery sunucusu sıralı çalıştırma işleminin tamamlandığını düşünür.

Zaman aşımı aralığını belirlerken aşağıdakileri göz önünde bulundurun:

- **•** Ağ trafiği
- **•** Sıralı yazdırma işlemindeki işlerin boyutu
- **•** Tüm sıralı çalıştırma işlemi gönderilmeden önce zaman aşımının sona ermediğinden emin olmak için her işi hazırlarken geçen zaman olan bekletme süresi

Zaman aşımının uzun bir süreye ayarlanması, Fiery sunucusu öğesinin, sıralı çalıştırma işlemindeki son dosya bekletildikten sonra sistemi diğer dosyaları işlemeye karşı kilitlemesiyle sonuçlanabilir.

Sıralı yazdırmaya gönderilen işler İşleme kuyruğuna ulaşır ve tüm işler alınana kadar bekler, daha sonra alındıkları sıraya göre Yazdırma kuyruğuna gönderilir.

#### **Sıralı yazdırma işleminin kesilmesi**

Yazdırma sırasını kesintiye uğratmadıkça Fiery sunucusu yazdırma sırasını korumak için gerekli işlemleri gerçekleştirir. Aşağıdaki eylemler uygulanırsa, işlerin yazdırma sırası bozulabilir:

- **•** Acil yazdır
- **•** Sonrakini yazdır
- **•** Sonrakini işle
- **•** İşlenen işleri ve kuyruktaki yazdırma işlerini yeniden sırala
- **•** Eşleşmediğinde askıya al
- **•** Önizleme
- **•** Tut
- **•** Örnek baskı
- **•** Sıralı yazdırma grubunda bir işi iptal etme
- **•** Fiery test sayfalarının da dahil olduğu Doğrudan kuyruk ile yazdırılan işler

## **Ardışık yazdırmayı kurma**

Yeni bir Çalışma klasörü veya sanal yazıcı için Ardışık yazdırmayı kurabilirsiniz.

**•** Çalışma klasörü veya sanal yazıcı oluştururken, İş eylemi listesinden Ardışık yazdırma'yı seçin.

Configure'da belirtilen seçeneklere göre ardışık yazdırma çalıştırması gerçekleştiren Fiery sunucusuna sıralı işler gönderebilirsiniz.

## **Configure'da Ardışık yazdırma seçeneklerini ayarlama**

Ağ üzerinden gönderilen belirli işlerde iş sırasını korumak için Fiery sunucusunu yapılandırabilirsiniz.

Bu, bir zaman aşımı aralığı tarafından belirtildiği gibi işleri bir sıralı çalıştırmada tutmanıza olanak sağlar. Ardışık yazdırma kuyruğu, diğer kullanıcıların erişmesi için ağ üzerinde de yayınlanabilir.

Configure'da Yönetici, Ardışık yazdırmayı açabilir, ardışık yazdırılırken işler arasında ne kadar süre bekleneceğini belirleyebilir ve Ardışık yazdırma kuyruğunu ağ üzerinde yayınlayabilir.

**1** Configure versiyonunuza bağlı olarak aşağıdakiler yapabilirsiniz:

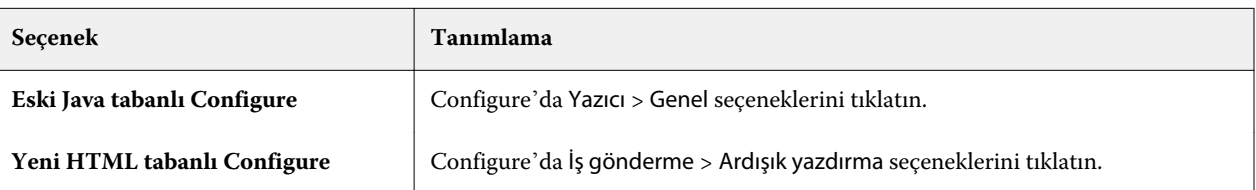

- **2** Ardışık yazdırmayı etkinleştir onay kutusunu işaretleyin.
- **3** Zaman aşımı aralığını istediğiniz gibi belirtin.

Zaman aşımı aralığı, sıralı çalıştırmada yer alan bir sonraki iş için, zaman aşımından önce ve çalıştırmanın tamamlandığı göz önünde bulundurularak Fiery sunucusunun ne kadar süre beklemesi gerektiğini tanımlar.

Zaman aşımının uzun bir süreye ayarlanması, Fiery sunucusunun, sıralı çalıştırmadaki son dosya bekletildikten sonra sistemi diğer dosyaları işlemeye karşı kilitlemesiyle sonuçlanabilir.

- **4** Kuyruğun ağdaki tüm kullanıcıların kullanımına sunulmasını istiyorsanız Ardışık yazdırma kuyruğunu yayınla seçeneğini belirleyin.
- **5** Değişikliklerinizi kaydedin.
- **6** Fiery sunucusu öğesini yeniden çalıştırın.

# Quick Doc Merge öğesini kullanma

Quick Doc Merge sayesinde Fiery sunucusu üzerinde tek bir iş gibi yazdırılabilmeleri için birden fazla dosyayı veya işi birleştirebilirsiniz.

Birleştirilecek belgeler PostScript veya PDF biçiminde olmalıdır. Fiery sunucusu üzerinde tek bir iş olarak birleştirirken, iş VDP biçimine dönüşür.

Quick Doc Merge işi, ayrı belgeler için tüm yazdırma seçeneği ayarlarını Fiery sunucusu varsayılan ayarlarına döndürür. Bu nedenle ayrı belgeleri tek bir Quick Doc Merge işi olarak birleştirdikten sonra yazdırma seçeneği ayarlarını belirlemeniz gerekir.

- **1** Aşağıdakilerden birini yapın:
	- **•** İş merkezi'nde, Tutuldu kuyruğundaki bir işe sağ tıklayın ve İşleri birleştir öğesini seçin.
	- **•** Eylemler > İşleri birleştir'e tıklayın.

**Not:** Yalnızca ön işlemeden geçmiş işler birleştirilebilir.

- **2** Alınacak PostScript veya PDF dosyalarını bulup seçmek için Ağ'dan ekle'ye tıklayın.
- **3** Fiery sunucusu üzerindeki Tutuldu kuyruğunda bulunan tüm PostScript veya PDF dosyalarının bir listesini görüntülemek için Fiery'den ekle'ye tıklayın.
- **4** Seçtiğiniz işler listelendiğinde, yazdırılma sıralarını değiştirmek için Yukarı taşı veya Aşağı taşı seçeneklerine tıklayın. Bir işi kaldırmak için Kaldır'a tıklayın.

**5** İstenirse Her bir belgeyi sonlandırılmış ayrı bir bölüm olarak tanımla seçeneğini belirleyin.

Bu seçeneği belirlediğinizde her bölümdeki işe sonlandırma seçenekleri uygulanır. Örneğin bu seçenek belirlendiğinde ve birleştirilmiş işler zımbalı iş özelliğine sahipse, birleştirilen işlerin her biri ayrı ayrı zımbalanır. Bu seçenek kaldırılırsa birleştirilen tüm iş birlikte zımbalanır.

- **6** QDM işini farklı kaydet alanına birleştirilen belge için bir ad girin.
- **7** Kaydet'e tıklayın.

İş oluşturulur ve Tutuldu kuyruğunda listelenir.

**8** Yeni Quick Doc Merge işi için iş özelliklerini belirleyin.

**Not:** İş özellikleri penceresinde bulunan FreeForm ayarları bir Quick Doc Merge işine uygulanamaz.

# İşleri yönetme

# İşleri arama

İş başlığı, kullanıcı veya tarih gibi arama parametrelerini kullanarak bağlı bir Fiery sunucusu üzerinde işleri arayın ve bulun.

Ara işlevi sayesinde seçilen geçerli Fiery sunucusu üzerinde işleri hızlı bir şekilde bulabilirsiniz. İş merkezi araç çubuğunun bir parçasıdır ve mevcut görünümdeki işler için geçerlidir. Tutuldu, Yazdırıldı, Arşivlendi, İşleme veya Yazdırma kuyruklarındaki işleri arayın.

İşleri aramak için şunlardan birini yapın:

- **• Kolay iş arama** Sütunlar ekranda görünmese bile (kaydırma çubuğu yüzünden) geçerli görünümdeki tüm sütunlarda bulunan içerikler için temel bir arama yapmak üzere Ara alanını kullanın. Örneğin, "Letter" yazarsanız iş başlığında "Letter" kelimesi geçen işleri ve Çıktı kağıt boyutu sütununda ortam adının bir parçası olarak "Letter" kelimesi geçen işleri bulabilirsiniz.
- **• Gelişmiş iş arama** Aynı anda birden fazla kritere (sütun) göre arama yapmak için büyüteç simgesinin yanındaki oka tıklayın ve Gelişmiş arama'yı seçin. Gelişmiş arama penceresinde geçerli sütun dizisi görüntülenir ve yalnızca bu sütunlarda arama yapmanıza izin verilir.

## **Kolay iş arama**

Tüm görünümlerde iş bulmak için Ara alanını kullanabilirsiniz. Bir görünümden diğerine geçtiğinizde önceki arama kriterleri silinir.

- **1** İş merkezi araç çubuğu simgelerinin üstünde bulunan Ara alanına arama kriterlerinizi girin.
- **2** Belirlenen arama kriterlerini karşılayan işleri bulmak için Enter tuşuna basın veya büyüteç simgesine (Ara simgesi) tıklayın.

Girilen metin büyük-küçük harfe duyarlı değildir.

Sütunlar ekranda görünmese bile (kaydırma çubuğu yüzünden) belirlenen değer için arama geçerli görünümdeki tüm sütunlarda gerçekleştirilir.

**3** Arama yaptıktan sonra Temizle'ye tıklayarak veya başka bir görünüme geçerek geçerli arama kriterlerini temizleyebilirsiniz. Bu şekilde farklı kriterlerle arama yapmanız mümkün olur.

## **Gelişmiş iş arama**

Geçerli görünümde aynı anda birden fazla kritere (sütun) göre arama yapmak için Gelişmiş arama işlevini kullanabilirsiniz.

- **1** İşlerde arama yapmak için şunlardan birini yapın: Büyüteç simgesinin yanındaki oka tıklayın ve Gelişmiş arama'yı seçin.
- **2** Belirtilen arama parametrelerini karşılayan işlerin konumunu bulmak için arama kriterlerini seçin ve Tamam'a tıklayın.

Seçilen Fiery sunucusu üzerinde tüm kuyruklardaki bütün işleri gösteren görünümü kaydetmek için hiçbir arama kriteri seçmeden yalnızca Tamam'a tıklayın.

- **3** Arama sonuçlarını filtre veya görünüm olarak kaydetmek için Aramayı kaydet'e tıklayın.
- **4** Aşağıdakilerden birini seçin:
	- **•** Geçerli görünüm için arama kriterlerini filtre olarak kaydetmek için Filtrele (Geçerli görünüm) seçeneğini belirleyin (bkz. İş listesini filtreleme sayfa no 69).
	- **•** Arama kriterlerini görünüm olarak kaydetmek ve bu kriterlere açıklayıcı bir ad vermek için Görüntüle (Tüm işler) seçeneğini belirleyin.

**Not:** Görünüm, Sunucular listesindeki seçili Fiery sunucusu için varsayılan kuyruklar altında listelenir.

Seçili Fiery sunucusu üzerindeki tüm işler için bir görünüm kaydettiyseniz "Tüm işler" gibi açıklayıcı bir ad girin.

**5** Arama filtresini veya görünümü kaydetmek için Tamam'a tıklayın.

En fazla 10 özel görünüm oluşturabilirsiniz.

# İş listesini filtreleme

Yalnızca belirli özniteliklerle eşleşen işleri görüntülemek için geçerli görünümleri filtreleyebilirsiniz.

Varsayılan kuyruklar, özel görünümler ve İş günlüğü içerisinde, her sütunda işin bir özniteliği görüntülenir. Görünümü yalnızca bir veya daha fazla sayıda öznitelik için belirli değerlerle eşleşen işleri gösterecek şeklide sınırlandırmak için iş listesini filtreleyebilirsiniz.

Farklı iş listeleri ve sunucular için farklı filtreler belirleyebilirsiniz. Filtreler değiştirilene veya silinene kadar kalır.

- **1** öğesine tıklayın ve Filtre oluştur'u seçin.
- **2** Arama kriterlerini belirleyip Tamam'a tıklayın.
- **3** Arama sonuçlarını kaydetmek için Aramayı kaydet'e tıklayın.
- **4** Filtrele (Geçerli görünüm) seçeneğini belirleyin, görünüm için açıklayıcı bir ad girin ve Tamam'a tıklayın.

**5** öğesine tıklayın ve geçerli görünüm için bir filtre seçin.

İsteğe bağlı olarak, listeyi daha da fazla sınırlandırmak için bir veya birden fazla ek alanda değer yazmak veya seçmek için Düzenle'ye tıklayın.

- **6** Filtrelenen görünümleri aşağıdaki gibi yönetebilirsiniz:
	- **•** Geçerli görünüm için uygulanan filtreyi kaldırmak ve listedeki tüm işleri görüntülemek için Temizle'ye tıklayın.
	- **•** Filtreyi tamamen kaldırmak için Sil'e tıklayın.

# İşleri başka bir kuyruğa taşıma

Tutuldu, Yazdırıldı ve Arşivlendi kuyruklarından İşleme veya Yazdırma kuyruğuna işleri taşıyabilir veya sürükleyebilirsiniz. Ayrıca bir işin yazdırılmasını ve sonra kuyruktan kaldırılmasını da belirtebilirsiniz.

- **•** Tutuldu, Yazdırıldı veya Arşivlendi kuyruklarından herhangi bir işi seçin, Eylemler'e tıklayın ve aşağıdakilerden birini seçin:
	- **•** Yazdır Bir işi Yazdırma kuyruğuna gönderir.
	- **•** Yazdır ve tut İş işlenmediyse, seçilen işi Tutuldu, Yazdırıldı veya Arşivlendi kuyruğundan İşleme kuyruğuna; iş işlendiyse Yazdırma kuyruğuna gönderir. Yazdırma tamamlandıktan sonra iş Tutuldu kuyruğuna geri döndürüldüğünde işin bir taraması tutulur.
	- **•** Yazdır ve sil İş işlenmediyse, seçilen işi Tutuldu, Yazdırıldı veya Arşivlendi kuyruğundan İşleme kuyruğuna; iş işlendiyse Yazdırma kuyruğuna gönderir. Yazdırma tamamlandıktan sonra iş silinir. Bir işi güvenli şekilde yazdırmak ve işlerin Fiery sunucusu üzerinde arşivlenmediğinden emin olmak istiyorsanız bu seçeneği kullanın.
	- **•** Tut Bir işi Tutuldu kuyruğuna gönderir.
	- **•** Sonrakini yazdır Seçilen işi, yazdırılmakta olan işi bölmeden Yazdırma kuyruğunun en başına gönderir.
	- **•** Acil yazdır Seçilen işi, Yazdırma kuyruğunun en başına gönderir ve acil işi, yazdırılmakta olan işi bölerek hemen yazdırır.
	- **•** Deneme baskısı Çıktıyı doğrulamak için işin tek bir kopyasını yazdırır. Bu seçenek, arşivlenen işler için kullanılamaz.
	- **•** İşle ve tut Bir işi işler ancak yazdırmaz.
	- **•** Arşiv İşi, Arşivlendi kuyruğunda arşivler.

Ayrıca kuyruklardan birinde bir işi seçip başka bir kuyruğa da sürükleyebilirsiniz.

# İşleri yeniden sıralama

Yazdırma veya İşlem yapılıyor kuyruğunda işleri yeniden sıralayabilirsiniz.

- **•** Aşağıdakilerden birini yapın:
	- **•** İş merkezi'nden, Yazdırma veya İşlem yapılıyor kuyruğunda bir iş seçin ve dosyayı iş listesinde yukarı veya aşağı sürükleyin.
	- **•** İşlem yapılıyor veya Yazdırma kuyruğunda bir iş seçin ve Eylemler > Yukarı taşı veya Eylemler > Aşağı taşı seçeneklerini belirleyin.
	- **•** Fiery sunucusu destekliyorsa, İşlem yapılıyor veya Yazdırma kuyruğunda bir iş seçin ve Fiery sunucusunun geçerli işin işlemi bittiği anda işi işlemesini sağlamak için Eylemler > Sonrakini yazdır seçeneklerini belirleyin.
	- **•** Fiery sunucusu destekliyorsa, İşlem yapılıyor veya Yazdırma kuyruğunda bir iş seçin ve Fiery sunucusunun bir Acil yazdırma işini yazdırmak üzere şu anda yazdırılmakta olan işi kesintiye uğratmasını sağlamak için Eylemler > Acil yazdır seçeneklerini belirleyin. Fiery sunucusu, Acil yazdırma işini yazdırmadan önce şu anda iş setinin sonlandırması tamamlanıncaya kadar bekler. Acil yazdırma işi bittikten sonra Fiery sunucusu, kesintiye uğrayan işi yazdırmayı sürdürür.

# İşleri başka bir Fiery sunucusu öğesine gönderme

Şuraya gönder komutuyla işleri başka bir bağlı Fiery sunucusu öğesine aktarabilirsiniz.

Bir işi aynı model ve sürümdeki bir Fiery sunucusu öğesine aktardığınızda tarama verileri aktarılır (varsa). Bir işi farklı bir Fiery sunucusu öğesine aktardığınızda yalnızca kaynak dosya aktarılır, tarama verileri aktarılmaz; işlerin yazdırılmadan önce hedef Fiery sunucusu öğesinde yeniden işlenmesi gerekir. Bir iş aktarıldığında, aynı olmayan Fiery sunucuları farklı şekilde davranabileceğinden, gerekirse tüm iş özelliklerini gözden geçirin ve yeniden belirtin.

- **1** Aşağıdakilerden birini yapın:
	- **•** İş merkezi'nde herhangi bir tutulan işi seçin ve Sunucular listesinde başka bir Fiery sunucusu öğesine sürükleyin.
	- **•** İş merkezi'nde herhangi bir tutulan işi seçin ve Eylemler > Şuraya gönder seçeneklerine tıklayın.
	- **•** İş merkezi'nde herhangi bir tutulan işe sağ tıklayın ve Şuraya gönder'e tıklayın.
- **2** Bir Fiery sunucusu seçin.

İş seçilen sunucuya aktarılır.

# İşleri arşivleme

İşleri dahili olarak Fiery sunucusu sabit diskine veya harici olarak çıkarılabilir ortama ya da ağa bağlı sürücülere arşivleyin.

Bir işi arşivlemenizin ardından iş, İş merkezi'nin Arşivlendi kuyruğunda görüntülenir.

- **1** Aşağıdakilerden birini yapın:
	- **•** Tutuldu veya Yazdırıldı kuyruğundan herhangi bir iş seçip Arşivlendi kuyruğuna sürükleyin.

**Not:** Bir bilgisayardan Arşivlendi kuyruğuna işleri sürükleyemezsiniz. İşleri, yalnızca önceden Fiery sunucusu üzerinde bulunuyorsa Arşivlendi kuyruğuna sürükleyebilirsiniz

- **•** İş merkezi'nde herhangi bir işi seçin ve Eylemler > Arşiv seçeneklerine tıklayın.
- **•** İş merkezi'nde herhangi bir işe sağ tıklayın ve Arşiv'e tıklayın.
- **2** Aşağıdakilerden birini yapın:
	- **•** Dizinler listesinde Sunucu varsayılanı'nı seçin.
	- **•** Varsa, küçük resimleri ve önizlemeleri korumayı seçebilirsiniz.

**Not:** Bu, arşivlenen dosyaların dosya boyutunu artırır.

- **•** Arşiv konumlarını ve seçeneklerini her zaman sor seçeneğini belirleyebilirsiniz.
- **•** Başka bir konum belirlemek için Ekle'ye tıklayın. İşi arşivlemek istediğiniz klasöre gidin ve Klasör seç'e tıklayın.
- **3** Tamam'a tıklayın ve işi arşivleyin.

# Dosya sürükleyip bırakma yönetimi

Sürükle bırak işleviyle dosyaları taşıyın.

Dosyaları çeşitli farklı bölümlere sürükleyip bırakabilirsiniz. Bu işlev, dosyaları bilgisayardan Command WorkStation'a taşıyabilmenizi sağlar. Bu, dosya yönetimi ve iş akışı için kullanımı kolay bir özelliktir.

Aşağıdaki alanlarda bilgisayarınızdan Command WorkStation'a sürükle bırak özelliği desteklenir:

- **•** Tutuldu kuyruğu (ana pencerede üstte olduğunda)
- **•** Yazdırma kuyruğu (ana pencerede üstte olduğunda)
- **•** İşleme kuyruğu (ana pencerede üstte olduğunda)
- **•** Sunucular listesinde bağlı tüm Fiery sunucuları öğelerindeki Tutuldu kuyruğu
- **•** İş merkezi'nin en üstündeki İşleme ve Yazdırma bölmeleri

Aşağıdaki alanlarda Command WorkStation içerisinde sürükle bırak özelliği desteklenir:

- **•** Tutma kuyruğu
- **•** İşleme kuyruğu
- **•** Yazdırma kuyruğu
- **•** Sunucular listesinde Şuraya gönder komutunu (Eylemler > Şuraya gönder) kullanan sunucular arasında

**Not:** İki Fiery sunucuları öğesinde oturum açmış olmanız gerekir.

**•** İş merkezi'nin en üstündeki İşleme ve Yazdırma bölmeleri
# Fiery JDF işleri

# Fiery JDF ve JMF hakkında

Fiery JDF, çeşitli JDF araç ve işlem öğeleri için destek ekler. İş işleme sırasında JDF ayarlarını görüntülemek ve ortam uyuşmazlığı gibi hataları çözümlemek için Command WorkStation'ı kullanabilirsiniz.

İş Tanımı Biçimi (JDF), farklı uygulamalar arasında veri ileterek yazdırma üretimi işlemini otomatikleştirmenizi sağlayan, açık standartlı, XML tabanlı bir dosya biçimidir. Veri alışverişini kolaylaştırarak JDF, dijital üretimi daha hızlı ve daha verimli hale getirirken diğer yandan da iş ayrıntılarının daha hızlı hareketini kolaylaştırır. JDF elektronik bileti, bir işin nasıl işleneceğini ve müşteri konseptinden son üretime kadar nasıl üretileceğini belirtir.

JDF dosyasını, bir müşterinin belirli bir işe ilişkin belirtimlerinin elektronik bir sürümü olarak düşünebilirsiniz. Örneğin, müşterinin "20 adet letter boyutunda beyaz kağıt üzerinde, çift taraflı yazdırılmış siyah beyaz 10 sayfalık belgenin 100 kopyası" belirtimlerine sahip bir iş isteğini içeren iş bileti, JDF etkin cihazlar tarafından okunabilir, standartlaştırılmış bir XML biçiminde, başka bir deyişle JDF bileti olarak temsil edilir.

İş Mesajı Biçimi (JMF), JDF iş akışında kullanılan iletişim protokolüdür. JMF mesajları; olaylar (başlatma, durdurma, hata), durum (kullanılabilir, çevrimdışı vb.), sonuçlar (sayı, atık vb.) ile ilgili bilgileri içerir. Fiery JDF, JMF kullanarak JDF gönderme uygulamaları ile Fiery sunucusu arasında bir JDF aracının veya JDF işlemi iş biletlerinin tümleşik, iki yönlü iletişimini etkinleştirir.

JMF desteği, Fiery sunucusunun, JDF gönderme uygulamasına JDF işinin durumuyla ilgili geribildirim ve üretim verileri (örn. teslim/yazdırma zamanı ve kullanılan malzemeler) sağlamasına olanak verir.

# Fiery JDF kurulumu

JDF işlerinin Fiery sunucusu öğesine gönderilmesine izin vermek için JDF'nin Configure içinde açık olması gerekir (İş gönderme > JDF ayarları). Fiery sunucusu öğesini yapılandırırken JDF parametrelerini belirtebilirsiniz.

- **• Sanal yazıcıdan iş ayarlarını kullan** İstenirse sanal yazıcı seçin.
- **• İş eylemi** Tut, Yazdır, Yazdır ve tut, İşle ve tut arasından seçiminizi yapın.
- **• Yukarıdaki ayarlarla JDF işinin üzerine yaz** JDF iş biletinde belirtilen ayarları geçersiz kılın.
- **• İş kapatma** JDF işlerini yazdırıldıktan sonra yayıcıya geri döndürülmek üzere kapatmak için Otomatik kapalı veya El ile kapalı seçeneklerini belirleyin.
- **• Kapatma için gerekli** Kapatma için gerekli bilgileri belirleyin.
- **• Ortak global yollar** Ortak kaynaklar için SMB üzerinden dosya arama yolları ekleyin, onları düzenleyin ve kaldırın.

Configure içinde JDF ayarlarının nasıl belirleneceği hakkında bilgi için bkz. *Configure yardımı*.

## <span id="page-73-0"></span>**JDF gönderme uygulamalarını etkinleştirme**

Fiery JDF'de JDF gönderme uygulamalarının test edilip onaylanması için bir etkinleştirme mekanizması bulunur. Fiery JDF için belirli JDF gönderme uygulamaları, Fiery sunucusu öğesinde veya JDF gönderme uygulamasından gönderilen bir JMF (iş mesajlaşma biçimi) mesajıyla açılır.

Bir JDF gönderme uygulaması açılmadıysa, kullanıcılar henüz test edilip onaylanmamış uygulamalardaki işler konusunda aşağıdaki şekilde uyarılır:

- **•** Command WorkStation iş listesinde iş için bir uyarı durum mesajı görüntülenir.
- **•** JDF ayrıntıları penceresinde bir uyarı mesajı görüntülenir.
- **•** Uygulamanın nasıl onaylanacağı konusunda bilgiler içeren bir JMF açıklaması JDF gönderme uygulamasına iletilir.

# Fiery JDF iş akışı

Bir iş işlendiğinde, Fiery sunucusu durum ve denetim bilgilerini JDF iş gönderme uygulamasına geri göndermek için JMF'yi (JDF'nin iş mesajlaşma biçimi) kullanır.

JDF işi Fiery sunucusu öğesine gönderildiğinde, iş bir hataya veya çakışmaya karşı kontrol edilir. Hata ve çakışma yoksa, operatör Command WorkStation'daki Eylemler menüsünden başka yazdırma eylemleri seçebilir veya işi doğrudan yazdırmayı tercih edebilir.

Bir hata bulunduğunda, İş durumu sütununda işte bir hata olduğu belirtilir.

İş hataları penceresinden JDF sorun bildirimi çakışmalarını düzeltmeyi veya yok saymayı seçebilirsiniz. Çakışmayı yok sayarsanız, iş eksik JDF bilgileriyle yazdırılabilir.

Fiery sunucusu Otomatik kapalı olarak yapılandırılmışsa, bir JDF işi yazdırıldıktan sonra işin tamamlandığını gösteren bir mesaj gönderme uygulamasına otomatik olarak gider. El ile kapalı seçeneğinde, iş yazdırıldıktan sonra operatörün işi Command WorkStation penceresinden kapatması gerekir.

## **JDF işini gönderme**

Fiery sunucusunun JMF URL'sini kullanarak Çalışma klasörü filtresi veya geleneksel JDF gönderme uygulaması aracılığıyla JDF bileti gönderebilirsiniz.

**1** JDF gönderme uygulamasından Fiery sunucusuna bir iş gönderin.

**Not:** JDF işini alamaz veya yazıcı sürücüsünden gönderemezsiniz.

- **2** İş, JMF (İş Mesajı Biçimi) üzerinden gönderilir. Gönderme uygulaması, işi Fiery sunucusunun JMF URL'sine gönderir.
- **3** Fiery sunucusunun JMF URL'sini aşağıdaki biçimde girin:

**http://<host>:<port>** (örneğin, http://192.168.1.159:8010)

## **Command WorkStation'da JDF sütun başlıklarını görüntüleme**

JDF işi Fiery sunucusu tarafından alındığında ve Command WorkStation Tutuldu veya Yazdırıldı kuyruğunda görüntülendiğinde, sütun başlıklarının JDF setinde JDF işi hakkında faydalı bilgiler gösterilmesini tercih edebilirsiniz.

**•** JDF işinde sütun başlıklarının gösterilmesi için sütun başlığı çubuğuna sağ tıklayın ve JDF seti'ni seçin.

Varsayılan JDF başlık seti eklenir. Sütun başlığı çubuğuna sağ tıklayın ve ek JDF kategorilerini görmek için Yeni ekle > JDF'ye tıklayın.

# **Fiery JDF işleri ve sanal yazıcılar**

Sanal yazıcılar, Fiery sunucusunda tanımlanabilir ve JDF bileti içinde NamedFeature olarak başvurulur.

Fiery JDF kurulumu'nda iş gönderme için bir sanal yazıcı belirtebilirsiniz. Böylece iş, Fiery sunucusunda yapılandırılmışsa (Configure'ın JDF bölümünde), o sanal yazıcıdaki iş ayarlarını kullanır. JDF biletindeki tüm ayarlar, "kilidi açılmış" sanal yazıcı ayarlarını geçersiz kılar.

Sanal yazıcılar hakkında daha fazla bilgi için bkz. [Sanal yazıcılar](#page-131-0) sayfa no 132.

# **Bir iş için JDF ayarlarını belirleme**

Tutuldu veya Yazdırıldı kuyruğunda bir JDF işi seçtiğinizde JDF ayarları penceresinde o iş için seçenekleri belirleyebilirsiniz.

**•** JDF ayarları penceresini açmak için sağ tıklayıp JDF ayarları'nı seçin veya Eylemler > JDF ayarları seçeneklerine tıklayın.

Aşağıdaki sekmeler JDF ayarları penceresinde bulunabilir:

- **•** Ortam İlgili Paper Catalog girişinin yanında JDF işinin ortam özniteliklerini görüntüler. JDF işi için ortam bu sekmedeki Paper Catalog girişiyle el ile eşleştirilebilir. Bkz. [JDF gönderme uygulamalarını etkinleştirme](#page-73-0) sayfa no 74.
- **•** İş bilgisi JDF biletinde bulunan bilgileri görüntüler. Ek MIS ayrıntıları belirlemenize ve açıklama eklemenize olanak tanır.
- **•** Çalıştırma listesi JDF işinin içeriğinin oluşturulması için kullanılan ve müşteri tarafından sağlanan dosyaları görüntüler. Penceredeki dosyaları eklemenize, düzenlemenize ve yeniden sıralamanıza olanak tanır.
- **•** İşi kapat İşin operatör tarafından el ile kapatılmasını sağlar.

Aşağıdaki eylemler her sekmede bulunur:

- **•** İşi kapat Configure içinde belirlenen parametrelere göre işi kapatır.
- **•** Kağıt biletini görüntüle JDF gönderme uygulamasında orijinal iş biletinin insanlar tarafından görüntülenebilir bir kopyası varsa bu seçenek açılır.
- **•** Tamam Ayarları kaydeder ve pencereyi kapatır.
- **•** İptal Ayarlar için yapılan değişiklikleri kaydetmeden pencereyi kapatır.

# **İş bilgisi sekmesi**

İş bilgisi sekmesinde gönderilen iş hakkındaki JDF bilgileri görüntülenir.

İş adı, İş kimliği ve Kaynak alanları otomatik olarak doldurulur.

Aşağıdaki alanlar otomatik olarak doldurulur ve salt okunur özelliktedir:

- **•** İş başlığı
- **•** Zamanlama
- **•** Müşteri bilgisi

## **MIS ayrıntıları**

MIS ayrıntıları alanı ile aşağıdaki her kategori için menüden bir ayar seçebilirsiniz:

- **•** Ücretli İşin ücretlendirilmesi gerekip gerekmediğini belirler.
- **•** İş tipi İşin değiştirilip değiştirilmeyeceğini ve bunun nasıl yapılacağını belirler.
- **•** İş tipi ayrıntıları Değişikliğin nedenini belirler. Belirli İş tipi ayrıntıları yalnızca belirli İş tipi değerleri için geçerlidir. Örneğin, İş tipi Orijinal olarak ayarlanırsa, İş tipi ayrıntıları yok sayılır.
- **•** İşlem modu İşlem modu tipini belirler.

#### **Açıklamalar**

Açıklamalar alanı salt okunur şekilde JDF açıklamalarıyla doldurulur, ancak Ekle düğmesine tıklayıp boş alana açıklamalarınızı yazarak açıklama ekleyebilirsiniz.

Açıklamalar, İş özellikleri penceresinin İş bilgisi sekmesinde İş notları alanında görüntülenir.

# **Çalıştırma listesi sekmesi**

Çalıştırma listesi sekmesinde bir JDF işinin doldurulması için içerik sayfası resminin oluşturulmasında kullanılan PDL dosyalarının konumu görüntülenir. Dosya yolları, işi yazdırmak için çekildikleri sırayla görüntülenir. Her yol iş başına bir dosya tipini destekler. Farklı protokoller desteklenmektedir.

- **•** Desteklenen protokoller: HTTP, FTP, SMB, MIME, yerel dosyalar
- **•** Desteklenen dosya tipleri: PDF, PostScript, PPML, VDP, ZIP

**Not:** Aynı iş için birden fazla dosya tipi desteklenmez. İlk girişiniz bir PDF dosyasına bağlanıyorsa, işteki bütün dosyaların PDF olması gerekir.

Yollar ekleyebilir, yol adlarını düzenleyebilir veya yolu kaldırabilirsiniz.

**Not:** Çalıştırma listesi'nden bir iş için gerekli olan onaylanmış bir yolu kaldıramazsınız. Bir iş için en azından bir onaylı giriş gerekir.

JDF biletinde dosya adları varsa ancak dosyalar Configure içinde tanımlanan yolda bulunamıyorsa, bir uyarı simgesi görüntülenir. Ardından Düzenle'yi seçip doğru yolu girebilirsiniz.

# **İşi kapat sekmesi**

Configure içinde El ile kapalı seçeneği açıldığında, iş iptal edilse bile gönderme uygulamasının işteki üretim bilgilerini alması için operatörün işleri sırayla kapatması gerekir.

Diğer kullanıcılar işin gerçek tamamlanma durumunu kaydetmek ve gönderene geri vermek için işleri kapatabilir. Print MIS çözümünden faydalanan kullanıcılar çalıştırma sırasında üretim durumu hakkında bilgi alır ve iş Fiery sunucusu üzerinden kapatıldığında maliyetle ilgili denetim ayrıntılarını öğrenir.

Gerekli tüm bilgilerin sağlanması koşuluyla Fiery JDF iş akışı sırasında istediğiniz zaman el ile işi kapatabilirsiniz.

Fiery JDF kurulumunda işlerin otomatik veya el ile kapanmasını ve bir işi kapatmak için varsa hangi bilgilerin gerekli olduğunu belirlersiniz.

İşi kapat sekmesinde otomatik olarak doldurulan aşağıdaki alanlar görüntülenir:

- **•** Paper Catalog JDF biletinde belirlenen ortamı listeler. Farklı bir ortam kullanıldıysa bu girişi değiştirebilirsiniz.
- **•** Çalışan kimliği Command WorkStation'da oturum açılırken kullanıcının faydalandığı oturum açma bilgilerinden gelir.
- **•** Ortam ürünü kimliği Paper Catalog içindeki Ürün kimliği anlamına gelir.
- **•** Planlanan yaprak sayısı JDF biletinden gelir.
- **•** Gerçek yaprak sayısı Fiery sunucusu İş günlüğü'nden gelir.

Ortam ürünü kimliği ve Planlanan yaprak sayısı hariç gerekirse bu alanlardaki girişlerin üzerine yazabilirsiniz.

# Paper Catalog'a JDF iş ortamı ekleme

Fiery sunucusu öğesine bir JDF bileti gönderildiğinde, sunucu Paper Catalog üzerindeki Fiery sunucusu öğesinde bulunan ilgili bir giriş ile JDF işi için belirlenen ortamı otomatik olarak eşlemeye çalışır.

Otomatik ortam eşlemesi başarısız olursa, JDF biletindeki JDF iş ortamını görüntüleyebilir ve iş için el ile bir Paper Catalog ortam girişi seçebilirsiniz.

- **1** JDF işinde kullanılan ortamı eklemek istiyorsanız, o işi JDF biletinden seçip İş özellikleri penceresinin Ortam sekmesindeki Paper Catalog'a ekleyebilirsiniz.
- **2** Paper Catalog'a eşle menüsünden Paper Catalog'a ekle/eşle'yi seçin.

Paper Catalog'a yeni ortam ekleme hakkında genel bilgi almak için bkz. [Yeni bir Paper Catalog girişi oluşturma](#page-138-0) sayfa no 139.

## **JDF işlerindeki ortam çakışmalarını giderme**

Bir JDF biletinde otomatik olarak Paper Catalog ile eşlenemeyen bir ortam kullanılıyorsa, Command WorkStation iş için bir hata görüntüler. Sorunu gidermek için mevcut bir ortam girişiyle eşleyerek ya da yeni bir giriş olarak ekleyerek JDF işi için kullanılan ortamı Paper Catalog öğesine ekleyebilirsiniz.

**1** Seçilen JDF işine sağ tıklayın ve JDF ayarları'nı seçin veya Eylemler > JDF ayarları'na tıklayın.

- **2** JDF çakışmasını düzelt'i seçin.
- **3** JDF ayarları penceresinin Ortam sekmesinde, Paper Catalog'a eşle menüsünden ilgili bir ortam girişi seçin veya Paper Catalog'a ekle/eşle'yi seçip Tamam'a tıklayın.

JDF işi için belirlenen ortam parametreleri seçilen Paper Catalog ortam girişi parametreleriyle beraber listelenir. Artık işi yazdırabilirsiniz.

# Rengi yönetme

# Renkli yazdırma seçenekleri

Renkli yazdırma seçenekleri bir yazdırma işine uygulanan renk yönetimini kontrol eder.

Command WorkStation içindeki Cihaz merkezi > Renk kurulumu > Renk yönetimi bölümünden erişilen renkli yazdırma seçenekleri Fiery sunucusu için varsayılan renkli yazdırma ayarlarını gösterir. Renkli yazdırma ayarı iş için başka bir şekilde belirlenmemişse varsayılan renkli yazdırma ayarı uygulanır. Ayarlar kilitlenmediği sürece bir kullanıcı yazıcı sürücüsünde veya İş özellikleri içerisinde bir iş için kullanılan varsayılan ayarların üzerine yazabilir.

Varsayılan renkli yazdırma ayarları renkli yazdırma seçeneklerinin listelendiği diğer konumlarda da kullanılır. Örneğin, yazıcı sürücüsündeki Yazıcı varsayılan ayarı için varsayılan ayar kullanılır.

Varsayılan ayarlar hakkında daha fazla bilgi için bkz. [Tüm iş özellikleri için varsayılanları ayarlama](#page-49-0) sayfa no 50.

Kalibrasyon, yazdırma seçeneği ile değil çıktı profiliyle belirlenir. Görüntülenen kalibrasyon ayarı, seçilen çıktı profiliyle ilişkilendirilmiştir.

Renkli yazdırma seçenekleri ile yazdırma hakkında daha fazla bilgi için kullanıcı kılavuzu setinin bir parçası olan *Renkli Yazdırma* bölümüne bakın.

Command WorkStation içindeki renkli iş akışlarını yönetmenize yardımcı olan çeşitli kaynaklar mevcuttur. Renk araçlarından en iyi şekilde yararlanmak için eğitim videoları ve diğer materyallerin yer aldığı bağlantıları aşağıda bulabilirsiniz. Bkz.:

- **•** Eğitim çözümleri: [Learning@EFI](https://training.efi.com/default.aspx#/login)
- **•** Renk ayarları en iyi uygulamalar [akış grafiği](http://resources.efi.com/FieryColorFlowchart) ve [video](http://players.brightcove.net/1263232659001/default_default/index.html?videoId=5468387850001)

# **Varsayılan renk ayarlarını görüntüleme veya düzenleme**

Çoğu yazdırma seçeneği için varsayılan ayarları görüntüleyebilir veya düzenleyebilirsiniz. Tüm renkli yazdırma seçenekleri bir pencerede gösterilir, temel ayarlar en üsttedir, aşağıda ise Renk girişi ve Renk ayarları vardır. Renk ayarları özelliği en gelişmiş kullanıcılar içindir.

- **1** Cihaz merkezi'ni şu işlemlerden biriyle açın:
	- **•** Sunucu menüsünden Cihaz merkezi'ni seçin.
	- **•** Fiery sunucusu adının yanındaki Daha fazla simgesine (üç noktalı simge) tıklayın ve Cihaz merkezi'ni seçin.
- **2** İş akışları altında, İş ön ayarları veya Sanal yazıcılar'a tıklayın sonra da Varsayılanları ayarla'ya tıklayın.
- **3** Varsayılan ayarlar penceresinde seçenekleri ayrı ayrı ayarlayın ve seçeneği kilitleyip kilitlemeyeceğinizi belirleyin. Tümünü kilitle veya Tümünün kilidini aç seçeneklerini de belirleyebilirsiniz.

**4** Tamam'a tıklayın.

#### **Renk modu ayarları**

Renk modu ayarlarıyla çıktı rengi uzayı belirlenir (örneğin CMYK). Renk modu ayarını değiştirirseniz, renk yönetim seçenekleri sunucunun varsayılan ayarlarına sıfırlanır.

Tüm iş gri tonlama, CMYK veya CMYK+ ile yazdırılır (varsa). Yapılabilecek ayarlar aşağıda belirtilmiştir:

- **•** Renkli belge için CMYK.
- **•** Gri tonlama veya siyah beyaz bir belge için Gri tonlama.
- **•** CMYK+ renk çıktısını CMYK renklendiricilerine ek olarak uygun olan durumlarda ek renklendiriciler ile yazdırır ve tüm renklendiricileri işlem rengi olarak kullanır. Ek renklendiriciyi yalnızca nokta renkleri için kullanmak amacıyla Yalnızca nokta renkleri için ek renklendirici kullan seçeneğini belirleyin.

**Not:** CMYK+ tüm Fiery sunucuları öğelerinde kullanılamaz.

# **Çıktı profili**

Çıktı profili yazdırma seçeneği, bir işi işlemek için kullanılan çıktı profilini belirtir. Bir yazdırma işindeki renk verileri, çıktı profili tarafından açıklanan yazıcının renk uzayına dönüştürülür.

Ayrıca yazdırmadan önce işe, çıktı profili ile ilişkili kalibrasyon uygulanır.

Fiery sunucusu, her biri belirli ortam tipi için oluşturulmuş olan bir veya daha fazla çıktı profili içerir. Ayrıca kendi çıktı profillerinizi de Fiery sunucusu öğesine alabilirsiniz.

#### **İş için belirlenmiş ayarları kullanma**

İşiniz için belirli bir çıktı profili seçmek yerine Fiery sunucusu öğesinin çıktı profilini otomatik olarak belirlemesine izin verebilirsiniz. Yazdırma işinde kullanılan renk modu ve ortam tipi profili belirler veya iş Paper Catalog içinden bir ortam kullanıyorsa Paper Catalog içinde belirlenen çıktı profili kullanılır.

#### **Cihaz bağlantısı profilleri**

Belirtilen çıktı ve kaynak profili için CMYK'den CMYK'ye veya RGB'den CMYK'ye cihaz bağlantısı profili kullanılabiliyorsa, Çıktı profili açılır liste kutusunun altında Cihaz bağlantısı profili seçildi öğesi görüntülenir. Cihaz bağlantısı profili seçildiğinde, Kaynak profili açılır liste kutusunun altında özel cihaz bağlantısı profili adı görüntülenir. Alandaki diğer kaynak ayarları cihaz bağlantısı profili iş akışına uygulanmadığı için devre dışı bırakılır.

Bu durumda, cihaz bağlantısı profili kullanıldığından renk yönetimi için seçilen çıktı profili kullanılmaz.

#### **Cihaz bağlantısı profilleri**

Cihaz bağlantısı profilinin bir iş için seçilebilmesi, Fiery sunucusu üzerinde yer almasına ve belirli bir kaynak profili ve çıktı profiliyle ilişkilendirilmesine bağlıdır.

Cihaz bağlantısı profili ile ilişkilendirilen kaynak profili ve çıktı profili ayarlarını seçtiğinizde, Fiery sunucusu normal renk yönetimini atlar ve işteki renk verilerine cihaz bağlantısı dönüşümünü uygular. Kaynak profili ve çıktı profili kullanılmaz.

Fiery sunucusu üzerinde bulunmayan profiller ayar olarak görünmez. Kaynak profili ayarı ve çıktı profili ayarı ile ilişkilendirilmemiş cihaz bağlantısı profili bir iş için seçilemez. Bu nedenle, cihaz bağlantısı profiliyle ilişkilendirilmiş kaynak profili ve çıktı profili renk dönüşümlerinin hesaplanması için kullanılmasa da, bu profillerin Fiery sunucusu üzerinde bulunmaları gerekir.

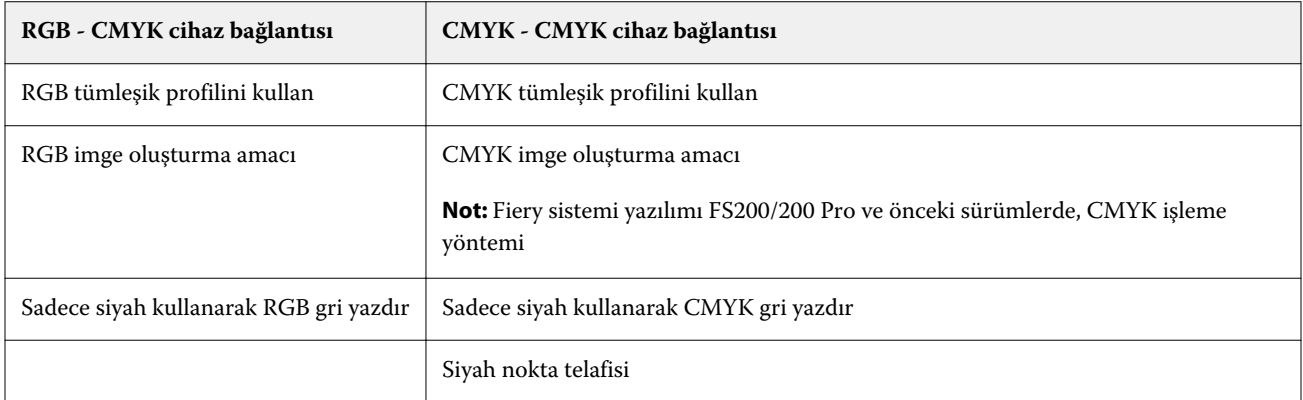

Belirli Renk girişi ayarları belirlendiğinde cihaz bağlantısı profilleri devre dışı bırakılır. Aşağıdaki tabloya bakın:

## **RGB kaynağı, CMYK kaynağı ve Gri tonlama kaynağı**

RGB kaynağı, CMYK kaynağı ve Gri tonlama kaynağı yazdırma seçenekleri Fiery sunucusu üzerinde uygun renk dönüşümünün olması için belgenizde sırasıyla RGB, CMYK ve Gri tonlama verilerinin renk uzaylarını tanımlamanıza olanak sağlar.

Yaygın olarak kullanılan renk uzayları Fiery sunucusu öğesinde mevcuttur. Diğerleri için CMYK ve RGB özel profillerini Fiery sunucusu öğesine alabilirsiniz. Özel gri tonlama profilleri alınamaz.

#### **RGB/Lab kaynağı**

RGB kaynağı için bir profil belirttiğiniz zaman Fiery sunucusu kaynak renk uzayı tanımlarını veya diğer renk yönetim sistemlerinin belirtmiş olabileceği profilleri geçersiz kılar. Örneğin, belgeniz tümleşik bir RGB profili içeriyorsa, RGB kaynağı ayarı bunu geçersiz kılar.

Bir RGB kaynağı profili belirttiğiniz zaman Fiery sunucusu çıktısı platformlar genelinde tutarlıdır. RGB kaynağı seçenekleri aşağıdaki gibidir:

- **•** EFIRGB RGB verileriyle ilgili ayrıntılı bilgileri olmayan kullanıcılar için önerilen, EFI tarafından tanımlanan bir renk uzayını belirtir.
- **•** sRGB (PC) Tipik ev ve ofis uygulamaları için tasarlanmış Microsoft ve Hewlett-Packard tarafından tavsiye edilen bir renk uzayıdır.
- **•** Apple Standardı Eski bir Mac OS bilgisayar monitörünün renk uzayını belirtir.
- **•** Adobe RGB (1998) Bazı baskı öncesi iş akışlarında Adobe Photoshop için varsayılan çalışma uzayı olarak kullanılan Adobe tanımlı bir renk uzayı.
- **•** eciRGB v2 Avrupa Renk Girişimi (ECI) tarafından bir RGB çalışma renk uzayı olarak ve reklam ajansları, yayımcılar, çoğaltma ve basım evleri için renk veri alışverişi biçimi olarak kullanılması önerilen uzaydır.
- **•** Fiery RGB v5 Ofis uygulamalarını kullanan kullanıcılar için tavsiye edilen EFI tanımlı bir renk uzayıdır. Bu renk uzayı EFIRGB'ye benzer ama daha büyüktür ve daha arzu edilen mavi çıktı sunabilir.

RGB kaynağı'nın belirtilen başka bir kaynak renk uzayını geçersiz kılmasını istemediğiniz durumlarda, Tümleşik RGB profilini kullan seçeneğini belirleyin.

Tümleşik RGB profilini kullan seçeneği etkinleştirilince, Fiery sunucusu RGB profillerine sahip belgelerdeki nesneleri işler, profillere sahip olmayan nesneler İş özellikleri'ndeki RGB kaynağı profili ile renk yönetimi işleminden geçer.

#### **CMYK kaynağı**

CMYK kaynağı seçeneği Fiery sunucusu üzerinde bulunan bütün CMYK kaynağı profillerine ayarlanabilir.

Yazdırılan bir görüntüdeki ICC profili kullanılarak ayrılmış bir rengi uygun şekilde yönetmek üzere görüntünün yazdırılması için aynı profil belirtilmelidir.

Belirttiğiniz CMYK kaynağı profil ayarı CMYK profiline veya CMYK verilerinin ayrılmış olduğu baskı standardına bağlıdır. Seçenekler sadece CMYK verilerini etkiler.

- **•** Özel bir ayrım ile ayrılan görüntüler için (bir ICC profili ile oluşturulan ayrım gibi), Fiery sunucusu üzerinde baskı öncesi iş akışındaki RGB'den CMYK'ye dönüştürme için kullanılan profili CMYK kaynağı ayarı ile birlikte seçin.
- **•** Bir baskı standardı için ayrılan görüntülerde, baskı standardını CMYK kaynağı ayarı olarak seçin.

İş, tümleşik bir CMYK profili içeriyorsa Tümleşik CMYK profilini kullan seçeneğini belirleyin. Tümleşik profil CMYK verilerine uygulanır.

CMYK kaynağı seçeneği Fiery sunucusu üzerinde bulunan bütün CMYK kaynağı profillerine ayarlanabilir.

Bir işteki CMYK verilerinin çıktı renk uzayına dönüştürülmesini istemiyorsanız, aşağıdaki ayarlardan birini seçebilirsiniz:

- **•** Dönüştürmeyi atla Bu ayar, iş içindeki orijinal CMYK verilerini dönüştürme olmadan, ancak kalibrasyon uygulanmış olarak yazıcıya gönderir.
- **•** ColorWise KAPALI Bu ayar, iş içindeki orijinal CMYK verilerini kalibrasyon uygulanmadan ve CMYK verileri dönüştürülmeden yazıcıya gönderir. Bununla birlikte CMYK verileri hala toplam mürekkep veya toner sınırına tabidir.

ColorWise KAPALI ayarı belirli bir iş için kullanılabilir ama Fiery sunucusu üzerindeki varsayılan ayar olamaz. Bu ayarı belirli bir iş için seçersiniz.

**Not:** ColorWise KAPALI ayarı ile yazdırdığınız zaman, uygulamanızda seçtiğiniz seçeneklerin uygulamanın CMYK verilerini değiştirmesine neden olmayacağından emin olun. ColorWise KAPALI ayarı ile yazdırdığınız zaman uygulamada renk yönetimi belirtmemeniz gerekir.

#### **Gri tonlama kaynağı**

Fiery sunucusu, Cihaz grisi ve ICC tabanlı gri tonlama içeren işlerin kendi renk dönüşümleri aracılığıyla ayrı olarak işlenmesini destekler. FS200/FS200 Pro ve önceki sürümler için, gri tonlama renk uzayları CMYK renk yolu ile işlenmiştir.

Gri tonlama kaynağı profil ayarı fabrikada yüklenen gri tonlama profillerinin kaynak-çıktı profili renk dönüşümü için kullanılmasını sağlar. Kullanıcılar kendi gri tonlama ICC profillerini alamaz.

İş içerisinde belgedeki gri tonlamalı nesnelerle ilişkili tümleşik bir profil bulunuyorsa, Tümleşik gri profilini kullan seçeneğini belirleyin.

Gri tonlama kaynağı seçeneği Fiery sunucusu üzerinde bulunan ve fabrikada yüklenen tüm gri tonlamalı kaynak profillerine ayarlanabilir.

## **Tümleşik profili kullan**

Fiery sunucusu öğesinin yazdırma ayarlarında belirtilen kaynak profili yerine yazdırma işine tümleşik kaynak profilini (RGB veya CMYK ya da gri tonlama) kullanmasını belirleyebilirsiniz.

#### **RGB**

RGB tümleşik profilini kullan özelliğini açarsanız, Fiery sunucusu RGB kaynağı seçeneğini yok sayar ve RGB kaynak profili olarak yazdırma işindeki tümleşik RGB profilini (varsa) kullanır. Bu seçeneği kapatırsanız, Fiery sunucusu RGB kaynağı seçeneğinde belirtilen profili kullanır.

#### **CMYK**

CMYK tümleşik profilini kullan özelliğini açarsanız, Fiery sunucusu CMYK kaynağı seçeneğini yok sayar ve CMYK kaynak profili olarak yazdırma işindeki tümleşik CMYK profilini (varsa) kullanır. Bu seçeneği kapatırsanız, Fiery sunucusu CMYK kaynağı seçeneğinde belirtilen profili kullanır.

#### **Gri tonlama**

Gri tümleşik profili kullan seçeneğini açarsanız, Fiery sunucusu gri tonlama profiliyle etiketlenen nesneler için tümleşik gri tonlama profil bilgilerini işler ve gri tonlama profili olmayan gri nesneler için kaynak gri tonlama profilini kullanır.

## **Siyah nokta telafisi**

Siyah nokta telafisi seçeneği sayesinde CMYK kaynak renkleri için gölgeli alanların çıktı kalitesini kontrol edebilirsiniz.

Kaynak profilindeki en koyu noktanın çıktı profilindeki en koyu nokta ile eşleşmesi için siyah nokta telafisi seçeneği kaynak renklerini ölçeklendirerek çalışır. CMYK kaynak alanı yazıcı renk skalasından daha geniş olduğunda gölgelerdeki ayrıntıların artırılması için Siyah nokta telafisi seçeneğini kullanın. Deneme uygulamaları için CMYK kaynak alanı yazıcının renk skalasından daha dar olduğunda, bu seçeneği kullanmayın.

**Not:** RGB kaynak renkleri için, Siyah nokta telafisi her zaman Görece kolorimetrik için uygulanır. Siyah nokta telafisi, Tam kolorimetrik için uygulanmaz. Fotoğrafik zaten doygun renkleri ve gölge ayrıntılarını çıktı cihazının renk özelliklerine göre ayarlar, dolayısıyla siyah nokta telafisinin bir önemi yoktur.

#### **CMYK imge oluşturma amacı**

CMYK imge oluşturma amacı seçeneği ile renk dönüşümünde imge oluşturma amacı belirlenir. Bu dönüşüm, yazdırılan renkli görüntünün tipine göre optimize edilebilir.

CMYK renklerinde içeriğin nasıl göründüğünü kontrol etmek için uygun imge oluşturma amacını seçin. Fiery sunucusu sayesinde halihazırda sektör standardı ICC profillerinde mevcut olan dört imge oluşturma amacı arasından seçim yapabilirsiniz ve Fiery sunucusu öğesine özgü beşinci bir imge oluşturma amacı olan Ham ana renkler için de destek sunulmaktadır.

**İmge oluşturma amacı En iyi kullanım şekli Eşdeğer ICC imge oluşturma amacı** Fotoğrafik - Genellikle skala dışı renklerle yazdırırken sunum imge oluşturmaya kıyasla daha az doygun çıktı verir. Bu stil, görüntülerde ton ilişkisinin korunmasını sağlar. Taramalar, stok fotoğraf CD'lerindeki görüntüler ve dijital fotoğraf makinesi görüntülerinin dahil olduğu fotoğraflar. Görüntü, Kontrast ve Algısal Sunum - Doygun renkler oluşturur ancak yazdırılan renkler görüntülenen renklerle tam olarak eşleşmez. Ten rengi tonu gibi skala içi renkler iyi işlenir. Bu stil, Fotoğrafik imge oluşturma amacına benzer. Sunumlardaki resim ve grafikler. Bu stil, sunum grafikleri ve fotoğrafların bulunduğu karma sayfalarda kullanılabilir. Doygunluk, Grafikler Görece kolorimetrik - Kaynak ve hedefteki beyaz noktalar arasında beyaz nokta dönüşümü yapılmasını sağlar. Örneğin, bir monitördeki mavimsi beyaz renk (gri) yerine kağıt beyazı kullanılır. Bu stilde boş alanlar ve beyaz nesneler arasında görünür çerçeveler kullanılmaktan kaçınılır. Renk eşleştirme önemli olduğunda ancak belgedeki beyaz renkleri kağıt beyazı olarak yazdırmak istediğinizde gelişmiş kullanım. Bu stil ayrıca simülasyon için CMYK verilerini etkilemek amacıyla PostScript renk yönetimi ile de kullanılabilir. Görece kolorimetrik Tam kolorimetrik - Kaynak ve hedefteki beyaz noktalar arasında beyaz nokta dönüşümü yapılmaz. Örneğin, mavimsi beyaz renk (gri) yerine kağıt beyazı kullanılmaz. Tam renk elde edilmesi gereken ve görünür çerçevelerin dikkati dağıtmadığı durumlarda. Bu stil ayrıca simülasyon için CMYK verilerini etkilemek amacıyla PostScript renk yönetimi ile de kullanılabilir. Tam kolorimetrik Ham ana renkler - Renk yönetimi, görüntü sistemlerindeki bir rengin görünümünü farklı renk özellikleriyle eşleştirmeye çalıştığında kullanılan ve iz bırakan renklendirici içermeyen ham renklendiriciler kullanır. Kaynak içerik bir veya iki işlem renklendiricisinden oluşuyorsa, son baskıda da bu renklendiriciler kalır. Bu imge oluşturma amacı kolorimetrik doğruluk sağlamaz ve içeriğin diğer yazdırma sistemlerindeki içeriklerle eşleşmesi beklenmez. Ham ana renkler

**Not:** Ton kopyalamayla ilgili bir sorun yaşarsanız, Fotoğrafik ayarını kullanın.

## **Gri tonlamalı imge oluşturma amacı**

Gri tonlamalı imge oluşturma amacı seçeneği ile renk dönüşümünde imge oluşturma amacı belirlenir. Bu dönüşüm, yazdırılan gri renkli nesnelerin tipine göre optimize edilebilir.

Gri tonlamada metnin, grafiklerin ve görüntülerin nasıl göründüğünü kontrol etmek için uygun imge oluşturma amacını seçin. Fiery sunucusu sayesinde halihazırdaki sektör standardı ICC profillerinde bulunan dört imge oluşturma amacı arasından seçim yapabilirsiniz.

**İmge oluşturma amacı En iyi kullanım şekli Eşdeğer ICC imge oluşturma amacı** Fotoğrafik - Genellikle skala dışı renklerle yazdırırken sunum imge oluşturmaya kıyasla daha az doygun çıktı verir. Bu stil, görüntülerde ton ilişkisinin korunmasını sağlar. Taramalar, stok fotoğraf CD'lerindeki görüntüler ve dijital fotoğraf makinesi görüntülerinin dahil olduğu fotoğraflar. Görüntü, Kontrast ve Algısal Sunum - Doygun renkler oluşturur ancak yazdırılan renkler görüntülenen renklerle tam olarak eşleşmez. Ten rengi tonu gibi skala içi renkler iyi işlenir. Bu stil, Fotoğrafik imge oluşturma amacına benzer. Sunumlardaki resim ve grafikler. Bu stil, sunum grafikleri ve fotoğrafların bulunduğu karma sayfalarda kullanılabilir. Doygunluk, Grafikler Görece kolorimetrik - Kaynak ve hedefteki beyaz noktalar arasında beyaz nokta dönüşümü yapılmasını sağlar. Örneğin, bir monitördeki mavimsi beyaz renk (gri) yerine kağıt beyazı kullanılır. Bu stilde boş alanlar ve beyaz nesneler arasında görünür çerçeveler kullanılmaktan kaçınılır. Renk eşleştirme önemli olduğunda ancak belgedeki beyaz renkleri kağıt beyazı olarak yazdırmak istediğinizde gelişmiş kullanım. Görece kolorimetrik Tam kolorimetrik - Kaynak ve hedefteki beyaz noktalar arasında beyaz nokta dönüşümü yapılmaz. Örneğin, mavimsi beyaz renk (gri) yerine kağıt beyazı kullanılmaz. Tam renk elde edilmesi gereken ve görünür çerçevelerin dikkati dağıtmadığı durumlarda. Tam kolorimetrik

**Not:** Ton kopyalamayla ilgili bir sorun yaşarsanız, Fotoğrafik ayarını kullanın.

#### **RGB imge oluşturma amacı**

RGB imge oluşturma amacı seçeneği ile RGB/Lab-CMYK renk dönüşümünde imge oluşturma amacı belirlenir. Bu dönüşüm, yazdırılan renkli görüntünün tipine göre optimize edilebilir.

Ofis uygulamalarıyla yazdırılanlar veya Adobe Photoshop'tan gelen RGB fotoğraflar gibi görüntülerin görünümlerini kontrol etmek için uygun bir imge oluşturma amacı seçin. Fiery sunucusu sayesinde halihazırdaki sektör standardı ICC profillerinde bulunan dört imge oluşturma amacı arasından seçim yapabilirsiniz.

**İmge oluşturma amacı En iyi kullanım şekli Eşdeğer ICC imge oluşturma amacı** Fotoğrafik - Genellikle skala dışı renklerle yazdırırken sunum imge oluşturmaya kıyasla daha az doygun çıktı verir. Bu stil, görüntülerde ton ilişkisinin korunmasını sağlar. Taramalar, stok fotoğraf CD'lerindeki görüntüler ve dijital fotoğraf makinesi görüntülerinin dahil olduğu fotoğraflar. Görüntü, Kontrast ve Algısal Sunum - Doygun renkler oluşturur ancak yazdırılan renkler görüntülenen renklerle tam olarak eşleşmez. Ten rengi tonu gibi skala içi renkler iyi işlenir. Bu stil, Fotoğrafik imge oluşturma amacına benzer. Sunumlardaki resim ve grafikler. Bu stil, sunum grafikleri ve fotoğrafların bulunduğu karma sayfalarda kullanılabilir. Doygunluk, Grafikler Görece kolorimetrik - Kaynak ve hedefteki beyaz noktalar arasında beyaz nokta dönüşümü yapılmasını sağlar. Örneğin, bir monitördeki mavimsi beyaz renk (gri) yerine kağıt beyazı kullanılır. Bu stilde boş alanlar ve beyaz nesneler arasında görünür çerçeveler kullanılmaktan kaçınılır. Renk eşleştirme önemli olduğunda ancak belgedeki beyaz renkleri kağıt beyazı olarak yazdırmak istediğinizde gelişmiş kullanım. Bu stil ayrıca simülasyon için CMYK veya RGB verilerini etkilemek amacıyla PostScript renk yönetimi ile de kullanılabilir. Görece kolorimetrik Tam kolorimetrik - Kaynak ve hedefteki beyaz noktalar arasında beyaz nokta dönüşümü yapılmaz. Örneğin, mavimsi beyaz renk (gri) yerine kağıt beyazı kullanılmaz. Tam renk elde edilmesi gereken ve görünür çerçevelerin dikkati dağıtmadığı durumlarda. Bu stil ayrıca simülasyon için CMYK veya RGB verilerini etkilemek amacıyla PostScript renk yönetimi ile de kullanılabilir. Tam kolorimetrik

**Not:** Ton kopyalamayla ilgili bir sorun yaşarsanız, Fotoğrafik ayarını kullanın.

#### **Sadece gri kullanarak RGB/CMYK yazdırma**

Sadece siyah kullanarak RGB gri yazdır seçeneği açıldığında eşit R, G ve B değerlerine sahip tüm RGB renkleri CMYK siyahı yerine yalnızca K siyahıyla yazdırılır. Benzer şekilde, Sadece siyah kullanarak CMYK gri yazdır seçeneği açıldığında C, M ve Y değerlerinin 0 (sıfır) ve K'nin herhangi bir değer olduğu CMYK rengi, CMYK siyahı yerine yalnızca K siyahıyla yazdırılır.

Metin/grafikler veya Metin/grafikler/görüntüler seçenekleri için Sadece siyah kullanarak RGB gri yazdır ya da Sadece siyah kullanarak CMYK gri yazdır özelliklerini açabilirsiniz. "Grafikler", vektör grafikleri anlamına gelir. "Görüntüler", bit eşlem görüntüleri anlamına gelir.

**Not:** Metin/grafikler veya Metin/grafikler/görüntüler'deki aynı seçeneklerle Gri tonlama kaynak profili için Yalnızca siyah kullanarak gri yazdır özelliğini de açabilirsiniz.

Aşağıdaki sınırlamalar geçerlidir:

- **•** Sadece siyah kullanarak RGB gri yazdır ve Sadece siyah kullanarak CMYK gri yazdır seçeneklerinin ayrım olarak gönderilmiş işler üzerinde herhangi bir etkisi yoktur.
- **•** CMYK imge oluşturma amacı, Ham ana renkler olarak ayarlanırsa, Sadece siyah kullanarak CMYK gri yazdır seçeneğinin çıktı üzerinde bir etkisi yoktur.
- **•** RGB/Lab'ı CMYK kaynağına ayır özelliği açıldığında, Sadece siyah kullanarak RGB gri yazdır seçeneği kapanır. Aynı şekilde, Sadece siyah kullanarak RGB gri yazdır seçeneği açıldığında, RGB/Lab'ı CMYK kaynağına ayır özelliğini açamazsınız.
- **•** Siyah metin ve grafikler, Ham siyah açık veya Parlak siyah açık olarak ayarlandığında, %100 siyah metin ve grafikler için Sadece siyah kullanarak RGB gri yazdır ve Sadece siyah kullanarak CMYK gri yazdır seçenekleri öncelikli olmaz.
- **•** Nokta rengi olarak gri belirlendiyse, Sadece siyah kullanarak RGB gri yazdır ve Sadece siyah kullanarak CMYK gri yazdır seçeneklerinin griye etkisi olmaz.

#### **RGB/Lab'ı CMYK kaynağına ayır**

RGB/Lab'ı CMYK kaynağına ayır seçeneği, RGB renklerinin (Lab ve XYZ renklerinin de) CMYK'ye nasıl dönüştürüldüğünü belirler. Bu seçenek, RGB verilerinin CMYK değerlerine ayrılması için Fiery sunucusu tarafından kullanılan renk uzaylarını tanımlar.

**•** RGB/Lab'ı CMYK kaynağına ayır seçeneği açıldığında tüm RGB renkleri, yazıcının CMYK renk uzayına (Çıktı profili yazdırma seçeneği tarafından belirlenen) dönüştürülmeden önce CMYK kaynağı yazdırma seçeneği tarafından belirlenen CMYK renk uzayına dönüştürülür. Sonuç, CMYK kaynağı profili tarafından belirlenen özelliklerle yazıcıdan alınacak çıktıdaki RGB renklerinin simülasyonudur.

RGB/Lab'ı CMYK kaynağına ayır seçeneği kullanıldığında örneğin, yüksek kaliteli bir ICC profili başka bir yazıcı için kullanılabiliyorsa yazıcınız diğer yazıcının davranışını simüle edebilir.

**•** RGB/Lab'ı CMYK kaynağına ayır seçeneği kapatıldığında tüm RGB renkleri doğrudan yazıcının CMYK renk uzayına (Çıktı profili yazdırma seçeneği tarafından belirlendiği şekilde) dönüştürülür.

## **Nokta rengi eşleştirme**

Nokta rengi eşleştirme seçeneği, bir işte nokta renkleri ve en iyi CMYK eşdeğerlerinin otomatik olarak eşleştirilmesini sağlar.

**•** Nokta rengi eşleştirme seçeneği açıldığında, Fiery sunucusu yazıcının üretebileceği nokta renklerinin en yakın CMYK eşlerini oluşturmak için dahili bir tablo kullanır. (Fiery sunucusu öğesine eklediğiniz her çıktı profili için yeni tablolar otomatik olarak oluşturulur.)

Fiery Spot-On ile Fiery sunucusu, Command WorkStation Nokta renkleri aracılığıyla belirlenen CMYK eşlerini kullanır.

- **•** Nokta grubu kullan menüsü sayesinde dosya işleme sırasında Fiery sunucusu öğesinin nokta rengi tanımları için ilk arama yapacağı nokta rengi grubunu seçebilirsiniz. Cihaz merkezi > Kaynaklar > Nokta renkleri içerisinde yeni nokta rengi grupları oluşturulduğunda, yeni gruplar Nokta grubu kullan menüsünde listelenir. Bir nokta rengi seçilen listede bulunmazsa, Fiery sunucusu eşlenen bir nokta rengi adı bulmak için diğer tüm nokta rengi gruplarını arar. Ad bulunamazsa, nokta rengi belgedeki diğer renkle işlenir.
- **•** Nokta rengi eşleştirme özelliği kapatıldığında, Fiery sunucusu diğer renk uzayı tanımını kullanarak nokta rengini CMYK, RGB, gri tonlama veya Lab olarak işler. Bu iş akışında Fiery sunucusu üzerindeki nokta rengi kitaplığında bulunan nokta rengi tanımları yok sayılır.

**Not:** Dahili tabloda bulunmayan bir nokta rengi belgede verilen diğer renk kullanılarak simüle edilir.

İşleme rengindeki baskı simülasyonları için deneme yazdırmıyorsanız nokta renkleri içeren işler için Nokta rengi eşleştirme özelliğini açın. Böyle bir durumda, Nokta rengi eşleştirme özelliğini kapatın ve uygun CMYK, RGB veya gri tonlama kaynağı ayarını seçin.

#### **Siyah metin ve grafikler**

Siyah metin ve grafikler seçeneği, siyah metni ve vektör grafiklerini etkiler. Bu seçeneği Ham siyah açık olarak belirlediğinizde uygulamalar tarafından oluşturulan siyah (RGB=0, 0, 0 veya CMYK=%0, %0, %0, %100) yalnızca siyah kullanılarak yazdırılır.

Siyah metin ve grafikler seçeneği Ham siyah açık olarak ayarlandığında, tek bir renklendirici kullanıldığından, siyah metin ile tek renk çizimin hatalı kayıt (oturmaması) durumu oluşmaz. Bu ayar ayrıca, aşırı miktarda mürekkep veya toner, belirli kağıt hamuru türleri ile bir araya geldiğinde, objelerin kendi tanımlı sınırlarının ötesine yayılmasına sebep olduğunda ortaya çıkan istenmeyen bir etki olan patlamayı ortadan kaldırır.

Bazı işler için Siyah metin ve grafikler seçeneğini Normal olarak ayarlamanızı öneririz. Örneğin, bir iş siyah kullanan kademeli dolgular içeriyorsa, Normal ayarı en iyi sonucu verir.

Siyah üstüne yazdırma (ham siyah için) seçeneğini Metin veya Metin/Grafik olarak ayarlarsanız, Siyah metin ve grafikler Ham siyah açık olarak ayarlanmalıdır.

**Not:** Siyah metin ve grafikler seçeneğini, ayrımları değil, yalnızca bileşikleri yazdırırken kullanın.

Aşağıdaki tabloda, siyah farklı renk uzaylarında tanımlandığında, Siyah metin ve grafikler'in davranışı açıklanmaktadır.

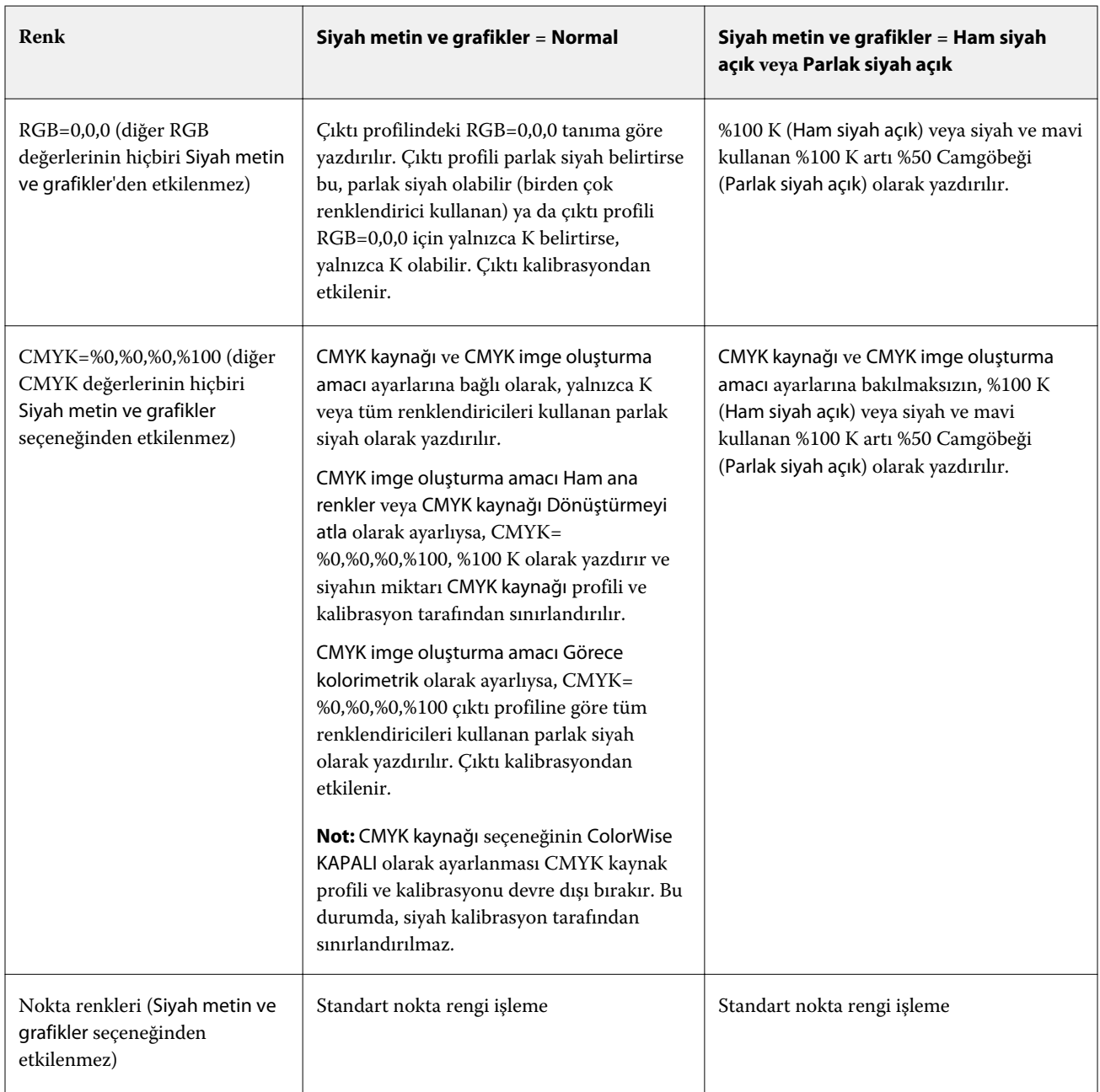

**Not:** PostScript uygulamaları RGB=0, 0, 0 olarak tanımlanan öğeleri işi Fiery sunucusu'a göndermeden önce dört renkli CMYK siyaha dönüştürebilir. Bu öğeler Siyah metin ve grafikler seçeneğinden etkilenmez.

#### **Siyah üstüne yazdırma**

Siyah üstüne yazdırma (ham siyah için) seçeneği, siyah metnin ya da siyah metin ve vektör grafiklerinin (siyah RGB=0, 0, 0 veya CMYK=%0, %0, %0, %100 olarak tanımlanır) renkli arka plan üstüne yazdırılıp yazdırılmayacağını belirler. Bu seçeneği kapatırsanız siyah metin ya da siyah metin ve grafikler renkli arka planda gizlenir. Gizlenme

durumunda, nesnelerin etrafında renk plakalarının yanlış hizalanmasından kaynaklanan beyaz kenarlar ya da beyaz boşluk görünümü oluşabilir.

**Not:** Siyah üstüne yazdırma (ham siyah için) seçeneğini yalnızca Siyah metin ve grafikler seçeneğinin Ham siyah açık olarak belirlenmesi durumunda ayarlayabilirsiniz.

Siyah üstüne yazdırma (ham siyah için) seçeneği aşağıdaki ayarlara sahiptir:

- **•** Metin Siyah metin renkli arka plan üstüne yazdırılır; böylece renklerin yanlış kaydedilmesinden kaynaklanan beyaz boşluklar ve hale etkileri ortadan kalkar.
- **•** Metin/grafikler Siyah metin ve grafikler renkli arka plan üstüne yazdırılır; böylece renklerin yanlış kaydedilmesinden kaynaklanan beyaz boşluklar ve hale etkileri ortadan kalkar.
- **•** Kapalı Siyah metin ve grafikler renkli arka planda gizlenir.

**Not:** PostScript uygulamaları, yazdırma işleminden önce kendi siyah üstüne yazdırma dönüştürmelerini gerçekleştirebilir.

Açık mavi arka planda siyah metin içeren bir sayfa, bu ayarın kullanımına örnek olarak verilebilir. Mavi arka plan CMYK=%40, %30, %0, %0. Siyah metin CMYK=%0, %0, %0, %100.

- **•** Siyah üstüne yazdırma (ham siyah için) ayarı Metin veya Metin/grafikler olarak belirlendiğinde sayfadaki nihai metin ve grafik bölümü, alttaki rengin üstüne yazılır ya da alttaki renk ile birleştirilir. Uygulamalar tarafından oluşturulan siyah renkler (örneğin, RGB=0, 0, 0 veya CMYK=%0, %0, %0, %100) yalnızca siyah kullanılarak yazdırılır. Bu, siyah metnin ve satır kuşenin noktalı resim bozuklukları içermeyeceği anlamına gelir (yazıcı doğru kalibre edildiği sürece). Metnin kenarlarında bozulma olmayacağından camgöbeği ve macenta geçişleri olmaz ve çıktı kalitesi artar.
- **•** Siyah üstüne yazdırma (ham siyah için), Kapalı olarak belirlendiğinde metnin veya grafiğin kenarlarının bir tarafı camgöbeği ve macenta (nesnenin dışı) diğer tarafı siyah (nesnenin içi) olur. Bu geçiş yazıcının uygulama sınırlamaları nedeniyle gözle görülür bozulmalara neden olabilir.

**Not:** CMYK %0, %0, %0, %100 olmadığında, CMYK kaynağı ayarı ve kalibrasyon, CMYK bileşeninin yeniden üretilmesini etkiler.

# Profiller

Command WorkStation içindeki Profile Manager, Fiery sunucusu öğesinde bulunan ICC profillerini yönetmenize olanak tanır. Color Editor (Profile Manager içinde) mevcut CMYK profilinden özel bir profil oluşturmanıza ve çıktı profillerinin gri dengesini ayarlamak için AutoGray özelliğini kullanmanıza olanak tanır.

Fiery sunucusu renk yönetimi için aşağıdaki profil türlerini kullanır:

- **•** RGB kaynak profili, yazdırma işinde RGB (ve Lab) renkleri için kaynak renk uzayını tanımlar. Genellikle RGB profillerini kullanan cihazlar; monitörler, tarayıcılar ve dijital kameralardır. RGB kaynak profili Fiery sunucusu öğesinin, yazdırma işindeki RGB renklerini yazıcının CMYK renk uzayına doğru bir şekilde dönüştürmesine olanak tanır.
- **•** CMYK kaynak profili, yazdırma işindeki CMYK renkleri için kaynak renk uzayını tanımlar. Genellikle CMYK profillerini kullanan cihazlar; baskı makineleri ve dijital yazıcılardır. CMYK renk profili Fiery sunucusu öğesinin, yazdırma işindeki CMYK renklerini yazıcının CMYK renk uzayına doğru bir şekilde dönüştürmesine olanak tanır.
- **•** Gri tonlamalı kaynak profili, yazdırma işindeki gri tonlama renkleri için kaynak renk uzayını tanımlar. Genellikle gri tonlama profillerini kullanan cihazlar; baskı makineleri ve dijital yazıcılardır. Gri tonlamalı renk profili Fiery sunucusu öğesinin, yazdırma işindeki gri tonlama renklerini yazıcının gri tonlama renk uzayına doğru bir şekilde dönüştürmesine olanak tanır.
- **•** Özel bir ortam tipine yazdırırken çıktı profili, yazıcının renk özelliklerini tanımlar. Çıktı profili, yazıcıdan beklenen renk çıktısı yoğunluklarını tanımlayan bir kalibrasyon ile ilişkilidir. Çıktı profili ve ilişkili kalibrasyon, yazdırma işindeki tüm renk verilerine uygulanır.
- **•** Cihaz bağlantısı profili, belirli bir kaynak renk uzayından çıktı renk uzayına dönüştürmeyi tanımlar. Cihaz bağlantısı profilleri ile kaynak cihazdan hedef cihaza dönüştürme tam anlamıyla tanımlanır ve Fiery sunucusu dönüştürmeyi hesaplamaz.

Fiery sunucusu iki tür cihaz bağlantısı profilini destekler: RGB kaynağı ile CMYK hedefi bağlantısı ve CMYK kaynağı ile CMYK hedefi bağlantısı.

Cihaz bağlantısı profili, kaynak profil ayarı (CMYK-CMYK cihaz bağlantısı profili için CMYK cihaz bağlantısı veya RGB-CMYK cihaz bağlantısı profili için RGB/Lab cihaz bağlantısı) ve Çıktı profili ayarı ile ilişkilendirilmelidir, aksi takdirde bir iş için cihaz bağlantısı profili seçilemez.

# **Profil özelliklerini görüntüleme**

Command WorkStation içindeki Profile Manager, Fiery sunucusu üzerindeki profillerle ilgili bilgileri (cihaz veya kağıt tipi gibi) görüntüler.

Profil adının solundaki onay işareti, profilin varsayılan profil olduğunu gösterir. Örneğin, RGB kaynak profilleri altındaki sRGB (PC) profilinin yanındaki onay işareti sRGB (PC) profilinin RGB kaynağı seçeneği için varsayılan ayar olduğunu gösterir. Renk yönetimi penceresinde varsayılan profili değiştirebilirsiniz.

Profil adının solundaki kilit simgesi, profilin fabrikada yüklendiğini ve silinemeyeceğini ya da düzenlenemeyeceğini gösterir.

- **1** Cihaz merkezi'nde, Kaynaklar altındaki Özellikler seçeneğine tıklayın.
- **2** Profile Manager içinde profili tıklayarak seçin. Seçili profilin özellikleri, pencerenin sağ tarafında gösterilir.

# **Profil gamutlarını karşılaştırma**

Bilgisayarınızda Fiery Color Profiler Suite yüklüyse, iki profilin gamutlarını karşılaştırmak için Fiery Profile Inspector'ı kullanabilirsiniz. Profile Inspector, üç boyutlu modellerde gamutları görüntüleyerek, iki gamut arasında örtüşen ve örtüşmeyen renkleri görmenize olanak sağlar. Örneğin, bir profilin mavi ton aralığı daha geniş olabilir.

- **1** Cihaz merkezi'nde Kaynaklar sekmesini, Profiller'i tıklatın ve bir profil seçin.
- **2** Ctrl tuşuna basarak ikinci profili seçin (her iki profil de seçilir).
- **3** Bir profili sağ tıklatın ve Profilleri karşılaştır'ı seçin.

Profile Inspector ayrı bir pencerede açılır. Daha fazla bilgi için Profil Inspector'da Yardım simgesini tıklatın.

# **Profilleri alma veya gönderme**

Command WorkStation'da Profil yöneticisi, profilleri, Fiery sunucusundaki yazdırma işleri için kullanılabilir yapmak üzere Fiery sunucusuna almanıza olanak sağlar. Özel profillerin kaybolmaması için (örneğin, Fiery sunucusu yazılımı güncellendiğinde) profilleri yedeklemek amacıyla gönderme işlevini kullanın.

Bir profili, Adobe Photoshop gibi ICC'ye duyarlı bir uygulama ile kullanmak için de gönderebilirsiniz.

## **Profilleri alma**

Fiery sunucusu öğesine kaynak profili (RGB veya CMYK), çıktı profili veya bir cihaz bağlantısı profili alabilirsiniz. Bir gri tonlama kaynak profilini alamazsınız.

**Not:** Windows üzerinde bir profilin alma amacıyla seçilebilmesi için dosya adı uzantısının .icc veya .icm olması gerekir. Mac OS üzerinde profil, "profil" dosya tipine sahip olmalıdır.

- **1** Cihaz merkezi'nden Kaynaklar sekmesi altındaki Profiller'e ve ardından Al seçeneğine tıklayın.
- **2** Konum listesinden bir klasör seçin.
	- **•** Özel konumları yönet Özel konumlar olarak belirlenmiş klasörleri eklemenizi veya silmenizi sağlar. Özel konumlar Konum listesinde görüntülenir.
	- **•** Tümü Konum listesindeki tüm klasörleri seçer.
	- **•** İşletim sistemi tarafından yüklenen klasörler aşağıdaki gibi tanımlanır.

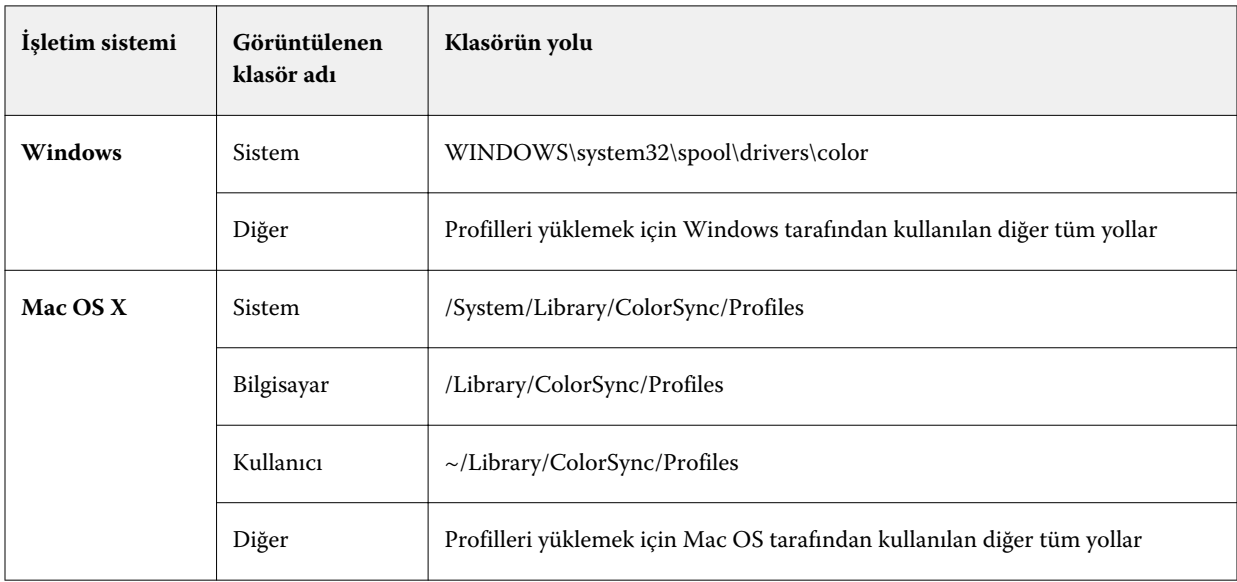

Seçilen klasördeki profiller görüntülenip seçilebilir. İşletim sistemi tarafından yüklenen bir klasörü seçtiğinizde alt klasörler de dahil edilir. Özel bir konum seçtiğinizde alt klasörler dahil edilmez.

**3** Profil seçin.

- **4** CMYK profili ile ilgili olarak Profili şu şekilde al seçeneği için bir ayar belirleyin.
	- **•** CMYK kaynağı ve simülasyon Profili CMYK kaynak profili olarak kullanmayı sağlar. Başka bir yazıcı veya baskı standardının Fiery sunucusu tarafından simüle edilmesini istiyorsanız seçin.
	- **•** Çıktı Profili bir çıktı profili olarak kullanmayı sağlar. Kullandığınız copier/printer için özel profil olarak seçin.
- **5** Al seçeneğine tıklayın.
- **6** Profil ayarları iletişim kutusu görüntülenirse, bu profil için ayarları seçin ve Tamam'a tıklayın. Alınan profil yeniyse profil ayarlarını düzenlersiniz (önceden Fiery sunucusu üzerinde bulunan bir profilin yerine değilse).

#### **Profilleri gönderme**

Profili Fiery sunucusu ögesinden yedek ölçü olarak ya da profili Adobe Photoshop gibi ICC-duyarlı uygulama ile kullanmak için gönderebilirsiniz.

- **1** Cihaz merkezi'nden Kaynaklar sekmesini, ardından Profiller seçeneğini tıklatın.
- **2** Profili seçin ve Gönder seçeneğini tıklatın.
- **3** Bilgisayarınızda istediğiniz konuma gidin ve profili kaydetmek için Klasör seç ögesini tıklatın.

## **Profiller oluşturma veya silme**

Command WorkStation'daki Profil yöneticisi, yeni çıktı profilleri ve cihaz bağlantı profilleri oluşturmanıza ve artık gerekli olmayan profilleri silmenize olanak sağlar.

Yeni profiller oluşturmak için bilgisayarınızda Fiery Color Profiler Suite yüklü olmalıdır.

#### **Çıktı profilleri oluşturma**

Bilgisayarınızda Fiery Color Profiler Suite yüklüyse, bir çıktı profili oluşturmak için Fiery Printer Profiler'ı kullanabilirsiniz.

**Not:** Renk düzenleyici'de mevcut bir çıktı profilini düzenleyip yeni bir profil olarak kaydederek de çıktı profili oluşturabilirsiniz.

Fiery Printer Profiler'ı Command WorkStation içinde Profil yöneticisinden başlatabilirsiniz.

- **1** Cihaz merkezinde Kaynaklar sekmesini ve sonra Profiller öğesini tıklatın.
- **2** Yeni'yi tıklatın ve Çıktı profili'ni seçin.

Printer Profiler ayrı bir pencerede açılır. Çıktı profili oluşturmak amacıyla Printer Profiler'ı kullanma hakkında daha fazla bilgi için Printer Profiler'ın çevrimiçi Yardımına bakın.

**Not:** Fiery Printer Profiler'ı, yeni bir kalibrasyon ayarı oluşturduktan sonra Command WorkStation Kalibratör'den da başlatabilirsiniz.

#### **Cihaz bağlantısı profilleri oluşturma**

Bilgisayarınızda Fiery Color Profiler Suite yüklüyse, bir cihaz bağlantısı profili oluşturmak için Fiery Device Linker'ı kullanabilirsiniz.

Command WorkStation içindeki Profile Manager'dan Fiery Device Linker'ı başlatabilirsiniz.

- **1** Cihaz merkezi'nde, Kaynaklar altındaki Özellikler seçeneğine tıklayın.
- **2** Yeni'ye tıklayın ve Cihaz bağlantısı'nı seçin.

Device Linker ayrı bir pencerede açılır. Cihaz bağlantısı profili oluşturmak amacıyla Device Linker'ı kullanma hakkında daha fazla bilgi için Device Linker'ın çevrimiçi yardımına bakın.

#### **Profilleri silme**

Artık gerekli olmayan profilleri silebilirsiniz. Profillerin silinmesi, Fiery sunucusunda disk alanının boşaltılmasına da yardımcı olur. Kilitli profilleri silemezsiniz.

- **1** Cihaz merkezi'nde Kaynaklar sekmesini, Profiller'i tıklatın ve profili seçin.
- **2** Ayarlar'ı tıklatın, Sürücüdeki etiket'i Atanmamış olarak ayarlayın ve Tamam'ı tıklatın.

**Not:** Sürücüdeki etiket, Fiery sunucusu modelleri için kullanılamaz. Bu seçenek görüntülenmezse bu adımı atlayın.

**3** Sil'i tıklatın ve sonra onaylamak için Evet'i tıklatın.

## **Profil ayarlarını düzenleme**

Profil ayarları Fiery sunucusu öğesinin profili nasıl kullanacağını belirleyen özniteliklerdir. Örneğin, bir profile açıklama veya ortam tipi atayabilirsiniz. Profil ayarları profilin içeriğini etkilemez.

- **1** Cihaz merkezi'nde Kaynaklar sekmesine ve ardından Profiller seçeneğine tıklayın.
- **2** Bir profil seçin ve Ayarlar'a tıklayın.
- **3** Profil ayarları penceresinde seçenekleri istediğiniz gibi ayarlayın ve Tamam'a tıklayın. Mevcut olan seçenekler profilin türüne ve Fiery sunucusu modeline bağlıdır.
	- **•** Profil açıklaması Profili tanımlayan açıklama. Profil kilitliyse açıklama değiştirilemez.
	- **•** Ortam tipi Çıktı profili ile ilişkili olan bir veya daha fazla ortam ayarı. Bu ayarlar, bir iş için çıktı profili ortam ayarlarına göre belirlendiği zaman kullanılır (belirli bir çıktı profili belirlemek yerine).

Ortam tipi görünmüyorsa ortam tanımlı profilleri yapılandırmak için Paper Catalog öğesini kullanın.

**•** Kalibrasyon - Çıktı profili ile ilişkilendirilecek kalibrasyon.

**•** CMYK kaynak profili veya RGB kaynak profili - Cihaz bağlantısı profili ile ilişkili olan kaynak profili ayarı. Kaynak profili ve çıktı profili ayarlarının belirli bir birleşimine göre iş için cihaz bağlantısı profili seçilir. CMYK-CMYK cihaz bağlantısı profili CMYK kaynak profili ayarına sahiptir. RGB-CMYK cihaz bağlantısı profili RGB kaynak profili ayarına sahiptir.

**Not:** CMYK kaynak profili ile ilişkili olan cihaz bağlantısı profili kullanıldığında CMYK kaynak profilinde yapılan düzenlemeler uygulanmaz.

**•** Çıktı profili - Cihaz bağlantısı profili ile ilişkili olan çıktı profili ayarı.

# **Profil içeriğini düzenleme**

Command WorkStation, CMYK profillerini düzenlemek için Color Editor sunar. Fiery Color Profiler Suite içinde çıktı profillerini düzenlemek için Command WorkStation'dan erişebileceğiniz Fiery Profile Editor bulunur.

Color Editor'da, CMYK çıktı profilini düzenleyebilirsiniz. Bir profilin yoğunluk eğrilerine ince ayar yapmak için Color Editor'ı kullanın.

Fiery Profile Editor'da (Fiery Color Profiler Suite'in parçası), bir çıktı profilinin skalasını tanımlayan renk verilerini düzenleyebilirsiniz.

#### **Color Editor içinde profilleri düzenleme**

Color Editor ile parlaklık, CMYK yoğunluk eğrileri, hedef yoğunluklar ve gri dengesi gibi özellikleri ayarlayabilirsiniz (çıktı profilleri için).

Color Editor ile yapılan düzenlemeler yalnızca Fiery sunucusu ile yazdırmak içindir. Yapılan düzenlemeler, başka bir bağlamda kullanılan profili etkilemez.

- **1** Cihaz merkezi'nde Kaynaklar sekmesine ve ardından Profiller seçeneğine tıklayın.
- **2** Bir profil seçin ve Düzenle'ye tıklayın.
- **3** Color Editor'ı seçin.

**Not:** Bilgisayarınızda Fiery Color Profiler Suite yüklü değilse, bu adımı atlayabilirsiniz. Color Editor otomatik olarak açılır.

**4** Color Editor içinde yoğunluk eğrilerini ayarlayın. İnce ayarlamalar yapabilmek için bir seferde yalnızca bir veya iki renk ile çalışın.

Grafik üzerindeki eğriler, dört renk kanalının (C, M, Y ve K) her biri için girdi yüzdesini çıktı yüzdesiyle eşler. Yüzdeler, CMYK noktalı resim nokta boyutunu gösterir.

- **•** C, M, Y veya K eğrilerini göstermek veya gizlemek istiyorsanız her renk için "göz" simgesine tıklayın.
- **•** Bir eğriyi öne taşımak için "göz" simgesinin yanındaki renk çubuğuna tıklayın.
- **•** Gösterilen eğrilerin parlaklığını ayarlamak için artı ve eksi düğmelerini kullanın.
- **•** Eğriyi ayarlamak için eğri üzerindeki bir noktayı sürükleyin, bir noktaya tıklayın ve Girdi veya Çıktı alanlarına yeni sayı girin veya bir noktaya tıklayıp ok tuşlarını kullanarak noktayı taşıyın.

**Not:** Parlaklığı ayarladıktan sonra eğrileri ayarlayın.

**5** Çıktı profilleri için: İsteğe bağlı olarak, Fiery sunucusu kalibrasyon hedefini çıktı profili içerisinde tutuyorsa, her renk için (C, M, Y ve K) kalibrasyon hedefindeki maksimum yoğunlukları (D-Maks değerleri) düzenleyebilirsiniz.

D-Maks değeri gözükmüyorsa, Fiery sunucusu kalibrasyon hedefini çıktı profilinden farklı bir yerde tutuyordur. Bu durumda D-Maks değerlerini Kalibratör içerisinde görüntüleyip ayarlayabilirsiniz.

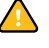

**A İkaz:** Maksimum yoğunluk değerlerini düzenleyebilirsiniz ancak değerleri yalnızca görüntülemenizi öneririz. Kalibrasyon hedefi kalibrasyon için ideal değerleri temsil eder ve çıktı profilinde bu değerler bulunmaktadır. İhtiyaç yoksa kalibrasyon hedefinin değiştirilmemesi gerekir.

- **6** Çıktı profilleri için: İsteğe bağlı olarak, AutoGray seçeneğine tıklayarak çıktı profilindeki gri dengesini ayarlayabilirsiniz.
- **7** İstiyorsanız bir test sayfası yazdırın.
- **8** İşiniz bittiğinde, Kaydet'e tıklayın ve yeni profil için bir açıklama girin.

**Önemli:** Yeni bir açıklama girmezseniz düzenlenen profil orijinal profilin üzerine yazılır. Kilitli bir profili düzenler ve kaydederseniz yalnızca bir kopyasını kaydetmiş olursunuz. Kilitli bir profilin üzerine yazılamaz.

## **Fiery Profile Editor'da profilleri düzenleme**

Bilgisayarınızda Fiery Color Profiler Suite yüklüyse, bir çıktı profilini düzenlemek için Fiery Profile Editor'ı kullanabilirsiniz. Profile Editor ile imge oluşturma amacı ve CMYK yoğunluk eğrileri gibi global renk özelliklerini ayarlayabilir ve belirli tonları, renkleri veya hatta profil gamutundaki belirli bir veri noktasını ayarlayabilirsiniz.

- **1** Cihaz merkezi'nde Kaynaklar sekmesini ve sonra Profiller'i tıklatın.
- **2** Bir çıktı profili seçin, Düzenle'yi tıklatın ve Fiery Profile Editor'ı seçin.

Bir profili düzenlemek için Fiery Profile Editor'ı kullanma hakkında daha fazla bilgi için Profile Editor'daki Yardım simgesini tıklatın.

## **Test sayfası yazdırma**

Renk düzenleyici'de bir profili düzenledikten sonra, düzenlemeleriniz ile ve düzenlemeleriniz olmadan görüntüleri gösteren bir test sayfası yazdırabilirsiniz.

Test sayfası, sizin kendi örnek görüntünüz veya Fiery sunucusu tarafından sağlanan karşılaştırma sayfasıdır.

#### **Karşılaştırma sayfasını yazdırma**

Fiery sunucusu tarafından sağlanan karşılaştırma sayfasını yazdırabilirsiniz. Karşılaştırma sayfasında profil düzenlemelerinin olduğu ve olmadığı çeşitli renkler ve renk ekleri gösterilir.

- **1** Cihaz merkezi'nde Kaynaklar sekmesine ve ardından Profiller seçeneğine tıklayın.
- **2** Bir profil seçin ve Düzenle'ye tıklayın. Bilgisayarınızda Fiery Color Profiler Suite yüklüyse Color Editor seçeneğini belirleyin.
- **3** Color Editor içinde Yazdırmayı test et seçeneğine tıklayın.

**4** Karşılaştırma sayfası'nı seçin, Kağıt boyutu ve Girdi kaseti işin istenen ayarları belirleyin ve Yazdır'a tıklayın.

#### **Örnek bir görüntü yazdırma**

Bir test sayfası olarak yazdırmak için örnek bir görüntü oluşturabilirsiniz. Örnek görüntü Tutma kuyruğu'ndaki kullanıcı tanımlı bir CALIB.PS dosyasıdır.

- **1** Bir grafik uygulamasında örnek görüntü olarak kullanılacak dosyayı oluşturun.
- **2** Örnek görüntüye CALIB.PS adını verip PostScript veya Encapsulated PostScript (EPS) dosyası olarak kaydedin.
- **3** Command WorkStation'da, dosyayı Fiery sunucusu Tutma kuyruğu'na alın.
- **4** İş merkezi'nde, CALIB.PS işine sağ tıklayıp sayfayı yazdırmak için iş özelliklerini ayarlayın.
- **5** Cihaz merkezi'nde Kaynaklar sekmesine ve ardından Profiller seçeneğine tıklayın.
- **6** Bir profil seçin ve Düzenle'ye tıklayın. Bilgisayarınızda Fiery Color Profiler Suite yüklüyse Color Editor seçeneğini belirleyin.
- **7** Color Editor içinde Yazdırmayı test et seçeneğine tıklayın.
- **8** Örnek görüntü sayfası seçeneğini belirleyip Yazdır'a tıklayın.

## **Profilin gri dengesini ayarlama**

AutoGray özelliği, çıktı profillerinin gri dengesini ayarlamanıza olanak sağlar. Gri dengesi, bir profildeki nötr gri tonlarının kalitesini ifade eder. Çoğu durumda gri tonları, mavimsi veya kırmızımsı bir renk saçılması içerebilir. AutoGray, bu tonların geri nötr griye kaydırılmasına yardımcı olur.

Fotokopi makinesi/yazıcının gri dengesinden memnunsanız, AutoGray özelliğini kullanmanız gerekmez.

AutoGray özelliğini kullanmak için bir gri ölçek bandı gerekir. Gri ölçek bandınız yoksa, copier/printer üreticinizden veya Tiffen şirketinden [www.tiffen.com](http://www.tiffen.com) adresinden edinebilirsiniz.

**Not:** Fotokopi makinesi/yazıcı, yerleşik bir tarayıcı içermiyorsa, AutoGray kullanılamaz.

- **1** Cihaz merkezi'nde Kaynaklar sekmesini ve sonra Profiller'i tıklatın.
- **2** Bir çıktı profili seçin ve Düzenle'yi tıklatın. Fiery Color Profiler Suite bilgisayarınızda yüklüyse, Renk düzenleyici'ni seçin.
- **3** Renk düzenleyici'de AutoGray'i tıklatın.
- **4** Ölçüm sayfasını yazdırma için kullanılacak girdi kasetini seçin ve Yazdır'ı tıklatın. Kağıt boyutu otomatik şekilde LTR/A4 olarak ayarlanır.
- **5** Yazıcıdan ölçüm sayfasını alın.
- **6** Gri ölçek bandını ve AutoGray ölçüm sayfasını cama (tambur) yerleştirmeye ilişkin ekran talimatlarını izleyin ve Devam'ı tıklatın.

**7** Ayarlama tamamlandığında Tamam'ı tıklatın.

Renk düzenleyici, ayarlanan çıktı profili eğrisini görüntüler. AutoGray, uzman bir kullanıcının el ile yapacağı aynı şekilde gri dengesini değiştirmek için yeni düzenleme noktaları ekler.

- **8** AutoGray ayarlamasını kabul etmek ve sonuçları kaydetmek için Kaydet'i tıklatın.
- **9** Renk düzenleyiciyi kapatmak için Bitti (Windows) veya Kapat (Mac OS) seçeneğini tıklatın.

# Kalibrasyon

Yazıcıdan alınan çıktı zamanla ve farklı yazdırma koşulları altında değişiklik gösterir. Kalibrasyon, tutarlı ve güvenilir çıktı alınmasına yardımcı olur.

Kalibrasyon ile geçerli çıktı yoğunlukları ölçülür ve istenen çıktı yoğunluklarının (kalibrasyon hedefi veya kalibrasyon amacı) elde edilmesi için yazdırma işleri ayarlanır. Bir işe uygulanan kalibrasyon, bu iş için kullanılan belirli çıktı profiliyle ilişkilendirilir.

Kalibrasyon değiştirildiğinde tüm kullanıcılar için tüm işler etkilenebilir; bu nedenle, kalibrasyonu gerçekleştirme yetkisi olan kişi sayısını sınırlamayı deneyin.

Kalibratör'ü, aynı anda yalnızca bir kullanıcı kullanabilir. Başka bir kullanıcı Kalibratör'ü kullanırken kalibre etmeyi denerseniz bir hata mesajı görüntülenir.

Kalibratör pencerelerinde Yardım düğmesine tıklayarak *Kalibratör yardımı*'na erişin.

# **Siyah ve beyaz yazdırma için kalibrasyon**

Renkle ilgili bazı kalibrasyon özellikleri siyah ve beyaz yazdırma için kullanılamaz. Tek renklendiriciyle kalibrasyon daha kolay çalışır.

Siyah ve beyaz yazdırma için;

- **•** Çıktı profilleri ve kalibrasyon ayarları seçilebilir değildir.
- **•** Kalibrasyon ölçümlerini (eğrileri) görüntüleyemezsiniz veya test sayfası yazdıramazsınız.
- **•** Ölçüm verilerini alıp gönderemezsiniz. Kalibrasyon hedefini alamazsınız.
- **•** Yalnızca EFI spektrofotometre tek bir ek düzeniyle ölçüm yöntemi olarak desteklenir. ColorCal desteklenmez.

# **Kalibrasyon iş akışı**

Fiery sunucusu öğesini kalibre ettiğinizde aşağıdaki görevleri gerçekleştirirsiniz.

**•** Belirli bir düzende çeşitli renk eklerini (siyah ve beyaz yazıcılar için gri gölgelerini) içeren kalibrasyon sayfasını yazdırın. Bu sayfayı yazıcının geçerli çıktısını ölçmek için kullanın.

Yazıcı çıktısı zamana ve kullanıma göre değişir. En güncel veriler için her zaman yeni yazdırılan kalibrasyon sayfasını ölçün.

**•** Spektrofotometre veya ColorCal kullanarak kalibrasyon sayfasında eklerin renk değerlerini ölçün.

**Not:** Siyah ve beyaz yazıcılar için ColorCal bir ölçüm yöntemi olarak desteklenmez.

**•** Ölçümleri uygulayın.

Ölçüm verileri özel kalibrasyon ayarıyla kaydedilir. Bir işi kalibrasyon ayarıyla yazdırdığınızda ölçüm verileri istenen çıktıyı (kalibrasyon hedefi) oluşturmak için gerekli olan kalibrasyon ayarlamalarını hesaplamak için kullanılır.

## **Kalibratör'ü başlatma**

Kalibratör'ü nasıl başlatacağınız ne yapmak istediğinize bağlıdır.

- **1** Fiery sunucusu üzerinden herhangi bir kalibrasyon ayarıyla kalibre etmek için aşağıdakilerden birini yapın:
	- **•** İş merkezi'nde araç çubuğunda Kalibre et simgesini tıklatın.
	- **•** Cihaz merkezi'nde Genel sekmesini, Araçlar seçeneğini ve ardından Kalibre et öğesini tıklatın.
- **2** Belirli bir işte kullanılan kalibrasyon ayarını kalibre etmek için İş merkezi'nden işi seçin ve ardından Eylemler > Kalibre et seçeneğini belirleyin.

Bu yöntemi kullanırsanız kalibrasyon yalnızca bu işi yazdırmak için kullandığınız kalibrasyon ayarını günceller.

#### **Kalibrasyon sayfasını yazdırma**

Kalibrasyon sayfasını yazdırırken öncelikle kalibrasyon ayarını (renkli yazıcılar) yapın, kağıt kaynağı ve ölçüm yöntemi belirtin.

**•** Renkli yazıcılar için istediğiniz kalibrasyon ayarı seçilebilir değilse bunun nedeni büyük olasılıkla seçilen bir iş için kalibrasyonu başlatmış olmanızdır. Belirli bir iş için kalibrasyonu başlattığınızda yalnızca işi yazdırmak için kullanılan kalibrasyon ayarını görüntüler.

Seçilen kalibrasyon ayarıyla ilişkili en yeni kalibrasyon ölçümlerinin önerilen kağıdını, tarihini ve saatini görüntüler. Herhangi bir tarih ve saat verilmemişse Fiery sunucusu kalibre edilmemiştir (bu kalibrasyon ayarı için).

**•** Kağıt kaynağının kalibrasyon ayarı için uygun kağıdı içerdiğinden emin olun. Kağıt kaynağı ayarında bir uyarı görünürse bunun nedeni kağıt kaynağı kalibrasyon ayarıyla eşleşmemesi olabilir. Farklı kalibrasyon ayarı veya farklı kağıt kaynağı seçebilirsiniz.

- **1** Aşağıdaki seçenekleri ayarlayın:
	- **•** Renkli yazıcılar için, Şunun için kalibre et listesinden bir kalibrasyon ayarı seçin.
	- **•** Kağıt kaynağı listesindeki istediğiniz kağıt kaynağını tıklatın.
	- **•** Ölçüm yöntemi listesinde bir yöntemi tıklatın.
- **2** Kalibrasyon sayfasını yazdırmak ve ölçüme devam etmek için Devam et seçeneğini tıklatın.

## **Ekleri ölçmek için spektrofotometreyi kullanma**

Renk eklerini el ile ölçmek için spektrofotometre kullanırsınız.

Spektrofotometre kullanımı şu görevleri içerir:

- **•** Spektrofotometreyi kalibre etme.
- **•** Spektrofotometreyi kullanarak kalibrasyon sayfasını ölçme.
- **•** Ölçümleri görüntüleme ve kaydetme.

Kalibratör, şunlar da dahil olmak üzere birçok tip spektrofotometreyi destekler:

- **•** EFI ES-1000
- **•** EFI ES-2000
- **•** EFI ES-6000
- **•** X-Rite i1Pro
- **•** X-Rite i1Pro2

Diğer tip ölçüm enstrümanları Fiery sunucusu öğesine bağlı olan yazıcı tarafından desteklenebilir.

ES-1000 uyumluluk modunda EFI ES-2000 veya X-Rite i1Pro2 kullanılırsa, gösterge ışıkları çalışmayabilir. Ekrandaki mesajlar spektrofotometrenin durumunu gösterir.

#### **Spektrofotometreyi kalibre etme**

Kalibrasyon sayfasını ölçmek amacıyla hazırlamak için spektrofotometreyi kalibre edin.

Yuvadaki beyaz döşemenin ve enstrüman açıklığının her ikisinin de temiz olduğundan emin olun. Beyaz döşeme kapaklıysa kapağın açık olduğundan emin olun.

Beyaz nokta kalibrasyonu spektrofotometredeki kademeli sürüklemeleri telafi etmek için kullanılır. Spektrofotometre kendi yuvasında olmalıdır ve örnek açıklığı yuvada beyaz döşemeyle tam temas halinde olmalıdır. Bunu yuvaya doğru şekilde yerleştirmezseniz, spektrofotometre doğru ölçümler getirmez.

Spektrofotometrenin ve yuvanın seri numaraları doğru kalibrasyon için eşleşmelidir.

- **1** Kalibrasyon sayfası yazdırıldıktan sonra, spektrofotometreyi yuvasına yerleştirin.
- **2** Devam et seçeneğini tıklatın veya spektrofotometre üzerindeki düğmeye basın.

Kalibrasyon başarılı olursa kalibrasyon sayfasını ölçmeye devam edebilirsiniz.

#### **Kalibrasyon sayfasını ölçme**

Her bir ek bandını sırayla tarayarak renk eklerini ölçmek için spektrofotometreyi kullanabilirsiniz.

Bant başarıyla tarandığında ekran göstergesi yeşil yanar ve ekrandaki ok sonraki banda geçer. Bant başarıyla taranmazsa ekran göstergesi kırmızı yanar ve size yeniden denemenizi söyleyen bir mesaj iletilir.

- **1** Daha doğru ölçüm için kalibrasyon sayfasının birkaç tane altına düz beyaz kağıt yaprağı yerleştirin ve varsa destek plakası kullanın.
- **2** Bantlar yatay ve tarama yönü (ekranda gösterilen bandın başında veya kalibrasyon sayfasında bir okla belirtilir) soldan sağa olduğundan ölçüm sayfasını yönlendirin.
- **3** Spektrofotometrenin uzunluğu tarama yönüne dikey olacak şekilde tutun ve örnek açıklığı belirtilen bandın başındaki beyaz alana yerleştirin.
- **4** Spektrofotometreyi basılı tutun ve sinyali bekleyin (ekrandaki gösterge veya ses).
- **5** Sinyali gördükten veya duyduktan sonra spektrofotometreyi bant boyunca yavaş ancak tutarlı bir hızla kaydırın.
- **6** Bandın uzunluğunu taramak yaklaşık beş saniye sürer.
- **7** Banttaki tüm ekler tarandığında düğmeyi bırakın ve bandın sonunda beyaz alana ulaşırsınız.
- **8** Ekranda belirtilen sırayla tüm bantlar için işlemi yineleyin. Siyah beyaz yazıcılar için tek bir bant vardır.
- **9** Tüm bantlar başarıyla tarandığında ölçüm sonuçlarını görüntülemek için Devam et seçeneğini tıklatın.

## **Ekleri ölçmek için ColorCal'ı kullanma**

ColorCal ölçüm enstrümanı olmadan Fiery sunucusu öğesini kalibre etmenize olanak tanır. Bunun yerine ColorCal yoğunluk değerini ölçmek için yazıcının tarayıcısını kullanır.

Siyah ve beyaz yazıcılar için ColorCal bir ölçüm yöntemi olarak desteklenmez.

**Not:** Ölçüm enstrümanı, ColorCal'dan daha doğru kalibrasyon sağlayabilir. Varsa spektrofotometre gibi bir ölçüm enstrümanı kullanın.

ColorCal ölçümü aşağıdaki görevlerden oluşur:

- **•** ColorCal için tarayıcıyı hazırlayın.
- **•** Tarayıcıyı kullanarak kalibrasyon sayfasını ölçün.
- **•** Ölçümleri görüntüleyin ve kaydedin.

#### **Tarayıcıyı hazırlama**

Tarayıcıyı ColorCal için hazırlarken kontrol eki bandında, gri ölçek bandında ve yazdırdığınız ColorCal tarayıcı sayfasında ekleri ölçmek üzere tarayıcıyı kullanırsınız. Renk kontrol ekleri ve gri ölçek bantları Fiery sunucusu ile birlikte gelen müşteri ortam paketine dahildir.

Tarayıcı hazırlığı isteğe bağlıdır ancak bakım veya servisten sonra veya yazıcı çıktısı her değiştirildikten sonra tarayıcıyı hazırlamanızı öneririz.

- **•** Tarayıcı hazırlığı, ColorCal kalibrasyonu için varsayılan olarak etkinleştirilir. ColorCal kalibrasyonu için tarayıcı hazırlığını Tercihler altında ColorCal kalibrasyonu için tarayıcıyı hazırla onay kutusunun işaretini kaldırarak devre dışı bırakabilirsiniz.
- **•** ColorCal kalibrasyonunu yaptığınızda tarayıcı hazırlığını Atla seçeneğini tıklatarak atlayabilir ve doğrudan ölçüme giderebilirsiniz.

**Not:** Bazı Fiery sunucusu türleri gri ölçek bandı eksik olsa bile tarayıcının hazırlığını destekler. Bu durumda Fiery sunucusu önceki tarayıcı hazırlığında yapılan ölçümleri kullanın veya ColorCal kalibrasyonunu ilk defa yapıyorsanız varsayılan ölçüm setinin kullanın. Ayrıca en iyi sonuçlar için gri ölçek bandını kullanarak tarayıcıyı hazırlayın.

- **1** Gri ölçek bandını, renk kontrol ekleri bandını ve ColorCal tarayıcı sayfasını cam (tambur) üzerinde ekranda gösterilen talimatlardaki gibi doğru şekilde yerleştirin.
	- a) Gri ölçek bandını, ColorCal tarayıcı sayfasının üst kenarı boyunca ortalanacak ve yüzü aşağıya bakacak şekilde cama (tambur) yerleştirin.
	- b) Ardından Renk kontrol bandını, gri ölçek bandının aşağısında ortalanacak ve yüzü aşağıya bakacak şekilde cama (tambur) yerleştirin ve iki bant arasında 0,25 inç ila 0,5 inç arası (0,635 cm ila 1,27 cm) mesafeyi koruyun.
	- c) Son olarak ColorCal tarayıcı sayfasını yüzü aşağıya bakacak şekilde bantların üzerine yerleştirin.
- **2** Tarayıcı hazırlığını başlatmak için Devam'ı tıklatın.
- **3** Kalibrasyon sayfasını ölçmeye devam etmek için Tamam seçeneğini tıklatın.

#### **ColorCal kalibrasyon sayfasını ölçme**

ColorCal'da renk eklerini ölçtüğünüzde, yazdırdığınız ColorCal kalibrasyon sayfasıyla gri ölçek bandını kullanın. Gri ölçek bandı Fiery sunucusu ile birlikte gelen müşteri ortam paketine dahildir.

Tarayıcı hazırlığını atlamazsanız tarayıcıyı ölçtükten sonra ColorCal kalibrasyon sayfasını ölçün.

- **1** Tarayıcıyı yeni hazırladıysanız, ColorCal tarama sayfasını ve renk kontrol ekleri bandını kaldırın.
- **2** Gri ölçek bandını camın (tambur) üzerine yüzü aşağı gelecek şekilde yerleştirin. Camın (tambur) üst kenarına göre bandı yerleştirin ve kalibrasyon sayfasının üst kenarına göre ortalayın.
- **3** ColorCal kalibrasyon sayfasını gri ölçek bandı üzerine yüzü aşağı gelecek şekilde yerleştirin.

Gri ölçek bandı üzerindeki eklerin ColorCal kalibrasyon sayfası üzerindeki renk ekleriyle örtüşmediğinden emin olun.

- **4** Gri ölçek bandını ve ColorCal kalibrasyon sayfasını hareket ettirmediğinizden emin olarak tamburun cam kapağını kapatın.
- **5** ColorCal ölçümünü başlatmak için Devam'ı tıklatın.
- **6** Ölçüm tamamlandığında Ölçüm sonuçlarına bakmak için Tamam seçeneğini tıklatın.

# **Ölçümleri alternatif bir ölçüm enstrümanından alma**

Renkli yazıcılar için alternatif bir ölçüm enstrümanından kendi ölçüm verilerinizi kullanabilir, okumalarınızı metin dosyasına kaydedebilir ve ardından verileri Kalibratör'e aktarabilirsiniz. Ölçüm verileri Basit ASCII dosya biçiminde (SAIFF) olmalıdır.

Dosya adı uzantısı .cm0 ya da .cm1 olmalıdır.

- **1** Kalibratör ana penceresinden Ölçüm yöntemi listesinden Dosyadan ölçümleri yükle seçin.
- **2** Dosyanın konumuna göz atın ve Aç seçeneğini tıklatın.

## **Ölçüm verilerini içeri aktarmak için dosya biçimi**

Özel dosya biçimi, Kalibratör'e CMYK verilerini aktarmak için ek sayfanın Durum T yoğunluk ölçümlerini belirtmek üzere kullanılır. Biçim, birçok gereksinime sahiptir.

- **•** Dosya biçimi ASCII'dır.
- **•** İlk satır **#!EFI 3** olmalıdır.
- **•** İlk satır ve veriler arasında **tür: 1DST** satırı olmalıdır.
- **•** Veriler için her satırda beş sayı, bir veya daha fazla boşlukla birbirinden ayrılmış ve şu sırada olmalıdır: Toner/ mürekkep yüzdesi, Siyan ölçümü, Macenta ölçümü, Sarı ölçümü, Siyah ölçümü.
- **•** Yüzde ondalık sayı gibi ifade edilir (örneğin %50 için 0,5).
- **•** Ölçüm -0,1 ila 3,0 (dahil)
- **•** Verilerin ilk satırı %0 örneği için ölçümleri, son satırı %100 örneği için ölçümleri içerir ve satırlar arası yüzdeler en düşükten en yükseğe doğru artmalıdır.
- **•** 256'dan fazla veri satırına izin verilmez.
- **•** Yorum satırları pound işareti (#) ve ardından boşlukla başlamalıdır. Yorum kendiyle aynı hizada olmalıdır.

Ölçüm verileri mutlak olarak kabul edilir ve bu veriler, ilk satırın yoğunluk değerlerinin kalan eklerden çıkarılmasıyla kağıda göre ayarlanır.

Örneğin:

**#!EFI 3**

**# EFI ColorWise 2.0 verileri**

**tür: 1DST**

**# yüzde Siyan Macenta Sarı Siyah**

**0,000 0,0300 0,0400 0,0200 0,0400**

**0,003 0,0600 0,0700 0,0800 0,0700**

**0,011 0,1000 0,1000 0,1000 0,1000**

(…daha fazla veri…)

**0,980 1,6700 1,3400 0,8900 1,6700**

**1,000 1,7200 1,4300 0,9300 1,7500**

# **Ölçüm sonuçlarını görüntüleme**

Ölçüm sayfasını ölçtükten veya ölçümleri aldıktan sonra ölçüm sonuçları uygulanmak üzere hazırdır. Ölçüm sayfasını uygulamak (kaydetmek) mevcut verilerin üzerine yazar. Renk verileri için; uygulamadan önce kontrol etmek üzere bir grafikte ölçüm verilerini görüntüleyebilirsiniz.

Ölçüm sonuçları C, M, Y ve K için yoğunluk eğrileri seti olarak görüntülenir. Karşılaştırma yapmak amacıyla, kalibrasyonun hedef verileri aynı grafikte kalın yoğunluk eğrileri seti olarak da görüntülenir ve maksimum yoğunluk değerleri sayısal olarak karşılaştırılır.

- **1** Kalibrasyon sayfasını başarıyla ölçtükten ve ölçümleri dosyadan aktardıktan sonra Ölçümleri görüntüle seçeneğini tıklatın.
- **2** Eğrileri gizlemek veya göstermek için uygun etiketin yanındaki  $\epsilon$  simgesini tıklatın:
	- **•** Ölçülen Ölçülen yoğunluk eğrilerini gizler veya gösterir.
	- **•** Hedef Hedeflenen yoğunluk eğrilerini gizler veya gösterir.
	- **•** Siyan, Macenta, Sarı veya Siyah Belirli bir renklendirici için ölçülen ve hedef yoğunluk eğrilerini gizler veya gösterir.

#### **Görsel farklılık**

Renk ölçümleri için görsel fark yüzdesi kalibrasyon doğruluğunu değerlendirmek için en iyi yoldur.

Ölçüm verileri kağıtla ilgili yoğunluk birimleri cinsinden görüntülenir (Durum T). Fiery sunucusu yoğunluk ölçümlerinin üstel halini hesaba katan Murray-Davies formülünü kullanarak görsel fark yüzdesini hesaplar.

Ölçülen maksimum yoğunluk hedeflenen maksimum yoğunluktan daha azsa bu, kalibrasyon ayarı kullanıldığında yazıcının beklenenden daha düşük performans gösteriyor olması anlamına gelir. Bu renklendirici %100 iken yazdırılan çıktıda bu tür bir yazıcının yazdırmasını beklediğiniz maksimum yoğunluk elde edilmez. Simüle edilen CMYK renk uzayları genellikle yazıcıdan elde edilebilecek maksimum yoğunluğu gerektirmediğinden bu durum birçok prova durumlarında kabul edilebilir.

Ölçülen maksimum yoğunluk hedeflenen maksimum yoğunluktan daha fazlaysa bu, kalibrasyon ayarı kullanıldığında yazıcının beklenenden daha yüksek performans gösteriyor olması anlamına gelir. Kalibrasyon hedefini karşılamak için Fiery sunucusu renklendiriciyi %100 olarak belirtmesi gerekmez. Ancak tam yazıcı gamutu kullanılmaz.

Adobe Photoshop gibi bir uygulama %0 (beyaz kağıt) ila %100 (maksimum yoğunluk arasında yüzde birimleri kullanır). Adobe Photoshop içinde kullanılan çıktı profilinin Fiery sunucusu kalibrasyon durumuyla eşleştiğini varsaydığınızda -%5 Cyan görsel farkı, yazıcının Adobe Photoshop'ta %95 ila %100 arasında belirtilen Cyan renk değerleri üretemeyeceği anlamına gelir. +%5 Cyan görsel fark yazıcının Adobe Photoshop içinde belirtilen Cyan renk değerlerinin tümünü üretebileceği anlamına gelir ve %5'e kadar yoğunlukta Cyan değerlerini de üretebilir.

#### **Test sayfası yazdırma**

Renkli yazıcılar için bir görüntünün belirli bir kalibrasyon ayarı kullanılarak ve varsayılan kalibrasyon ayarı kullanılarak yazdırılan hallerinin yan yana karşılaştırmasını gösteren bir test sayfasını yazdırabilirsiniz.

**1** Command Workstation cihaz merkezinde Genel sekmesini, Araçlar ve ardından Kalibre et altında Yönet seçeneğini tıklatın.

- **2** Kalibrasyon ayarını belirleyin ve Ölçümleri görüntüle seçeneğini tıklatın.
- **3** Yazdırmayı test et seçeneğini tıklatın.

## **Test sayfası**

Renkli yazıcılar için test sayfası Fiery sunucusu için varsayılan kalibrasyon verileriyle geçerli kalibrasyon verilerini karşılaştırmanızı sağlar. Varsayılan kalibrasyon verileri; fabrika varsayılan verileri (fabrika tarafından sağlanan kalibrasyon ayarı için) veya ilk ölçüm verileri (özel kalibrasyon ayarları için) şeklindedir.

Test sayfası değerlendirmekte olduğunuz kalibrasyon verileriyle yazdırılan renk çubuklarını ve görüntülerini içerir. Her görüntünün iki sürümü vardır. Üst sürüm, varsayılan kalibrasyon verileriyle görüntüyü gösterir ve alt sürüm, değerlendirmekte olduğunu kalibrasyon verileriyle yazdırılan görüntüyü gösterir.

Renk çubukları her bir renklendirici için gölge oluşturmak üzere vurgudan gri tonlaması gösterir. Gri tonlamaları pürüzsüz olmalı, yoğunlukta ani geçişler olmamalı, renk yönetiminde siyah işlemesinin bir sonucu olarak daha koyu görünebilen %100 K eki istisnası olmalıdır.

Test sayfası tatmin edici görünmüyorsa, bu durum kalibrasyon ayarıyla ilişkili çıktı profilinin kağıt ve yazdırma ayarları için uygun olmamasından kaynaklanabilir.

# **Ölçüm verilerini gönderme**

Renkli yazıcılar için, .cm0 dosyasına belirli bir kalibrasyon ayarına ilişkin ölçüm verilerini gönderebilirsiniz.

- **1** Command WorkStation cihaz merkezinde Genel sekmesini, Araçlar ve ardından Kalibre et altında Yönet seçeneğini tıklatın.
- **2** Kalibrasyon ayarını belirleyin ve Ölçümleri görüntüle seçeneğini tıklatın.
- **3** Ölçümleri gönder seçeneğini tıklatın.
- **4** Dosya konumuna göz atın, isterseniz dosya adını değiştirin ve Kaydet seçeneğini tıklatın.

## **Ölçüm verilerini sıfırlama**

Belirli bir kalibrasyon ayarı için ölçüm verilerini varsayılan verilere (fabrika varsayılan verileri ya da özel bir kalibrasyon ayarı için ilk ölçüm verileri) sıfırlayabilirsiniz. Geçerli ölçüm verileri zaten varsayılan verilerse bu seçenek kullanılamaz.

#### **Renkli yazıcılar için ölçüm verilerini sıfırlama**

Renkli yazıcılar için bir veya daha fazla kalibrasyon ayarı olabilir.

- **1** Command Workstation cihaz merkezinde Genel sekmesini, Araçlar ve ardından Kalibre et altında Yönet seçeneğini tıklatın.
- **2** Kalibrasyon ayarını belirleyin ve Ölçümleri görüntüle seçeneğini tıklatın.
- **3** Varsayılan ölçümlere sıfırla seçeneğini tıklatın.

**4** Onaylamak için Evet seçeneğini tıklatın.

#### **Siyah beyaz yazıcılar için ölçüm verilerini sıfırlama**

Siyah beyaz yazıcılar için tek bir kalibrasyon ayarı vardır.

- **1** Command Workstation cihaz merkezinde Genel sekmesini, Araçlar ve ardından Kalibre et seçeneğini tıklatın.
- **2** Varsayılan ölçümlere sıfırla seçeneğini tıklatın.
- **3** Onaylamak için Evet seçeneğini tıklatın.

#### **Kalibratör tercihleri**

Tercihler penceresindeki ayarlar kalibrasyon prosedürünü çeşitli açılardan etkiler. Varsayılan kalibrasyon yöntemini ve ek düzenini, kalibrasyon süre sınırını (son kullanma tarihi) ve varsayılan profil oluşturma yöntemini ve ek düzenini belirleyebilirsiniz.

**Not:** Tercihleri değiştirmek için Yönetici ayrıcalıklarına sahip olmanız gerekir.

#### **Kalibrasyon yöntemi ve ek düzeni**

Renkli yazıcılarda varsayılan ölçüm yöntemini ve ek düzenini ayarlayabilirsiniz. Kalibrasyon sayfasını yazdırmak için kullanılabilen ek düzenleri, ek sırasına ve ek sayısına göre farklılık gösterir.

Daha fazla ek sayısı, daha fazla ölçüm verisi elde edilmesini, bu da daha iyi sonuçlar alınmasını sağlar. Ancak ek sayısı arttıkça ölçüm süresi de uzar.

- **•** Düzenlenen ekler, ton ve doygunluk seviyelerine göre sırasıyla sayfaya yazdırılır.
- **•** Sayfanın farklı alanlarındaki yoğunluk tutarsızlıklarını gidermeye yardımcı olması için Seçkisiz, Rastgele veya Düzenlenmeyen ekler sayfaya rastgele sırayla yazdırılır.
- **•** Kullandığınız Fiery sunucusu üzerinde ColorCal için Sabit desen ek düzeni bulunuyorsa, renk ekleri sayıya göre belirleyebileceğiniz rastgele bir desende yazdırılır. Önceden yazdırdığınız desenin aynısını yeniden yazdırmak isterseniz bu düzen faydalıdır.

#### **ColorCal için tarayıcı hazırlığı**

Varsayılan kalibrasyon yöntemi olarak ColorCal'ı seçerseniz Fiery sunucusu kalibre edilmeden önce varsayılan olarak tarayıcı hazırlığına gerek duyabilirsiniz.

Bakım ve hizmetten sonra ya da yazıcı çıktısı her değiştirildikten sonra tarayıcıyı hazırlamanız önerilir. Tercihlerde ColorCal kalibrasyonu için tarayıcıyı hazırlayın seçeneğini belirlemezseniz tarayıcı hazırlığı atlanır.

**Not:** Tarayıcı hazırlığı yalnızca ColorCal'ı etkiler. Tarayıcının diğer türleri için yazıcıyı hazırlamaz.

#### **Kalibrasyon durumu (son kullanma tarihi)**

Bir kalibrasyon için bir süre sınırı belirlerseniz, eski kalibrasyon Command WorkStation'da durum mesajları gösterir ve bir işin askıya alınmasına neden olur.

Command WorkStation kalibrasyonun güncelliğinin sona ermek üzere olduğu son 30 dakika boyunca İş merkezinde iş için bir uyarı (sarı) görüntüler ve kalibrasyonun güncelliği sona erdiğinde hata (kırmızı) görüntüler.

İşin kalibrasyonu eskidiyse Fiery sunucusu yazdırmak için işi askıya alabilir. Askıya alınan iş yazdırılmaz, ancak askıya alındı durumundayken Yazdırma kuyruğunda kalır.

Kalibrasyon durumu iş yazdırılmak üzere gönderilmeden hemen önce kontrol edilir. Bir iş yazdırılırken kalibrasyonun güncelliği sona ererse, iş askıya alınmaz. Kalibrasyonun eskime olasılığını en aza indirmek için uzun bir işi yazdırmadan önce kalibre etmeniz gerekir.

Askıya alınan işi çift tıklatın ve aşağıdakilerden birini yapabilirsiniz:

- **•** İşin kalibrasyon ayarı/ayarları için Fiery sunucusu öğesini kalibre edin. Kalibrasyon ölçümlerini güncelledikten sonra askıya alınan işi seçin ve yazdırın.
- **•** Eskiyen ölçüm verilerini kullanarak işi yazdırmaya devam edin. Bu iş için çıktı tutarlılığı önemli değilse bu seçeneği belirleyin.

#### **Kalibrasyon sınırından etkilenen işlerin türü**

Kalibrasyonun çoğu iş için eski olup olmadığını Fiery sunucusu belirleyebilir. Bu işlerden bazıları:

- **•** Fiery PostScript yazıcı sürücüsü veya Fiery VUE kullanılarak bir uygulamadan gönderilen işler.
- **•** Alınan PDF ve TIFF işleri.
- **•** İşlenen işler (işlenen VPS ve VIPP işleri de dahil).

Kalibrasyonun eski olup olmadığını Fiery sunucusu belirleyemez ve bu nedenle türü aşağıdaki gibi olan işleri askıya alamaz:

- **•** PCL ve PJL işleri.
- **•** Fiery PostScript yazıcı sürücüsü veya Fiery VUE kullanmadan bir uygulamadan gönderilen işler. Bu işlenmemiş VPS ve VIPP işlerini de içerir.
- **•** Doğrudan bağlantı yoluyla gönderilen işler. Bu tür işler herhangi bir durumda askıya alınamaz.

Ayrıca Fiery sunucusu Zorla yazdırma komutu kullanılarak yazdırılan işlerin kalibrasyonunu kontrol etmeyin. Zorla yazdırma komutu, işin eşleşmemesinden dolayı askıya alınan işlerde kullanılabilir (iş için gereken kağıt veya sonlandırma mevcut değil). Bu tür işler yazdırmaya zorlandığından kalibrasyon için kontrol edilmez.

#### **Kalibrasyon süre sınırını ve işi askıya almayı belirleme**

Kalibrasyon süre sınırını belirleyebilir ve kalibrasyon güncelliğini kaybettiyse Command Workstation'ın işi askıya almasına ilişkin seçenekleri belirleyebilirsiniz.

- **•** Kalibrasyon tercihleri iletişim kutusunu açmak için aşağıdakilerden birini yapın:
	- **•** Sona erme zamanını ayarlamak için İş merkezinde sınırı ve görüntü durumunu ayarla öğesini seçin ve bir zaman aralığı belirtin (1-23 saat veya 1-200 gün).
	- **•** İşi askıya alma işlemini etkinleştirmek için Kalibrasyon süresi dolduğunda yazdırmayı askıya al seçeneğini tıklatın.

#### **Printer Profiler ölçüm yöntemi ve ek düzeni**

Fiery sunucusu renkli yazdırmayı destekliyorsa ve Fiery Color Profiler Suite bilgisayarınızda yüklüyse, özel bir kalibrasyon ayarı oluşturduktan sonra özel bir çıktı profili oluşturmak üzere ilgili seçeneği belirleyebilirsiniz. Varsayılan ölçüm yöntemini ve Printer Profiler için ek düzenini ayarlayabilirsiniz.

Ölçüm yöntemleri listesi ve mevcut ek düzenleri listesi Fiery Color Profiler Suite tarafından sağlanır.

ColorCal; profil oluşturma için ölçüm yöntemi olarak kullanılamaz. Yeterli doğruluğu sağlamaz.

## **Kalibrasyon ayarları**

Fiery sunucusu renkli yazdırmayı destekliyorsa bir veya daha fazla kalibrasyon ayarına erişebilirsiniz. Tipik olarak kalibrasyon ayarları ve çıktı profilleri belirli kağıt ve yazdırma koşulları için uygundur. Kalibrasyon ayarı birden fazla çıktı profiliyle ilişkilendirilebilir.

Belirli bir çıktı profiliyle hangi kalibrasyon ayarının ilişkilendirildiğini öğrenmek için Command WorkStation'da profil ayarlarını kontrol edin.

#### **Kalibrasyon ayarının iş özelliklerini görüntüleme**

Kalibrasyon ayarıyla ilişkili iş özelliklerini görüntüleyebilirsiniz. Kalibrasyon ayarı aynı iş özelliklerine sahip yazdırma işleri için uygundur. Bu iş özellikleri kalibrasyon sayfasını yazdırmak için kullanılır.

İş özellikleri penceresi kalibrasyonla ilgili olsun ya da olmasın, kalibrasyon ayarıyla ilişkili yazdırma ayarlarının tümünü görüntüler. Ayarlar, kalibrasyon ayarı oluşturulduğunda yapılır. Mevcut bir kalibrasyon ayarına ilişkin ayarları değiştiremezsiniz.

Birçok yazdırma ayarlarının kalibrasyon üzerinde etkisi yoktur. Ayrıca görüntü kalitesini etkileyen yazdırma ayarları (noktalı resim ekranı veya çözünürlük) kalibrasyonu etkiler.

Kalibrasyon sayfası yazdırılırken İş özellikleri penceresinin Renk sekmesinde ayarlar reddedilir.

- **1** Command Workstation cihaz merkezinde Genel sekmesini, Araçlar ve ardından Kalibre et altında Yönet seçeneğini tıklatın.
- **2** Seçmek için kalibrasyon ayarını tıklatın.
- **3** Kalibrasyon ayarının İş özelliklerini görüntülemek için Özellikleri görüntüle seçeneğini tıklatın.

#### **Kalibrasyon ayarının ölçüm verilerini görüntüleme**

Belirli bir kalibrasyon ayarı için kalibre ederseniz ölçüm verileri kaydedilir. Ölçüm verileri kalibrasyon hedefi verileriyle birlikte bir grafikte görüntülenebilir, böylece ölçülen yazıcı çıktısının kalibrasyon hedefiyle ne kadar çok eşleştiğini görebilirsiniz.

- **1** Command Workstation cihaz merkezinde Genel sekmesini, Araçlar ve ardından Kalibre et altında Yönet seçeneğini tıklatın.
- **2** Seçmek için kalibrasyon ayarını tıklatın.
- **3** Ölçümleri görüntüle seçeneğini tıklatın.
# **Özel kalibrasyon ayarı oluşturma**

Özel kalibrasyon ayarı oluşturduğunuzda, ölçüm yöntemi olarak spektrofotometre otomatik seçilir. Kolorimetrik enstrüman kullanmadığından ColorCal yöntem olarak mevcut değildir.

Özel kalibrasyon ayarı oluşturmak için Yönetici ayrıcalıklarına sahip olmanız gerekir.

Yeni kalibrasyon ayarı oluşturduktan sonra bunu çıktı profili ile ilişkilendirin. Kağıdınıza bağlı olarak mevcut çıktı profiliyle kullanıldığında yeni bir kalibrasyon ayarı daha iyi sonuçlar vermeyebilir. Bu durumda kağıdınıza göre yeni ve özel bir çıktı profili oluşturmanızı öneririz.

- **•** Mevcut bir profil seçerseniz kağıdınıza en çok benzeyen kağıda uygun profili seçin. Kalibrasyon ayarıyla aynı adda bu profilin bir kopyası oluşturulur ve profili mevcut kalibrasyon hedefi, kalibrasyon ölçümleri kullanılarak hesaplanan yeni hedefle değiştirilir. Yeni kalibrasyon ayarı bu profille ilişkilendirilir.
- **•** Yeni ve özel bir profil oluşturursanız profil oluşturma ölçüm sayfası yazdırılır. Fiery Color Profiler Suite içindeki Printer Profiler'ı kullanarak sayfayı ölçün, elde edilen profil Fiery sunucusu öğesine aktarılır ve yeni kalibrasyon ayarınızla ilişkilendirilir.
- **1** Command WorkStation Cihaz merkezi içinden Genel sekmesini, Araçlar ve ardından Kalibre et altından Yönet öğesini tıklatın.
- **2** Yeni oluştur seçeneğini tıklatın.
- **3** Kağıdınıza en uygun kalibrasyon ayarını seçin ve Sunucu varsayılanı seçeneğini belirleyin ve Tamam öğesini tıklatın.
- **4** Kalibrasyon ayarı için yeni bir ad yazın.
- **5** (İsteğe bağlı) Önerilen kağıt olarak kağıdınızın adını yazın.
- **6** (İsteğe bağlı) Kağıt yeniden sıralama numarası olarak kağıdınızın ürün kimlik numarasını yazın.

Bu bilgi genellikle kağıdın paketinde bulunur. Önerilen kağıt hakkında daha fazla bilgi için kağıt yeniden sıralama numarası hakkında İnternet'te arama yapın.

- **7** (İsteğe bağlı) Yorum alanına bilgi yazın.
- **8** Kalibrasyon ile ilgili özellikler listesini (yazdırma ayarları) kontrol edin.
- **9** Bir veya daha fazla yazdırma ayarını değiştirmek istiyorsanız Özellikler seçeneğini tıklatın, değişiklikleri yapın ve ardından Tamam seçeneğini tıklatın.

Kalibrasyon sayfanızı ölçülemez duruma getirecek (sonlandırma seçenekleri gibi) hiçbir ayarı belirlemeyin.

- **10** Devam'ı tıklatın.
- **11** Kalibrasyon sayfasını yazdırmak için Kağıt kaynağı seçeneğini belirleyin ve Devam et seçeneğini tıklatın.
- **12** Kalibrasyon sayfasını ölçmek için ekrandaki talimatları uygulayın.
- **13** Test sayfası yazdırmak için Ölçümleri görüntüle seçeneğini tıklatın ve Yazdırmayı test et seçeneğini tıklatın.

Kalibrasyon ayarını mevcut çıktı profiliyle ilişkilendirileceği veya yeni bir çıktı profili oluşturulacağı konusunda karar vermenize yardımcı olması için bir test sayfası yazdırabilirsiniz.

**14** Yeni bir kalibrasyon ayarını çıktı profili ile ilişkilendirmek için aşağıdakilerden birini yapın:

- **•** Fiery sunucusu öğesinde bulunan profillerin listesinden çıktı profili seçin.
- **•** Fiery Color Profiler Suite bilgisayarınızda yüklüyse, Fiery Color Profiler Suite kullanarak yeni ve özel bir çıktı profili oluşturmak için Yeni profil oluştur seçeneğini belirleyin.

#### **Kalibrasyon hedefini düzenleme**

Özel bir kalibrasyon ayarıyla ilişkili kalibrasyon hedefinin maksimum yoğunlukları (D maks değerleri) bir kalibrasyon ayarı oluşturduğunuzda düzenlenebilir. Her bir renklendirici (C, M, Y ve K) için yeni bir değer girebilirsiniz veya bir dosyadan kalibrasyon hedefi alabilirsiniz.

Düzenlenen hedef veriler, geçerli ölçüm verilerini uyguladığınızda bu kalibrasyon ayarıyla mevcut durumda ilişkili olan hedef verilerle değiştirilir.

Mevcut bir profiliniz ve bu Fiery Server'da kullanmak istediğiniz başka bir Fiery Server'dan alınan kalibrasyon hedefiniz varsa dosyadan hedef verileri alın. En iyi sonuçları elde etmek için bu Fiery Server ve ilgili yazıcı için özel olarak oluşturulmuş olan profilleri ve kalibrasyon verilerini kullanın.

Maksimum yoğunluk değerlerini düzenleyebilseniz bile onları dikkatlice yapmanızı öneririz. Kalibrasyon hedefi kalibrasyon için uygun değerleri belirtir ve gerekmedikçe değiştirilmemelidir.

- **1** Kalibrasyon sayfasını yeni kalibrasyon ayarlarıyla başarılı bir şekilde ölçtükten sonra Ölçümleri görüntüle seçeneğini tıklatın.
- **2** Aşağıdakilerden birini yapın:
	- **•** Hedef altında D maks değerleri için yeni değerleri yazın.
	- **•** Hedefi al seçeneğini tıklatın, dosya konumuna göz atın, dosyayı Aç seçeneğini tıklatın.
- **3** Kalibrasyon ayarını oluşturmaya devam edin.

#### **Kalibrasyon ayarını düzenleme**

Özel kalibrasyon ayarına ilişkin temel bilgileri düzenleyebilirsiniz. Fabrika tarafından sağlanan kalibrasyon ayarını düzenleyemezsiniz.

Kalibrasyon ayarıyla kaydedilen tüm ölçüm verileri geçersiz olduğundan İş özellikleri (yazdırma ayarları) düzenlenemez. Kalibrasyon ayarının iş özelliklerini düzenlemek için mevcut olanı temel alarak yeni bir kalibrasyon ayarı oluşturun.

Özel bir kalibrasyon ayarını düzenlemek için Yönetici ayrıcalıklarına sahip olmanız gerekir.

- **1** Command WorkStation cihaz merkezinde Genel sekmesini, Araçlar ve ardından Kalibre et altında Yönet seçeneğini tıklatın.
- **2** Listeden kalibrasyon ayarı seçin ve Düzenle seçeneğini tıklatın.
- **3** Aşağıdaki ayarları yapın:
	- **•** Adı Kağıt adı, ağırlığı ve tipinin yanı sıra diğer belirli yazdırma koşullarını açıklayan bir ad yazın (örneğin, noktalı resim veya parlak ayarlar). Ad maksimum 70 karakterden oluşabilir.
	- **•** Önerilen kağıt Kağıdınızın adını yazın.
	- **•** Kağıt yeniden sıralama numarası Kağıdınız için ürün kimlik numaranızı yazın. Bu bilgiler genellikle kağıdın ambalajında bulunur.
	- **•** Yorum (İsteğe bağlı) Ek tanımlayıcı bilgileri yazın. Bu bilgiler Fiery sunucusu öğesinde mevcut kalibrasyon ayarları listesinde görünür.

# **Özel bir kalibrasyon ayarını silme**

Varsayılan çıktı profiliyle ilişkilendirilmediyse özel bir kalibrasyon ayarını silebilirsiniz. Fabrikada sağlanan bir kalibrasyon ayarını silemezsiniz.

Özel bir kalibrasyon ayarını silmek için Yönetici ayrıcalıklarına sahip olmanız gerekir.

- **1** Command WorkStation'da Kalibratör'ü açmak için Cihaz merkezi'ni açın, Genel altındaki Araçlar'a tıklayın ve Kalibre et altındaki Yönet'e tıklayın.
- **2** Listede kalibrasyon ayarını seçin ve Sil'e tıklayın.

# Görüntü iyileştirme

Fiery sunucusu, görüntülerde ton, renk, keskinlik ve kırmızı göz ayarı için iki görüntü iyileştirme yöntemini destekler.

- **•** Yazdırma öncesinde görsel denetleme gerektirmeyen basit, hızlı ayarlamalar yapmak için Görüntü iyileştirme uygula yazdırma seçeneğini kullanın.
- **•** Yazdırma öncesinde ince ayar ve görsel denetleme gerektiren belirli ayarlamalar yapmak için Image Enhance Visual Editor'ı (IEVE) kullanın.

IEVE ve Görüntü iyileştirme uygula seçeneği birbirinden bağımsız olsa da IEVE ve Görüntü iyileştirme uygula seçeneğini bir işteki görüntüleri ayarlamak için aynı anda kullanmayın. İkisi aynı anda kullanıldığında ikisine ait ayarlar uygulanır, bu da görüntülerin görünümünde ve kalitesinde beklenmeyen etkilere neden olabilir.

# **Görüntü iyileştirme ayarlarını özelleştirme**

Görüntü iyileştirme uygula yazdırma seçeneğinin varsayılan ayarları ile bir işte belirlenen her görüntünün pozlamasını, rengini, gölgelerini, vurgularını ve keskinliğini otomatik olarak optimize edebilirsiniz. Varsayılan ayarlar tatmin edici bir sonuç vermezse parlaklık, kontrast ve kırmızı göz düzeltme gibi özellikler için Görüntü iyileştirme uygula seçeneğinin ayarlarını özelleştirebilirsiniz.

Bir işte Görüntü iyileştirme uygula yazdırma seçeneği belirlendiğinde, iş yazdırıldığında belirli sayfa veya yapraklarda bulunan renkli görüntülere fotoğraf sonlandırma iyileştirilmesi uygulanır. Bu seçenek, logolar veya tablolar gibi grafikleri ve metinleri değil yalnızca fotoğrafik görüntüleri etkiler.

Görüntü iyileştirme uygula yazdırma seçeneği, yazıcı sürücülerinin Görüntü sekmesinde ve İş özellikleri'nde bulunur. Bu yazdırma seçeneği hakkında bilgi için kullanıcı kılavuzu setinin bir parçası olan *Yazdırma* bölümüne bakın.

- **1** Cihaz merkezi'ni şu işlemlerden biriyle açın:
	- **•** Sunucu menüsünden Cihaz merkezi'ni seçin.
	- **•** Fiery sunucusu adının yanındaki Daha fazla simgesine (üç noktalı simge) tıklayın ve Cihaz merkezi'ni seçin.
- **2** Cihaz merkezi'nde İş akışları altındaki Görüntü iyileştirme'ye tıklayın.
- **3** Düzenle'ye tıklayın.
- **4** Özel ayarlar'a tıklayın, ayarları değiştirin ve Tamam'a tıklayın.
	- **•** Pozlama Dinamik düzeltme, Kontrast ve Parlaklık kontrollerini etkinleştirir.

Dinamik düzeltme seçeneği belirlenirse, Fiery sunucusu her görüntüyü analiz ederek kontrast ve parlaklık için farklı değerler kullanarak doğru kontrastı ve parlaklığı otomatik olarak uygular. Dinamik düzeltme, tamamen koyu ile açık aralığını doldurmaya çalışır.

Kontrast ve parlaklık ayarlamalarını el ile de belirleyebilirsiniz. Dinamik düzeltme seçeneği belirlenirse, otomatik kontrast ve parlaklık ayarlamalarına ek olarak Kontrast ve Parlaklık kontrollerinde el ile yaptığınız tüm ayarlamalar da uygulanır. Dinamik düzeltme seçeneği belirlenmezse, el ile yapılan Kontrast ve Parlaklık ayarlamaları orijinal görüntüye uygulanır.

**•** Renk - Saçılma düzeltme, Ton ve Doygunluk kontrollerini etkinleştirir.

Saçılma düzeltme seçeneği belirlenirse, her görüntü Fiery sunucusu tarafından analiz edilir ve görüntünün renk dengesi otomatik olarak düzeltilir.

Ton ve doygunluk ayarlamalarını el ile de belirleyebilirsiniz. Saçılma düzeltme seçeneği belirlenirse, otomatik Saçılma düzeltme ayarlamalarına ek olarak el ile yaptığınız ayarlamalar da uygulanır. Renk dengesi ayarlamaları uygulandıktan sonra bütün Ton ve Doygunluk ayarlamaları uygulanır. Saçılma düzeltme seçeneği belirlenmezse, el ile yapılan Ton ve Doygunluk ayarlamaları orijinal görüntüye uygulanır.

**•** Gölgeler ve vurgular - Otomatik düzeltme, Gölgeler ve Vurgular kontrollerini etkinleştirir.

Otomatik düzeltme seçeneği belirlendiğinde, her görüntü Fiery sunucusu tarafından analiz edilir, çok koyu olan gölgeler ve çok açık olan vurgular düzeltilmeye çalışılır. İlk olarak Otomatik düzeltme seçeneğindeki işareti kaldırırsanız, Gölgeler ve Vurgular seçeneklerinde yapılacak iyileştirmeyi el ile belirleyebilirsiniz.

**•** Keskinlik - Cilt keskinliği ve Cilt dışında keskinlik kontrollerini etkinleştirir.

Cilt keskinliği kontrolü, bir görüntüde ten rengi tonu üzerinde etkilidir. Cilt dışında keskinlik kontrolü görüntüdeki diğer renkler üzerinde etkilidir. Her kontrol için aralık -100 (yumuşatma) ile 100 (keskinleştirme) arasındadır.

**•** Kırmızı göz düzeltme - Kırmızı göz, genellikle fotoğraf makinesinde bulunan flaş gibi bir ışık kaynağı nedeniyle kişinin gözündeki retina tabakasının meydana getirdiği yansımanın fotoğrafta göz bebeğinin kırmızı görünmesine neden olmasıdır.

Kırmızı göz düzeltme seçeneği belirlendiğinde, Fiery sunucusu görüntüyü analiz eder ve kırmızı gözü tanımlayıp düzeltmeye çalışır. Bölgesel kontrolü kullanarak düzeltme yapılacak alanın boyutunu ayarlayabilirsiniz, bu kontrolde 100 değeri yalnızca kırmızı göz bebeğinin bulunduğu alanı gösterir.

# <span id="page-112-0"></span>**Image Enhance Visual Editor**

Image Enhance Visual Editor (IEVE), Fiery sunucusu öğesine gönderilen PDF veya PostScript işlerindeki (Fiery JDF iş akışları aracılığıyla gönderilen işler de dahil) görüntüleri ayrı ayrı düzenlemek için görsel bir çalışma alanı sağlayan görüntü iyileştirme uygulamasıdır.

IEVE'de yapılan ayarlamalar Fiery sunucusu öğesindeki işi etkiler ve orijinal kaynak belgeye uygulanamaz.

IEVE ile aşağıdakileri yapabilirsiniz:

- **•** Bir veya birden fazla sayfada bir ya da birden fazla görüntüye iyileştirme uygulama.
- **•** İyileştirme uygulanırken ayarların görüntüler üzerindeki etkilerini görme ve yazdırmadan önce görüntüler üzerinde ince ayar yapma.
- **•** Daha sonra diğer işlere uygulayabileceğiniz ön ayarları ön ayar olarak kaydetme.

#### **Sınırlamalar**

- **•** Bir seferde bir istemci bilgisayarda IEVE içinde bir işi düzenleyebilirsiniz. Birden fazla istemci bilgisayarda düzenleme yapmak beklenmedik sonuçlara neden olabilir.
- **•** Bir işi IEVE içinde düzenleyip kaydeder ve ardından bu işi önceki bir IEVE sürümünde açarsanız, bazı düzenlemeler görüntülenmeyebilir ve kaldırılmış olabilir.
- **•** IEVE, 100 ve daha az sayfa bulunan dosyaların açılmasında kullanılır.
- **•** IEVE, tek bir sayfadan 50 görüntüyü çıkarmak için kullanılır.
- **•** Görüntünün kenarları diğer kenarlarıyla ve sayfa kenarlarıyla doğru açıda (kare ve dikdörtgende olduğu gibi) değilse, görüntü düzenleme için seçilemez. Sayfanın tabanına göre yanlış açıda döndürülen görüntüler ve kare veya dikdörtgen olmayan görüntüler buna dahildir.

# **Image Enhance Visual Editor'ı başlatma**

Command WorkStation'daki işlerden Image Enhance Visual Editor'ı (IEVE) açarsınız.

**•** Tutma kuyruğu içinde, işe sağ tıklayın ve Image Enhance Visual Editor'ı seçin.

# **Büyük bir işi açma**

Monitör, klavye ve farenin takılı olduğu Fiery sunucusu üzerinde Image Enhance Visual Editor (IEVE) yüklüyse bazı durumlarda büyük bir iş açılmayabilir veya doğru şekilde görüntülenmeyebilir. Fiery sunucusu üzerindeki kullanılabilir sabit disk alanının artırılması bu sorunu çözebilir.

- **1** IEVE ve Command WorkStation'ı kapatın.
- **2** E: sürücüsünde geçici dosyalar için bir klasör oluşturun. Klasöre **Temp** adını verin.
- **3** Windows Başlat menüsünde, Denetim Masası'na tıklayın.
- **4** Denetim Masası'nda, Sistem'e çift tıklayın.
- **5** Sistem Özellikleri iletişim kutusunda Gelişmiş sekmesine tıklayın. Ortam Değişkenleri'ne tıklayın.
- **6** Ortam Değişkenleri iletişim kutusunda, en üs kısımdaki TEMP değişkenini seçin. Düzenle'ye tıklayın.
- **7** Kullanıcı Değişkenini Düzenle iletişim kutusunda [2](#page-112-0) sayfa no 113. adımda oluşturduğunuz Temp klasörünün yolunu girin. Tamam'a tıklayın.
- **8** TMP değişkeni için 6 ve 7 sayfa no 114. adımları yineleyin. 7 sayfa no 114. adımdaki aynı yolu kullanın.

**Not:** Bir daha büyük bir iş açtığınızda, IEVE geçici klasörü kullanır ve işin doğru şekilde işlenmesi gerekir.

#### **Bir görüntüyü ayarlama**

Ayarlamalar bölmesindeki Önizleme sekmesinde veya Böl sekmesinde bulunan özellikleri kullanarak görüntüleri ayarlayabilirsiniz.

Şunlardan birini yapabilirsiniz:

- **•** Görüntüye bir ön ayar uygulayabilirsiniz.
- **•** Ton, Renk, Keskinlik ve Kırmızı göz düzeltme ayarlarını dilediğiniz şekilde düzenleyebilirsiniz.

**Not:** Sonlandırma seçenekleri gibi görüntünün görünümünü etkilemeyen bazı iş özellikleri deneme baskısına uygulanamayabilir.

#### **Tonu ayarlama**

Ton ayarları ton seviyelerinin (kontrast ve parlaklık) yanı sıra bir görüntünün vurgularını ve gölgelerini de etkiler. Vurgulu ve gölgeli alanlardaki ayrıntılar pozlama veya aydınlatma sorunları nedeniyle güçlükle görünüyorsa bunları görünür yapmak için Vurgular ve Gölgeler ayarlarını kullanabilirsiniz.

#### **Tonu otomatik ayarlama**

Tonu otomatik ayarlamak için Otomatik ön ayarını uygulayabilirsiniz.

**•** Ön ayarlar menüsünden Otomatik seçeneğini tıklatın.

#### **Tonu el ile ayarlama**

Ton özelliklerini tek tek ayarlayabilirsiniz. Vurgular ve gölgeler ayarları için **0** ile **100** arasında, diğer ayarlar için ise **-100** ile **100** arasında bir değer girebilirsiniz.

- **•** Ayarlamalar bölmesindeki Ton bölümünde aşağıdakilerden birini seçin:
	- **•** Otomatik (Seviyeler) Görüntüyü analiz eder ve en iyi görünümü elde etmek için ton seviyelerini otomatik olarak ayarlar. Bu ayarlama, az pozlama veya çok pozlamayı düzeltir.

Görüntü önceden tam olarak veya neredeyse tam olarak optimize edildiyse, bir farklılık gözünüze çarpmayabilir. Otomatik seçeneğini etkinleştirdikten sonra da istenirse Vurgular ve gölgeler'e ince ayar yapabilirsiniz.

**•** Parlaklık - Bir görüntünün parlaklığını artırır veya azaltır.

- **•** Kontrast Bir görüntünün kontrastını artırır veya azaltır.
- **•** Tanım Görüntüdeki kontrastı etkilemeden görüntü tanımını (ayrıntı) artırır veya azaltır.
- **•** Otomatik (Vurgular ve gölgeler) Optimum vurgu ve gölge seviyesini hesaplar ve Vurgular ve Gölgeler ayarlarını güncelleyerek bu seviyeleri otomatik olarak görüntüye uygular.

Görüntü önceden tam olarak veya neredeyse tam olarak optimize edildiyse, bir farklılık gözünüze çarpmayabilir. Otomatik seçeneğini etkinleştirdikten sonra da istenirse Vurgular ve gölgeler'e ince ayar yapabilirsiniz.

- **•** Vurgular Görüntünün vurgulanan kısımlarındaki ayrıntıları daha görünür hale getirmek için bu ayrıntıları geliştirir.
- **•** Gölgeler Gölgeli alanlardaki ayrıntıları daha görünür hale getirmek için bu ayrıntıları geliştirir.

#### **Rengi ayarlama**

Ton çoğaltmasını optimize ettiyseniz genellikle renk saçılması sorunu, yani görüntünün renklerindeki dengesizlik devam eder. Renk ayarları genel renk dengesini ve doygunluğu etkiler.

#### **Rengi otomatik ayarlama**

Rengi otomatik ayarlamak için Otomatik ön ayarını uygulayabilirsiniz.

**•** Ön ayarlar menüsünden Otomatik seçeneğini tıklatın.

#### **Rengi el ile ayarlama**

Rengi ön ayar kullanmadan el ile ayarlayabilirsiniz.

- **•** Ayarlamalar bölmesindeki Renk bölümünde bulunan aşağıdaki ayarları yapın:
	- **•** Sıcaklık Mavi-sarı renk dengesini ayarlar (Lab renk uzayındaki b kanalı).
	- **•** Tonlama Kırmızı-yeşil renk dengesini ayarlar (Lab renk uzayındaki a kanalı).
	- **•** Doygunluk Bir görüntüdeki tüm renklerin doygunluğunu artırır veya azaltır.
	- **•** Ten rengi tonu doygunluğu Bir görüntüde, görüntünün tamamının doygunluğu yerine, yalnızca ten renginin doygunluğunu artırır veya azaltır.
- **•** Kilitle (Doygunluk) Seçildiğinde, Doygunluk ayarını artırdığınızda veya azalttığınızda diğer Doygunluk ayarları da aynı miktarda artar veya azalır. Örneğin, Doygunluk **10**, Ten rengi tonu doygunluğu **20** ise ve kilit açıksa, Doygunluk **15** olacak şekilde artırıldığında Ten rengi tonu doygunluğu da aynı anda **25** olacak şekilde artar.
- **•** Otomatik (Renk dengesi) En iyi görünümü elde etmek için görüntünün renk dengesini (sıcaklık ve tonlama) otomatik düzeltir.

Görüntü daha önce optimize edilmişse veya neredeyse optimize edilmişse farkı anlayamayabilirsiniz. Otomatik seçeneğini etkinleştirdikten sonra, dilerseniz Renk dengesi ayarlarında ince ayar yapmaya devam edebilirsiniz.

#### **Keskinliği ayarlama**

Keskinliği artırarak bulanık bir görüntüyü düzeltebilir, keskinliği azaltarak bir görüntüyü yumuşatabilirsiniz. Yumuşatma bazen özel efektlerde ve portrelerde kullanılır.

#### **Keskinliği otomatik ayarlama**

Keskinliği otomatik ayarlamak için Otomatik ön ayarını uygulayabilirsiniz.

**•** Ön ayarlar menüsünden Otomatik seçeneğini tıklatın.

#### **Keskinliği el ile ayarlama**

Keskinliği ön ayar kullanmadan el ile ayarlayabilirsiniz.

- **•** Ayarlamalar bölmesindeki Keskinlik bölümünde bulunan aşağıdaki ayarları yapın:
	- **•** Keskinlik Görüntüdeki ten rengi olmayan renkleri etkiler.
	- **•** Ten rengi tonu keskinliği Görüntüdeki ten rengi tonunu etkiler.

**Not:** Keskinlik ve Ten rengi tonu keskinliği için aynı değeri belirlerseniz istenmeyen sonuçlar ortaya çıkabilir. Nesnelerin net bir şekilde oluşturulmasını sağlayan keskinlik düzeyi görüntüdeki kişilerin teninin karıncalı veya dokulu bir şekilde görünmesine neden olur. Birçok durumda Keskinlik ayarının Ten rengi tonu keskinliği ayarından daha fazla bir değere ayarlanması en iyi sonuçların elde edilmesini sağlar.

**•** Kilitle (Keskinlik) - Seçildiğinde, Keskinlik ayarını artırdığınızda veya azalttığınızda diğer Keskinlik ayarları da aynı miktarda artar veya azalır. Örneğin, Keskinlik **15**, Ten rengi tonu keskinliği **0** ise ve kilit açıksa, Keskinlik **30** olacak şekilde artırıldığında Ten rengi tonu keskinliği de aynı anda **15** olacak şekilde artar.

#### **Kırmızı gözü düzeltme**

Kırmızı göz düzeltme görüntüyü analiz eder ve kırmızı gözü tanımlayıp düzeltmeye çalışır. Düzeltmek için bir alan seçebilir, toleransını artırıp azaltarak bu alanı ayarlayabilirsiniz.

Tolerans ayarı görüntüdeki tüm Kırmızı göz düzeltme alanlarına uygulanır.

- **1** Ayarlamak istediğiniz görüntüyü seçin.
- **2** Kırmızı göz düzeltme alanında Açık seçeneğini tıklatın. Uygulama görüntüyü analiz eder, alanın etrafını dikdörtgen seçim çerçevesi ile çevreler; bu, belirtilen alanda kırmızı göz olduğu anlamına gelir.
- **3** Aşağıdakilerden birini yapın:
	- **•** Kırmızı göz düzeltme alanını silmek için seçim çerçevesinin köşesindeki kırmızı X işaretini tıklatın.
	- **•** Kırmızı göz düzeltme alanını el ile oluşturmak için Kırmızı göz düzeltme ayarının Açık olduğundan emin olun, ardından tıklatın ve seçim çerçevesi oluşturmak için görüntüde sürükleyin.
	- **•** Kırmızı göz düzeltme alanını yeniden boyutlandırmak için tutamacı seçim çerçevesinin üzerinde sürükleyin.
- **4** Kırmızı göz düzeltme derecesini değiştirmek istiyorsanız, Tolerans değerini artırarak veya azaltarak yalnızca kırmızı gözü ortadan kaldıran bir değer belirleyin:
	- **•** Kırmızı göz maskesini genişletmek için Tolerans değerini artırın.
	- **•** Kırmızı göz maskesini küçültmek için Tolerans değerini azaltın.
- **5** Kırmızı göz düzeltme işleminizi tamamladıktan sonra seçim çerçevelerini gizlemek isterseniz, Seçim çerçevesini gizle seçeneğini belirleyin.

**Not:** Kırmızı göz düzeltme seçim çerçevelerini gizlediğinizde dahi geçerli olmaya devam eder.

#### **Düzenlemeleri işe kaydetme**

Düzenlemeleri kaydetmek, PDF ve PostScript işleri için farklı sonuçlara neden olur.

- **•** Bir PDF işini düzenleyip kaydederseniz ayarlamalarınız kaydedilen işlerde korunur. IEVE'yi kapatırsanız ve ardından aynı PDF işini tekrar açarsanız denetimler kaydettiğiniz şekilde ayarlanır. Ayarlarda el ile ince ayar yapabilirsiniz veya istediğiniz efekti sağlamayan tüm değişiklikleri geri alabilirsiniz.
- **•** PostScript işini düzenleyip kaydederseniz düzenlemeler işe dahil edilir ve geri alınamaz. IEVE'yi kapatırsanız ve ardından aynı işi IEVE'de tekrar açarsanız görüntüler düzenlenmiş görünür ancak tüm denetimler varsayılan ayarlarına sahiptir.

# **Ön ayarlar**

Bir veya daha fazla sayfa ya da bir veya daha fazla sayfadaki bir veya daha çok görüntü için ön ayar uygulayabilirsiniz.

Önceden tanımlanmış bu ön ayarlar belirtildiği gibidir:

- **•** Otomatik Seviyeler, Vurgular ve gölgeler ve Renk dengesi için Otomatik seçeneğini etkinleştirir ve Tanım, Doygunluk, Ten rengi tonu doygunluğu, Keskinlik ve Ten rengi tonu keskinliği ayarlarını en iyi seviyelere ayarlar.
- **•** Düzeltme yok Tüm denetimleri orijinal, değiştirilmemiş ayarlarına geri döndürür ve görüntüleri orijinal durumuna döndürür. PDF dosyaları için seçilen görüntülerde yapılan tüm ayarlamalar kaldırılır. PostScript dosyaları için, son kaydetmenizden sonra seçilen görüntülerde yapılan tüm ayarlamaları siler.

Bir grup ayarı ön ayar olarak kaydedip özel ön ayarlar oluşturabilirsiniz.

Özel ön ayarlar silinebilir ancak Otomatik ve Düzeltme yok ön ayarlarını silemezsiniz. Açık olan bir işin özel ön ayarını silerseniz IEVE Düzeltme yok ön ayarını uygular. Bir ön ayarı silmek, daha önce ön ayar yaptığınız görüntülerin ayarlarını etkilemez.

#### **Ön ayarları kullanma**

Ön ayarlar oluşturabilir ve bunları uygulayabilirsiniz. Özel ön ayarları silebilirsiniz ancak Otomatik ve Düzeltme yok ön ayarlarını silemezsiniz. Bir ön ayarı silmek, daha önce ön ayarın uygulandığı görüntülerin ayarlarını etkilemez.

#### **Ön ayarı oluşturma**

Mevcut ayarları kullanarak bir ön ayar oluşturabilir ya da kendi ayarlarınızı oluşturabilirsiniz.

- **1** Kaydetmek istediğiniz ayarların önceden yapılmış olduğu bir görüntüyü seçin veya seçilen görüntülerde istediğiniz ayarlamaları yapın.
- **2** Ön ayar listesinden Farklı kaydet seçeneğini tıklatın.
- **3** Ön ayar için bir ad girin ve Tamam düğmesini tıklatın.

#### **Bir ön ayarı silme**

Ön ayar Ön ayar listesinden silinir ve geçerli görüntü için Düzeltme yok ön ayarı uygulanır.

- **1** Ön ayar listesinden silmek üzere bir ön ayar seçin.
- **2** Sil seçeneğini tıklatın ve onaylamak için Evet seçeneğini tıklatın.

**Not:** Ön ayar silinir ve geçerli görüntü için Düzeltme yok ön ayarı uygulanır.

#### **Bir görüntüye bir ön ayar uygulama**

Bir veya birden çok görüntüye bir ön ayar uygulayabilirsiniz.

- **1** Görüntü seçin.
- **2** Ön ayar listesinden bir ön ayar seçin.

#### **Bir veya daha fazla sayfaya bir ön ayar uygulama**

Bir veya daha fazla sayfaya bir ön ayar uygulayabilirsiniz.

- **1** Ön ayar listesinden ön ayarı tıklatın.
- **2** Ön ayar listesinin yanındaki Uygula düğmesini tıklatın.
- **3** Sayfalar seçeneğine basarak, bir sayfa aralığı girin ya da Tüm sayfalar seçeneğini belirleyin.

#### **Bir görüntüyü sıfırlama**

Düzeltme yok ön ayarını uygulamak, görüntüleri orijinal durumuna sıfırlar. PDF dosyaları için seçilen görüntülerde yapılan tüm ayarlamalar kaldırılır. PostScript dosyaları için, son kaydetmenizden sonra seçilen görüntülerde yapılan tüm ayarlamaları siler.

- **1** Görüntü seçin.
- **2** Aşağıdakilerden birini yapın:
	- **•** Ayarlamalar seçeneğinin altında Sıfırla düğmesini tıklatın.
	- **•** Ön ayarlar listesinden Düzeltme yok seçeneğini belirleyin.

# Nokta renkleri

Nokta renkleri özelliği, Fiery sunucusu üzerindeki nokta rengi tanımlarını düzenlemenize ve özel nokta rengi tanımları oluşturmanıza olanak sağlayan Command WorkStation'daki bir nokta rengi (adlandırılmış renk) yöneticisidir. Nokta renkleri, Spot-On özelliğinin bir parçasıdır. Spot-On, Fiery sunucusu için kullanılabiliyorsa ve etkinleştirilirse nokta renkleri listelerini ve bunların CMYK eşdeğerlerini ayarlayabilir ve yönetebilirsiniz.

Nokta renkleri; PANTONE, HKS, TOYO ve DIC içindekiler gibi adlandırılmış renk kitaplıklarıyla önceden yüklenmiş şekilde gelir. Nokta rengi kitaplıkları, orijinal renkleri, cihazdan bağımsız tanımları (Lab değerleri) ile birlikte depolar. Fiery sunucusu üzerindeki her bir çıktı profili için Nokta renkleri, her bir nokta renginin en uygun CMYK üretimini hesaplar. Her yeni profil oluşturulduğunda veya güncellendiğinde Nokta renkleri otomatik olarak en iyi CMYK eşdeğerlerini yeniden hesaplar.

"Değiştirme" renklerinin bir listesini oluşturabilirsiniz. Bu renkler, RGB veya CMYK değerlerine göre bir belgede çağrıldığında, Nokta renkleri renk tanımındaki CMYK değerlerine sahip olan farklı bir renkle değiştirilen renklerdir. Bu, tam renk kontrolüne izin verir ve ayrı ayrı RGB ve CMYK renklerini geçersiz kılar.

Fiery sunucusu için 2 renkli yazdırma eşleme kullanılabiliyorsa ve Fiery Graphic Arts Package, Premium Edition ile etkinleştirildiyse, Nokta renkleri bir işte kullanılan genel renklere nokta renkleri ve işlem renkleri atamanıza da olanak sağlar. 2 renkli yazdırma eşleme özelliği, baskı atölyesi operatörlerinin iki renkli baskıyı simüle etmesi için tasarlanmıştır. Bir işteki renkleri, cihazda önceden oluşturulmuş olan işlere eşleyerek iki renkli bir işi iki renkli bir cihazda yazdırabilirsiniz.

# **Nokta rengi grupları ve tanımlar**

Command WorkStation'daki Nokta renkleri özelliği ile Fiery sunucusu üzerindeki nokta rengi tanımlarını düzenleyebilir ve özel nokta rengi tanımları oluşturabilirsiniz. Nokta renklerini, aynı anda yalnızca bir kullanıcı kullanabilir.

Nokta renkleri penceresi üç parçadan oluşur:

- **•** Sol tarafta renk gruplarının bir listesi görüntülenir.
- **•** Ortada halihazırda seçilen renk grubunda bulunan nokta renklerinin bir listesi görüntülenir.
- **•** Sağ tarafta halihazırda seçilen nokta renklerinin tanımı ve çıktı profiline göre dönüşümden sonra orijinal Lab değerini ve CMYK değerini gösteren örnekler görüntülenir.

Nokta rengi tanımındaki ünlem işareti bir veya daha fazla sayıda renklendiricinin maksimum değerlerine ulaştıklarını gösterir.

Varsayılan olarak, Fiery sunucusu üzerinde muhtemelen DIC, HKS ve TOYO renk gruplarını içeren birden fazla PANTONE renk grubu bulunmaktadır. Standart gruplar kilitlenmiştir. Kilitli bir grubu silemez, yeniden adlandıramaz ve gönderemezsiniz, ayrıca kilitli bir grupta bulunan nokta renklerine renk ekleyemez, bunları yeniden adlandıramaz veya silemezsiniz ya da nokta renklerinin öncelik sırasını değiştiremezsiniz.

# **Nokta rengi düzenlemeleri için çıktı profili seçme**

Fiery sunucusu, her bir çıktı profili için nokta rengi sözlüğü sağlar. Nokta renklerini düzenlediğinizde düzenlemeleriniz, belirlenen çıktı profili kullanılarak yazdırılan işlerdeki nokta renklerine uygulanır.

Kullandığınız Fiery sunucusu öğesine bağlı olarak, belirli bir çıktı profili seçersiniz ya da düzenlediğiniz nokta renklerini kullanacak işin yazdırma ayarlarını (iş özellikleri) belirtirsiniz. Fiery sunucusu, çıktı profilini yazdırma ayarlarından belirler.

- **1** Cihaz merkezi'ni şu işlemlerden biriyle açın:
	- **•** Sunucu menüsünden Cihaz merkezi'ni seçin.
	- **•** Fiery sunucusu adının yanındaki Daha fazla simgesine (üç noktalı simge) tıklayın ve Cihaz merkezi'ni seçin.
- **2** Kaynaklar altındaki Nokta renkleri seçeneğine tıklayın.
- **3** Çıktı profili, Nokta renkleri bölmesinin üst kısmında görünürse listeden çıktı profilini seçin.
- **4** Nokta renkleri bölmesinin üst kısmında Özellikler görünürse Özellikler öğesine tıklayın, düzenlenmiş nokta renklerini kullanacak işin yazdırma ayarlarını seçin ve Tamam'a tıklayın.

İş özellikleri penceresindeki yazdırma ayarları Fiery sunucusu öğesindeki geçerli varsayılan ayarlardır.

**Not:** Renk yönetimiyle ilgili olmayan yazdırma ayarları yok sayılır. Karma ortam işlerinde, ilk sayfanın yazdırma ayarları kullanılır.

Nokta renkleri bölmesi, Kağıt kaynağı ve Çıktı profili ayarları ile güncellenir.

# **Nokta renkleri ve grupların sırasını değiştirme**

Bir nokta rengi tanımı bulmak için Fiery sunucusu Nokta renkleri'nde görüntülendikleri sıraya göre renk gruplarındaki renkleri arar. Aynı ada sahip birden fazla nokta rengi varsa, öncelik listenin en başından arama yapan Fiery sunucusu öğesinin bulduğu ilk nokta rengindedir. Belirli bir nokta rengi tanımına öncelik vermek için renk gruplarının veya bir grup içindeki nokta renklerinin sırasını değiştirmeniz gerekebilir.

**Not:** Kilitli bir renk grubu içindeki renklerin sırasını değiştiremezsiniz.

- **1** Cihaz merkezi'ni şu işlemlerden biriyle açın:
	- **•** Sunucu menüsünden Cihaz merkezi'ni seçin.
	- **•** Fiery sunucusu adının yanındaki Daha fazla simgesine (üç noktalı simge) tıklayın ve Cihaz merkezi'ni seçin.
- **2** Kaynaklar altındaki Nokta renkleri seçeneğine tıklayın.
- **3** Renk grubunu veya rengi seçin.
- **4** Listedeki yeni bir konuma sürükleyin.

# **Nokta rengi bulma**

Ad girerek bir nokta rengini aratabilirsiniz. Fiery sunucusu, Nokta renkleri'nde görüntülendikleri sıraya göre renk gruplarındaki renkleri arar. Birden fazla nokta rengi aynı ada sahipse, listede bulunan ilk ad önceliklidir.

- **1** Cihaz merkezi'ni şu işlemlerden biriyle açın:
	- **•** Sunucu menüsünden Cihaz merkezi'ni seçin.
	- **•** Fiery sunucusu adının yanındaki Daha fazla simgesine (üç noktalı simge) tıklayın ve Cihaz merkezi'ni seçin.
- **2** Kaynaklar altındaki Nokta renkleri seçeneğine tıklayın.
- **3** Bul'a tıklayın.
- **4** Nokta rengi adının tamamını veya bir kısmını yazıp İleri'ye tıklayın.

**Not:** Arama büyük-küçük harfe duyarlıdır.

Geriye doğru arama yapmak için Geri'ye tıklayın.

# **Nokta rengini düzenleme**

Sayısal değerler girerek, renk örneklerine ait bir desenden görsel bir eşleşme seçerek veya ölçüm cihazı kullanıp fiziksel bir nesnenin rengini belirleyerek nokta renginin CMYK değerlerini belirleyebilirsiniz.

Nokta rengi eşleştirme yazdırma seçeneğinde, nokta renklerinin CMYK renklendiricileri kullanılarak simüle edilebilmesi için nokta renkleri en iyi CMYK eşdeğerleriyle otomatik olarak eşleştirilir. Yine de, özel yazdırma koşullarınız için daha iyi bir eşleştirme elde etmek için varsayılan CMYK eşdeğerlerini ayarlayabilirsiniz. Nokta renkleri özelliğini kullanarak nokta renklerinin açıklamalarında değişiklik yapabilirsiniz.

- **1** Cihaz merkezi'ni şu işlemlerden biriyle açın:
	- **•** Sunucu menüsünden Cihaz merkezi'ni seçin.
	- **•** Fiery sunucusu adının yanındaki Daha fazla simgesine (üç noktalı simge) tıklayın ve Cihaz merkezi'ni seçin.
- **2** Kaynaklar altındaki Nokta renkleri seçeneğine tıklayın.
- **3** Nokta rengini bulup çift tıklayın.
- **4** Aşağıdakilerden birini (veya birden fazlasını) yapın:
	- **•** CMYK yüzde değerlerini doğrudan düzenlemek için C, M, Y veya K alanına tıklayın ve yeni bir değer girin. Bir alandan bir sonrakine gitmek için Tab tuşunu kullanın. Yeni renk Geçerli seçim'in yanında görüntülenir.
	- **•** Görsel olarak yeni bir renk seçmek için iletişim kutusunun alt kısmında bulunan renk eklerine tıklayın.

Seçilen renk yeni Geçerli seçim olur ve orta kümenin orta ekinde görüntülenir. Komşu ekler, orta eke göre güncellenen ton değişikliklerini renkli oklarla belirtilen ton yönlerinde gösterir. Sağ ve sol kümelerde orta kümeye göre doygunluk ve parlaklık (Ayar modu için hangisi seçildiyse) değişiklikleri gösterilir. Komşu eklerdeki farklılık derecesini kontrol etmek için kaydırıcıyı İnce (daha az değişiklik için) veya Kaba (daha fazla değişiklik için) yönüne kaydırın.

**Not:** Belirli renkleri seçtiğinizde, iletişim kutusunun sağ üst köşesinde bir ünlem işareti simgesi görüntülenebilir. Bu simge ile bir veya daha fazla renklendiricinin maksimum değerlere ulaştığı gösterilir.

- **•** Ölçüm enstrümanı kullanarak yeni bir renk seçmek için bkz. [Nokta renk değerlerini ölçme ve alma](#page-126-0) sayfa no 127.
- **5** Test sayfasını yazdırmak için Yazdır'a tıklayın.

Nokta renklerini bir monitörde doğru olarak eşleştirmek çok zordur. Uygun renk eşleşmesi elde etmek için daima bir test sayfası yazdırın.

**6** Yaptığınız düzenlemeleri kaydetmek için Tamam'a tıklayın.

# **Nokta renklerini optimize etme**

Bilgisayarınızda Fiery Color Profiler Suite yüklüyse, nokta rengi tanımlarını optimize etmek için Fiery Device Linker içerisindeki nokta rengi optimizasyonunu kullanabilirsiniz. Optimizasyon ile nokta renklerine ait yazdırılmış örnekler için ölçüm yapabilir ve ölçüm verilerini nokta rengi tanımlarını ayarlamakta kullanabilirsiniz.

Nokta renklerini optimize ederken Device Linker'ı kullanma hakkında daha fazla bilgi için Device Linker içindeki Yardım simgesine tıklayın.

- **1** Cihaz merkezi'ni şu işlemlerden biriyle açın:
	- **•** Sunucu menüsünden Cihaz merkezi'ni seçin.
	- **•** Fiery sunucusu adının yanındaki Daha fazla simgesine (üç noktalı simge) tıklayın ve Cihaz merkezi'ni seçin.
- **2** Kaynaklar altındaki Nokta renkleri seçeneğine tıklayın.
- **3** Aşağıdakilerden birini yapın:
	- **•** Bir veya daha fazla nokta rengini seçin (her ek renk seçimi için Control tuşuna basın), seçilen bir renge sağ tıklayın ve Nokta rengi iyileştirici'yi seçin.
	- **•** Düzenle'ye tıklayın ve Nokta rengi iyileştirici'yi seçin. Ardından Device Linker içerisinden nokta renklerini seçebilirsiniz.
- **4** Device Linker'daki optimizasyon işlemi tamamlandığında, Nokta renkleri penceresine geri dönmek için Tamamlandı seçeneğine tıklayın.

# **Nokta rengi veya renk grubu oluşturma, yeniden adlandırma ya da silme**

Nokta renkleri veya renk grupları oluşturabilir, yeniden adlandırabilir ya da silebilirsiniz. Kilitli bir nokta rengi veya renk grubu üzerinde değişiklik yapamazsınız.

#### **Nokta rengi veya renk grubu oluşturma**

Mevcut bir grupta veya yeni bir renk grubunda yeni bir nokta rengi oluşturabilirsiniz.

- **1** Cihaz merkezi'ni şu işlemlerden biriyle açın:
	- **•** Sunucu menüsünden Cihaz merkezi'ni seçin.
	- **•** Fiery sunucusu adının yanındaki Daha fazla simgesine (üç noktalı simge) tıklayın ve Cihaz merkezi'ni seçin.
- **2** Kaynaklar altındaki Nokta renkleri seçeneğine tıklayın.
- **3** Yeni nokta renginin veya renk grubunun yerleştirilmesini istediğiniz nokta rengi veya renk grubu listesinin konumunu seçin ve Yeni'ye tıklayın.
- **4** Nokta rengi'ni veya Grup seçeneğini belirleyin ve nokta rengi veya renk grubu için bir ad girin.
- **5** Nokta rengi için bir tanım belirtin.

Sayısal değerler girerek, renk örneklerine ait bir desenden görsel bir eşleşme seçerek veya ölçüm cihazı kullanıp fiziksel bir nesnenin rengini belirleyerek nokta renginin CMYK değerlerini belirleyebilirsiniz. Ayrıca nokta rengini Lab değerlerine göre de tanımlayabilirsiniz.

- **6** Kaydedip başka bir nokta rengi veya grup eklemek için Başka ekle'ye tıklayın.
- **7** Yeni nokta rengini/renklerini veya grubu/grupları kaydetmek için Tamam'a tıklayın.

#### **Nokta rengini veya renk grubunu yeniden adlandırma**

Kilitli değilse mevcut bir nokta renginin veya renk grubunun adını değiştirebilirsiniz. Nokta renginin adını belirli bir işte kullanılan adla eşleştiriyorsanız, büyük harf, küçük harf ve boşluklar da dahil adı tam olarak eşleştirdiğinizden emin olun.

- **1** Cihaz merkezi'ni şu işlemlerden biriyle açın:
	- **•** Sunucu menüsünden Cihaz merkezi'ni seçin.
	- **•** Fiery sunucusu adının yanındaki Daha fazla simgesine (üç noktalı simge) tıklayın ve Cihaz merkezi'ni seçin.
- **2** Kaynaklar altındaki Nokta renkleri seçeneğine tıklayın.
- **3** Nokta rengine veya gruba sağ tıklayın ve Yeniden adlandır'ı seçin.
- **4** Yeni bir ad girin ve Enter veya Return tuşuna basın.

#### **Nokta rengini veya renk grubunu silme**

Kilitli değilse bir nokta rengini veya renk grubunu (ve grup içindeki nokta renkleri) silebilirsiniz.

- **1** Cihaz merkezi'ni şu işlemlerden biriyle açın:
	- **•** Sunucu menüsünden Cihaz merkezi'ni seçin.
	- **•** Fiery sunucusu adının yanındaki Daha fazla simgesine (üç noktalı simge) tıklayın ve Cihaz merkezi'ni seçin.
- **2** Kaynaklar altındaki Nokta renkleri seçeneğine tıklayın.
- **3** Nokta rengine veya gruba sağ tıklayın ve Sil'i seçin.
- **4** Onaylamak için Evet'e tıklayın.

# **Özel renk gruplarını alma ve gönderme**

Fiery sunucusundan bilgisayarınıza özel renk gruplarını ICC dosyaları olarak gönderebilirsiniz. Bilgisayarınızdan Fiery sunucusuna özel renk gruplarını alabilirsiniz.

Alınan renk grupları, nokta rengi grubu listesine eklenir ve hemen Fiery sunucusunda kullanım için etkinleştirilir.

# **Özel bir renk grubunu alma**

Fiery sunucusu üzerinde verilenlere ek olarak nokta renkleri tanımlarına destek olması için özel renk grubu olarak bilgisayarınızdan adlandırılan bir renk profilini alabilirsiniz.

- **1** Cihaz merkezi'ni şu işlemlerden biriyle açın:
	- **•** Sunucu menüsünden Cihaz merkezi'ni seçin.
	- **•** Fiery sunucusu adının yanındaki Daha fazla simgesine (üç noktalı simge) tıklayın ve Cihaz merkezi'ni seçin.
- **2** Kaynaklar altındaki Nokta renkleri seçeneğine tıklayın.
- **3** Alınan renk grubunu eklemek istediğiniz konumu renk grubu listesinde seçin.
- **4** Al seçeneğine tıklayın.
- **5** İstenen renk grubunu bulun ve seçin. Birçok ICC profili görüntülenmesine rağmen yalnızca adlandırılan ICC renk profilini alabilirsiniz.
- **6** Aç'a tıklayın.

Alınan grup önceden seçilen grubun üstündeki renk grubu listesine eklenir, burada altta kalan gruplara göre önceliği vardır. Alınan grubun adı listedeki mevcut bir grup adıyla aynıysa, alınan grubu yeniden adlandırmanız istenir.

# **Özel bir renk grubunu gönderme**

Başka bir Fiery sunucusu ile özel bir renk grubunu paylaşmak için başka bir Fiery sunucusu öğesine alınabilecek yerel bir kopyaya grubu gönderebilirsiniz. Kilitli bir renk grubunu gönderemezsiniz.

- **1** Cihaz merkezi'ni şu işlemlerden biriyle açın:
	- **•** Sunucu menüsünden Cihaz merkezi'ni seçin.
	- **•** Fiery sunucusu adının yanındaki Daha fazla simgesine (üç noktalı simge) tıklayın ve Cihaz merkezi'ni seçin.
- **2** Kaynaklar altındaki Nokta renkleri seçeneğine tıklayın.
- **3** Göndermek istediğiniz renk grubunu seçin.
- **4** Gönder'e tıklayın.
- **5** Dosya için bir ad girin ve bir dosya tipi seçin.
- **6** Dosyayı kaydetmek istediğiniz konumu bulup Kaydet'e tıklayın.

# **Bir renk grubunun skalasını görüntüleme**

Bilgisayarınızda Fiery Color Profiler Suite yüklüyse, seçilen çıktı profilinin skalasına kıyasla bir gruptaki nokta renklerinin modelini görüntülemek için Fiery Profile Inspector'ı kullanabilirsiniz.

- **1** Cihaz merkezi'ni şu işlemlerden biriyle açın:
	- **•** Sunucu menüsünden Cihaz merkezi'ni seçin.
	- **•** Fiery sunucusu adının yanındaki Daha fazla simgesine (üç noktalı simge) tıklayın ve Cihaz merkezi'ni seçin.
- **2** Kaynaklar altındaki Nokta renkleri seçeneğine tıklayın.
- **3** Görüntülemek istediğiniz renk grubunu seçin ve Denetle'ye tıklayın.

Profile Inspector ayrı bir pencerede açılır. Nokta renklerini çıktı profiliyle karşılaştırırken Profile Inspector'ı kullanma hakkında daha fazla bilgi için Profile Inspector içindeki Yardım simgesine tıklayın.

# **Renk örnek sayfaları ve örnek kitapları**

Belirli bir nokta rengi için tüm komşu nokta renklerini içeren bir örnek sayfası yazdırabilirsiniz. Bir renk grubu için gruptaki tüm nokta renklerini veya gruptaki seçilen renkleri içeren bir örnek kitabı da yazdırabilirsiniz.

#### **Nokta rengi eşleştirme**

Örnek sayfası veya örnek kitabı yazdırdığınızda Nokta renkleri aşağıdaki iş özellikleri ile işi yazdırır:

- **•** Fiery sunucusu, Nokta renkleri bölmesinde bir çıktı profili seçmenize olanak tanıyorsa Nokta renkleri, belirtilen çıktı profilini ve Fiery sunucusu varsayılan iş özelliklerini kullanarak örnek kitabı ve örnek sayfası yazdırır.
- **•** Fiery sunucusu, Nokta renkleri bölmesinde Özellikler'i seçmenize olanak tanıyorsa Nokta renkleri, seçtiğiniz iş özelliklerini kullanarak örnek kitabı veya örnek sayfası yazdırır. Nokta renkleri'nde herhangi bir iş özelliği seçmezseniz Nokta renkleri, Fiery sunucusu varsayılan iş özelliklerini kullanır.

Bu durumda, iş özelliklerindeki Nokta rengi eşleştirme seçeneği devre dışı bırakılmışsa, bu ayar ile ilgili bir mesaj alırsınız. Kullanılacak Nokta renkleri'nde nokta rengi tanımı için Nokta rengi eşleştirme seçeneğinin etkinleştirilmesi gerektiğinden, Nokta renkleri içindeki veya Fiery sunucusu üzerindeki iş özelliklerinden bağımsız olarak Nokta renkleri her zaman Nokta rengi eşleştirme seçeneği etkinken örnek kitapları ve örnek sayfaları yazdırır.

#### **Kalibrasyon**

Fiery sunucusu öğesini kalibre ederek tutarlı ve güvenilir renk çıktısı elde edersiniz. Kalibrasyon, zaman içinde ve farklı yazdırma koşulları altında değişen yazıcı renk çıktısındaki varyasyonlara göre ayarlanır.

Örnek sayfası veya örnek kitabı yazdırdığınızda, kalibrasyonun belirlenen sınırın dışında olduğunu gösteren bir uyarı çıkarsa, bunun anlamı Fiery sunucusu öğesinin bir işin güncel olmayan bir kalibrasyonla yazdırıldığını algılayacak şekilde yapılandırıldığıdır. (Tüm Fiery sunucusu tipleri bu özelliği desteklemez.) Uyarıyı yok sayıp yazdırmaya devam edebilirsiniz ancak tutarlı bir renk elde edilmesi için sayfaları yalnızca güncel kalibrasyonları kullanarak Nokta renkleri'nden yazdırın.

# **Renk örneği sayfası veya örnek kitabı yazdırma**

Tek bir nokta rengi için renk örneği sayfasını yazdırabilirsiniz. Bir nokta renkleri grubu için örnek kitabını yazdırabilirsiniz.

# **Nokta rengi örnek sayfası yazdırma**

Bir örnek sayfası yazdırdığınızda, nokta rengi ve desen seçersiniz.

- **1** Cihaz merkezi'ni şu işlemlerden biriyle açın:
	- **•** Sunucu menüsünden Cihaz merkezi'ni seçin.
	- **•** Fiery sunucusu adının yanındaki Daha fazla simgesine (üç noktalı simge) tıklayın ve Cihaz merkezi'ni seçin.
- **2** Kaynaklar altındaki Nokta renkleri seçeneğine tıklayın.
- **3** Nokta rengine çift tıklayın ve Yazdır'a tıklayın.
- **4** Düzen seçin.
	- **•** Renk arama deseni Nokta rengini düzenle veya Yeni nokta rengi iletişim kutusunda görüntülenenle aynı desenin kullanıldığı ekleri yazdırır.
	- **•** Renk yanı deseni Nokta rengini düzenle veya Yeni nokta rengi iletişim kutusunda ekleri 3 sütun x 8 satır biçiminde yazdırır.
- <span id="page-126-0"></span>**5** Yazdırma ayarları (Özellikler) içinde Kağıt kaynağı'nı önceden belirtmediyseniz, yazdırma için bir kağıt boyutu ve kağıt kaynağı seçin.
- **6** Örnek sayfasını yazdırmak için Yazdır'a veya Tamam'a (Fiery sunucusu hangisini destekliyorsa) tıklayın.

# **Renk örneği kitabı yazdırma**

Bir örnek kitabı yazdırdığınızda, nokta rengi grubu ve düzen seçersiniz.

- **1** Nokta renkleri penceresinde bir renk grubu seçin ve aşağıdakilerden birini yapın:
	- **•** Bir renk grubundaki nokta renklerinin tümünün örnek kitabını yazdırmak için grubu seçin ve Yazdır'a tıklayın.
	- **•** Bir renk grubundaki seçilen renklerin örnek kitabını yazdırmak için Nokta renkleri penceresinde grubu seçin, Ctrl tuşunu basılı tutup tıklayarak nokta renklerini seçin ve Yazdır'a tıklayın.
- **2** Fiery sunucusu, FS150/150 Pro yazılımı veya önceki sürümü çalıştırıyorsa düzen seçebilirsiniz.
	- **•** Renk örnekleri 8X4, ekleri 4 sütun x 8 satır biçiminde yazdırır.
	- **•** Renk örnekleri 8X8, ekleri 8 sütun x 8 satır biçiminde yazdırır.

FS200/200 Pro yazılımı veya sonraki sürümü çalıştıran Fiery sunucusu için Renk örnekleri 8X8 düzeninde yazdırılır.

- **3** Yazdırma ayarları (Özellikler) içinde Kağıt kaynağı'nı önceden belirtmediyseniz, yazdırma için bir kağıt boyutu ve kağıt kaynağı seçin.
- **4** Örnek sayfasını yazdırmak için Yazdır'a veya Tamam'a (Fiery sunucusu hangisini destekliyorsa) tıklayın.

# **Nokta renk değerlerini ölçme ve alma**

Tek renk örneğini ölçebilen bir ölçüm enstrümanınız (EFI ES-2000 spektrofotometre gibi) varsa, ölçülen bir renk değerini doğrudan nokta rengi tanımına alabilirsiniz. Bu özellik sayesinde, yazdırılan bir logodaki kırmızı veya paket zarfındaki sarı gibi fiziksel nesnelerin gerçek renklerine göre nokta renklerini eşleyebilirsiniz.

**Not:** X-Rite i1Pro veya i1Pro 2 kullanmak için EFI'den alınan bir enstrümanın kullanılması gerekir. Başka bir kaynaktan alınan enstrüman Nokta renkleri ile çalışmaz.

**1** Bilgisayarınızda kullanmak için spektrofotometreyi yükleyip ayarlayın.

Yükleme ve ayarlama talimatları için enstrüman ile birlikte gelen belgelere bakın.

- **2** Cihaz merkezi'ni şu işlemlerden biriyle açın:
	- **•** Sunucu menüsünden Cihaz merkezi'ni seçin.
	- **•** Fiery sunucusu adının yanındaki Daha fazla simgesine (üç noktalı simge) tıklayın ve Cihaz merkezi'ni seçin.
- **3** Enstrümanın bağlı olduğundan emin olun ve Enstrüman seçeneğine tıklayın.
- **4** Spektrofotometreyi kalibrasyon yuvasına yerleştirin ve Kalibre et seçeneğine tıklayın. Kalibrasyon işlemi ölçüm doğruluğunu artırır.
- **5** İstenen renk grubunu seçin ve Yeni > Nokta rengi'ne tıklayın veya düzenlemek için nokta rengine çift tıklayın.
- **6** Örnek apertürünü renk üzerinde ortalayarak spektrofotometreyi hedef rengin üzerine yerleştirin.
- **7** Ölçümü yapmak için spektrofotometrenin üzerindeki düğmeye basın. Ölçülen CMYK değerleri aşağıdaki gibi Nokta renklerine alınır:
	- **•** Renk listesinde ayrı bir renk seçilirse, rengin tanımı ölçülen renk ile güncellenir.
	- **•** Nokta rengini düzenle veya Yeni nokta rengi penceresi açıksa, Geçerli seçim ölçülen renk ile güncellenir.
	- **•** Renk grubu listesinde bir grup seçilirse, ölçülen değerlerle grup içerisinde yeni bir renk oluşturulur.

# **Renkleri değiştirme**

Renkleri değiştir özelliği, bir işteki rengi, yazdırılan çıktıda farklı bir renge eşlemek için kullanılır.

Renk değişiklikleri yalnızca metni, vektör grafiğini ve satır kuşeyi etkiler. Tarama görüntüleri üzerinde bir etkisi yoktur.

Bir renk değiştirme rengi olarak tanımlandığında, RGB rengi (RGB kaynağı gibi) veya CMYK rengi (CMYK kaynağı gibi) için ayarların bir etkisi yoktur. Renk, nokta rengi dönüştürmesine benzer bir işlemle dönüştürülür.

**Önemli:** Renkleri değiştir ve Postflight özelliklerini aynı anda kullanamazsınız. Bu yazdırma seçenekleri kısıtlanmıştır.

Renkleri değiştir özelliğinin kullanılması aşağıdaki görevleri içerir:

- **•** Command WorkStation'da değiştirme rengi değerlerini yapılandırma.
- **•** Renkleri değiştir yazdırma seçeneği açık durumdayken bir belge yazdırma.

#### **Değiştirme rengini yapılandırma**

Değiştirme rengi, değiştirme grubu olarak adlandırılan özel bir nokta rengi grubu tipi içinde bulunur. Değiştirme rengi için orijinal rengin CMYK değerini ve orijinal renk ile değiştirilen rengin CMYK değerini belirlersiniz.

- **1** Cihaz merkezi'ni şu işlemlerden biriyle açın:
	- **•** Sunucu menüsünden Cihaz merkezi'ni seçin.
	- **•** Fiery sunucusu adının yanındaki Daha fazla simgesine (üç noktalı simge) tıklayın ve Cihaz merkezi'ni seçin.
- **2** Kaynaklar altındaki Nokta renkleri seçeneğine tıklayın.
- **3** Değiştirme grubu zaten mevcutsa, değiştirme grubunu seçin ve 6 sayfa no 128 bölümüne geçin. Aksi halde değiştirme grubu oluşturmak için renk grubu listesinden yeni değiştirme grubunun yerleştirilmesini istediğiniz konumu seçin.
- **4** Yeni'ye tıklayın ve Grubu değiştir'i seçin.
- **5** Grubun adını yazın ve Tamam'a tıklayın.
- **6** Renk listesinden yeni değiştirme renginin yerleştirilmesini istediğiniz konumu seçin.
- **7** Yeni'ye tıklayın ve Rengi değiştir'i seçin.
- **8** Orijinal renk değerini belirlemek için bir renk modu seçin.
- **9** Orijinal renk için bir tolerans derecesi seçin.

Tolerans derecesi, özel bir rengin eşleştirileceği orijinal renge ne kadar yakın olacağını belirler. Küçük ve Büyük aşağıdaki gibi tanımlanır:

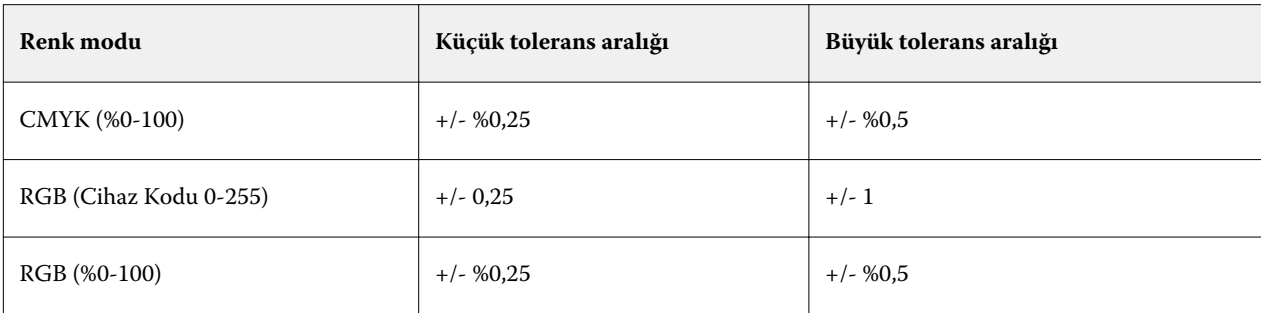

**Not:** Tolerans derecesi değiştirilen rengi etkilemez.

- **10** Orijinal renk için değerleri girin. Bir alandan bir sonrakine gitmek için Tab tuşunu kullanın.
- **11** Dönüştürüldü altında, Düzenle'ye tıklayın.
- **12** Dönüştürülen renk için değerleri girin ve Tamam'a tıklayın.

# **2 renkli yazdırma eşleme**

2 renkli yazdırma eşleme ile bir işteki işlem renklerini iki renkli bir yazıcıdaki işlem renkleriyle (Camgöbeği, Macenta, Sarı, Siyah veya nokta rengi) eşleyebilirsiniz. 2 renkli yazdırma eşleme özelliği, baskı atölyesi operatörlerinin iki renkli bir yazıcıya yönelik deneme yapmaları için tasarlanmıştır.

İşteki işlem renkleriyle yazıcıda bulunan renkleri eşleştirerek iki renkli bir işi iki renkli bir yazıcıda yazdırabilirsiniz.

**Not:** 2 renkli yazdırma eşleme Değiştirme renklerinden farklıdır. 2 renkli yazdırma eşleme bir işte kullanılan işlem renklerini dönüştürür. Değiştirme renkleri bir işteki bir rengi farklı bir renge dönüştürür.

2 renkli yazdırma eşleme özelliğinin kullanılması aşağıdaki görevleri gerektirir:

- **•** Command WorkStation'da 2 renkli yazdırma eşleme değerlerini yapılandırma.
- **•** 2 renkli yazdırma eşleme yazdırma seçeneği açıkken bir belgeyi yazdırma.

Bu özelliği kullandığınızda aşağıdaki sınırlamalar geçerlidir:

- **•** Bileşik üstüne yazdırma ve Ayrımları birleştir seçenekleri etkin olduğunda 2 renkli yazdırma eşleme yok sayılır.
- **•** Postflight, 2 renkli yazdırma eşleme hakkında rapor vermez, çünkü Postflight herhangi bir renk dönüşümü olmadan önce bir belgenin kaynak durumunu raporlar.
- **•** Bir iş için aynı zamanda 2 renkli yazdırma eşleme ve Renkleri değiştir seçeneklerini belirleyemezsiniz. Ayrıca 2 renkli yazdırma eşlemeyi yapılandırdığınızda bir değiştirme rengi seçemezsiniz.

#### **2 renkli yazdırma eşlemeyi yapılandırma**

2 renkli yazdırma eşlemeyi yapılandırmak için bir işteki orijinal her renk için bir çıktı rengi belirlersiniz.

- **1** Cihaz merkezi'ni şu işlemlerden biriyle açın:
	- **•** Sunucu menüsünden Cihaz merkezi'ni seçin.
	- **•** Fiery sunucusu adının yanındaki Daha fazla simgesine (üç noktalı simge) tıklayın ve Cihaz merkezi'ni seçin.
- **2** Kaynaklar altındaki Nokta renkleri seçeneğine tıklayın.
- **3** 2 renkli yazdırma eşleme'ye tıklayın.
- **4** İki işlem rengi için de işte kullanılan orijinal işlem rengini seçin.

İlk başta orijinal işlem renkleri olarak Siyah ve Macenta görüntülenir. Renk seçimini değiştirdiğinizde, Şu şekilde yazdır işlem rengi seçimi aynı işlem rengine değişir. Buradaki amaç bir işlem renginin farklı bir işlem rengiyle hatalı olarak eşleşmesini engellemektir.

- **5** Şu şekilde yazdır altında, işlem rengiyle eşleyeceğiniz bir işlem rengi veya nokta rengi seçin. Bir nokta rengi seçmek için listelerden bir renk grubu ve bir renk adı seçin.
- **6** Tamam'a tıklayın. 2 renkli yazdırma eşleme grubu kaydedilir ve Nokta renkleri penceresinde listelenen gruplara eklenir.

# Sunucu kaynaklarını yönetme

# Fiery sistemi yazılımı güncellemeleri ve düzeltme ekleri

Command WorkStation, Fiery sistemi yazılımı ve Fiery API'si için güncellemeleri ve düzeltme eklerini yüklemeye yönelik Fiery güncellemeleri özelliğini içerir. Bu özellik, sistem güncellemelerinin Fiery sunucusu öğesinden veya uzak bilgisayarlardan yüklenmesine izin verir. Bu aynı zamanda güncellemelerin ve düzeltme eklerinin Fiery sunucusu öğesinin internete bağlanmasını gerektirmeden yüklenmesine izin verir.

Fiery güncellemeleri'ne erişmek için Command WorkStation'ı başlatın.

Command WorkStation çalıştıran bilgisayarın şu özelliklere sahip olması gerekir:

- **•** İnternete bağlı olmalıdır
- **•** Fiery sunucusu ile aynı ağda olmalıdır

Güncellemeler ve düzeltme ekleri, Fiery sunucusu öğesine aynı anda yalnızca bir bilgisayardan yüklenebilir. Düzeltme eklerinin yüklenmesine izin vermek için Sistem güncellemeleri'nin devre dışı bırakılmış olması gerekir.

# **Fiery sistemi yazılımını Command WorkStation üzerinden güncelleme**

Fiery sistemi yazılımını ve Fiery API'sini istemci bilgisayardan veya yerel olarak Fiery sunucusu öğesinden güncelleyebilirsiniz.

Command WorkStation içindeki Fiery sunucusu öğesine bağlanmak için Fiery sunucusu adı veya IP adresi gerekmektedir.

**Not:** En iyi sonucu elde etmek için güncellemeleri ve düzeltme eklerini, Fiery sunucusu veya Command WorkStation öğesinde herhangi bir iş veya eylem gerçekleştirilmiyorken yükleyin.

- **1** Command WorkStation öğesini başlatın.
- **2** Sunucu > Cihaz merkezi > Fiery güncellemeleri öğesini seçin.
- **3** Mevcut güncellemeleri görüntülemek ve yüklemek için Fiery güncellemeleri altındaki Güncellemeler öğesine tıklayın ve ardından yüklemek istediğiniz her bir güncellemenin sağ bölmesinde Güncelle seçeneğine tıklayın.
- **4** Kullanılabilir düzeltme eklerini görmek için Fiery güncellemeleri altındaki Düzeltme ekleri öğesine tıklayın.
- **5** Sistem güncellemeleri seçeneği hakkında bir mesaj görüntülenirse Fiery sunucusu öğesinde Sistem güncellemeleri'ni devre dışı bırakmak için Evet seçeneğine tıklayın.

Command WorkStation içinde Fiery güncellemeleri özelliği kullanılarak düzeltme ekleri indirilmeden önce Sistem güncellemeleri'nin devre dışı bırakılması gerekir.

- **6** Yüklenecek düzeltme eklerini seçin. Düzeltme eki seçtiğinizde, gerekli olan önceki tüm düzeltme ekleri de otomatik olarak seçilir.
- **7** Fiery API hakkında bir mesaj görüntülenirse, Fiery API'yi yüklemek için Tamam'a tıklayın. Düzeltme eki yüklemelerinin Fiery güncellemeleri ile gerçekleştirilebilmesi için Fiery API'si gerekir.
- **8** Seçilen düzeltme eklerini yüklemek için Yükle seçeneğine tıklayın.
- **9** Güncellemeler ve düzeltme ekleri yüklendikten sonra Fiery sunucusu öğesini yeniden başlatmak için Tamam'a tıklayın.
- **10** Yüklü olan güncellemelerden ve düzeltme eklerinden oluşan listeyi görüntülemek için Fiery güncellemeleri altındaki Geçmiş öğesine tıklayın.

# Sanal yazıcılar

Sanal yazıcılar kullanıcılara ön tanımlı iş ayarlarını kullanarak Fiery sunucusu öğesine yazdırma olanağı sunar. Sanal yazıcılar ağda yayınlandığından, kullanıcılar bu yazıcıları bilgisayarlarına kurabilirler.

Yöneticiler Command WorkStation'da sanal yazıcıları yönetebilirler. Yazdırma ve tutma sanal yazıcılarını çoğaltıp ilgili ayarları değiştirebilirler. Yöneticiler yeni sanal yazıcılar da oluşturabilirler.

Listedeki bir sanal yazıcı seçildiğinde, sahip olduğu iş özellikleri Cihaz merkezi > İş akışları > Sanal yazıcılar'da sağ taraftaki bölmede ve çeşitli görevlere erişim sağlayan araç çubuğunda görüntülenir.

Yöneticiler, iş ön ayarlarını sanal yazıcılar olarak yayınlayabilirler. Bkz. [Ön ayar yazdırma ayarları](#page-51-0) sayfa no 52.

# **Sanal yazıcılar oluşturma, düzenleme veya çoğaltma**

Yalnızca Yöneticiler sanal yazıcıları oluşturabilir, düzenleyebilir ve çoğaltabilir. Yöneticiler, iş ön ayarlarını sanal yazıcılar olarak da yayınlayabilir.

- **1** Aşağıdakilerden birini yapın:
	- **•** Yeni bir sanal yazıcı oluşturmak için araç çubuğunda Yeni'ye tıklayın.
	- **•** Bir sanal yazıcıyı düzenlemek için araç çubuğunda Düzenle'ye tıklayın.
	- **•** Bir sanal yazıcıyı çoğaltmak için araç çubuğunda Çoğalt'a tıklayın.
- **2** Aşağıdakileri belirtin:
	- **•** Yazıcı adı Sanal yazıcının alfasayısal adıdır.

**Not:** Sanal bir yazıcı oluşturulduğunda veya çoğaltıldığında yazdırma ayarları değiştirilebilir ancak sanal yazıcının adı değiştirilemez.

**•** Açıklama - Sanal yazıcıyı kullanıcılara tanımlamak için açıklama ekleyin veya var olan açıklamaları değiştirin, örneğin "şirket için çift katlı broşür".

- **•** İş eylemleri Tut, İşle ve tut, Yazdır, Yazdır ve tut veya Yazdır ve sil gibi standart Fiery sunucusu eylemlerinden birini seçin. Configure içinde etkinleştirildiyse Sıralı yazdırma da görüntülenir.
- **•** İş özellikleri İş özellikleri'ne erişmek için Tanımla'yı seçin ve yazdırma ayarlarını belirleyin. Sunucu ön ayarları da seçenek olarak listelenir.

**Not:** Kilit simgesine tıklayarak tüm iş ayarlarını kilitleyebilirsiniz.

- **3** Gerekirse Preflight'ı seçin ve ayarları düzenleyin:
	- **•** Varsayılan ön ayar Varsayılan Preflight ayarlarının düzenlenmedikçe kullanılacağını gösterir.
	- **•** Düzenle Diğer ön ayarlardan seçim yapmanızı veya her ayarı belirlemenizi sağlar.
	- **•** Kritik hatada Bir kritik hata bulunursa gerçekleştirilecek eylemi belirler. İş eylemini kullan, sanal yazıcı için belirlenen iş eylemiyle ilgilidir.

# **Kilitli iş ayarları**

Bir iş ayarı kilitlendiğinde, diğer kullanıcıların ayarı değiştirmesi önlenir.

Aşağıdakilere dikkat edin:

- **• Windows yazıcı sürücüsü üzerinden sanal yazıcıya bir iş gönderme** Kilitli ayarlar gridir. Kullanıcı ayarları değiştiremez.
- **• Mac OS yazıcı sürücüsü üzerinden sanal yazıcıya bir iş gönderme** Kullanıcı kilitli ayarları değiştirebilir, ancak iş Fiery sunucusuna ulaştığında iş, kilitli iş ayarlarına göre yazdırılır. Kullanıcı tarafından yapılan tüm değişiklikler geçersiz kılınır.
- **• Sanal yazıcı kullanarak Command WorkStation'a bir işi alma** Alınan iş, Fiery sunucusundaki kilitli ayarları kullanır ve işle birlikte gelen çakışan ayarları geçersiz kılar.
- **• Kilidi açılan iş ayarları** Kullanıcı iş ayarlarını değiştirebilir ve bu ayarlara göre iş yazdırılır. Ancak bir iş ayarı belirtilmediyse iş, sanal yazıcı ayarını kullanır.

# **İş ön ayarlarını sanal yazıcılar olarak yayınlama**

Sunucu ön ayarı, sanal yazıcı olarak yayınlanabilir.

- **1** Cihaz merkezi'nde İş akışları'nı ve İş ön ayarları'nı tıklatın.
- **2** Bir ön ayar seçin ve Sanal yazıcı olarak yayınla'yı tıklatın.
- **3** Yeni sanal yazıcı iletişim kutusunda ayarları belirtin.

**Not:** İş özellikleri dışında tüm ayarları belirtebilirsiniz. Kullanılan iş özellikleri, sunucu ön ayarı için belirtilenlerdir.

# **Sanal yazıcıları yönetme**

Fiery sunucusu Yöneticisi bir sanal yazıcıyı yayınlayabilir, yayından kaldırabilir veya silebilir.

- **•** Listede bir sanal yazıcı seçin ve araç çubuğunda aşağıdakilerden birine tıklayın:
	- **•** Yayınla, seçili sanal yazıcıyı ağda yayınlar.

Sunucu yapılandırması'nda SMB yazdırma etkinleştirildiğinde sanal yazıcı ağda paylaşılır.

**•** Yayından kaldır, seçili sanal yazıcıyı ağdan kaldırır.

Sanal yazıcı artık paylaşılan yazıcı olarak görünmez. Artık Command WorkStation'da işleri alabileceğiniz bir yazıcı olarak da görünmez.

**•** Sil, seçili sanal yazıcıyı siler.

# **Windows'dan sanal yazıcılara yazdırma**

Sanal yazıcılar ağ üzerinde yayınlanır. Windows istemci bilgisayardan yayınlanan bir sanal yazıcıya yazdırmak için önce sanal yazıcıyı eklemeniz gerekir. Ardından yüklenebilir seçenekleri güncellemeniz gerekir.

Yazıcı ekleme hakkında daha fazla bilgi için kullanıcı kılavuz setinin bir parçası olan *Yazdırma* öğesine bakın.

# **Kurulabilir seçenekleri güncelleme**

Windows bilgisayardan sanal yazıcıya yazdırmak için çift yönlü iletişimin etkinleştirildiğinden emin olmanız ve kurulabilir seçenekleri güncellemeniz gerekir.

- **1** Yazıcılar ve fakslar bölümünde sanal yazıcıyı bulun.
- **2** Sanal yazıcıyı sağ tıklatıp Özellikler'i seçin.
- **3** Kurulabilir seçenekler sekmesini tıklatın ve Fiery sunucusu ile Çift yönlü iletişimin etkinleştirildiğinden emin olun.
- **4** Güncelle'yi tıklatın.

# **İş yazdırma**

Windows'dan sanal yazıcıya yazdırmak için iş ayarlarını seçmeniz gerekir.

- **1** Dosyayı açın ve Dosya menüsünden Yazdır'ı seçin.
- **2** Özellikler'i tıklatın.
- **3** Fiery yazdırma sekmesinin seçildiğinden emin olun ve iş ayarlarını seçmek için sekmeleri tıklatın.

# **Mac OS bilgisayarlardan sanal yazıcılara yazdırma**

Sanal yazıcılar ağ üzerinde yayınlanır. Bir Mac OS bilgisayardan yayınlanan bir sanal yazıcıya yazdırmak için ilk önce sanal yazıcıyı eklemeniz gerekir. Sanal yazıcıyı eklemeden önce Fiery User Software veya WebTools'dan yazıcı sürücüsünü yükleyin.

Yazıcı sürücülerini yükleme hakkında bilgi için kullanıcı kılavuzu setinin bir parçası olan *Yazdırma* bölümüne bakın.

#### **Bir Mac OS bilgisayara sanal yazıcı ekleme**

Bir Mac OS bilgisayara sanal yazıcı eklerken, Fiery sunucusu IP adresi veya sunucu adı, sanal yazıcı adı ve kullanılacak yazdırma bağlantısı gibi ayarları belirlersiniz.

Sanal yazıcı eklemeden önce Fiery sunucusu için yazıcı sürücüsünü yüklemeniz gerekir.

- **1** Apple menüsünden Sistem Tercihleri'ni ve ardından Yazdır ve Faksla gönder'i seçin.
- **2** Yazıcı eklemek için "+" düğmesine tıklayın.
- **3** Yazıcı tarayıcısı iletişim kutusunda IP veya IP yazıcı seçeneğine tıklayın.
- **4** Protokol listesinden Line Printer Daemon LPD öğesini seçin, Adres alanına Fiery sunucusu IP adresini veya sunucu adını yazın ve ardından sanal yazıcı adını Kuyruk alanına yazın. Sanal yazıcı kuyruk adları büyük/küçük harfe duyarlıdır.
- **5** Ad alanına sanal yazıcı için bir ad girin.

Ad alanını boş bırakırsanız, yazıcı listesinde sanal yazıcı Fiery sunucusu IP adresi olarak görünür.

- **6** Yazdırma aracı menüsünden az önce yüklediğiniz yazıcı sürücüsünü seçin.
- **7** Ekle'ye tıklayın.
- **8** Devam'a tıklayın.

Bu yazıcıyı kullanarak Fiery sunucusu öğesine iş gönderdiğinizde, sanal yazıcı ayarları işinize uygulanır.

Bir işi yazdırmadan önce yüklenebilir seçenekleri güncellemeniz gerekir.

# **Kurulabilir seçenekleri güncelleme ve iş yazdırma**

Mac OS bilgisayardan sanal yazıcıya yazdırmak için çift yönlü iletişimin etkinleştirildiğinden emin olmanız gerekir; böylece kurulabilir seçenekler güncellenir.

- **1** Dosyayı açın ve Dosya menüsünden Yazdır'ı seçin.
- **2** Yazıcınız olarak sanal yazıcıyı seçin.
- **3** Açılır listeden Fiery özellikleri öğesini seçin ve ardından Çift yönlü iletişim seçeneğini belirleyin. Çift yönlü iletişim etkinleştirildiğinde sanal yazıcı, copier/printerya takılı seçeneklerle güncellenir.
- **4** Yazdır öğesini tıklatın.

# Paper Catalog

Paper Catalog, üretim baskı atölyesinde kullanılabilir olan herhangi bir ortam stokunun niteliklerini depolayabilen, sistem tabanlı bir kağıt deposu veritabanıdır.

Paper Catalog veritabanı, Fiery sunucusu içinde bulunur ve Fiery sunucusu öğesini yeniden başlattığınızda veya temizlediğinizde etkilenmez.

Fiery sunucusu öğesinde Paper Catalog destekleniyorsa, tüm kullanıcılar Command WorkStation içindeki İş özelliklerinde veya yazıcı sürücüsündeki Paper Catalog öğesinden iş için ortam seçebilir.

Paper Catalog öğesini kurmak ve yönetmek için, Yönetici erişimi ile Command WorkStation öğesinde oturum açmış olmanız gerekir.

#### **Erişim düzeyleri**

Kullanımınıza sunulan Paper Catalog işlevselliği seviyesi, Command WorkStation içinde nasıl oturum açtığınıza bağlıdır. İlgili erişim düzeyleri:

- **•** Yönetici Tüm Command WorkStation ve Fiery sunucusu işlevlerine tam erişime sahiptir. Yönetici şifresi gerekir.
- **•** Operatör Tüm İş merkezi işlevlerine erişime sahiptir. Cihaz merkezinde, Configure, Yedekle ve geri yükle, şifre değiştirme ve İş Günlüğünü silme işlemlerine erişime sahip değildir. Paper Catalog öğesini, sanal yazıcıları ve renk yönetimi işlevlerini görüntüleyebilir, ancak bunları düzenleyemez. Operatör şifresi gerekir.

Paper Catalog Yöneticinin aşağıdakileri yapmasına izin verir:

- **•** Birden fazla ortam niteliği birleşimleri tanımlama ve her bir birleşime benzersiz adlar atama
- **•** Her bir ortam için renk profilleri atama
- **•** İşini gönderirken ön tanımlı ortam seçme
- **•** Kasetlere ortam atama
- **•** Paper Catalog sütunlarının kullanıcılar için olduğunu belirtme
- **•** Paper Catalog veritabanlarını merkezden koruma

Paper Catalog Operatörlerin aşağıdakileri yapmasına izin verir:

- **•** İşini gönderirken ön tanımlı ortam seçme
- **•** Kasetlere ortam atama

# **Paper Catalog'dan ortam seçme**

Paper Catalog ayarlandığında ve girişler tanımlandığında, katalogdan ortam seçebilir ve işinize atayabilirsiniz. Yöneticiler Paper Catalog'a şu bölümlerden erişebilir:

- **•** İş özellikleri içindeki Ortam ve Karma ortam
- **•** İş özellikleri içindeki Kitapçık oluşturucu
- **•** Destekleniyorsa Fiery Impose, Fiery Compose veya Fiery JobMaster
- **•** Fiery sunucusu adının yanında bulunan Daha fazla simgesi (üç noktalı simge)

#### **İş özellikleri içinde Paper Catalog öğesinden seçim yapma**

Paper Catalog, Command WorkStation'daki İş özellikleri iletişim kutusunda mevcuttur.

- **1** İş merkezi penceresindeki bir işe çift tıklayın veya işi seçin ve Özellikler'i seçmek için sağ tıklayın ya da Eylemler > Özellikler seçeneklerini belirleyin.
- **2** Ortam'a tıklayın.
- **3** Paper Catalog listesinden istediğiniz öğeyi seçin. Her girişle ilişkilendirilen ortam özniteliklerini görüntülemek için Seç düğmesine tıklayın.

Karma ortam iletişim kutularındaki Paper Catalog öğesinden de seçebilirsiniz.

Düzen sekmesindeki Kitapçık seçeneğini belirlerseniz, ortam ataması yaparken Paper Catalog'dan seç öğesini de belirleyebilirsiniz.

**Not:** Bir Paper Catalog girişi belirleyip ardından kağıt boyutunu değiştirmek için İş özellikleri seçeneğini kullanırsanız (veya girişle ilgili başka bir öznitelik), Paper Catalog görevi iptal edilir. Sonuçta İş özellikleri Paper Catalog için tanımlanmamış olarak görünür.

# **Fiery Compose veya Fiery JobMaster içindeki Paper Catalog öğesinden seçme**

Destekleniyorsa, Yöneticiler Fiery Compose veya Fiery JobMaster içinden Paper Catalog öğesine erişebilir.

- **1** İş merkezi içinde Tutuldu veya Yazdırıldı kuyruklarında bekletilen bir işe sağ tıklayın ve Compose veya JobMaster seçeneğini belirleyin.
- **2** Fiery Compose veya Fiery JobMaster içindeki Sayfa görünümü bölmesinde istediğiniz sayfaya sağ tıklayın ve Ortam ata seçeneğini belirleyin.
- **3** Görünen pencerede ortam menüsünü görüntülemek için Ortam alanının yanındaki oka tıklayın.
- **4** Sayfayı aşağı kaydırın ve Paper Catalog'dan seç seçeneğini belirleyin.
- **5** Paper Catalog penceresinde istediğiniz ortamı seçin ve Tamam'a tıklayın.
- **6** Tekrar Tamam'a tıklayın.

Daha fazla bilgi için bkz. *Fiery JobMaster-Fiery Impose-Fiery Compose yardımı*.

#### **Fiery Impose içindeki Paper Catalog öğesinden seçme**

Destekleniyorsa, Yöneticiler Fiery Impose içinden Paper Catalog öğesine erişebilir.

- **1** İş merkezi içinde Tutuldu veya Yazdırıldı kuyruklarında bekletilen bir işe sağ tıklayın ve Impose seçeneğini belirleyin.
- **2** Fiery Impose penceresindeki Ayarlar bölmesinde Yaprak alanının yanındaki Düzenle düğmesine tıklayın.
- **3** Görünen pencerede ortam menüsünü görüntülemek için Ortam alanının yanındaki oka tıklayın.
- **4** Sayfayı aşağı kaydırın ve Paper Catalog'dan seç seçeneğini belirleyin.
- **5** Paper Catalog penceresinde istediğiniz ortamı seçin ve Tamam'a tıklayın.

#### **6** Tekrar Tamam'a tıklayın.

Daha fazla bilgi için bkz. *Fiery JobMaster-Fiery Impose-Fiery Compose yardımı*.

# **Paper Catalog kurulumu**

Yönetici, yazıcı ile kullanılabilir tüm ortamları tanımlayan Paper Catalog girişleri oluşturur.

Arşivden geri yüklenen bir iş, veritabanında bulunmayan Paper Catalog girişi içeriyorsa Paper Catalog, Arşiv özniteliklerini kullanarak otomatik olarak yeni giriş oluşturur.

Paper Catalog kurulum seçeneklerine, belirli baskı atölyesi senaryoları için özelleştirme amacıyla yalnızca Yönetici erişebilir.

- **1** İstediğiniz Fiery sunucusu öğesinde Yönetici olarak oturum açın. Önceden oluşturulmuşsa Yönetici şifresini girin.
- **2** Cihaz merkezi'ni şu işlemlerden biriyle açın:
	- **•** Sunucu menüsünden Cihaz merkezi'ni seçin.
	- **•** Fiery sunucusu adının yanındaki Daha fazla simgesine (üç noktalı simge) tıklayın ve Cihaz merkezi'ni seçin.
- **3** Kaynaklar altında Paper Catalog öğesine tıklayın.

Paper Catalog penceresinde yeni girişler oluşturabilir, girişleri düzenleyebilir, silebilir, çoğaltabilir ve Paper Catalog veritabanını yönetebilirsiniz.

# **Paper Catalog ayarlarını seçme**

Yöneticiler bir Paper Catalog girişi oluştururken, iki ortam özniteliği seti arasından seçim yapabilir: Yazıcı (PPD) tabanlı ve JDF (İş tanımı biçimi).

- **•** PPD ortam öznitelikleri seti, Fiery sunucusu öğesine özgüdür. Her bir ayarın adı, cihazlar arasında standarttır ancak olası seçeneklerin listesi değişiklik gösterir. PPD ayarları varsayılandır. PPD seti, yeni ve orta seviye kullanıcılar için önerilir.
- **•** JDF ortam öznitelikleri seti, İş tanımı biçimi için yazdırma sektörü standart belirtimlerinden gelir. Bu ortam öznitelikleri seti, Fiery sunucusu öğesine özgü değildir ve MIS iş gönderme iş akışlarından ortam tanımlarının sorunsuz eşlenmesine olanak sağlar. JDF seti, JDF iş akışını bilen ileri düzey kullanıcılar için önerilir.

**Not:** Fiery sunucusu, JDF yazdırmayı desteklemelidir ve bu özellik Configure içinde etkinleştirilmiş olmalıdır.

Ortam özniteliklerinden bazıları her iki kümede de ortaktır, ancak adlandırma biraz farklı olabilir. JDF seti daha fazla ayrıntı düzeyi sağlar.

- **1** Sunucu > Cihaz merkezi'nden Paper Catalog öğesini açın ve Kaynaklar altındaki Paper Catalog öğesini seçin.
- **2** Paper Catalog menü çubuğunda Ayarlar öğesine tıklayın.
- **3** Kullanılacak özellik seçeneği için PPD tabanlı veya JDF tabanlı'yı seçin.

# **Paper Catalog öğesinde sütun görünümünü değiştirme**

Paper Catalog penceresindeki sütun başlıkları, PPD tabanlı ortam öznitelikleri veya JDF tabanlı ortam özniteliklerinden hangisini kullandığınıza göre dinamik olarak değişir.

Yöneticiler, görünümde bu sütunların sırasını değiştirebilir veya belirli yazdırma ortamınız için yararlı olan bilgileri göstermek üzere sütunları ekler/siler. Bir sütunun genişliğini ayarlamak için sütun kenarlığını sola veya sağa sürükleyin.

- **1** Paper Catalog penceresinde sütun başlığı çubuğuna sağ tıklayın.
- **2** Aşağıdakilerden birini yapın:
	- **•** Sütunlar eklemek üzere menüden bir öğe seçmek için Ekle seçeneğine tıklayın.
	- **•** Bir sütunu kaldırmak için Sil'e tıklayın.
	- **•** Bir sütunu istediğiniz yöne taşımak için Sola kaydır'a veya Sağa kaydır'a tıklayın.

#### **Yeni bir Paper Catalog girişi oluşturma**

Paper Catalog içinde yeni ortam ve ortam öznitelikleri belirleyebilirsiniz.

**Not:** Yalnızca Yönetici Paper Catalog kurulumuna erişebilir.

Katalog girişleri için yinelenen adlara, bazı yazıcılar hariç, yeni bir Paper Catalog girişi oluşturduğunuzda izin verilir. Bu yazıcılarda yinelenen adlar Paper Catalog tarafından yok sayılır.

- **1** Sunucu > Cihaz merkezi'nden Paper Catalog öğesini açın ve Kaynaklar altındaki Paper Catalog öğesini seçin.
- **2** PPD tabanlı veya JDF tabanlı belirtimlerini seçmek için Paper Catalog menü çubuğunda Ayarlar'a tıklayın.

PPD tabanlı, yazıcı için ortam özniteliklerinin varsayılan ayarıdır.

- **3** Yeni ekle simgesine tıklayın.
- **4** Yeni (ortam) penceresinde nitelikleri belirtin.

Yıldız işareti (\*) ile işaretlenmiş her bir ayar için bir seçim yapmanız gerekir.

**Not:** Bir ortam niteliği için yanlış değer girip başka bir ortam niteliğine geçerseniz, yanlış ortam niteliği önceki değerine geri döner.

JDF tabanlı ayarlarını seçtiyseniz, öznitelikleri belirlemek için sekmelere tıklayın.

#### **Kasetten yeni ortam ekleme**

Ortam ayarları belirli bir kaset için zaten belirtildiyse, bu kasetten yeni bir Paper Catalog girişi oluşturma işlemini başlatabilirsiniz.

Bu prosedürü kullanmak için Paper Catalog ayarları iletişim kutusundan PPD tabanlı belirtimleri seçmeniz gerekir.

**1** Sunucu > Cihaz merkezi'nden Paper Catalog öğesini açın ve Kaynaklar altındaki Paper Catalog öğesini seçin.

**2** PPD tabanlı belirtimleri seçmek için Paper Catalog menü çubuğundaki Ayarlar öğesine tıklayın.

PPD tabanlı, yazıcı için ortam özniteliklerinin varsayılan ayarıdır. Belirli öznitelikler hakkında bilgi için bkz. *Yazdırma*.

**3** Command WorkStation içinde Sunucular listesindeki Fiery sunucusu için kasete sağ tıklayın ve menüden Yeni ortam ekle seçeneğini belirleyin.

Yeni ortam penceresi, eşleşen alanlar kasetteki ayarlarla doldurulmuş şekilde açılır. Bu ayarlar düzenlenemez.

**4** Gerekirse Yeni ortam penceresinde yeni ortam için daha fazla öznitelik belirtin.

#### **Paper Catalog öğesinde JDF özniteliklerini belirtme**

Paper Catalog ortam girişi için JDF ortam özniteliklerini ve besleme yönünü belirtebilirsiniz.

**Not:** Yalnızca Yöneticiler JDF özniteliklerini belirtebilir.

- **1** Aşağıdakilerden birini yapın:
	- **•** Ana Paper Catalog penceresinde Yeni ekle simgesine tıklayın.
	- **•** Mevcut bir katalog girişini düzenlemek için girişi seçin ve Düzenle düğmesine tıklayın.
- **2** Yeni > Temel veya Yeni > Diğer öznitelikler penceresinde metin alanlarına bilgileri girin veya bir özniteliğin açılır menüsüne erişmek için oka tıklayın.

Düzenle > Temel veya Düzenle > Diğer öznitelikler sekmesinde mevcut bir katalog girişini düzenliyorsanız, metin alanlarına bilgileri girin veya bir özniteliğin açılır menüsüne erişmek için oka tıklayın.

**3** Ayarlar sekmesine tıklayın ve Uzun kenarlı besleme veya Kısa kenarlı besleme seçeneğine tıklayarak Besleme yönü'nü belirtin.

Ek ayarları belirtmek için bkz. Renk profili ayarlarını belirtme sayfa no 140.

Yeni giriş, Paper Catalog penceresinde düzenlenebilir (beyaz) bir giriş satırı olarak görüntülenir.

#### **Renk profili ayarlarını belirtme**

Fiery sunucusu renk çıktısı profilini Paper Catalog girişiyle ilişkilendirebilirsiniz.

Varsayılan veya özel Fiery sunucusu renk profillerinden herhangi biri, olası bir Paper Catalog özniteliği olarak ada göre listelenir.

**Not:** Yalnızca Yönetici Paper Catalog kurulumuna erişebilir.

- **1** Aşağıdakilerden birini yapın:
	- **•** Ana Paper Catalog penceresinde Yeni ekle simgesine tıklayın.
	- **•** Mevcut bir katalog girişini düzenlemek için girişi seçin ve Düzenle düğmesine tıklayın.

**2** Katalog girişinize uygun profil seçeneklerini atayın. JDF öznitelikleri için seçenekler Ayarlar sekmesindedir. Ön renk profili - Yalnızca ortamın ön tarafına uygulanan varsayılan renk profili. Sunucu varsayılanı'nı veya listeden bir seçeneği belirleyin. Bu öznitelik, İş özellikleri'nde farklı bir renk profili belirtilerek geçersiz kılınabilir. Hem PPD hem de JDF ayarlarında görüntülenir.

Arka renk profili - Yalnızca ortamın arka tarafına uygulanan varsayılan renk profili. Sunucu varsayılanı'nı veya listeden bir seçeneği belirleyin. Arka renk profili menüsü Öndekiyle aynı seçeneğini de içerir. Bu öznitelik, İş özellikleri'nde farklı bir renk profili belirtilerek geçersiz kılınabilir. Hem PPD hem de JDF ayarlarında görüntülenir.

- **3** Uzun kenarlı besleme veya Kısa kenarlı besleme seçeneklerinden birine tıklayarak, mevcutsa, Besleme yönü'nü belirtin.
- **4** Ek ayarları belirtin.

Yeni giriş, Paper Catalog penceresinde düzenlenebilir (beyaz) bir giriş satırı olarak görüntülenir.

# **Paper Catalog girişini çoğaltma**

Mevcut bir katalog girişini çoğaltıp özelleştirerek yeni bir giriş oluşturabilirsiniz.

Katalog girişleri için yinelenen adlara, bazı yazıcılar hariç, yeni bir Paper Catalog girişi oluşturduğunuzda izin verilir. Bu yazıcılarda yinelenen adlar Paper Catalog tarafından yok sayılır.

**Not:** Yalnızca Yönetici Paper Catalog kurulumuna erişebilir.

- **1** Ana Paper Catalog penceresinde çoğaltmak istediğiniz Paper Catalog girişini seçin.
- **2** Çoğalt düğmesine tıklayın, isterseniz yeni bir ad girin ve Tamam'a tıklayın.

Çoğaltılan giriş listenin alt kısmında görünür.

**3** Katalog girişinizi özelleştirmek için Düzenle düğmesine tıklayın. Bkz. Katalog girişini düzenleme veya silme sayfa no 141.

**Not:** Ayrıca bir Paper Catalog girişine sağ tıklayıp Düzenle veya Çoğalt seçeneğini belirleyebilirsiniz.

# **Katalog girişini düzenleme veya silme**

Bir Paper Catalog girişini, birkaç sınırlandırma ile düzenleyebilir veya silebilirsiniz.

Aşağıdaki durumlarda bir girişi silemez veya düzenleyemezsiniz:

- **•** Fiery sunucusu üzerinde yazdırılıyor, tutuldu veya önceden yazdırıldı durumundaki herhangi bir iş, Paper Catalog girişini kullanıyorsa.
- **•** Paper Catalog girişi bir kasete atandıysa.
- **•** Paper Catalog girişi kilitlendiyse.

**Not:** Özel bir Paper Catalog girişi kullanan tüm işleri görmek için gelişmiş bir arama gerçekleştirip bu girişi belirleyin. Daha sonra bu girişi kullanarak tüm kuyruklardaki bütün işleri görmek için görünüm olarak kaydedin. Bir işle ilişkilendirilmiş veya bir kasete atanmış Paper Catalog girişini silmeye çalışırsanız, işle veya kasetle ilişkilendirmeyi kaldırmak isteyip istemediğinizi soran bir mesaj görürsünüz.

Yalnızca Yönetici Paper Catalog kurulumuna erişebilir.

#### **Ana Paper Catalog penceresinde bir katalog girişini düzenleme**

Paper Catalog girişleri için ortam özniteliklerini ve değerleri belirleyebilirsiniz.

**1** Ana Paper Catalog penceresinde, düzenlemek istediğiniz girişi seçin ve Düzenle'ye tıklayın veya seçilen girişe çift tıklayın.

Düzenlenebilir girişler beyaz satır olarak görünür.

**2** Metin alanlarına bilgileri girin veya bu öznitelik için açılır menüyü görüntülemek istiyorsanız oka tıklayın. Yeni öznitelik ayarını seçin veya yeni öznitelik değerini girin.

Tüm değişiklikler otomatik olarak kaydedilir.

**Not:** Bir ortam niteliği için yanlış değer girip başka bir ortam niteliğine geçerseniz, yanlış ortam niteliği önceki değerine geri döner.

#### **Katalog girişini silme**

Ana Paper Catalog penceresinde bir veya birden fazla Paper Catalog girişini silebilirsiniz.

**1** Ana Paper Catalog penceresinde, listeden silmek istediğiniz Paper Catalog girişini seçin.

Birden fazla sıralı girişi seçmek için Shift tuşuna basılı tutarak tıklayın veya sıralı olmayan birden fazla girişi seçmek için Ctrl tuşuna basılı tutarak tıklayın.

**2** Sil'e tıklayın.

Bir uyarı mesajı girişi silmek isteyip istemediğinizi sorar.

**3** Evet'e tıklayın.

**Not:** Birden fazla giriş seçip sağ tıklayarak Sil'i seçebilirsiniz.

# **Özel sayfa boyutu tanımlama**

Yöneticiler Paper Catalog girişi oluştururken veya düzenlerken özel sayfa boyutunu tanımlayabilir.

- **1** Aşağıdakilerden birini yapın:
	- **•** Yeni ekle simgesine tıklayın.
	- **•** Mevcut bir katalog girişini düzenlemek için girişi seçin ve Düzenle'ye tıklayın.
- **2** Kağıt boyutu alanının yanındaki Özel seçeneğine tıklayın ve bu katalog girişi için özel kağıt değerlerini girin.

# **Paper Catalog veritabanını yönetme**

Paper Catalog veritabanı kurulduğunda onu gönderebilir, başka bir Paper Catalog veritabanı ile birleştirebilir, fabrika varsayılanlarına sıfırlayabilir ve Paper Catalog ortam girişlerini yayınlayabilir veya yayından kaldırabilirsiniz.

Yalnızca Yöneticiler Paper Catalog veritabanını yönetebilir.

#### **Paper Catalog veritabanını gönderme**

Gönderilen veritabanları .xml dosyaları olarak kaydedilir ve istediğiniz zaman geri Paper Catalog'a alınabilir.

Paper Catalog veritabanınızı değiştirmeden veya sistem yazılımını yeniden yüklemeden önce, mevcut veritabanınızı uzak bir konuma göndererek yedeklemenizi öneririz. Veritabanındaki veya bir alt kümedeki tüm girişleri göndermeyi seçebilirsiniz.

**Not:** Yalnızca Yönetici Paper Catalog Kurulumu'na erişebilir.

**1** Gönder simgesini tıklatın ve Tümünü gönder... seçeneğini belirleyin.

Yalnızca ortam girişlerinin bazılarını göndermek istiyorsanız, Paper Catalog'da birden fazla giriş seçip Seçilenleri gönder... seçeneğini belirleyebilirsiniz. Sıralı girişleri seçmek için Shift tuşunu basılı tutarak tıklatabilir veya sıralı olmayan girişleri seçmek için Ctrl tuşunu basılı tutarak tıklatabilirsiniz.

- **2** Bilgisayarınızda veya ağ üzerinde, gönderilen veritabanı dosyasını kaydetmek istediğiniz konuma gidin.
- **3** Veritabanı dosyası için bir ad girin ve Kaydet'i tıklatın.

Gönderilen veritabanı, .xml dosyası olarak kaydedilir.

# **Paper Catalog veritabanını değiştirme**

Mevcut Paper Catalog veritabanınızla değiştirmek için yeni bir veritabanı alabilirsiniz.

Paper Catalog veritabanınızı değiştirmeden önce ilk önce mevcut veritabanınızı göndererek arşivlemenizi öneririz.

**Not:** Yalnızca Yönetici Paper Catalog kurulumuna erişebilir.

- **1** Ana Paper Catalog penceresinde, Al simgesinin yanındaki oka tıklayın ve Mevcut olanı değiştir... seçeneğini belirleyin.
- **2** Bilgisayarınızda veya ağda bulunan değiştirmek istediğiniz .xml uzantılı veritabanı dosyasını bulun ve Aç'a tıklayın.
- **3** Uyarı mesajı çıktığında Evet'e tıklayın.

#### **Paper Catalog veritabanlarını birleştirme**

Birleşik bir Paper Catalog veritabanı oluşturmak için başka bir veritabanından girişleri alabilirsiniz.

Alınan veritabanındaki bir giriş orijinal veritabanındaki bir giriş ile aynı özniteliklere sahipse, yeni giriş alınmaz ve orijinal giriş birleştirilen veritabanında olduğu gibi kalır.

**Not:** Yalnızca Yönetici Paper Catalog kurulumuna erişebilir.

- **1** Ana Paper Catalog penceresinde, Al simgesinin yanındaki oka tıklayın ve Mevcut olanla birleştir... seçeneğini belirleyin.
- **2** Bilgisayarınızda veya ağda bulunan almak istediğiniz .xml uzantılı veritabanı dosyasını bulun ve Aç'a tıklayın.

Mevcut Paper Catalog veritabanınız az önce seçtiğiniz veritabanıyla birleşmiştir.

**Not:** Veritabanlarını birleştirdiğinizde alınan veritabanındaki tüm renk profili ilişkilendirmeleri yok sayılır.

Mevcut veritabanıyla birleştirmek istediğiniz diğer Paper Catalog veritabanları için işlemi yineleyin.

#### **Paper Catalog öğesini fabrika varsayılanlarına sıfırlama**

Fabrika varsayılanlarına sıfırla komutu sayesinde Paper Catalog veritabanınızı fabrika varsayılanı girişlerine ve özniteliklerine dönüştürebilirsiniz.

Katalog girişleri bir işe veya bir kasete atanmadıysa ya da kilitli değilse Paper Catalog öğesini fabrika varsayılanlarına sıfırladığınızda eklenen veya düzenlenen tüm katalog girişleri kaybolur. Özel girişlerinizi kaydetmek için mevcut katalog veritabanınızı fabrika varsayılanlarına sıfırlamadan önce ilk olarak bu girişleri gönderin.

**Not:** Yalnızca Yönetici Paper Catalog kurulumuna erişebilir.

- **1** Ayarlar'a tıklayın.
- **2** Paper Catalog ayarları penceresinde, Fabrika varsayılanlarına sıfırla'ya tıklayın.
- **3** Uyarı mesajı çıktığında Evet'e tıklayın.

#### **Paper Catalog ortam girişlerini yayından kaldırma veya yayınlama**

Varsayılan olarak, tüm Paper Catalog girişleri kullanıcılar tarafından görülebilir ve bir iş için seçilebilir; diğer bir deyişle "yayınlanır."

Yönetici bir girişi yayından kaldırırsa bu iş Paper Catalog ana penceresinde griye dönüşür ve İş özellikleri veya yazıcı sürücüsünde Paper Catalog listesinde görünmez. Yönetici Paper Catalog penceresindeki yayından kaldırılan girişleri gizlemeyi de seçebilir.

Bir giriş ya da girişler yayından kaldırıldığında Yönetici her zaman bunları tekrar yayınlayabilir.

**1** Ana Paper Catalog penceresinde yayınlamak veya yayından kaldırmak istediğiniz girişi veya girişleri seçin.

Birden fazla sıralı girişi seçmek için Shift tuşuna basılı tutarak tıklayın veya sıralı olmayan birden fazla girişi seçmek için Ctrl tuşuna basılı tutarak tıklayın.

- **2** Aşağıdakilerden birini yapın:
	- **•** Girişi yayından kaldırmak için Paper Catalog menü çubuğundaki Yayından kaldır simgesine tıklayın.
	- **•** Girişi yayınlamak için Paper Catalog menü çubuğundaki Yayınla simgesine tıklayın.

**Not:** Ayrıca Paper Catalog girişini veya girişlerine sağ tıklayabilir, Yayından kaldır veya Yayınla seçeneklerini belirleyebilirsiniz.
# **Ortam öznitelikleri**

Bir Paper Catalog girişi oluşturduğunuzda veya düzenlediğinizde, birden fazla ortam özniteliği arasından seçim yapabilirsiniz. Paper Catalog içindeki Yeni veya Düzenle penceresinde katalog girişi için ortam özniteliklerini ayarlayın.

Zorunlu özniteliklerin adlarının yanında bir yıldız (\*) bulunur. Alandaki zorunlu bir özniteliği boş bırakamazsınız.

Paper Catalog size iki ortam özniteliği seti sunar:

**•** Yazıcı (PPD) tabanlı (varsayılan)

Her PPD ayarı için listelenen seçimler bağlı Fiery sunucusu için PPD tarafından belirlenir.

**•** JDF (İş tanımı biçimi) tabanlı

JDF öznitelikleri standarttır ve bağlı Fiery sunucusu ile alakalı değildir.

# **Ortak ortam öznitelikleri**

PPD tabanlı veya JDF tabanlı ayarları seçmenize bağlı olarak, ana Paper Catalog penceresinin sütun başlıklarında öznitelik adları görüntülenir.

JDF öznitelikleri aşağıda açıklanmaktadır. Eşdeğer PPD ayarları da bulunmaktadır. Paper Catalog girişi oluşturmak için sağlanan PPD öznitelikleri projeden projeye değişir. Özniteliklere ilişkin terminoloji de değişiklik gösterebilir. Ürününüz için mevcut PPD ayarlarına ilişkin açıklama için bkz. *Yazdırma*.

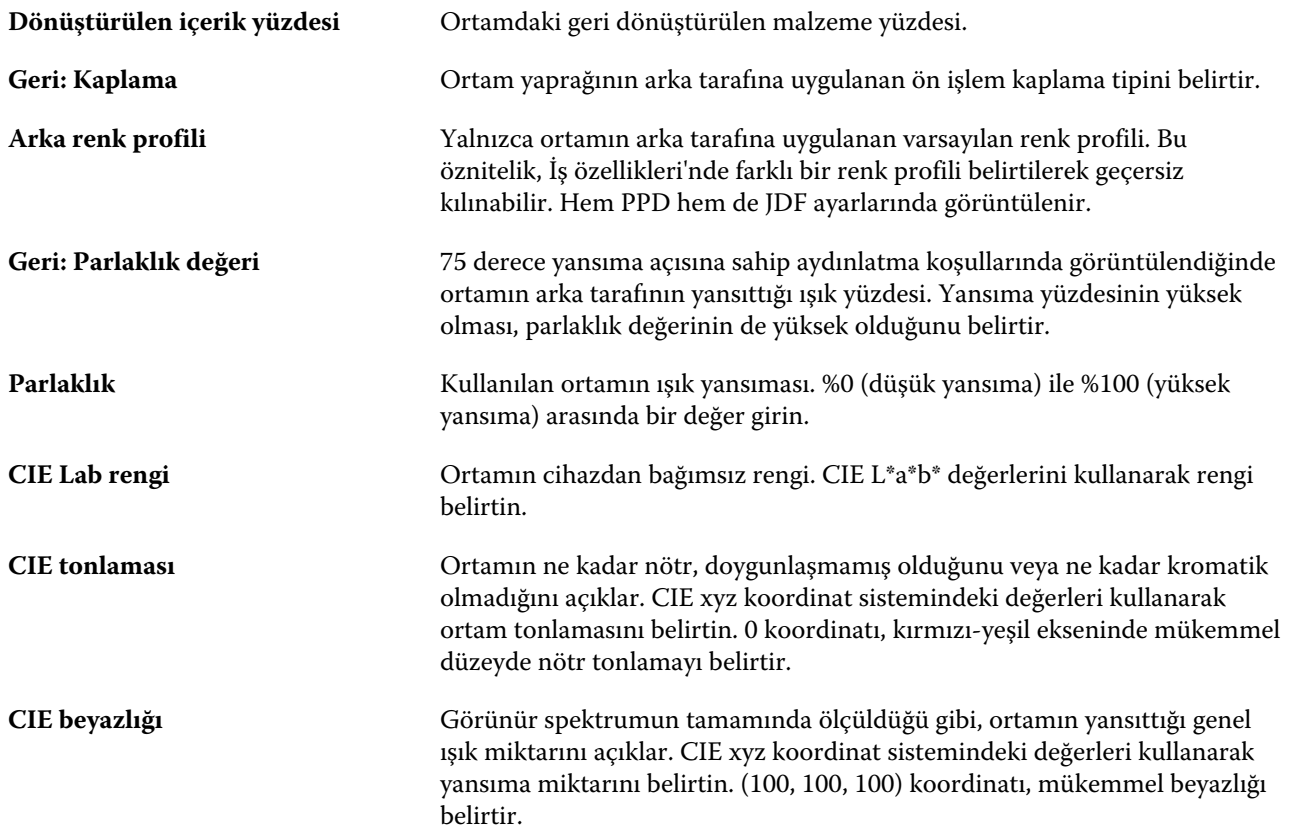

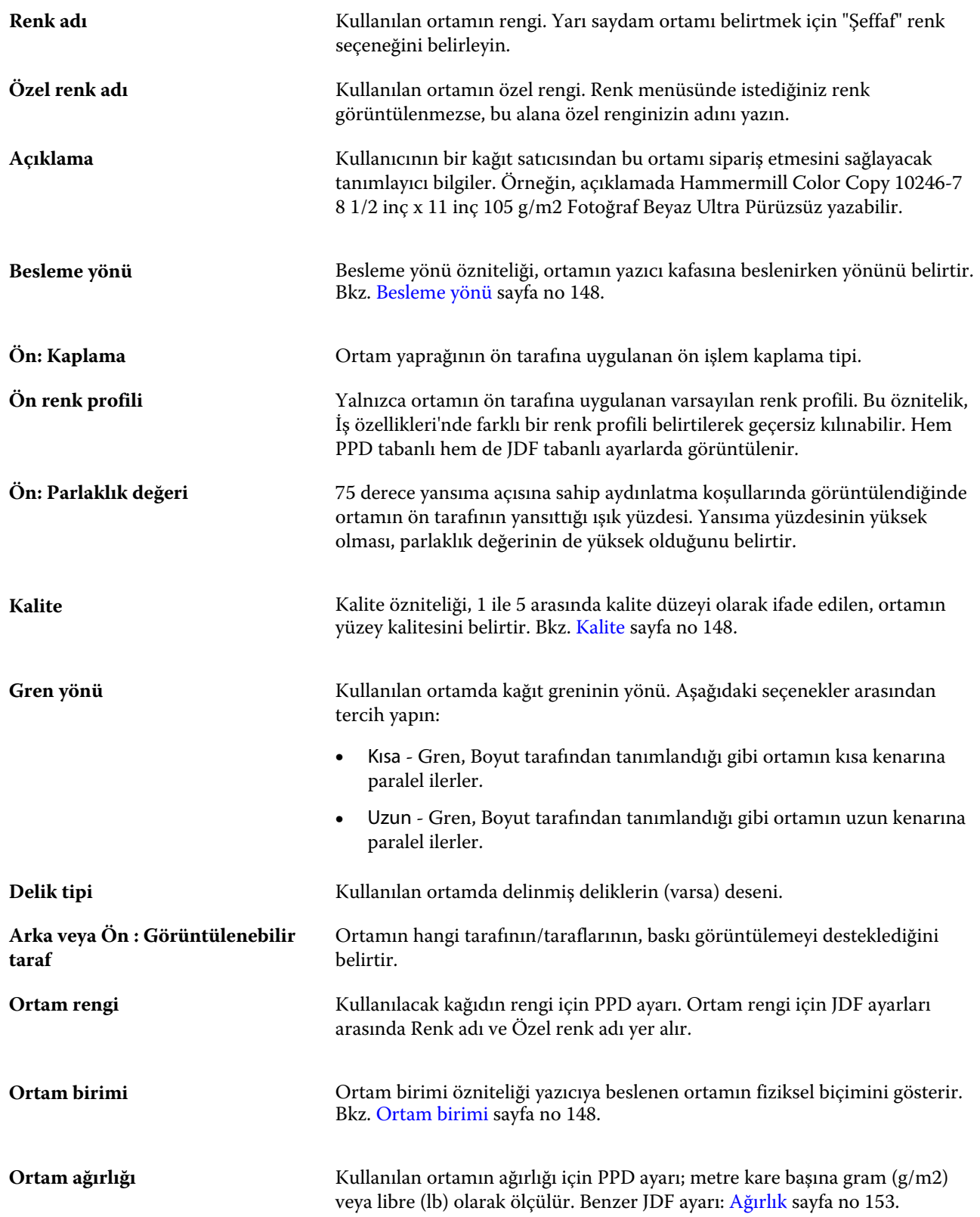

#### Fiery Command WorkStation Sunucu kaynaklarını yönetme 147

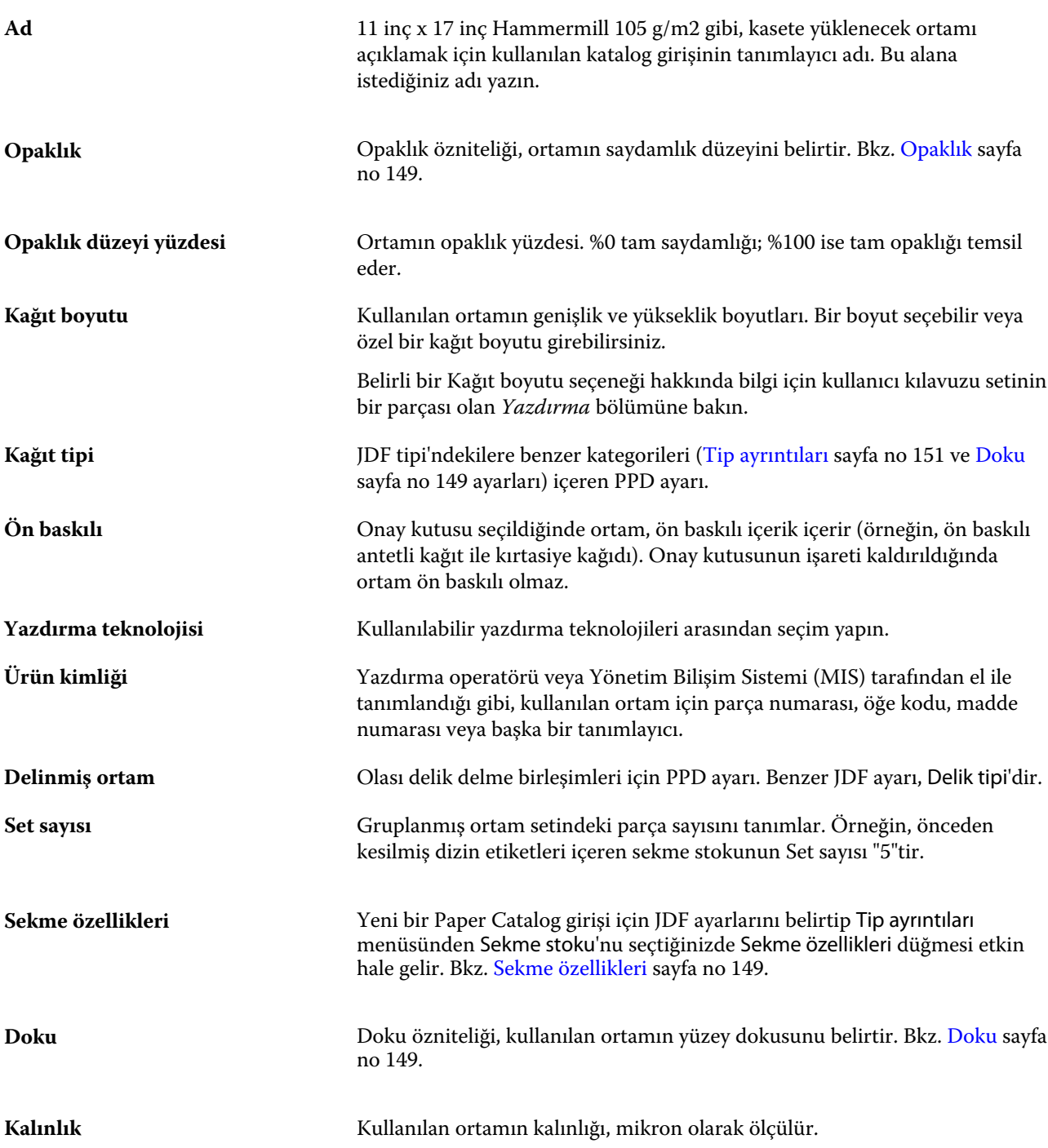

#### Fiery Command WorkStation Sunucu kaynaklarını yönetme 148

<span id="page-147-0"></span>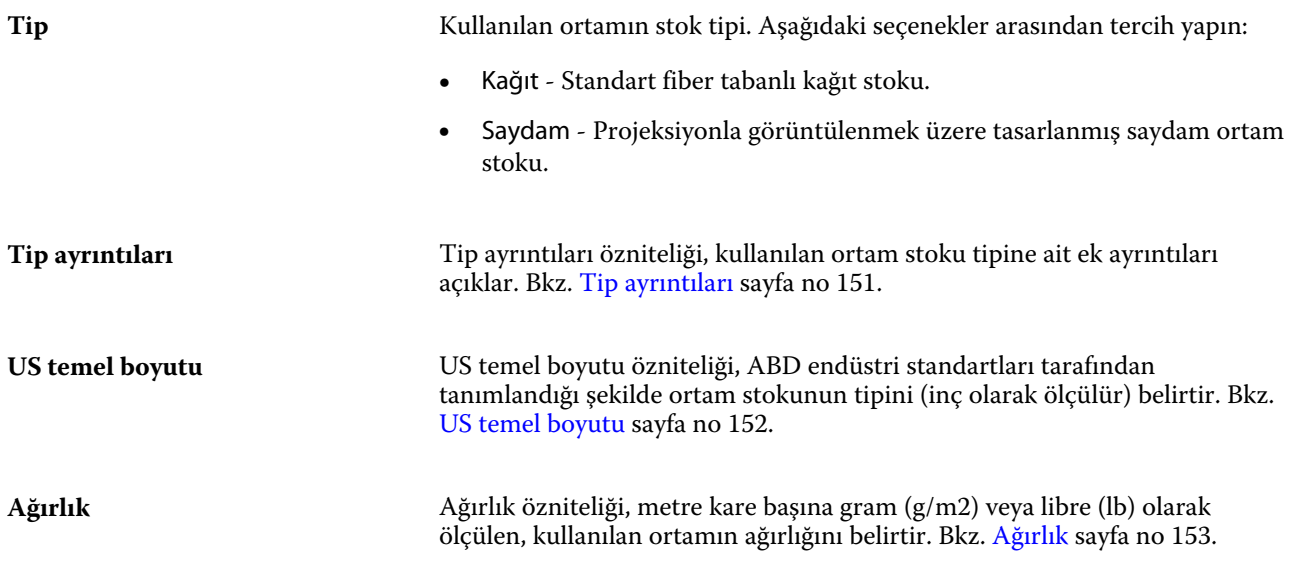

#### **Besleme yönü**

Besleme yönü özniteliği, ortamın yazıcı kafasına beslenirken yönünü belirtir.

Aşağıdaki seçenekler arasından tercih yapın:

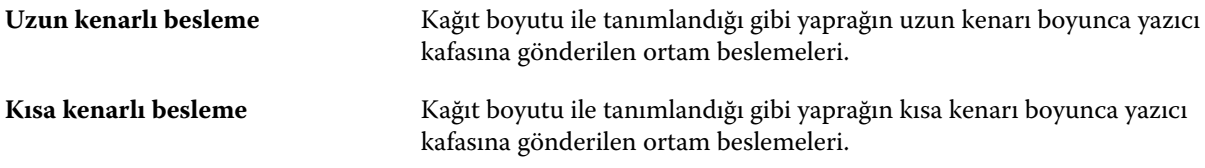

#### **Kalite**

Kalite özniteliği, 1 ile 5 arasında kalite düzeyi olarak ifade edilen, ortamın yüzey kalitesini belirtir.

**Not:** Bu öznitelik, genellikle dijital yazdırmada faydalanılan ortam için kullanılmaz.

Gerekirse, aşağıdaki kılavuzları kullanın:

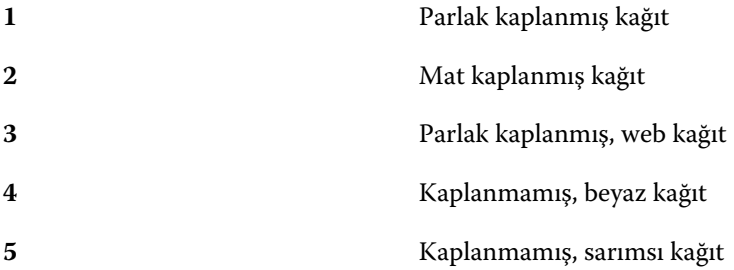

## **Ortam birimi**

Ortam birimi özniteliği baskıya veya yazıcıya beslenen ortamın fiziksel biçimini gösterir.

<span id="page-148-0"></span>Aşağıdaki seçenekler arasından tercih yapın:

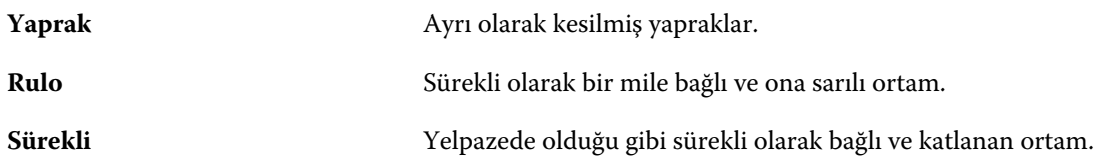

#### **Opaklık**

Opaklık özniteliği, ortamın saydamlık düzeyini belirtir.

Aşağıdaki seçenekler arasından tercih yapın:

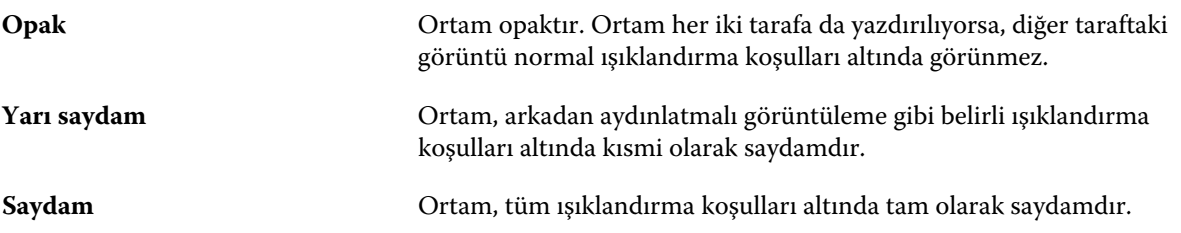

## **Sekme özellikleri**

Yeni bir Paper Catalog girişi için JDF ayarlarını belirtip Tip ayrıntıları menüsünden Sekme stoku'nu seçtiğinizde Sekme özellikleri düğmesi etkin hale gelir.

Aşağıdaki JDF sekmesi ayarlarını seçmek için düğmeye tıklayın:

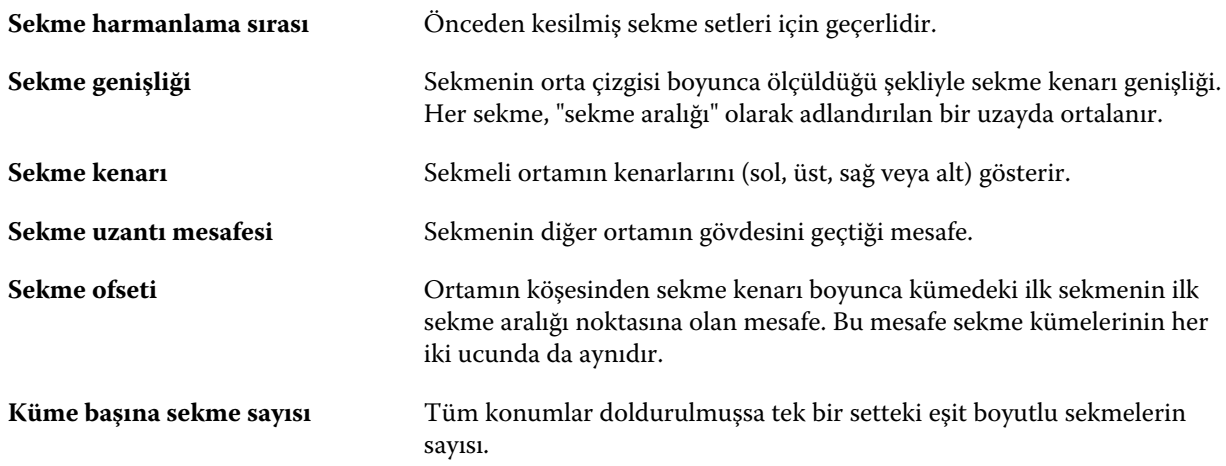

## **Doku**

Doku özniteliği, kullanılan ortamın yüzey dokusunu belirtir.

Aşağıdaki seçenekler arasından seçim yapın veya özel bir açıklama girin:

**Antik** Tirşeli'den daha sert yüzey.

#### Fiery Command WorkStation Sunucu kaynaklarını yönetme | 150

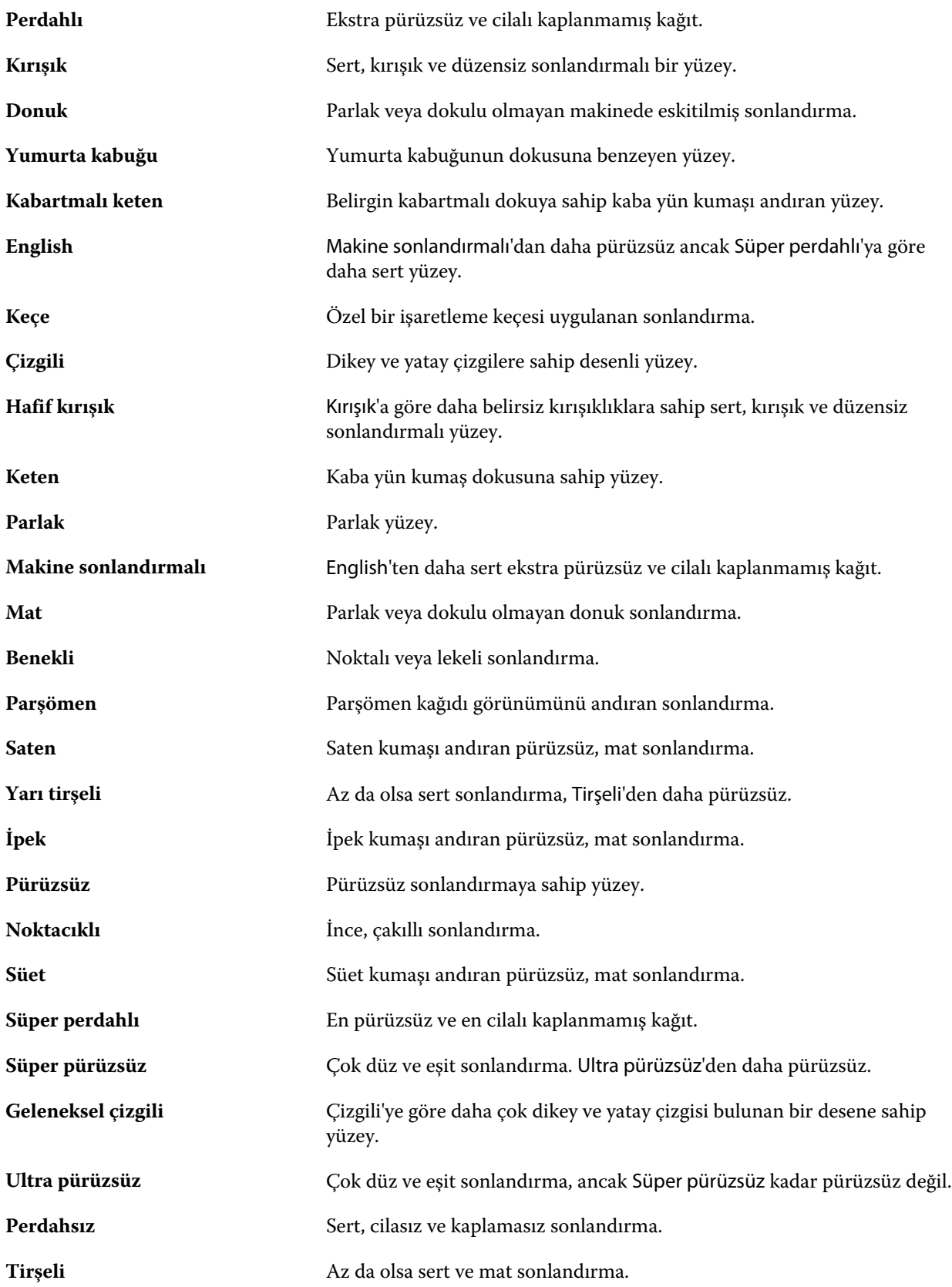

<span id="page-150-0"></span>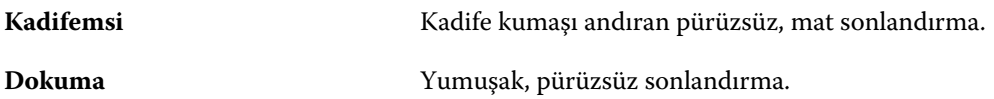

## **Tip ayrıntıları**

Tip ayrıntıları özniteliği, kullanılan ortam stoku tipine ait ek ayrıntıları açıklar.

Aşağıdaki seçenekler arasından tercih yapın:

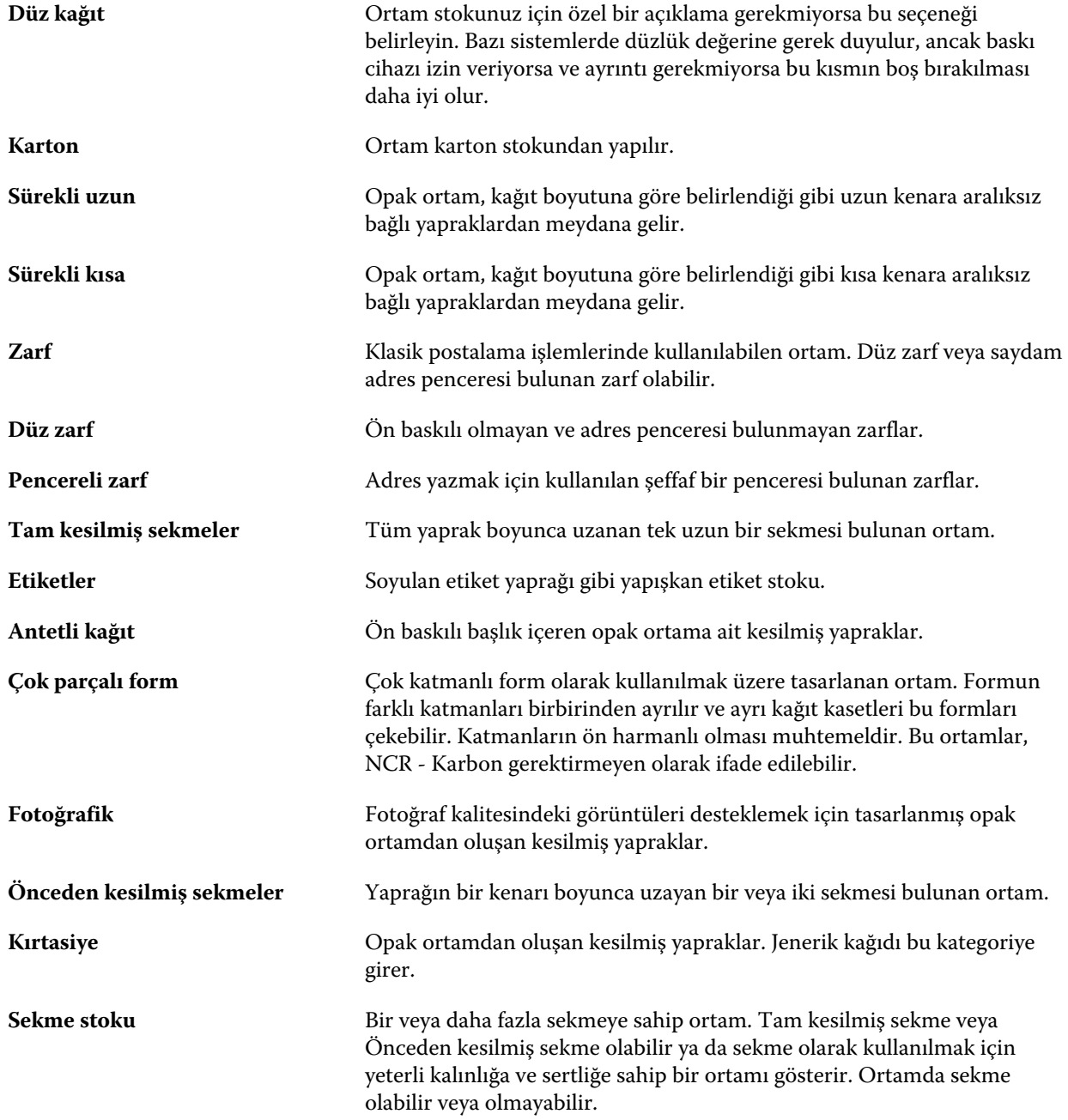

Örneğin, 50 lb. değerindeki bir bond stoku için metrik ağırlık aşağıdaki gibi hesaplanır:

<span id="page-151-0"></span>Temel ağırlık x Dönüşüm faktörü = 50 x 3,76 = 188 g/m2

#### **US temel boyutu**

US temel boyutu özniteliği, ABD endüstri standartları tarafından tanımlandığı şekilde ortam stokunun tipini (inç olarak ölçülür) belirtir.

US temel boyutu, stok için temel ağırlığın ABD'de hesaplandığı kağıt stoklarına ait belirlenmiş boyuttur (inç olarak). Çoğu kağıt stokunun temel boyutu, alıcılar ve satıcılar tarafından ortak kullanım gereksinimlerine sahip bir boyut olarak da kabul edilir. Aşağıdaki seçenekler arasından tercih yapın:

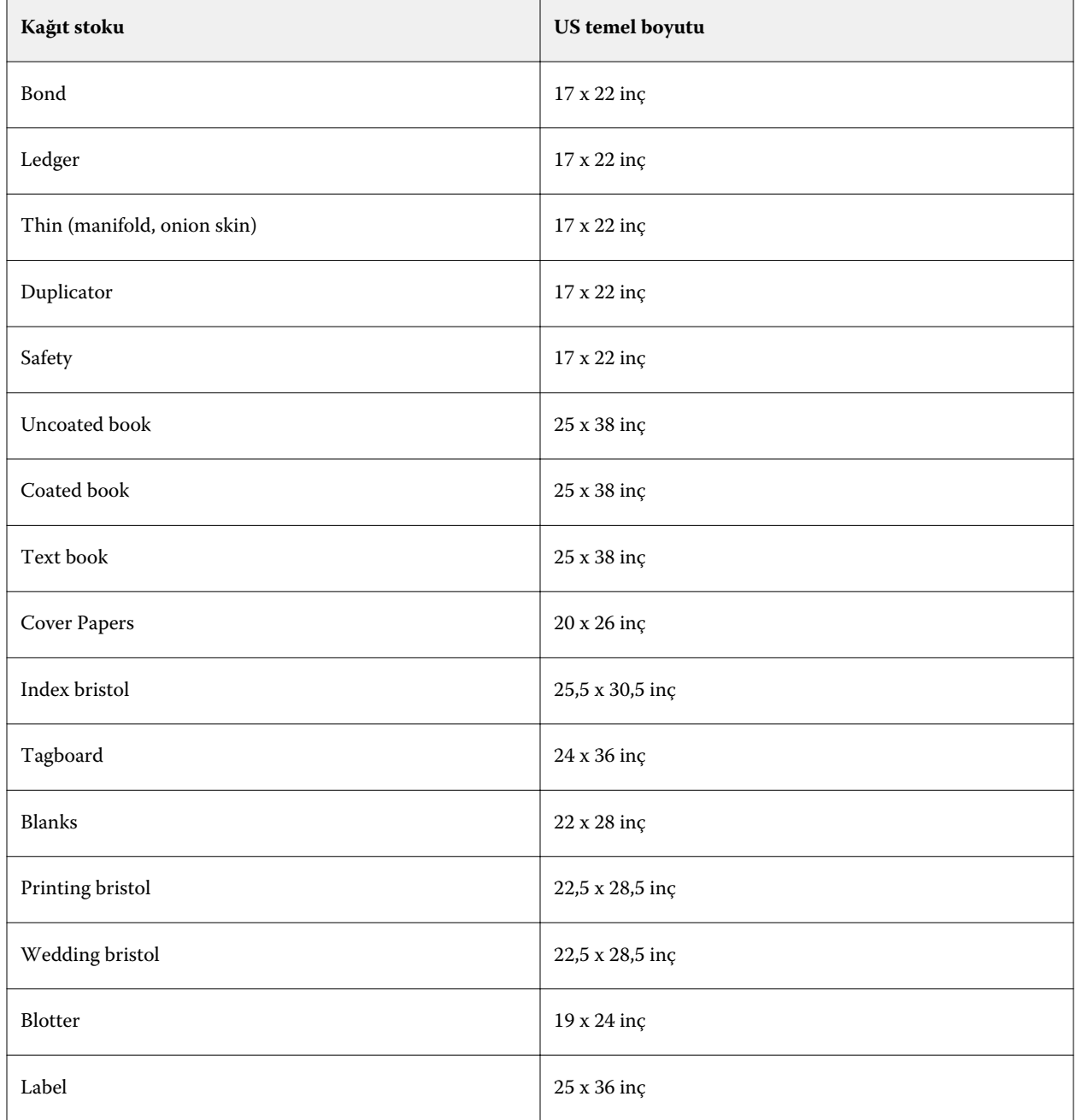

<span id="page-152-0"></span>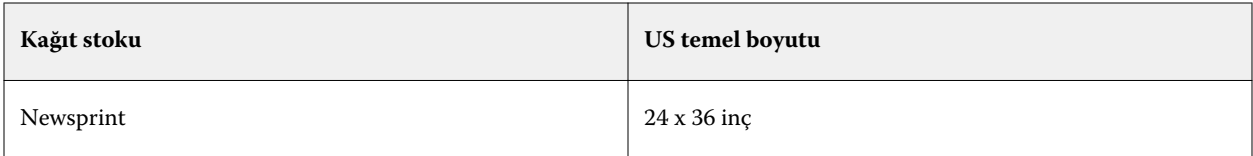

# **Ağırlık**

Ağırlık özniteliği, metre kare başına gram (g/m2) veya libre (lb) olarak ölçülen, kullanılan ortamın ağırlığını belirtir.

Kuzey Amerika stok tiplerinin çoğu için temel ağırlık birimi libredir (lb). Değeri g/m2 olarak dönüştürmek için temel ağırlığı aşağıdaki tabloda listelenen stok tipi için uygun dönüştürme faktörüyle çarpın:

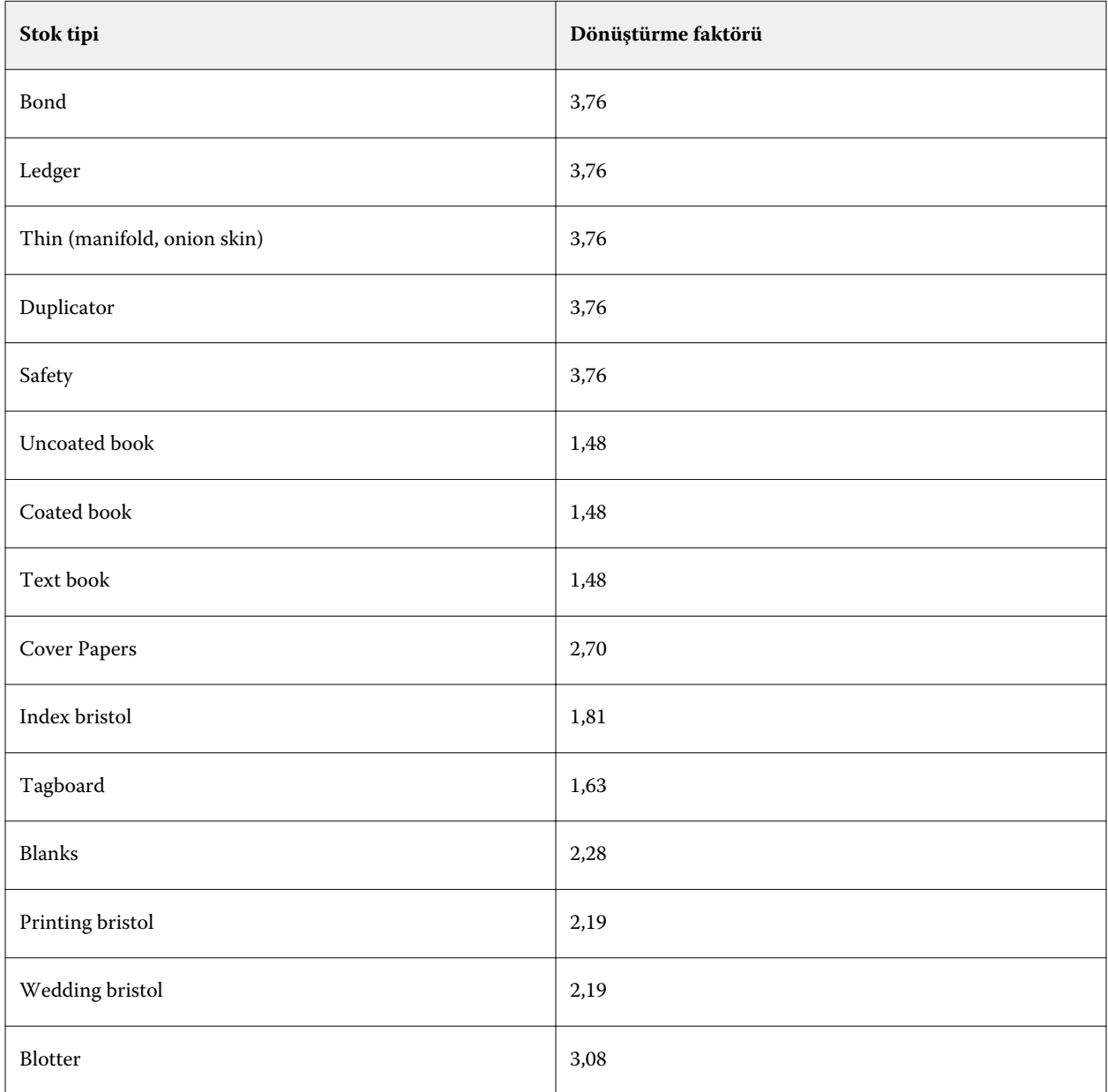

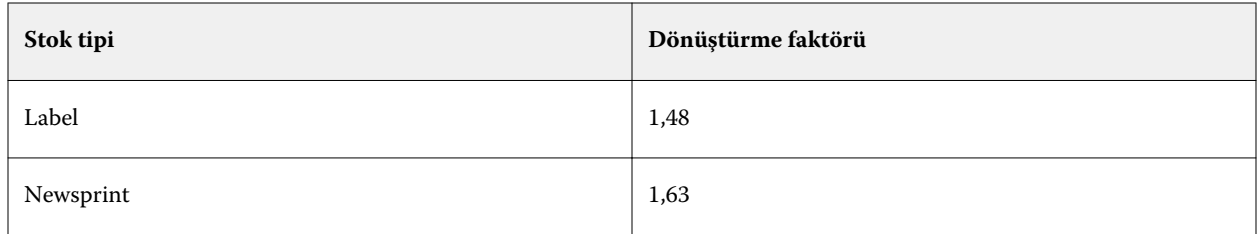

# **Kaset ilişkilendirmesi**

Kaset ilişkilendirmesi, yazıcı kasetine Paper Catalog ortam girişi atamanıza olanak tanır. Bu özelliği, yazıcının, belirli bir Paper Catalog girişini kullanan bir iş için özel atanan Paper Catalog ortamını otomatik olarak çekmesini sağlamak için kullanın.

**Not:** Kaset ilişkilendirmesi yalnızca Paper Catalog destekleniyorsa desteklenir.

Paper Catalog içinden yazıcıda yüklü olan kasetlere ortam atamak için kaset ilişkilendirmesi özelliğini kullanabilirsiniz.

Otomatik kaset ilişkilendirmesini gerçekleştirmek için akıllı ortamı da kullanabilirsiniz. Örneğin, yazıcının kasetteki aynı kağıtla oran olarak yüzde 90'dan fazla yapılandırıldığı baskı atölyesinde.

## **Kaset ilişkilendirmesi görüntüsü**

Kaset ilişkilendirmesi şurada görüntülenir:

- **•** Sarf malzemeleri alanı
- **•** Paper Catalog penceresi
- **•** İş özellikleri Ortam alanındaki Paper Catalog listesi

Command WorkStation içindeki sarf malzemeleri alanında, yazıcıya yüklenen tüm kasetler yüklü olan ortam boyutları gösterilerek listelenir.

Paper Catalog öğesinden bir ortam girişi belirli bir kasetle ilişkilendirildiyse bu kaset, ortamın adını görüntüler. Paper Catalog öğesinden herhangi bir ortam ilişkilendirilmediyse kaset, Atanmamış olarak görüntülenir.

**Not:** Paper Catalog girişi bir kasete atandığında, İş özellikleri içindeki ortam için Girdi kaseti öğesine yönelik yapılan tüm seçimler yok sayılır.

Kaset için ortam birçok şekilde atanabilir ancak ortam girişinin, kasete yüklenen kağıt öznitelikleriyle eşleşmesi gerekir. Paper Catalog, Fiery sunucusu öğesinden raporlanan kağıt öznitelikleri ile her bir kaset için görüntülenen girişleri filtreler.

Kasette ortam kaynağını da görüntüleyebilirsiniz. Bkz. [Kasetteki ortam durumunu izleme](#page-157-0) sayfa no 158.

## **Kasete ortam atama**

Paper Catalog içinden yazıcıda yüklü olan kasetlere ortam atamak için kaset ilişkilendirmesi özelliğini kullanın. Paper Catalog ayarları'nda akıllı ortam özelliği açıksa otomatik kaset ilişkilendirmesi yapabilirsiniz.

#### **Paper Catalog penceresinden bir kasete ortam atama**

Paper Catalog içinde sağ tıklayarak veya sürükleyip bırakarak ortamı bir kasetle ilişkilendirebilirsiniz.

- **1** Cihaz merkezi'ni şu işlemlerden biriyle açın:
	- **•** Sunucu menüsünden Cihaz merkezi'ni seçin.
	- **•** Fiery sunucusu adının yanındaki Daha fazla simgesine (üç noktalı simge) tıklayın ve Cihaz merkezi'ni seçin.
- **2** Kaynaklar altında Paper Catalog öğesini seçin.
- **3** Aşağıdakilerden birini yapın:
	- **•** Ortama sağ tıklayın, Şununla ilişkilendir: seçeneğini ve kaseti belirleyin.
	- **•** Ortamı sarf malzemeleri alanında görüntülenen istenen kasete sürükleyip bırakın.

Şununla ilişkilendir: seçeneği yalnızca seçtiğiniz ortam belirli bir kasetin belirtimleriyle eşleşiyorsa görüntülenir. Benzer şekilde, yalnızca belirtimlerle eşleşen bir ortamı sürükleyip bırakabilirsiniz. Örneğin, Tabloid için kullanılması amaçlanan bir kaseti Letter boyutundaki bir ortamla veya Letter boyutundaki bir ortamı farklı bir ağırlık ya da besleme yönüyle eşleştiremezsiniz.

#### **Sarf malzemeleri alanından bir kasete ortam atama**

Command WorkStation sarf malzemeleri alanından, ortam ve kaset arasında ilişki oluşturabilir veya mevcut ilişkiyi kaldırabilirsiniz.

- **1** Ana Fiery Command WorkStation penceresinde, sarf malzemeleri alanını görüntülemek için Fiery sunucusu adının yanındaki artı işaretine tıklayın.
- **2** Kasetin sağındaki oka tıklayın.

**Not:** Ortam, önceden bir kasete atandıysa İlişkilendirmeyi kaldır seçeneğini de belirleyebilirsiniz. İlişkilendirmeyi kaldır seçeneğine tıklarsanız, ilişkilendirme sizin tarafınızdan başka işlem gerçekleştirilmeden kaldırılır.

**3** Bir Paper Catalog girişi seçin.

Söz konusu kaset için olası tüm girişler listelenir. Kaset herhangi bir Paper Catalog bilgisini tanımazsa, yazıcı kaseti özellikleriyle eşleşen bir Paper Catalog girişi oluşturmanız/değiştirmeniz ya da yazıcıdaki kaset özelliklerini istenen Paper Catalog girişleri görünecek şekilde ayarlamanız gerekir. Bazı yazıcılar birçok özniteliğe sahipken bazıları yalnızca boyut özelliğine sahiptir.

Paper Catalog penceresinde kaset ilişkilendirmesi de görüntülenir.

## **Akıllı ortam**

Akıllı ortam, sık kullanılan bir ortam yüklüyken otomatik kaset ilişkilendirmesini gerçekleştirir.

Bu özelliğin, yazıcının kasetteki aynı kağıtla oran olarak yüzde 90'dan fazla yapılandırıldığı baskı atölyesi gibi belirli ortamlarda kullanılması amaçlanmıştır. Bu ortamda Operatörler'e hangi kağıdın yükleneceğini hatırlatmak için kullanıcılar kasetlere kağıt etiketleri eklemeye alışık olabilir. Akıllı ortam özelliği sayesinde Fiery sunucusu sık

kullanılan bu ortamları hatırlar ve kasete aynı özniteliklere sahip herhangi bir ortam yüklendiğinde otomatik bir kaset ilişkilendirmesi yapar.

Akıllı ortam özelliği aşağıdaki iş akışlarından birinde tanımlanabilir:

- **•** Kasetten yeni ortam ekleme
- **•** Paper Catalog öğesinden yeni ortam ekleme

**Not:** Akıllı ortamı kullanmak için Paper Catalog ayarları iletişim kutusunda bu özelliği açmanız gerekir. Bkz. Akıllı ortamı açma sayfa no 156.

#### **Akıllı ortamı açma**

Paper Catalog ayarları iletişim kutusunda akıllı ortamı açarsınız.

- **1** Aşağıdakilerden birini yapın:
	- **•** Cihaz merkezi'nde, Kaynaklar altındaki Paper Catalog'u seçin.
	- **•** Sunucu > Paper Catalog seçeneklerini belirleyin.
	- **•** İş merkezi araç çubuğunda Paper Catalog simgesine tıklayın.
- **2** Ayarlar düğmesine tıklayın.
- **3** PPD tabanlı'yı seçin.

**Not:** Akıllı ortamı tanımlarken JDF tabanlı ortam öznitelikleri kullanılamaz.

- **4** Akıllı ortamı etkinleştir seçili değilse seçin.
- **5** Kapat veya Yönet'e tıklayın.

Akıllı ortamı yönet iletişim kutusu hakkında bilgi almak için bkz. [Akıllı ortamı yönetme](#page-156-0) sayfa no 157.

#### **Yeni akıllı ortam ekleme**

Paper Catalog, kaset veya Akıllı ortamı yönet iletişim kutusundan akıllı ortam ekleyebilirsiniz.

#### **Paper Catalog'dan akıllı ortam ekleme**

Akıllı ortam olarak eklemek için Paper Catalog içinde ortam seçebilirsiniz.

- **1** Paper Catalog ayarları iletişim kutusunda Akıllı ortamı etkinleştir seçeneğini belirleyin.
- **2** Yönet'e tıklayın.
- **3** Akıllı ortamı yönet iletişim kutusunda Ekle'ye tıklayın ve Paper Catalog'dan ekle'yi seçin.
- **4** Paper Catalog'da ortamı seçin ve Ekle'ye tıklayın.

Seçilen ortam Akıllı ortamı yönet iletişim kutusunda akıllı ortam olarak belirlenir.

#### <span id="page-156-0"></span>**Kasetten akıllı ortam ekleme**

Akıllı ortam eklemek için yazıcı denetim masasında ve Yeni ortam iletişim kutusunda yüklenen ortamın ayarlarını belirtebilirsiniz.

- **1** Paper Catalog ayarları iletişim kutusunda Akıllı ortamı etkinleştir seçeneğini belirleyin.
- **2** Kasete ortamı yükleyin ve yazıcı denetim masasında ortam ayarlarını belirtin.
- **3** Command WorkStation içinde sarf malzemeleri bölmesindeki kasete tıklayın ve menüden Yeni ortam ekle seçeneğini belirleyin.

**Not:** Yeni ortam ekle seçeneği yalnızca PPD tabanlı belirtimler Paper Catalog ayarları iletişim kutusunda seçildiğinde görünür.

Yeni ortam iletişim kutusu, eşleşen alanlar kasetteki ayarlarla doldurulmuş şekilde açılır. Bu ayarlar düzenlenemez.

**4** Gerekirse Yeni ortam iletişim kutusunda yeni ortam için daha fazla öznitelik belirtin.

Paper Catalog'a yeni ortam ekleme hakkında daha fazla bilgi için bkz. [Yeni bir Paper Catalog girişi oluşturma](#page-138-0) sayfa no 139.

**5** Akıllı ortam olarak ekle onay kutusunu seçin.

Yeni ortam bir akıllı ortam olarak atanır ve eşleşen özniteliklere sahip bir ortam kasete her yüklendiğinde, kaset otomatik olarak akıllı ortam ile ilişkilendirilir.

#### **Akıllı ortamı yönet iletişim kutusundan akıllı ortam ekleme**

Akıllı ortam eklemek için bir kaset seçip Akıllı ortamı yönet iletişim kutusunu kullanabilirsiniz.

- **1** Sarf malzemeleri alanında bir kaset seçin.
- **2** Bağlam menüsünden Akıllı ortamı yönet'i seçin.
- **3** Akıllı ortamı yönet iletişim kutusunda bir kaset seçip Ekle'ye tıklayın ve Kasetten ekle'yi seçin.

#### **Akıllı ortamı yönetme**

Akıllı ortam oluşturulduğunda, Akıllı ortamı yönet iletişim kutusunda listelenir. Bu iletişim kutusunda tüm kullanılabilir kasetler ve her kaset için bütün akıllı ortamlar listelenir.

Akıllı ortamı yönet iletişim kutusuna Paper Catalog ayarları iletişim kutusundan veya Sarf malzemeleri alanında seçilen bir kaset için bağlamsal eylem menüsünden erişilebilir.

Aşağıdakileri yapabilirsiniz:

- **•** Paper Catalog veya bir kasetten ekleme.
- **•** Seçili bir akıllı ortamı kaldırma.
- <span id="page-157-0"></span>**•** Tüm akıllı ortamı kaldırma.
- **•** Sütun başlıklarını değiştirme. Sütun başlıkları mevcut ortam öznitelikleridir.

## **Kasetteki ortam durumunu izleme**

Yazıcınız her kasetteki ortam düzeylerini raporlamayı destekliyorsa, Sunucular listesinden durumu kontrol edebilirsiniz.

**1** Command WorkStation'daki Sunucular listesinde, Fiery sunucusu adının yanında bulunan artı işaretine tıklayın.

Bu Fiery sunucusu için kasetler görüntülenir ve her kasette yüklü ortamın görsel bir grafiği mevcuttur.

**2** Düzeyi yüzde olarak görüntülemek için imlecinizi kaset listesinin üzerine getirin.

# VDP kaynakları

VDP (Değişken veri baskısı) işlerinde ana elemanlardan ve işlerdeki değişken elemanlar için global ve yeniden kullanılabilir kaynaklardan yararlanılır.

Günden güne farklı verilerle birleştirebileceğiniz tüm sabit elemanlı veriler için Ana FreeForm'u kullanabilirsiniz. Örneğin, antetli kağıt şablonunu Ana FreeForm olarak depolayabilir ve farklı yazı içeriklerinde (değişken elemanlı veriler) devamlı surette arka plan olarak kullanabilirsiniz.

Global kaynaklar, değişken elemanları bulunan VDP işleri için Fiery sunucusu öğesine indirilmesi gereken görüntülerdir. Bu global kaynaklar her birinin içinde ayrı bir proje bulunan bir grup olarak Fiery sunucusu üzerinde depolanır.

VDP kaynakları, Yöneticiye şu şekilde Fiery sunucusu üzerindeki disk alanını yönetme olanağı tanır:

- **•** Ana FreeForm'ları yönetme
- **•** Global kaynakları görüntüleme ve silme
- **•** Global kaynakların ilerideki VDP işlerinde de olmasını sağlama
- **•** Global kaynakları arşivleme ve Fiery sunucusu öğesine geri yükleme

VDP kaynaklarına erişmek için Fiery sunucusu öğesine bağlanın, Daha fazla simgesine tıklayın ve Cihaz merkezi > Kaynaklar > VDP kaynakları'nı seçin.

# **FreeForm ana kopyalarını yönetme**

FreeForm değişken veri yazdırma işlemi, işe ilişkin ana öğe verilerini Fiery sunucusuna gönderir ve değişken öğe verilerinden ayrı olarak tarar.

Ana öğe verileri, Fiery sunucusunda, FreeForm ana kopyası olarak taranmış biçimde depolanır ve birden fazla değişken öğe verisi kümesi ile gereken sıklıkta kullanılabilir.

Ana kopya oluşturulduktan sonra, ana FreeForm küçük resimlerini görüntülemek ve Fiery sunucusunda ana dosyaları yönetmek için VDP kaynakları'nı kullanın.

- **1** İstediğiniz Fiery sunucusuna bağlanın ve Cihaz merkezi > Kaynaklar > VDP kaynakları seçeneklerini tıklatın.
- **2** FreeForm ana kopyalarını görüntülemek için FreeForm'u tıklatın, bir FreeForm ana kopyası seçin ve sonra Görünüm menüsünden Liste Görünümü veya Küçük resim görünümü seçeneğini tıklatın (Fiery sunucusu destekliyorsa).
- **3** FreeForm ana kopyalarını silmek için FreeForm'u tıklatın, bir FreeForm dili veya ana dosya seçin ve Sil'i tıklatın.
- **4** Geçerli bilgileri güncellemek için Yenile'yi tıklatın (Fiery sunucusu destekliyorsa).

# **VDP kaynaklarını yedekleme**

FreeForm ana kopyalarını ve global kaynakları yedekleyebilirsiniz.

# **Proje için FreeForm ana kopyalarını yedekleme**

Cihaz merkezi'nin VDP kaynakları özelliğini kullanarak, FreeForm ana kopyasını ayrı bir dosyada yedekleyebilirsiniz.

- **1** İstediğiniz Fiery yazdırma denetleyicisine bağlanın ve Cihaz merkezi > Kaynaklar > VDP kaynakları seçeneklerini tıklatın.
- **2** FreeForm'u tıklatın, bir FreeForm dili seçin ve sonra bir FreeForm ana kopyasını seçin.
- **3** Yedekle'yi tıklatın.
- **4** Dosyanın kaydedileceği konumu belirtin ve Tamam'ı tıklatın.

## **Proje için global kaynakları yedekleme**

Cihaz merkezi'nin VDP kaynakları özelliğini kullanarak, projeleri ayrı bir dosyada yedekleyebilirsiniz.

Yedekle ve geri yükle, PDF/VT işleri için kullanılamaz.

- **1** İstediğiniz Fiery yazdırma denetleyicisine bağlanın ve Cihaz merkezi > Kaynaklar > VDP kaynakları seçeneklerini tıklatın.
- **2** Kullanılabilir projelerin listesini görüntülemek için bir VDP klasörünü tıklatın.
- **3** Arşivlemek istediğiniz projeyi seçin ve Yedekle'yi tıklatın.
- **4** Dosyanın kaydedileceği konumu belirtin ve Tamam'ı tıklatın.

# **VDP kaynaklarını geri yükleme**

FreeForm ana kopyalarını ve arşivlenen global kaynakları geri yükleyebilirsiniz.

# **Proje için ana FreeForm kopyalarını geri yükleme**

Ayrı bir dosyada yedeklediğiniz bir ana FreeForm varsa, geri yükleyebilirsiniz.

- **1** Geri yükle'ye tıklayın.
- **2** Arşivlenen ana dosyanın konumunu bulun, dosyayı seçin ve Geri yükle'ye tıklayın.

## **Proje için arşivlenen global kaynakları geri yükleme**

Arşivlenen işler yalnızca dosyaların orijinal olarak arşivlendiği Fiery sunucusu öğesine geri yüklenebilir.

**Not:** FreeForm haricinde, global kaynakları olmayan VDP dilleri VDP kaynaklarında görünmez. Global kaynakları geri yüklenen VDP dilleri VDP kaynaklarında görünür.

- **1** Geri yükle'ye tıklayın.
- **2** Arşivlenen dosyanın konumuna gidin, dosyayı seçin ve Geri yükle'ye tıklayın.

# **Global kaynakları görüntüleme ve silme**

Bir proje için iş adı bilgilerini ve global kaynakları görüntüleyebilirsiniz.

- **1** İstediğiniz Fiery yazdırma denetleyicisine bağlanın ve Cihaz merkezi > Kaynaklar > VDP kaynakları seçeneklerini tıklatın.
- **2** Global kaynakları görüntülemek için bir projeyi tıklatın ve Görünüm menüsünden Liste Görünümü veya Küçük resim görünümü seçeneğini tıklatın (Fiery sunucusu destekliyorsa).
- **3** Bir projeye ilişkin gönderilen iş adı bilgilerini ve kaynakları görüntülemek için projeyi tıklatın ve Kaynaklar veya İşler (Fiery sunucusu destekliyorsa) seçeneklerini tıklatın.
- **4** Global kaynakları silmek için bir VDP dilini veya projeyi tıklatıp ardından Sil'i tıklatın.
- **5** Geçerli bilgileri güncellemek için Yenile'yi tıklatın (Fiery sunucusu destekliyorsa).

# Yazı tipleri

Yazı tipleri yönetimi penceresinde Fiery sunucusu üzerinde bulunan tüm PostScript ve PCL yazı tipleri listelenir. Fiery sunucusu üzerinde yalnızca PostScript yazı tiplerini yedekleyip geri yükleyebilir ve tam Yazı tipi listesini yazdırabilirsiniz.

# **Fiery Sunucusu'da yazı tiplerini yönetme**

Yazı tipi listesini yazdırabileceğiniz gibi yazı tiplerini ekleyebilir, güncelleyebilir ve silebilirsiniz.

**Not:** PCL seçeneği, bu seçeneği destekleyen bir Fiery sunucusu üzerinde kullanılabilir. Sağlanan destek, PCL yazı tipi listesini görüntülemeyle sınırlıdır. PCL yazı tipi indirilemez.

**Not:** Sunucuda bulunan veya desteklenen bir uygulama ile indirilen tüm Japonca yazı tipleri kilitlidir. Fiery sunucusu öğesine indirilen Japonca yazı tipleri yalnızca yükleme uygulaması ile silinebilir.

- **1** Cihaz merkezi'ne erişmek için şunlardan birini yapın:
	- **•** Sunucu > Cihaz merkezi'ne tıklayın.
	- **•** Sunucular bölmesindeki sunucu adına sağ tıklayın ve Cihaz merkezi'ni seçin.
- **2** Kaynaklar > Yazı tipleri'ne tıklayın.

Fiery sunucusu üzerinde mevcut yazı tiplerinin bir listesi görüntülenir.

- **3** Araç çubuğu düğmelerini kullanarak yazı tiplerini yönetin:
	- **•** Yazı tiplerini eklemek veya güncellemek için Yeni ekle'ye tıklayın. (Adobe PostScript Tip 1 yazı tiplerini ekleyebilirsiniz.) İndirmek istediğiniz yazı tipini bulmak için Ekle'ye ve ardından sırayla Tamam'a ve Yenile'ye tıklayın.
	- **•** Bir yazı tipini silmek için Yazı tipi listesinden kilitli olmayan bir yazı tipi seçin ve Sil'e tıklayın. Kilitli yazı tipleri silinemez.
	- **•** Yazı tipi listesini yazdırmak için Yazdır'a tıklayın.

# **Yazı tiplerini yedekleme ve geri yükleme**

Yalnızca PostScript yazı tiplerini yedekleyebilir ve geri yükleyebilirsiniz. Tüm PostScript yazı tipleri yedeklenir veya geri yüklenir; tek tek yazı tiplerini seçemezsiniz.

**Not:** Fiery sunucusu üzerinde yazı tiplerini yedeklemek ve geri yüklemek için Yönetici olarak oturum açmış olmanız gerekir.

- **1** Cihaz merkezi'ne erişmek için şunlardan birini yapın:
	- **•** Sunucu > Cihaz merkezi'ne tıklayın.
	- **•** Sunucular bölmesindeki sunucu adına sağ tıklayın ve Cihaz merkezi'ni seçin.
- **2** Yedekle'ye veya Geri yükle'ye tıklayın.
- **3** Görüntülenen penceredeki listeden Yazı tipleri öğesini seçin ve istemleri izleyin. Şu genel bilgileri izleyin:
	- **•** Yazı tiplerini, Fiery sunucusu öğesini de içeren bir dahili sabit sürücüye yedeklemeyin.
	- **•** Yazı tiplerini yalnızca başlangıçta içinden yedeklendiği aynı Fiery sunucusu öğesine geri yüklemeniz gerekir.

# Kullanıcılar ve gruplar

Kullanıcıları gruplara atayarak Fiery sunucusu ürününe erişen kullanıcılar için ayrıcalıkları tanımlayabilirsiniz. Varsayılan olarak birçok grup verilmiştir ancak yeni gruplar da oluşturabilirsiniz. Bir grup içindeki tüm kullanıcılar aynı ayrıcalıklara sahiptir.

Configure > Kullanıcı hesapları bölümünden kullanıcılar ve gruplar hakkında ayrıntılı bilgiye erişebilirsiniz.

Oluşturduğunuz bir gruba kullanıcı atamaya ek olarak organizasyonunuzun global adres listesinden de kullanıcı ekleyebilirsiniz. Bunun için ilk olarak Fiery sunucusu üzerindeki LDAP hizmetlerini etkinleştirmeniz gerekir.

# Grupları görüntüleme veya grup ekleme

Gruplar sayesinde Yöneticiler belirli ayrıcalıklara sahip yazdırma grupları oluşturabilir, gruba kullanıcılar ekleyebilir.

**Not:** Gruplar tüm Fiery sunucuları öğelerinde desteklenmeyebilir.

Kullanıcıları ve grup ayrıcalıklarını değiştirmek için Configure'e tıklayın. Daha fazla bilgi için bkz. [Grup ayrıcalıklarını](#page-28-0) [değiştirme](#page-28-0) sayfa no 29.

# İş günlüğünü kullanma

İş günlüğü, tüm işlenen ve yazdırılan işlerin, yazdırılma tarih ve saatinin ve özelliklerinin kaydını korur.

**Not:** Yönetici, Fiery sunucusunun işaretini kaldırırsa veya yeni yazılım yüklerse, İş günlüğü de temizlenebilir.

Yönetici, İş günlüğünü göndermek ve temizlemek için gün ve saat zamanlama gibi, otomatik İş günlüğü bakımını Configure'da ayarlayabilir.

Configure içinde İş günlüğünün nasıl yönetileceği hakkında daha fazla bilgi için bkz. *Configure yardımı*.

# **İş günlüğünü görüntüleme**

**1** İstediğiniz Fiery sunucusu öğesine bağlanın ve aşağıdakilerden birini yapın:

- **•** Sunucular bölmesinde sunucu adına sağ tıklayın, Cihaz merkezi'ni seçin ve Günlükler > İş günlüğü'ne tıklayın.
- **•** Sunucu > Günlükler seçeneklerine tıklayın.
- **2** Başlangıç ve Bitiş alanlarında görüntülemek istediğiniz işlerin tarih aralığını belirtin.
- **3** Tüm işleri görüntülemek için Filtreyi temizle öğesine tıklayın.

Bir iş için Deneme baskısı seçerseniz, yazdırılan deneme baskısı, kopya sayısı bir olarak ayarlanmış şekilde İş günlüğü'nde görüntülenir.

# **İş günlüğünü yazdırma**

- **1** İstediğiniz Fiery sunucusu öğesine bağlanın ve aşağıdakilerden birini yapın:
	- **•** Sunucular bölmesinde sunucu adına sağ tıklayın, Cihaz merkezi'ni seçin ve Günlükler > İş günlüğü'ne tıklayın.
	- **•** Sunucu > Günlükler seçeneklerine tıklayın.
- **2** Yazdır'a tıklayın.
- **3** Yazdırmak istediğiniz yazıcıyı seçin: Fiery (o anda bağlı olduğunuz Fiery sunucusu) veya Yerel yazıcı.
	- **•** Fiery'yi seçerseniz, işiniz yazdırılır.
	- **•** Yerel yazıcı'yı seçerseniz, bir yazıcı seçin ve Yazdır'a tıklayın.

# **İş günlüğü'nün içeriklerini gönderme**

- **1** İstediğiniz Fiery sunucusu öğesine bağlanın ve aşağıdakilerden birini yapın:
	- **•** Sunucular bölmesinde sunucu adına sağ tıklayın, Cihaz merkezi'ni seçin ve Günlükler > İş günlüğü'ne tıklayın.
	- **•** Sunucu > Günlükler seçeneklerine tıklayın.
- **2** Gönder'e tıklayın.
- **3** Kullandığınız görünümde belirlenen tarih aralığından bağımsız olarak İş günlüğü'nün geçerli tarih aralığı görünümünü göndermek için Geçerli görünüm veya tüm İş günlüğü'nü göndermek için Tam günlük seçeneğini belirleyin.

# **İş günlüğü'nün içeriklerini gönderme ve/veya temizleme**

- **1** İstediğiniz Fiery sunucusu öğesine bağlanın ve aşağıdakilerden birini yapın:
	- **•** Sunucular bölmesinde sunucu adına sağ tıklayın, Cihaz merkezi'ni seçin ve Günlükler > İş günlüğü'ne tıklayın.
	- **•** Sunucu > Günlükler seçeneklerine tıklayın.
- **2** Aşağıdakilerden birini yapın:
	- **•** Gönder ve temizle'ye tıklayın.
	- **•** Temizle'ye tıklayın.

# Grafik sanatlar araçları

# Fiery grafik sanatlar özellikleri

Fiery sunucusunun bazı grafik sanatlar özellikleri, özellik paketleri aracılığıyla kullanılabilir. Fiery sunucusunun hangi paketleri desteklediğini belirlemek için, size ait Fiery sunucusu ile birlikte gelen belgelere bakın.

- **•** Fiery Graphic Arts Package, Premium Edition sayfa no 164
- **•** Fiery Productivity Package sayfa no 164

# **Fiery Graphic Arts Package, Premium Edition**

Fiery Graphic Arts Package, Premium Edition Fiery sunucusu öğesinin özellik paketidir. Fiery sunucusu öğesinde bu paket yüklüyse aşağıdaki özellikler Command WorkStation öğesinde kullanılabilir:

- **•** [2 renkli yazdırma eşleme](#page-128-0) sayfa no 129
- **•** [Denetim çubuğu](#page-164-0) sayfa no 165
- **•** [Yakalama](#page-168-0) sayfa no 169 (yapılandırılabilir)
- **•** [Aşamalılar](#page-170-0) sayfa no 171

**Not:** Cihaz merkezi veya İş özellikleri aracılığıyla aşamalılar özelliğini ayarlayamazsınız. Ancak Fiery ImageViewer aracılığıyla aşamalılar özelliğini ayarlayıp yazdırabilirsiniz.

- **•** [Deneme için noktalı resim simülasyonu](#page-171-0) sayfa no 172 (her renk için sıklık ayarlarıyla)
- **•** [Ön kontrol \(Preflight\)](#page-172-0) sayfa no 173
- **•** [Fiery ImageViewer](#page-173-0) sayfa no 174

Fiery Graphic Arts Package, Premium Edition ile ilgili aşağıdaki özellikler, Command WorkStation öğesinin bir parçası değildir:

- **•** Çalışma klasörleri filtreleri
- **•** Ugra/Fogra Media Wedge
- **•** Tümleşik Altona Visual Test

# **Fiery Productivity Package**

Fiery Productivity Package, bazı grafik sanatlar özelliklerini içeren, Fiery sunucusu için bir özellik paketidir.

<span id="page-164-0"></span>Fiery Productivity Package, Fiery sunucusu üzerinde yüklüyse aşağıdaki özellikler Command WorkStation'da kullanılabilir:

- **•** [Nokta renkleri](#page-118-0) sayfa no 119 (Spot-On özelliğinin parçası)
- **•** Denetim çubuğu sayfa no 165
- **•** [Yakalama](#page-168-0) sayfa no 169 (yapılandırılabilir)
- **•** [Fiery ImageViewer](#page-173-0) sayfa no 174
- **•** [Image Enhance Visual Editor](#page-112-0) sayfa no 113
- **•** Gelişmiş iş yönetimi (yazıcıda mevcutsa):
	- **•** Acil yazdır
	- **•** Yazdır ve sonrakini işle
	- **•** Yazdırmayı zamanla
- **•** [Sanal yazıcılar](#page-131-0) sayfa no 132
- **•** [Fiery JDF işleri](#page-72-0) sayfa no 73

Aşağıdaki Fiery Productivity Package özellikleri, Command WorkStation'ın parçası değildir:

- **•** Çalışma klasörleri
- **•** Çalışma klasörleri filtreleri
- **•** Fiery JobFlow Base
- **•** Fiery JobFlow

# Denetim çubuğu

Denetim çubuğu özelliği Fiery sunucusu tarafından destekleniyorsa kullanıcı tanımlı konumda, yazdırılan her bir sayfaya denetim çubuğu (statik renk çubuğu ve dinamik iş bilgileri içeren) ekleyebilirsiniz.

Bu, bir işin renk doğruluğunun denemesi ve kontrolü için kullanışlıdır. Renk kalitesini değerlendirmek için Fiery Color Profiler Suite gibi analitik araçlarıyla birlikte denetim çubuğu kullanabilirsiniz.

Tek bir iş için denetim çubuğunu açabilirsiniz veya sunucu varsayılanını ayarlayarak tüm işler için denetim çubuğu yazdırabilirsiniz.

Bir denetim çubuğunu düzenleyebilir veya yeni bir denetim çubuğu oluşturabilirsiniz. Denetim çubuğu işin bir parçası olmadığından, denetim çubuğu tanımı değiştirildiyse, bununla yazdırılan bir iş daha sonra farklı yazdırılabilir.

Denetim çubuğu PostScript ve PDF işleri için desteklenir.

Kullanabileceğiniz Denetim çubuğu işlevleri Fiery sunucusu öğesinde çalıştırılmakta olan yazılımın sürümüne bağlıdır.

- **•** Fiery sistemi yazılımı sürümü FS100/100 Pro veya önceki sürüm ise, her biri farklı bir kağıt boyutunu hedefleyen özel denetim çubukları oluşturabilirsiniz. Denetim çubuğu yazdırma seçeneği, özelliği bir iş için açar ve işin sayfa boyutu hangi denetim çubuğunun uygulanacağını belirler. İşin sayfa boyutuna göre denetim çubuğu yoksa fabrikada sağlanan denetim çubuğu (Varsayılan olarak adlandırılır) kullanılır.
- **•** Fiery sistemi yazılımı sürümü FS200/200 Pro veya sonraki sürüm ise, fabrikada sağlanan denetim çubuğu (Fiery olarak adlandırılır) ve oluşturduğunuz herhangi bir özel denetim çubuğu, sayfa boyutlarına uygulanabilir. Denetim çubuğu yazdırma seçeneği, bir iş için kullanılmak üzere varsa denetim çubuğu seçmenize olanak tanır. Ek olarak, bir denetim çubuğu tanımını düzenlediğinizde, belirtilen sayfa boyutunda denetim çubuğunun nasıl göründüğünü önizleyebilirsiniz.

# **Sayfa boyutu ve denetim çubukları (FS100/100 Pro veya daha önceki sürümler)**

Fiery sistemi yazılımı FS100/100 Pro veya önceki sürümler için fabrikada sağlanan denetim çubuğu; Fiery sunucusu varsayılan kağıt boyutu, Letter/A4 veya daha büyük sayfalar için uygundur. Birçok iş, fabrikada sağlanan denetim çubuğu ile düzgün şekilde yazdırılır. Gerekirse diğer sayfa boyutları için denetim çubukları oluşturabilirsiniz.

**Not:** Fiery sistemi yazılımı FS200/200 Pro veya sonraki sürümler için denetim çubuğu herhangi bir sayfa boyutunda yazdırılabilir ve denetim çubuğu için Sistem sayfa boyutu belirtmeniz gerekmez. Sistem sayfa boyutu yalnızca FS100/100 Pro veya önceki sürümler için geçerlidir.

Fiery sunucusu ile oluşturulan her sayfa Sistem sayfa boyutuna sahiptir. İki denetim çubuğu için aynı Sistem sayfa boyutu değerlerini kullanılamaz. Mevcut denetim çubuğuyla aynı Sistem sayfa boyutuna sahip özel bir denetim çubuğunu kaydetmeyi denerseniz bir uyarı mesajı görüntülenir.

Belirli bir kağıt boyutu için Sistem sayfa boyutu belirlemek üzere bir işi fabrikada sağlanan denetim çubuğuyla hedeflenen kağıt boyutunda ve yöneliminde yazdırın. Sistem sayfa boyutu, denetim çubuğuna yazdırılır.

# **Denetim çubuğunu varsayılan olarak yazdırma (FS200/200 Pro ve daha önceki sürümler)**

Denetim çubuğunu varsayılan olarak yazdır seçeneği Fiery sunucusu öğesine gönderilen tüm sayfalarda bir denetim çubuğu yazdıran sunucu ayarıdır.

- **1** Cihaz merkezi'nde, Renk kurulumu altındaki Denetim çubuğu'na tıklayın.
- **2** Denetim çubuğunu varsayılan olarak yazdır için bir ayar belirleyin.
	- **•** Fiery sistemi yazılımı FS100/100 Pro veya önceki sürüm Seçeneği belirleyin veya silin. Sayfa boyutu için denetim çubuğu yoksa tüm sayfalar, sayfa boyutu için denetim çubuğu veya fabrikada sağlanan denetim çubuğu ile yazdırılır.
	- **•** Fiery sistemi yazılımı FS200/200 Pro Denetim çubuğunu seçin veya Kapalı seçeneğini belirleyin. Tüm sayfalar seçilen denetim çubuğuyla yazdırılır.

# **Denetim çubuğunu varsayılan olarak yazdırma**

FS200/200 Pro sonrası Fiery sistemi yazılımlarında tüm işler için sunucu varsayılanını bir denetim çubuğu yazdıracak şekilde ayarlayabilirsiniz.

- <span id="page-166-0"></span>**1** Fiery sunucusu adına sağ tıklayın ve Varsayılanları ayarla seçeneğini belirleyin.
- **2** Varsayılan ayarlar penceresinde, İş bilgisi'ni seçin.
- **3** Sayfayı aşağı kaydırarak Raporlama seçeneğine gidin ve Denetim çubuğu için bir menü seçeneği belirleyin. Fiery sunucusu, "Fiery" olarak adlandırılan fabrika varsayılanı bir denetim çubuğu ile gelir. Özel denetim çubukları oluşturabilirsiniz.
- **4** Aşağıdakiler arasından seçiminizi yapın:
	- **•** Kapalı: Denetim çubuğu yazdırılmaz.
	- **•** Fiery: Fabrika varsayılanı denetim çubuğu yazdırılır.
	- **•** Özel denetim çubukları: Tüm özel denetim çubukları listelenir. Seçilen denetim çubuğu yazdırılır.

Kullanıcıların üzerine yazamaması için Denetim çubuğu ayarını kilitleyebilirsiniz.

**Not:** Fabrika varsayılanı Kapalı'dır. İş özellikleri'ni fabrika varsayılanlarına sıfırlamak için Varsayılan ayarlar penceresindeki Sıfırla seçeneğine tıklayın.

# **Denetim çubuğunu görüntüleme ve düzenleme**

Sistem sayfa boyutu (yalnızca Fiery sistemi yazılımı FS100/100 Pro veya önceki sürümlerde olan) hariç, bir denetim çubuğunun açıklamasını görüntüleyebilir, ayarlarını düzenleyebilirsiniz.

- **1** Cihaz merkezi'nde, Renk kurulumu altındaki Denetim çubuğu'na tıklayın.
- **2** Listeden denetim çubuğunu seçin ve pencerenin sağ tarafındaki tanımı görüntüleyin.
- **3** Ayarları değiştirmek için Düzenle seçeneğine tıklayın ve her seçenek için değerler tanımlayın.

Fiery sistemi yazılımı FS100/100 Pro veya önceki sürümler için:

- **•** Açıklama Gelecekte size referans olacak, denetim çubuğuna ilişkin tek satırlık açıklamayı içerir.
- **•** Renk çubuğu EPS dosyası EPS dosyası, bir renk çubuğu ve herhangi bir logo veya sayfaya dahil etmek istediğiniz statik bilgileri içerir. Varsayılan Standart'tır. Bilgisayarınızdan kullanıcı tanımlı EPS dosyasını seçmek için Özel seçeneğini belirleyin veya bir EPS dosyası gerekmediğini belirtmek için Yok seçeneğini belirleyin.
- **•** İş bilgileri Seçtiğiniz iş ayarları, renk çubuğu ile yazdırılır. Yazdırma seçenekleri, Fiery sunucusu modeline bağlı olarak değişiklik gösterir.
- **•** Metin konumu Bu liste, iş bilgilerinin sayfada yazdırılmasını istediğiniz konumu seçmenize olanak sağlar. Metin, belirtilen sayfa kenarı boyunca okunacak şekilde yönlendirilir.
- **•** Kenardan mesafe Bu seçenekler, iş bilgilerinin yazdırılmaya başlamasını istediğiniz sol alt köşeden mesafeyi tanımlamanıza olanak sağlar.

Fiery sistemi yazılımı FS200/200 Pro veya sonraki sürümler için:

**•** Denetim çubuğu adı - Denetim çubuğunu seçerken kullanılan addır.

**Not:** Yazıcı sürücüsünde bu ad yalnızca İki yönlü iletişim etkin olduğunda görünür.

**•** Renk çubuğu - Renk çubuğunun görüntülenmesini açıp kapatmanıza, fabrikada sağlanan birkaç görüntüden birini seçmenize ya da özel bir görüntüyü (EPS veya PDF biçiminde) almanıza ve görüntünün yerleştirileceği yeri seçmenize olanak sağlar.

**Not:** PDF biçiminde bir görüntü için yalnızca ilk sayfa kullanılır.

**•** İş bilgileri - İş bilgilerinin görüntülenmesini açıp kapatmanıza, görüntülenecek iş ayarlarını seçmenize ve metnin görünümünü ve yerleşimini belirlemenize olanak tanır.

**Not:** Mevcut iş ayarları Fiery sunucusu modeline göre değişiklik gösterir.

- **•** Sayfa ayarları Önizleme sayfası boyutunu seçmenize, kenar boşluklarını belirtmenize (renk çubuğu ve iş bilgileri bu kenar boşluklarına yerleştirilir) ve ayna görüntüsünü (saydam ortamlar için) belirlemenize olanak tanır.
- **4** Yaptığınız düzenlemeleri kaydetmek için Tamam'a tıklayın.

# **Özel veya çoğaltılan denetim çubuğu oluşturma**

İhtiyaçlarınıza uygun şekilde özel bir denetim çubuğu oluşturmak için bir denetim çubuğunu çoğaltabilirsiniz veya tamamen yeni bir denetim çubuğu oluşturabilirsiniz. Örneğin, renk çubuğu görüntüsü olarak farklı bir EPS dosyası kullanan denetim çubuğu oluşturabilirsiniz.

- **1** Cihaz merkezi'nde, Renk kurulumu altındaki Denetim çubuğu'na tıklayın.
- **2** Aşağıdakilerden birini yapın
	- **•** Bir denetim çubuğunu çoğaltmak için denetim çubuğunu seçin ve Çoğalt seçeneğine tıklayın.
	- **•** Özel bir denetim çubuğu oluşturmak için Yeni oluştur seçeneğine tıklayın.
- **3** Her bir seçenek için değerleri tanımlayın.

Daha fazla bilgi için bkz. [Denetim çubuğunu görüntüleme ve düzenleme](#page-166-0) sayfa no 167.

Fiery sistemi yazılımı FS100/100 Pro veya önceki sürüm için mevcut denetim çubuğunda daha önce kullanılmamış bir Sistem sayfa boyutu sağlamanız gerekir. Belirli bir kağıt boyutu için Sistem sayfa boyutu belirlemek üzere hedeflenen kağıt boyutu ve yönelimi için varsayılan denetim çubuğu ile daha önce yazdırılan bir işe başvurabilirsiniz. Sistem sayfa boyutu, denetim çubuğuyla yazdırılır.

**4** Denetim çubuğunu kaydetmek için Tamam'a tıklayın.

# **Özel denetim çubuğunu gönderme, alma veya silme**

Özel bir denetim çubuğunu Fiery sunucusu öğesinden bilgisayarınıza dosya olarak gönderebilir ve yerel kopyayı paylaşabilir ya da başka bir Fiery sunucusu öğesine alabilirsiniz. Alınan denetim çubukları Fiery sunucusu üzerinde kullanılmak üzere hemen etkinleştirilir.

<span id="page-168-0"></span>**Not:** Özel bir denetim çubuğunu silebilirsiniz ancak fabrikada sağlanan denetim çubuğunu silemezsiniz.

FS200/200 Pro yazılımına sahip Fiery sunucusu üzerinde oluşturulan denetim çubuğu, daha önceki yazılım sürümüne sahip Fiery sunucusu öğesine (veya bunun tam tersi) alınamaz.

Gönderilen denetim çubuğu alındığı Fiery sunucusu üzerinde desteklenmeyen özellikler içeriyorsa (örneğin, Fiery sunucusu öğesine özgü iş ayarları), bu özellikler gizlenir.

- **1** Cihaz merkezi'nde, Renk kurulumu altındaki Denetim çubuğu'na tıklayın.
- **2** Aşağıdakilerden birini yapın:
	- **•** Denetim çubuğunu göndermek için denetim çubuğunu seçin, Gönder öğesine tıklayın, dosyayı kaydetmek istediğiniz konuma gidin ve Klasör seç'e tıklayın.
	- **•** Denetim çubuğunu almak için Al seçeneğine tıklayın, denetim çubuğu dosyasını bulup seçin ve Aç seçeneğine tıklayın.
- **3** Özel bir denetim çubuğunu silmek için denetim çubuğunu seçin, Sil seçeneğine ve ardından onaylamak için Evet seçeneğine tıklayın.

# **Fabrika varsayılanı olan denetim çubuğu ayarlarını geri yükleme**

Fabrikada sağlanan denetim çubuğunu orijinal (fabrika varsayılanı) durumuna geri yükleyebilirsiniz. Aşağıdaki prosedür Fiery sistemi yazılımı FS200/200 Pro ve önceki sürümler içindir.

- **1** Cihaz merkezi'nde, Renk kurulumu altındaki Denetim çubuğu'na tıklayın.
- **2** Bir denetim çubuğu seçin ve Düzenle'ye tıklayın.
- **3** Fabrika ayarlarına sıfırla ve Sıfırla seçeneklerine tıklayın.

# Yakalama

Yakalama, renk plakalarının yanlış hizalanması nedeniyle nesneler etrafında ortaya çıkan beyaz kenarların veya "halelerin" engellenmeye çalışıldığı bir tekniktir. Yakalama tekniğiyle nesneler, aralarındaki boşlukları doldurmak için az da olsa büyütülmüş kenarlarla veya yakalamalarla yazdırılır.

Yakalama, Otomatik yakalama yazdırma seçeneği etkinleştirildiğinde bir işe uygulanır.

Yapılandırılabilir Otomatik yakalama kullandığınız Fiery sunucusu tarafından destekleniyorsa, Otomatik yakalama yazdırma seçeneğinin kullandığı yakalama ayarlarını tam olarak kontrol edebilirsiniz. Fiery sunucusu öğesinin fabrika varsayılan ayarları normal kağıt kullanan yazıcılar için optimize edilmiştir. Varsayılan yakalama ayarlarıyla birçok iş tatmin edici şekilde yazdırılır ancak kullandığınız ortam için gerekli sonuçları vermezlerse yakalama ayarlarını ihtiyaçlarınızı karşılayacak şekilde yapılandırın. Cihaz merkezi'ndeki Yakalama bölmesinde bulunan Fabrika varsayılanları'na tıklayarak istediğiniz zaman yakalama ayarlarını fabrika varsayılanlarına geri yükleyebilirsiniz.

**Not:** Yakalama ayarlarını yapılandırmak için Yönetici olarak oturum açmış olmanız gerekir. Operatörler yakalama ayarlarını görüntüleyebilir ancak değişiklik yapamaz.

Yakalama hakkında daha fazla bilgi için kullanıcı kılavuzu setinin bir parçası olan *Renkli Yazdırma* bölümüne bakın.

# **Tüm işler için varsayılan otomatik yakalamayı ayarlama**

Varsayılan ayarlar penceresindeki Otomatik yakalama onay kutusunu işaretlediğinizde yakalama Fiery sunucusu öğesine gönderilen tüm işlere uygulanır.

- **1** Fiery sunucusu adına sağ tıklayın ve Varsayılanları ayarla seçeneğini belirleyin.
- **2** Varsayılan ayarlar penceresinde, Renk'i seçin.
- **3** Sayfayı aşağı kaydırarak Renk ayarları'na gidin ve Otomatik yakalama'yı seçin. İş özellikleri içinde kullanıcıların ayar üzerine yazmasını engellemek için ayarı kilitlemeyi tercih edebilirsiniz.

# **Bindirme genişliğini belirtme**

Bindirme genişliği değerleri, nesneler arasında yakalanan alanın ne kadar kalın olduğunu belirler. Genişlik değerlerini kağıt besleme yönüne göre belirlersiniz: yatay, besleme yönüne diktir ve dikey, besleme yönüne paraleldir.

- **1** Cihaz merkezi'nde, Renk kurulumu altında Yakalama'ya tıklayın.
- **2** Bindirme genişliği için, yatay ve dikey genişlikleri belirleyin. Değerleri eşit olacak şekilde uygulamak istiyorsanız, yatay ve dikey değerler arasında görünen bağlantı simgesini seçin. Bağlantı simgesini seçtiğinizde değerler farklıysa ikisi için de en yüksek değer kullanılır.
	- **•** Yatay Yakalanan alanların yatay kalınlığını tanımlar (0-10 piksel).
	- **•** Dikey Yakalanan alanların dikey kalınlığını tanımlar (0-10 piksel).

Bit eşlem görüntüsü seçilen değerler için dinamik görsel bir örnek sunar.

# **Bindirme rengi azaltmasını belirtme**

Bindirme rengi azaltması değerleri bindirmede her rengin ne kadar uygulandığını belirler. Farklı renklerdeki iki nesne arasında bulunan bindirme iki rengin kombinasyonu olan üçüncü bir renk satırı oluşturabilir. Bindirme rengi azaltmasını kullanarak bu satırın görünürlüğünü azaltabilirsiniz.

Belirlediğiniz değerler tonerin azalma yüzdesidir. %100 azalma bindirmeye toner yoğunluğu uygulanmaması ile sonuçlanır. %0 azalma nesne kenarı olarak aynı toner yoğunluğunun elde edilmesini sağlar.

- **1** Cihaz merkezi'nde, Renk kurulumu altında Yakalama'ya tıklayın.
- **2** Bindirme rengi azaltması altında, şu renk kanalları için değerleri belirleyin:
	- **•** Cam göbeği Camgöbeğindeki bindirme azaltmasını tanımlar (%0-100).
	- **•** Macenta Macentadaki bindirme azaltmasını tanımlar (%0-100).
	- **•** Sarı Sarıdaki bindirme azaltmasını tanımlar (%0-100).
	- **•** Siyah Siyahtaki bindirme azaltmasını tanımlar (%0-100).

<span id="page-170-0"></span>**3** (İsteğe bağlı) Tüm azaltma değerlerini aynı olacak şekilde uygulamak istiyorsanız, bindirme azaltması değerleri arasında görünen bağlantı simgesini seçin. Bağlantı simgesini seçtiğinizde değerler farklıysa tüm değerler için en yüksek değer kullanılır.

Her rengin sol tarafındaki simge seçilen değere yönelik görsel bir örnek teşkil eder.

# **Bindirme şeklini belirtme**

Bindirme şekli, tek bir pikselin kontrast oluşturan bir arka plana karşı bindirildiğinde nasıl göründüğünü gösterir. Bir pikselden daha büyük öğeler söz konusuysa bir şekil veya şeklin bir kısmı yalnızca nesnelerin kenarında görülebilir.

- **1** Cihaz merkezi'nde, Renk kurulumu altında Yakalama'ya tıklayın.
- **2** Bindirme şekli altında, Elips, Baklava veya Dikdörtgen'i seçin.

# **Bindirme nesnesi tiplerini belirtme**

Bindirme nesnesi tipleri için bir seçenek belirlemediğinizde nesnelere karşı yalnızca nesne bindirmesi (metin ve grafik) uygulanır. Görüntülere bindirme uygulamak için Bindirme nesnesi tipleri altındaki ayarları kullanın.

- **1** Cihaz merkezi'nde, Renk kurulumu altında Yakalama'ya tıklayın.
- **2** Bindirme nesnesi tipleri altında, aşağıdakilerden birini seçin:
	- **•** Nesneleri görüntülere bindir Bindirme, nesneler ve görüntüler arasındaki sınır alanlarına uygulanır.
	- **•** Görüntüleri dahili olarak bindir Bindirme, görüntünün her pikseline uygulanır. Bu seçenek yalnızca Nesneleri görüntülere bindir seçildiğinde kullanılabilir.

# Aşamalılar

"Aşamalılar" terimi çok renkli bir belgede C, M, Y ve K ayrımlarının herhangi bir kombinasyonunun yazdırılması anlamına gelir. Ayrımların yazdırılması veya düzeltilmesi, bir işteki sorunların tanımlanmasında kullanılabilir.

Cihaz merkezi veya İş özellikleri'nde aşamalıları ayarlayamaz ya da yazdıramazsınız. Ancak ayrımları görüntülemek ve yazdırmak için ImageViewer'ı kullanarak benzer bir işlem gerçekleştirebilirsiniz. Belirli bir renklendirici için eğriyi düzleştirerek bir ön ayar olarak kaydedebilirsiniz.

Aşamalıların yazdırılma sırasının yazıcı tarafından uygulanan gerçek sırayı yansıtması gerekmez. Görüntü birleştirmenin analiz edilmesi için farklı bir sıra faydalı olabilir.

Aşamalılar ile bindirme etkisini görebilir, iki renklendirici arasındaki noktalı resim etkileşimini kontrol edebilir, birbirleriyle ilişkili iki plaka kaydını doğrulayabilir ve renk ayrım parametrelerini görebilirsiniz (örneğin yalnızca siyah plaka veya siyah hariç tüm plakalar yazdırıldığında GCR seviyesini görselleştirmek için).

Aşamalılar yazıcıya yazdırıldığında işte kullanılan renk ayrımlarını gösterir. Başka bir yazıcıya yönelik deneme için kullanılmaları amaçlanmaz.

# <span id="page-171-0"></span>Deneme için noktalı resim simülasyonu

Gelişmiş deneme için Noktalı resim simülasyonu özelliği kullanıcı tarafından kontrol edilen noktalı resim oluşturma işlevi sunar. Çözünürlüğün copier/printer öğesinde olduğundan daha düşük noktalı resim çözünürlükleri için noktalı resim denemeleri bir görüntünün taranmasıyla meydana gelen ofset yazdırma için film veya plaka üzerindeki noktaları simüle edebilir.

Yazdırma işlerinin iyi sonuçlar vermesi için önceden ayarlanmış noktalı resim ekranlarını seçebilirsiniz. Noktalı resim simülasyonu kullandığınız Fiery sunucusu tarafından destekleniyorsa, yazdırma işinize uygulamak için özel tarama işlevleri tanımlayabilirsiniz. Fiery sunucusu her renk kanalı için farklı frekans değerlerini de destekleyebilir.

Renk doğruluğu nokta simülasyonundan daha önemli olduğunda, Fiery sunucusu öğesinin kullandığınız özel noktalı resim ekranıyla kalibre edildiğinden ve birlikte yazdırdığınız çıktı profilinin noktalı resim ekranıyla eşleştiğinden emin olun. Noktalı resim ekranı değiştirildiğinde genellikle copier/printer renk yanıtı değişir.

Nokta simülasyonu renk doğruluğundan daha önemli olduğunda, simülasyonu CMYK ile yazdırmayın (CMYK kaynağı, Dönüştürmeyi atla veya ColorWise KAPALI olarak).

# **Özel noktalı resim ekranlarını görüntüleme veya düzenleme**

Özel bir noktalı resim ekranını yapılandırarak ve işi yazdırırken Noktalı resim simülasyonu yazdırma seçeneğinde ekranı belirleyerek noktalı resim ekranı için değerleri özelleştirebilirsiniz.

Noktalı resim simülasyonu yazdırma seçeneği için Kullanıcı tanımlı ekran 1, Kullanıcı tanımlı ekran 2 ve Kullanıcı tanımlı ekran 3 ayarlarına karşılık gelen üç özel noktalı resim ekranı belirleyebilirsiniz. Bu ekranların her biri için açı, sıklık ve nokta şeklini tanımlayabilirsiniz.

# **Özel bir noktalı resim ekranı belirtme**

Noktalı resim simülasyonu penceresinde özel bir noktalı resim ekranı belirlersiniz.

- **1** Cihaz merkezi'nde, Renk kurulumu altındaki Noktalı resim simülasyonu'na tıklayın.
- **2** Her renk kanalı için Açı ve Sıklık seçeneklerini (Cam göbeği, Macenta, Sarı ve Siyah) ve özel bir noktalı resim ekranı için Nokta şekli seçeneğini belirleyin.
	- **•** Açı Her renk için derece cinsinden açı (0-360).
	- **•** Sıklık Sıklık, inç başına satır (LPI) olarak ifade edilen, noktalı resim noktası oluşturmak için bir araya gelen noktalardan oluşan satırların sayısı anlamına gelir.

Tüm dört renk kanalını da aynı Sıklık değerine sınırlamak için bağlantı simgesini seçin.

Kullandığınız Fiery sunucusu her renk için farklı Sıklık değerlerini desteklemiyorsa, Sıklık değeri tüm renk kanallarına uygulanır.

**•** Nokta şekli - Listeden bir şekil seçin veya özel bir şekil belirlemek için Özel seçeneğini belirleyin.

# <span id="page-172-0"></span>**Özel bir nokta şekli belirtme**

Standart nokta şekilleri ihtiyaçlarınızı karşılamıyorsa bir nokta şeklini özelleştirebilirsiniz.

- **1** Nokta şeklini düzenle penceresinde, Şablon listesinden ön tanımlı bir şekil seçin. Şekil için geçerli olan PostScript işlevi metin alanında gözükür.
- **2** PostScript işlevini düzenleyerek şekli değiştirin ve görüntülemek için Önizleme seçeneğine tıklayın.
- **3** Bölge kapsamı kaydırıcısını hareket ettirerek önizleme boyutunu değiştirin.
- **4** Özel şekli kaydedin ve Tamam'a tıklayarak pencereyi kapatın.

# Ön kontrol (Preflight)

Yazdırmadan önce bir işi kontrol etmek ve maliyetli yazdırma hatalarını azaltmak için Ön kontrol (Preflight) özelliğini kullanabilirsiniz. Ön kontrol (Preflight), bir işin başarıyla ve seçilen yazıcıda beklenen kaliteyle yazdırılacağından emin olmak için en yaygın hata bölgelerini kontrol eder.

Ön kontrol (Preflight); güvenlik ayarları, sayfa boyutu ve renk uzayları gibi, işle ilgili bilgilerin yanı sıra hataların bir raporunu oluşturur.

Ön kontrol (Preflight), Command WorkStation'da, Çalışma klasörlerinde ve Sanal yazıcılarda etkinleştirilebilir.

**Not:** İşlenen işler, Ön kontrol (Preflight) ile kontrol edilemez.

Ön kontrol (Preflight) için aşağıdaki dosya biçimleri desteklenir: PostScript, PDF, EPS, PPML, Creo VPS ve PDF/VT.

TIFF ve PCL dosya biçimleri, Ön kontrol (Preflight) için desteklenmez.

Ön kontrol (Preflight) aşağıdaki hata kategorilerini kontrol eder:

- **•** Yazı tipleri Eksik yazı tiplerini ve Courier yazı tipi alternatifini kontrol eder.
- **•** Nokta renkleri Eksik nokta renklerini kontrol eder. Command WorkStation Nokta renklerinde eksik nokta renklerini ekleyebilirsiniz.
- **•** Görüntü çözünürlüğü Belirtilen bir değerden düşük görüntü çözünürlüğünü kontrol eder.
- **•** VDP kaynakları Eksik VDP kaynaklarını kontrol eder. İşleme süresinin uzun olmasını önlemek için kontrol edilecek kayıt sayısını belirtebilirsiniz.
- **•** İnce çizgiler Belirtilen bir değerden düşük çizgi kalınlığını kontrol eder.
- **•** Üst baskı Üst baskıları kontrol eder.
- **•** PostScript PostScript hatalarını kontrol eder.

Hangi hata kategorilerinin kontrol edileceğini ve hataların nasıl bildirildiğini belirtmek için Ön kontrol (Preflight) öğesini yapılandırabilirsiniz. Ön kontrol (Preflight) yapılandırma ayarları bir ön ayar olarak kaydedilebilir ve bu da belirli bir iş için hızla bir Ön kontrol (Preflight) yapılandırması seçmenize olanak sağlar.

# <span id="page-173-0"></span>**Preflight kontrolünü yapılandırma ve çalıştırma**

Hangi hata kategorilerinin kontrol edileceğini ve hataların nasıl raporlanacağını belirlemek için Preflight'ı yapılandırabilirsiniz. Preflight yapılandırma ayarlarını bir ön ayar olarak kaydedebilir ve belirli bir iş için hızlı şekilde bir Preflight yapılandırması seçebilirsiniz.

- **1** İs merkezi içinde, tutulan bir isi seçin ve Eylemler > Preflight seceneklerini belirleyin.
- **2** İsteğe bağlı olarak Ön ayar listesinden bir Ön ayar (ayarlar koleksiyonu) seçin.
- **3** Tüm ayarları kontrol etmek ve belirlemek için her hata kategorisini seçin. Belirli bir kategoriyi atlamak için onay kutusundaki işareti kaldırın.

Atlanan bir kategori Kontrol edilmedi olarak görüntülenir.

- **4** Her hata kategorisi için bir bildirim düzeyi (Kritik veya Uyarı) seçin.
- **5** Kritik bir hata algılanır algılanmaz Preflight'ın durmasını istiyorsanız İlk hatada ön kontrolü durdur seçeneğini belirleyin.
- **6** Ayarları yeni bir ön ayar olarak kaydetmek istiyorsanız, Ön ayar listesinden Farklı kaydet'i seçin.
- **7** Bu ayarlarla bir Preflight kontrolü gerçekleştirmek istiyorsanız, Preflight'a tıklayın. Preflight çalışır ve sonuçları bir rapor olarak gösterir. Bu raporu yazdırabilir ve kaydedebilirsiniz ve ayrıca İş merkezi içindeki işe sağ tıklayıp Ön kontrol raporunu görüntüle seçeneğini belirleyerek raporu yeniden görüntüleyebilirsiniz.

# Fiery ImageViewer

Fiery ImageViewer, yazdırma işleminden önce bir işteki renkleri veya gri düzeylerini dijital ortamda düzeltmenize ve düzenlemenize olanak sağlar. Genel renk veya gri tonlama doğruluğunun yanı sıra iş yerleşimi, yönelimi ve içeriğini doğrulamak için Fiery ImageViewer'ı kullanabilirsiniz. Fiery ImageViewer, işlenen bir işin tarama görüntüsünü görüntüler.

# **Renk çıktısı**

Önizleme uygulamasının tersine Fiery ImageViewer işi yazıcıya gönderilen gerçek CMYK değerleriyle görüntülediği için dijital ortamda düzeltme isleminin doğru bir şekilde yapılmasını sağlar. Dijital ortamda düzeltme, kalibrasyon etkilerini görüntülemez ancak bu da rengi etkileyebilir.

C, M, Y ve K yanıt eğrilerini ayrı ayrı düzenleyebilirsiniz. Düzenlemelerinizi kaydedebilir ve diğer renkli işlere uygulayabilirsiniz. CHROMiX Curve2 veya Curve3 kullanılarak oluşturulan G7 kalibrasyon eğrilerini de uygulayabilirsiniz.

Birbirinden bağımsız şekilde veya diğer işlem renkleri ile beraber her işlem rengi için ayrım verilerini görüntüleyebilirsiniz. İş, Noktalı resim simülasyonu ayarlarını içeriyorsa önizleme, nokta düzeyinde tüm ayrımların birleşik bir görünümünü verir. Sayfaları Fiery ImageViewer'dan yazdırıyorsanız, çıktıda Fiery ImageViewer'da seçilen ayrımlar için birleşik renk bilgileri de bulunur.

# **Siyah beyaz çıktı**

Fiery ImageViewer sayesinde yazdırmadan önce bir işteki gri düzeylerini ayarlamanız mümkündür. Yanıt eğrisini değiştirerek (girdi - çıktı yoğunluğunun grafik bir sunumu) ve işin önizlemesinde etkiyi görüntüleyerek görsel olarak ayarlamalar yapabilirsiniz.

Fiery ImageViewer, Fiery sunucusu öğesindeki geçerli işin yanıt eğrisi ayarlamalarını yüklemenize de olanak sağlar. Aynı gri düzeyi ayarlamaları, ardından işlenecek olan tüm işlere uygulanır.

# **ImageViewer'ı başlatma**

ImageViewer'ı Command WorkStation'daki bir işten başlatabilirsiniz.

**Not:** Ayrıca ImageViewer'ı Command WorkStation Önizlemeden de başlatabilirsiniz.

**1** Command WorkStation İş merkezinden işlenen ve tutulan bir iş seçin.

Gerekirse, bir işi işlenen/tutulan durumuna getirmek için Eylemler > İşle ve tut öğesini seçin.

- **2** Aşağıdakilerden birini yapın:
	- **•** Eylemler > ImageViewer seçeneklerini belirleyin.
	- **•** Seçilen işi sağ tıklatın (Windows) veya Ctrl tuşuna basılı tutarak tıklatın (Mac OS), ardından açılan menüden ImageViewer seçeneğini belirleyin.

## **Görüntü önizlemesini ayarlama**

Gezgin bölmesi, görüntü önizleme alanında görünenleri denetler. Görüntü önizleme alanı ekranı kaplayacak şekilde büyütülebilir.

Gezgin bölmesindeki ilişkili kutu, görüntü önizleme alanında görünen görüntünün bir parçasını içerir. İlişkili kutu zor görülüyorsa Düzenle > Tercihler alanında kutunun rengini değiştirin.

- **1** Önizleme alanında görünen görüntünün parçasını yeniden konumlandırmak için şunlardan birini yapın:
	- **•** Gezgin bölmesine ilişkili kutuyu sürükleyin.
	- **•** Görüntüyü sürükleyin.
	- **•** Önizlemeyi, görüntüde belirli bir konumda ortalamak için Shift tuşunu basılı tutarak belirlediğiniz konuma tıklayın.
- **2** Görüntüyü döndürmek için şunlardan birini yapın:
	- **•** Saat yönünde 90° döndürmek için Döndür simgesine tıklayın.
	- **•** Saat yönünde 90°, 180° veya 270° döndürmek veya önizlemeyi orijinal yönüne sıfırlamak için Görüntüle > Döndür seçeneklerine ve ardından uygun seçime tıklayın.

Döndürme işlemi yalnızca önizlemeye uygulanır, yazdırılan işe uygulanmaz.

**3** Görüntü önizleme alanını büyütmek için Görüntüle > Tam ekran seçeneklerine tıklayın.

Küçük resimler ve görüntüleyici kontrolleri gizlidir, imleci sırasıyla ekranın sol ve sağ tarafına hareket ettirerek görünmelerini sağlayabilirsiniz.

Normal ekrana dönmek için Esc tuşuna basın.

# **Görüntüyü yeniden boyutlandırma**

Ekranın alt kısmındaki yakınlaştırma kontrolüne ek olarak görüntünün yeniden boyutlandırılmasının birden fazla yolu vardır.

**1** Görüntüdeki her veri pikselinin ekranda tek bir piksel olarak gösterilmesi için yakınlaştırma yapmak istiyorsanız, Görünüm > Gerçek piksel sayısı seçeneklerini belirleyin.

Monitörün çözünürlük ayarı piksel görüntüsünün gerçek boyutunu belirler.

**Not:** İşte Noktalı resim simülasyonu ayarı varsa ve yakınlaştırma %100 veya daha yükseğe ayarlıysa, noktalı resim nokta deseni ve şekli görüntülenir. Nokta deseninin sıklığına göre bir noktada birden çok piksel olur.

- **2** Tüm sayfanın görüntü önizlemesine sığması için uzaklaştırmak istiyorsanız, yakınlaştırma kontrolünün yanındaki Pencereye sığdır simgesine tıklayın veya Görünüm > Pencereye sığdır'ı seçin.
- **3** İmleçle beraber hareket eden ve imlecin bulunduğu yerin etrafındaki alanın büyütülmüş bir görünümünü göstermek için Büyüteç simgesine tıklayın veya Görünüm > Büyüteç'i seçin.

# **Görüntüdeki renk değerlerini görüntüleme**

Renkli bir iş için ImageViewer, işi yazıcıya gönderilen gerçek renk değerleriyle görüntüler. Görüntünün herhangi bir noktasına ilişkin renk değerlerini inceleyebilirsiniz.

**•** Görüntüde bir pikselin üstüne gelin.

Her renklendiriciye ilişkin değerler Ayrımlar bölmesinde görüntülenir.

Toplam bölge kapsamı, örnek alınan tarama pikseli için % ayrım değerlerinin tamamını raporlar.

Nesne denetçisi'ni kullanarak taramadaki pikselin işlendiği nesne tipini de görebilirsiniz. Bkz. Nesne denetçisi sayfa no 176.

# **Nesne denetçisi**

Nesne denetçisi, taramanın işlendiği seçili pikseldeki nesne tipini gösterir.

Örneklenen piksel için % ayrım renk değeri de görüntülenir. Nesne türleri arasında görüntü, grafik, metin ve kenar pikselleri (kenar geliştirme için etiketlenmiştir) bulunur. Örneklenen piksel birden fazla sayfadaki nesnenin karıştırılmasıyla işlendiyse, nesne türü bilinmeyen nesne türü olarak görüntülenir.

**•** Nesne denetçisi'ni kullanmak için imleci Görüntü önizleme bölmesindeki pikselin üzerine götürün.

# **Renk ayrımlarını görüntüleme ve yazdırma**

Ayrımlar bölmesi, ImageViewer'dan iş yazdırdığınızda hangi renk ayrımlarının görüntü önizlemesinde görüntüleneceğini ve yazdırılan çıktıya dahil edileceğini denetler. İşteki her bir sayfa farklı etkin ayrımlara sahip olabilir.

- **•** Renk ayrımlarını görüntülemek için şunlardan birini yapın:
	- **•** Hangi ayrımların görüntüleneceğini ve yazdırılacağını denetlemek için Ayrımlar bölmesinde ayrım adının yanındaki onay kutusunu işaretleyin veya kutudaki işaretini kaldırın.
	- **•** Ayrımların geçerli seçimini tersine çevirmek için Görüntüle > Ayrımlar > Seçimleri tersine çevir seçeneklerini belirleyin.

Seçimi tersine çevirme işlemi seçilmemiş ayrımları yeni seçim yapar. Örneğin CMYK ayrımları kullanılabiliyorsa ve Camgöbeği ile Macenta seçiliyse, seçim tersine çevrildiğinde Sarı ve Siyah renkler görüntülenir.

**•** Tüm ayrımları hızlı bir şekilde görüntülemek için Görüntüle > Ayrımlar > Tümünü seç seçeneklerini belirleyin.

# **ImageViewer Curves**

ImageViewer Curves yazdırma seçeneği ile sunucuda ön ayarlı olarak kaydedilen ImageViewer'dan gelen renk eğrisi düzenlemelerini uygulayabilirsiniz.

Command WorkStation'daki ImageViewer Fiery sunucusu'daki bir işin CMYK eğrilerini düzenlemek için kullanılabilir. Bu eğri düzenlemeleri ön ayar olarak kaydedilerek diğer işlere uygulanabilir. İşinize uygun bir ön ayar seçmek için ImageViewer Curves seçeneğini kullanın.

Fabrikada sağlanan eğri düzenlemeleri bazı genel renk düzeltmeleri uygular:

- **•** Düzeltme yok
- **•** Daha açık vurgular
- **•** Orta tonu artır
- **•** Gölge ayrıntıları
- **•** C (camgöbeği) tonunu azalt
- **•** M (macenta) tonunu azalt
- **•** Y (sarı) tonunu azalt

İş işlendikten sonra düzenlemeler işin parçası olur ve işi ImageViewer'da görüntülediğiniz zaman artık düzenleme olarak gözükmezler.

# **Eğrileri kullanarak renk yanıtı veya gri yanıtını düzenleme**

Bir işte tam düzenlemeler yapmak için Renk ayarlama (renk çıktısı için) veya Eğri düzenlemesi (siyah beyaz çıktı için) bölmesinde yanıt eğrilerini düzenleyebilirsiniz. Bu özellik renkli işte her bir renk ayrımı için veya siyah beyaz bir işin gri rengi için yanıt eğrisini özelleştirmenize olanak tanır.

Siyah beyaz iş için gri yanıt eğrisinde yapılan düzenlemeler işin tüm sayfalarına uygulanır.

**Not:** Renkli iş için eğri düzenlemelerini yaptıktan sonra Renk tekeri sekmesine geçmeden önce işi kaydedin. Aksi takdirde eğri düzenlemelerinizin tamamını kaybedebilirsiniz.

# **Bir eğriyi grafiksel olarak düzenleme**

- **1** Renkli bir iş için, Renk ayarlama bölmesinde Eğriler sekmesine tıklayın.
- **2** Gerekirse renk eğrilerinin nasıl görüntüleneceğini ayarlayın:
	- **•** Bir renk eğrisini göstermek veya gizlemek için özel renk blokunun altındaki göz simgesine tıklayın.
	- **•** Özel renk eğrisini seçmek için eğriyi öne getirecek renk blokuna tıklayın.
	- **•** Eğriler arasında geçiş yapmak için Page Up ve Page Down tuşlarını kullanın.
- **3** Renkli veya siyah beyaz bir iş için aşağıdakileri yapın:
	- **•** Eğriye bir nokta eklemek için eğride herhangi bir yere tıklayın.
	- **•** Bir eğriyi düzenlemek için eğri üzerinde bir noktayı istenen yanıt değerine sürükleyin.

**Not:** Windows'da, bir nokta seçebilir, bu noktayı herhangi bir yönde %1 oranında taşımak için ok tuşlarını kullanabilirsiniz ya da Shift tuşuna basılı tutarken ok tuşlarından birine basarak noktayı daha geniş alanlara taşıyabilirsiniz.

**•** Eğri üzerindeki bir noktayı silmek için noktayı seçin ve Sil'e basın.

Ayrıca bir nokta seçip bunu silmek istediğiniz noktanın üzerine sürükleyebilirsiniz.

**•** Windows'da eğri üzerinde bir nokta seçerek bir noktadan diğerine geçmek için Shift + Page Up ve Shift + Page Down tuşlarını kullanabilirsiniz.

## **Renk eğrisi verilerini düzenleme**

- **1** Renkli iş için Renk ayarlama bölmesinde Eğriler sekmesine, ardından da Eğriyi düzenle seçeneğine tıklayın.
- **2** Görünen tabloda sayısal değerleri düzenleyin.

Tablodaki her bir satır, grafikteki bir düzenleme noktasına karşılık gelir.

- **3** Aşağıdakilerden birini yapın:
	- **•** Önceden tanımlanmış satır kümesini görüntülemek için Kontrol noktaları listesinden bir küme seçin.
	- **•** Bir satır eklemek için boş bir satıra yazın.
	- **•** Bir satırı silmek için satırda herhangi bir yere tıklayın ve Satırı sil'e tıklayın.

# **Renk tekerini kullanarak renkleri düzenleme**

Renkli bir işte, Renk ayarlama bölmesindeki renk tekerini kullanarak renkleri düzenleyebilirsiniz.

**Not:** Renk tekerini kullanarak yaptığınız düzenlemeler Eğriler sekmesine geçseniz de korunur. Ancak eğrileri kullanarak yaptığınız düzenlemeler işi kaydetmeden önce Renk tekeri sekmesine geçerseniz kaybolur.

**1** Renk ayarlama bölmesinde Renk tekeri sekmesine tıklayın.

**2** Düzenleme için ton aralığını ayarlamak üzere ton aralığına (Vurgular, Genel veya Gölgeler) tıklayın.

**Not:** Ton aralığı seçimi Parlaklık için geçerli değildir. Parlaklık her zaman tüm ton aralığı için geçerlidir.

**3** Ton ve doygunluğu düzenlemek için renk tekeri içinde yeni bir konuma tıklayın.

Görüntü önizleme, düzenleme sonucunun nasıl olacağını gösterecek şekilde değişir.

**4** Ton, Doygunluk, Siyah veya Parlaklık için kaydırıcıları sürükleyerek düzenlemeye ince ayar yapın veya kaydırıcının sağ tarafına yeni bir sayısal değer girin.

# **Görüntü ile gri yanıtı eğrisini düzenleme**

Siyah beyaz bir Fiery sunucusu için, bir işteki gri yanıtını tam olarak düzenlemek istiyorsanız Eğri düzenlemesi bölmesindeki gri yanıtı eğrisini kullanabilirsiniz.

Gri yanıtı eğrisine yapılan bir düzenleme işteki bütün sayfalar için geçerlidir.

**Not:** Eğri düzenlemesi altında bulunan yanıt eğrisi Fiery sunucusu yanıt eğrisi değildir. İşlenen bir işte, gri seviyeleri Fiery sunucusu tarafından önceden dönüştürülmüştür.

**1** İmleci görüntüdeki ayar yapmak istediğiniz gri bir alana götürün.

Bir görüntüde küçük bir alanda bir çok gri seviyesi bulunabilir. İstenen griyi tam olarak bulmak için görüntüyü yeterince büyüttüğünüzden emin olun.

**2** İmlecin bulunduğu konumda Ctrl tuşuna basarak tıklayın.

Konumdaki gri seviyesine karşılık gelen yanıt eğrisindeki nokta vurgulanır.

**3** Yanıt eğrisini ayarlamak için ok tuşlarını (daha koyu renk için Yukarı tuşu, daha açık renk için Aşağı tuşu) kullanarak seçilen noktayı istenen konuma taşıyın.

# **Renk düzenlemelerini bir veya daha fazla sayfaya uygulama**

Renkli iş için geçerli sayfadan renk düzenlemelerini kopyalayıp bunları başka bir sayfaya ya da bir işin tüm sayfalarına yapıştırabilirsiniz.

- **1** Renk ayarlama bölmesinde Eğriler sekmesine ve ardından Şuna uygula: seçeneğine tıklayın.
- **2** Sayfa numaralarını belirtip Tamam seçeneğine tıklayın.

# **Yerel bir dosyada renk düzenlemelerini uygulama**

Bir iş için bilgisayarınızdaki yerel dosyaya renk düzenlemelerini kaydedebilir ve ardından dosyadan ImageViewer'da geçerli sayfaya düzenlemeleri alabilirsiniz. Geçerli sayfa aynı işte veya farklı bir işte olabilir.

**Not:** Bazı Fiery sunucusu türleri için sunucu ön ayarı olarak renk düzenlemelerini kaydedebilirsiniz veya bir ön ayarı farklı bir iş için uygulayabilirsiniz.

## **Renk düzenlemelerini dosyaya kaydetme**

- **1** Dosya > Gönder > Renk ayarlama.
- **2** Dosya için bir ad yazın ve bir dosya tipi seçin.
- **3** Dosyayı kaydetmek istediğiniz konuma gidin ve kaydedin.

#### **Renk düzenlemelerini dosyadan alma**

- **1** Dosya > Al > Renk ayarlama.
- **2** İstenen renk düzenlemeleri dosyasını bulup seçin.
- **3** Aç'ı tıklatın. Renk düzenlemeleri geçerli sayfaya uygulanır.

# **Bir sunucu ön ayarında renk düzenlemelerini uygulama**

Fiery sunucusu bu özelliği desteklemiyorsa renk düzenlemelerini sunucu ön ayarı olarak kaydedebilirsiniz. Ön ayarla ImageViewer'da farklı bir işe aynı renk düzenlemelerini uygulayabilirsiniz, ayrıca ImageViewer kullanmadan, Command WorkStation iş özellikleri ile tutulan bir işe ön ayarı uygulayabilirsiniz.

**Not:** Renk düzenlemelerini bilgisayarınızda yerel bir dosyaya kaydedebilirsiniz ve bunu ImageViewer içindeki farklı bir iş için uygulayabilirsiniz.

## **Renk düzenlemelerini bir ön ayar olarak kaydetme**

- **1** Renk ayarlama bölmesinde kaydetmek istediğiniz düzenlemeleri yapın.
- **2** Eğriler sekmesine ve Ön ayar > Farklı kaydet seçeneklerine tıklayın.
- **3** Ön ayarın adını yazın ve Tamam'a tıklayın. Ön ayar listeye eklenir.

## **ImageViewer'da bir ön ayarla renk düzenlemelerini uygulama**

- **1** Renk ayarlama bölmesinde Eğriler sekmesine tıklayın ve Ön ayar listesinden ön ayar seçin.
- **2** Dosya > Kaydet seçeneklerine tıklayın. Ön ayar geçerli işe uygulanır.
#### **İş özellikleri içinde bir ön ayarla renk düzenlemeleri uygulama**

- **1** Command WorkStation İş merkezi'nde, tutulan bir iş seçin ve Eylemler > Özellikler seçeneklerine tıklayın.
- **2** Renk sekmesine tıklayın, ImageViewer Curves seçeneği içinden ön ayarı seçin ve Tamam'a tıklayın.
- **3** Aynı iş seçilmiş halde, Eylemler > İşle ve tut seçeneğine tıklayın. Ön ayarın renk düzenlemeleri, işlenen işe uygulanır.

**Not:** İş işlendikten sonra renk düzenlemeleri işe dahil edilir ve artık ImageViewer içinde düzenleme olarak görünmez.

#### **Ön ayarı silme**

- **1** Renk ayarlama bölmesinde Ön ayar listesinden ön ayarı seçin. Ön ayar, görüntüye uygulanır.
- **2** Ön ayar listesinde, görüntüye uygulanan özel ön ayarı seçin ve Sil'e tıklayın. Onaylamak için Evet'e tıklayın. Ön ayar, listeden ve görüntüden kaldırılır.

### **Curve2/Curve3 dosyasındaki renk eğrisini uygulama**

Renkli iş için, CHROMiX Curve2 veya Curve3 (G7 kalibrasyon yazılımı) öğesinde oluşturulmuş ve metin dosyası olarak gönderilmiş CMYK yanıtı eğrisini alabilirsiniz. ImageViewer'da eğriyi aldığınızda bu eğri geçerli sayfaya uygulanır ve mevcut yanıt eğrisiyle değiştirilir.

Dosya standart biçimde veya Delta biçiminde olabilir.

- **1** Renk ayarlama bölmesinde Eğriler sekmesine ve ardından Eğriyi düzenle seçeneğine tıklayın.
- **2** Eğriyi al seçeneğine tıklayın ve eğrinin bulunduğu dosyayı seçip Aç seçeneğine tıklayın.

#### **Gri yanıtı eğri düzenlemelerini uygulama**

Siyah beyaz iş için bilgisayarınızdaki bir dosyaya düzenlenen gri yanıtı eğrisini kaydedebilir ve ardından aynı düzenlemeleri farklı bir siyah-beyaz işe uygulayabilirsiniz. Gri yanıtı eğrisi işin tüm sayfalarına uygulanır.

#### **Gri yanıtı eğrisini kaydetme**

- **1** Dosya > Eğriyi dosyaya kaydet seçeneğini tıklatın.
- **2** Dosya için bir ad yazın.
- **3** Dosyayı kaydetmek istediğiniz konuma gidin ve kaydedin.

#### **Gri yanıtı eğrisini alma**

**Not:** Dosyadan bir eğri aldığınızda geçerli işte yaptığınız tüm değişiklikleri kaybedersiniz.

- **1** Dosya > Eğriyi dosyadan yükle seçeneğini belirleyin.
- **2** İstediğiniz gri yanıtı eğrisini bulup seçin.
- **3** Aç'ı tıklatın.

#### **Düzenlemeler yapılan işi yazdırma**

İşte düzenleme yaptıktan sonra yazdırabilirsiniz.

Renkli bir işte, yazdırılan sayfa(lar)da Ayrımlar bölmesinde seçilen ayrımlar için birleşik renk bilgileri bulunur. İşteki her bir sayfa farklı etkin ayrımlara sahip olabilir.

- **1** Renkli bir işteki her sayfada, yazdırmak istediğiniz ayrımları Ayrımlar bölmesinde ayarlayın.
- **2** Dosya > Kaydet seçeneklerine tıklayın.
- **3** Dosya > Yazdır seçeneklerine tıklayın.
- **4** Sayfa aralığını seçin ve Yazdır'a tıklayın.

#### **Dijital ortamda düzeltmeyi PDF'e gönderme**

Renkli bir işte, farklı bir zaman veya konumda görüntüleme için PDF formatında dijital ortamda düzeltme kaydedebilirsiniz. PDF'e gönderdiğinizde sayfa aralığı ve çözünürlük seçebilirsiniz.

**Not:** Dijital ortamda düzeltme, kalibrasyon etkilerini görüntülemez, bu da rengi etkileyebilir.

Dijital ortamda düzeltmenin amacı yazdırma olmadığından dijital ortamda düzeltmenin çözünürlüğü işin çözünürlüğünden farklı olabilir.

- **1** Dosya > Gönder > PDF'i dijital ortamda düzelt seçeneklerini tıklatın.
- **2** Sayfa aralığını belirtin. Sayfa numaralarını veya sayfa aralıklarını ayırmak için virgül kullanın.
- **3** İstediğiniz çözünürlüğü seçin.
- **4** Tamam seçeneğini tıklatın.
- **5** Dosyanız için bir ad girin. Dosya türü her zaman PDF'tir.
- **6** Dosyayı kaydetmek istediğiniz konumu bulup Kaydet'i tıklatın.

### **Monitör profilini çıktı profiliyle karşılaştırma**

Renkli işler için, bilgisayarınızda Fiery Color Profiler Suite yüklüyse, iş için belirlenen çıktı profilinin skalasıyla karşılaştırılan monitör profilinizin skalasının modelini görüntülemek için Fiery Profile Inspector'ı kullanabilirsiniz.

Bu karşılaştırma, doğru bir dijital ortamda düzeltme oluşturmanıza yardımcı olur. Fiery ImageViewer'da gördüğünüz görüntünün yazdırılan çıktıyla karşılaştırmasına ilişkin size bir fikir verir.

**Not:** Bilgisayarınızda Fiery Color Profiler Suite yüklüyse, Fiery Monitor Profiler'da yeni monitör profili oluşturmak için Fiery ImageViewer tercihleri içinde Bir monitör profili oluştur seçeneğine tıklayabilirsiniz.

**•** Fiery ImageViewer'da Görüntüle > Monitör profilini çıktı profiliyle karşılaştır seçeneğini belirleyin.

### **Geçerli düzenlemeleri Fiery sunucusu'a yükleme**

Siyah beyaz Fiery sunucusu için sunucudaki geçerli işin gri yanıtı eğrisi düzenlemelerini yükleyebilirsiniz. Geçerli eğri düzenlemelerini yükledikten sonra aynı gri düzeyi ayarlamaları daha sonra işlenen tüm işlere uygulanacaktır.

Birçok işte aynı düzenlemeleri yapıyor olduğunuzu fark ederseniz bu özelliği kullanabilirsiniz.

- **Önemli:** Fiery sunucusu öğesine eğri düzenlemelerini yüklediyseniz ve sonra farklı bir eğri düzenlemeleri seti yüklemek istediğinize karar verdiyseniz, yeni eğri düzenlemelerini oluşturmadan *önce* fabrika varsayılan durumunu geri yüklediğinizden emin olun.
- **1** Sunucu > Eğri düzenlemelerini yükle öğesini seçin.
- **2** Onaylamak için Tamam seçeneğini tıklatın.

#### **Fiery sunucusu'daki fabrika varsayılan yanıtı eğrisini geri yükleme**

Siyah-beyaz Fiery sunucusu için gri yanıt eğri düzenlemelerini yüklemenin etkilerini geri almak istiyorsanız yanıt eğrisi fabrika ayarlarına geri dönebilirsiniz. Eğrilerin fabrika varsayılan ayarlarına geri döndükten sonra, herhangi bir gri düzeyi ayarlaması daha sonra işlenen işler için uygulanmaz. Gri düzeyleri Fiery sunucusu öğesinin varsayılan davranışına göre işlenecektir.

- **1** Sunucu > Fabrika ayarlarına dön seçeneğini tıklatın.
- **2** Onaylamak için Tamam seçeneğini tıklatın.

#### **ImageViewer tercihlerini ayarlama**

Renkli işler için birim ve monitör profili gibi ImageViewer tercihlerini belirleyebilirsiniz.

Görüntü boyutu (ebatlar) ve çözünürlük ekranın en alt kısmında gösterilir.

**1** Düzenle > Tercihler (Windows) veya ImageViewer > Tercihler'i (Mac OS) seçin.

- **2** Tercihler penceresinde bu tercihlerden birini ayarlayın:
	- **•** Birimler Ebatların ve çözünürlüğün görüntülenmesi için birimleri ayarlar.
	- **•** 'Şeffaf' ayrımını görüntüleme ayarları Fiery sunucusu C, M, Y ve K ayrımlarına ek olarak şeffaf vernik ayarını da destekliyorsa, ImageViewer'da gösterildiği gibi şeffaf ayrıma ait Maske rengi ve Opaklık değerlerini belirlemek için bu ayarı kullanın.
	- **•** Artı şeklinde renk seçici Gezgin bölmesindeki ilişkili kutunun rengini seçmek için renk blokuna tıklayın.
	- **•** Monitör profili Monitör profili için işletim sistemi ayarını görüntüler veya monitör profilini seçmenize olanak sağlar. Dijital ortamda düzeltme işlemini doğru şekilde yapmak için monitörünüz için doğru bir profil kullanın.

Bilgisayarınızda Fiery Color Profiler Suite yüklüyse, Fiery Monitor Profiler'da yeni monitör profili oluşturmak için Bir monitör profili oluştur seçeneğine tıklayabilirsiniz.

# Kitapçık oluşturucu

# Kitapçık oluşturucu yükleme

Kitapçık oluşturucu, gelişmiş yükleme programlarına gerek kalmadan bir yazdırma işinin birden fazla sayfasını kitapçık stilinde yazdırmanıza olanak sağlayan bir yükleme özelliğidir.

*Yükleme*, birden fazla sayfayı tek bir kağıt yaprağına yazdırma işlemidir. Yüklenen yapraklar, cilt modeli olarak birlikte katlandığında, sayfalar sıralı düzeni veya okuma sırasını takip etmelidir.

Kitapçık oluşturucu, belgenizdeki dört bireysel sayfayı, çift taraflı (tek bir kağıt yaprağının her bir tarafına iki belge sayfası yazdırılır) yazdırılan tek bir yaprağa yükleyen 2-yukarı yükleme için tasarlanmıştır. Neredeyse her uygulamadan işleri yükleyebilir.

Sayfaların yüklenme sırası, seçtiğiniz ciltleme yöntemi tarafından belirlenir.

Kitapçık oluşturucu'a, yazıcı sürücüsünden veya Command WorkStation İş özellikleri'nden erişebilirsiniz. Kitapçık oluşturucu ile iki şekilde çalışabilirsiniz:

- **•** Kitapçık oluşturucu sihirbazını kullanarak İlk defa kullananlar veya yeni kullanıcılar için önerilir
- **•** Ana Kitapçık oluşturucu penceresinde ayarları belirterek Deneyimli veya ileri düzey kullanıcılar için önerilir

**Not:** Yazıcı sürücüsünden Kitapçık oluşturucu öğesine eriştiyseniz, 1-yukarı tutkal ciltleme ile Karma ortamın yazıcı sürücüsünde desteklenmediğini unutmayın. Bu özelliği kullanmak için işinizi Command WorkStation içindeki Tutma kuyruğuna göndermeniz gerekir.

Bu Yardım, 2-yukarı yükleme düzenlerini açıklar. Yazıcınıza tutkal ciltleyici gibi gelişmiş bir sonlandırıcı bağlıysa, ek seçenekler için kullanıcı kılavuz setinin bir parçası olan *Yazdırma* bölümüne bakın.

### **Kitapçık oluşturucu ve Fiery Impose hakkında**

Kitapçık oluşturucu ayarları Fiery Impose tarafından desteklenir. Yükleme düzenini önizlemek veya daha fazla değiştirmek için bir işi Fiery Impose içindeki Kitapçık oluşturucu ayarlarıyla açabilirsiniz.

Fiery Impose, tüm Kitapçık oluşturucu ayarlarını Fiery Impose komutlarına çevirir ve eşler. Kitapçık oluşturucu ayarlarını içeren bir iş Fiery Impose öğesinde düzenlendiğinde söz konusu iş Kitapçık oluşturucu öğesinde artık düzenlenemez. Fiery Impose, Kitapçık oluşturucu öğesinden daha fazla ayar sunar ve bu ayarlar geriye doğru eşlenemez.

**Not:** Fiery Impose öğesinin tüm işlevlerini kullanmak üzere uygulama için etkin bir lisansa sahip olmanız gerekir. Aksi takdirde Fiery Impose, demo modunda kullanılabilir. Bu da işlerin filigranla kaydedildiği anlamına gelir.

Fiery Impose hakkında daha fazla bilgi için bkz. *Fiery JobMaster-Fiery Impose-Fiery Compose yardımı*.

# Kitapçık oluşturucu'a erişme

Kitapçık oluşturucu'a, yazıcı sürücüsünden veya Command WorkStation İş özellikleri'nden erişebilirsiniz.

### **Yazıcı sürücüsünden Kitapçık oluşturucu'a erişme**

Fiery sunucusu yazıcı sürücüsünde Düzen sekmesinden Kitapçık oluşturucu'a erişin.

- **1** Uygulamanızda Dosya > Yazdır seçeneğini belirleyin ve yazıcılar listesinden Fiery sunucusunu seçin.
	- **•** Windows'da Özellikler'i tıklatın.
	- **•** Mac OS'de açılır listeden Fiery özellikleri öğesini seçin.
- **2** Aşağıdakilerden birini yapın:
	- **•** Windows'da Fiery yazdırma sekmesini seçin.
	- **•** Mac OS'de Hızlı erişim bölmesinde Tam özellikler'i tıklatın.
- **3** Düzen sekmesini tıklatın ve Kitapçık seçeneğini belirleyin.

### **Command WorkStation içinden Kitapçık oluşturucu öğesine erişme**

Command WorkStation İş özellikleri penceresinden Kitapçık oluşturucu öğesine erişin.

Aşağıdaki göreve başlamadan önce işinizi Command WorkStation içindeki Tutma kuyruğuna alın.

- **1** İş özellikleri'ni açmak için şunlardan birini yapın:
	- **•** İş merkezi içinde Tutuldu listesindeki yazdırma işinizi çift tıklatın.
	- **•** İş merkezi içinde Tutuldu listesindeki işi sağ tıklatın (Windows) veya Ctrl tuşuna basarak tıklatın (Mac OS), ardından görüntülenen menüden Özellikler seçeneğini belirleyin.
	- **•** İş merkezi içinde Tutuldu listesindeki işinizi seçin, ardından Eylemler menüsünden Özellikler seçeneğini belirleyin.
- **2** İş özellikleri penceresinde Düzen sekmesini seçin.
- **3** Kitapçık seçeneğini belirleyin.

# Kitapçık oluşturma

Kitapçık oluşturucu penceresinde bir kitapçık oluşturun veya Kitapçık oluşturucu sihirbazını kullanın. Command WorkStation'da İş özellikleri'nin Düzen sekmesinde veya yazıcı sürücüsünde Kitapçık seçeneğini belirlediğinizde Kitapçık oluşturucu kitapçık oluşturmayla ilgili kontrollerin tümünü dinamik olarak görüntüler. İşlemi tamamlamak için ana Kitapçık oluşturucu penceresini veya her adımı görüntülü olarak anlatan Kitapçık oluşturucu sihirbazını kullanabilirsiniz.

### **Kitapçık oluşturucu penceresinde kitapçık oluşturma**

Sihirbazı kullanmak istemiyorsanız, Kitapçık oluşturucu penceresindeki seçenekleri belirleyerek kitapçık oluşturabilirsiniz.

- **1** İş özellikleri penceresinde Düzen sekmesini seçin.
- **2** Kitapçık seçeneğini belirleyin.
- **3** Kitapçık tipi ciltleme yöntemi seçin: Tel dikiş, İç içe tel dikiş veya Tutkal.

**Not:** Yazıcınıza Tutkallı ciltleyici gibi gelişmiş bir sonlandırıcı takılıysa 1-yukarı tutkallı seçeneği mevcut olabilir.

- **4** Bir cilt kenarı seçin: Sol ciltleme, Üst ciltleme veya Sağ ciltleme.
- **5** Kağıt boyutu belirleyin:
	- **•** Paper Catalog öğesinden seçim yapın (Fiery sunucusu üzerinde Paper Catalog destekleniyorsa).
	- **•** Özel bir kağıt boyutu oluşturun.
	- **•** Belge boyutuyla aynı seçeneğini belirleyin.
- **6** Orijinal belgenin en boy oranını korurken belgenizin sayfa ölçeğini küçültmek için bir Sığacak biçimde daralt ayarı seçin.
- **7** Sayfa üstünde sayfa görüntü yerleşimini belirlemek için sayfa hizalama ayarlarını seçin.

Kaymayı telafi etmek için (Tel dikiş ve İç içe tel dikiş kitapçıkları için kullanılabilir) ortam tipinize yönelik ayarı seçin:

- **•** Düz Çok sayıda sayfaya sahip kitapçıklar için bu seçeneği belirleyin.
- **•** Kalın Kalın veya ağır ortam üzerine yazdırılan kitapçıklar için bu seçeneği belirleyin. Yazıcı sürücüsünde veya Command WorkStation İş özellikleri > Ortam seçeneğinde istenen kalın ya da ağır ortamı da belirtmeniz gerekir.
- **8** Kapak ayarlarını belirtin (Tel dikiş kitapçıkları için kullanılabilir).

**Not:** Daha fazla bilgi için bkz. [Kapak ekleme](#page-207-0) sayfa no 208.

**9** Tamam'a tıklayarak ayarlarınızı kaydedin veya Yazdırma ayarı seçerek işi yazdırın veya işleyin.

### **Kitapçık oluşturucu sihirbazını kullanarak kitapçık oluşturma**

Kitapçık oluşturucu sihirbazı, kitapçık oluşturma işlemi boyunca adım adım size yol gösterir.

- **1** Düzen sekmesini tıklatın ve Kitapçık seçeneğini belirleyin.
- **2** Sihirbazı başlat'ı tıklatın.
- **3** Sihirbazda gezinmek için aşağıdaki denetimleri kullanın:
	- **•** Bir pencereden sonrakine ilerlemek için İleri'yi tıklatın.
	- **•** Önceki pencerelere dönmek için Geri'yi tıklatın.
	- **•** Ayarları iptal edip Kitapçık oluşturucu'dan çıkmak için İptal'i tıklatın.
- **4** Sihirbazdaki adımları izleyin.

**Not:** Kitapçık tipi için Tel dikiş veya İç içe tel dikiş seçildiyse, kapak ayarlarını ve içeriği belirtin. İç içe tel dikiş seçildiyse, alt kümedeki yaprak sayısını belirtin.

- **5** Ayarlar özetini görüntüleyin.
- **6** Kitapçığınızı kaydetmek için Sonlandır'ı, ayarları değiştirmek için Geri'yi veya işi iptal etmek için İptal'i tıklatın.

# Kitapçık tipi

Kitapçık oluştururken kitapçık tipi seçeneğini belirler ve ciltleme yöntemiyle cilt kenarını seçersiniz.

Ciltleme yöntemi, işin nasıl yüklendiğini belirler. Cilt kenarı; sırt yerleşimini, yerleşim yönünü ve kitapçığınızdaki sayfa içeriğine yönelik tüm döndürmeleri belirler.

#### **Ciltleme yöntemleri**

Kitapçık oluşturucu aşağıdaki ciltleme yöntemlerini destekler:

- **•** [Tel dikiş ciltleme](#page-188-0) sayfa no 189
- **•** [İç içe tel dikiş ciltleme](#page-189-0) sayfa no 190
- **•** [Tutkallı ciltleme](#page-190-0) sayfa no 191
- **•** [1-yukarı tutkallı ciltleme](#page-191-0) sayfa no 192

Yazıcınıza Tutkallı ciltleyici gibi gelişmiş bir sonlandırıcı takılıysa, ek ciltleme yöntemleri için kullanıcı kılavuzu setinin bir parçası olan *Yazdırma* bölümüne bakın.

#### **Cilt kenarı**

Kitapçık oluşturucu üç farklı cilt kenarı seçeneğine sahiptir:

- **•** Soldan ciltleme Genellikle soldan sağa doğru okunan diller için kullanılır. Kitapçık sağdan sola açılır.
- **•** Üst ciltleme Genellikle takvimler, yatay ve sinema boyutundaki belgeler için kullanılır. Kitapçık yukarı açılır. Kapak içeren üst ciltleme ile arka kapağın dışı, ön kapağın yönelimi ile eşleşecek şekilde otomatik olarak 180 derece döner.
- **•** Sağdan ciltleme Genellikle sağdan sola doğru okunan diller için kullanılır. Kitapçık soldan sağa açılır.

Aşağıdaki şekillerde cilt kenarı ile ilgili olan 2-yukarı yükleme gösterilmektedir:

#### <span id="page-188-0"></span>**Şekil 1:** Sol kenar ciltleme

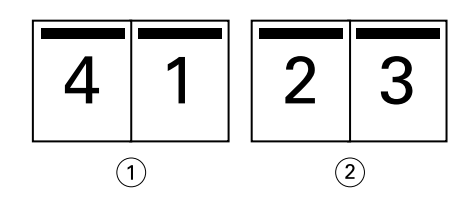

- *1 Ön*
- *2 Arka*

#### **Şekil 2:** Sağ kenar ciltleme

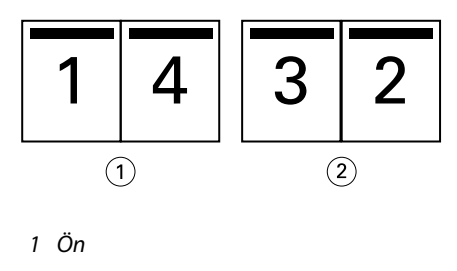

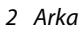

**Şekil 3:** Üst kenar ciltleme

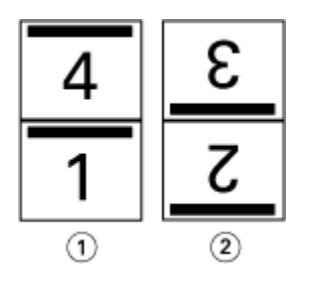

*1 Ön*

*2 Arka*

### **Tel dikiş ciltleme**

Tel dikişli ciltleme de denen Tel dikiş ciltleme, en kolay ciltleme yöntemidir. Tel dikiş ciltlemede cilt modelleri grup olarak birlikte katlanır, ardından orta kat veya sırt boyunca zımbalanır veya dikilir. Tel dikiş kitapçıklarda kayma bir faktördür.

Tel dikiş ciltleme işleminde ön baskılı ve dahili kapak seçenekleri mevcuttur.

Aşağıdaki şekilde sol kenar tel dikiş ciltleme için yüklenen 12 sayfalık bir belgedeki yükleme cilt modelleri gösterilmektedir:

<span id="page-189-0"></span>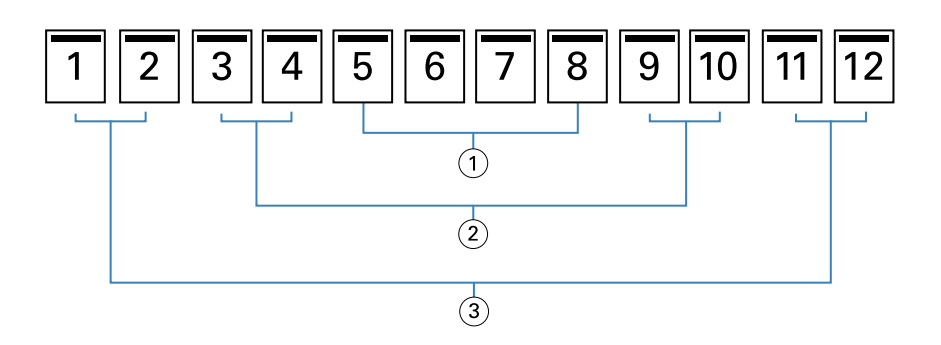

- *1 Cilt modeli 3*
- *2 Cilt modeli 2*
- *3 Cilt modeli 1*

Aşağıdaki şekilde, 12 sayfalık tel dikiş kitapçığının cilt modellerinin grup olarak nasıl birlikte katlandığı gösterilmektedir:

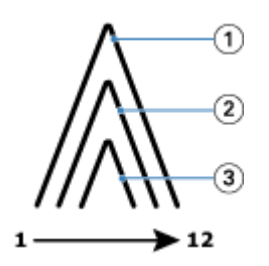

- *1 Cilt modeli 1*
- *2 Cilt modeli 2*
- *3 Cilt modeli 3*

Aşağıdaki şekilde cilt modellerinin ortak kat boyunca nasıl dikildiği veya zımbalandığı gösterilmektedir:

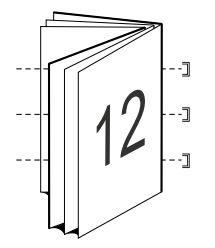

### **İç içe tel dikiş ciltleme**

İç içe tel dikiş ciltleme, büyük bir kitapçık oluşturmak için iki veya daha fazla tel dikiş kitapçığını ("alt grup" adlı) birleştirir. Alt gruplar, yazdırmadan sonra dikiş veya yapıştırma için ortak bir katlama çizgisi ya da sırt boyunca istiflenir. İç içe tel dikiş kitapçıklarda kayma bir faktördür.

Bir alt grupta yaprak sayısı (tel dikiş) - Her bir alt gruptaki yaprak sayısını belirtmek için bu seçeneği kullanın.

Aşağıdaki şekilde, alt grup başına iki yaprak içeren 16 sayfalık belge (sekiz belge sayfasına eşdeğerdir) için İç içe tel dikiş, sol kenardan ciltleme yüklemesi gösterilmektedir:

<span id="page-190-0"></span>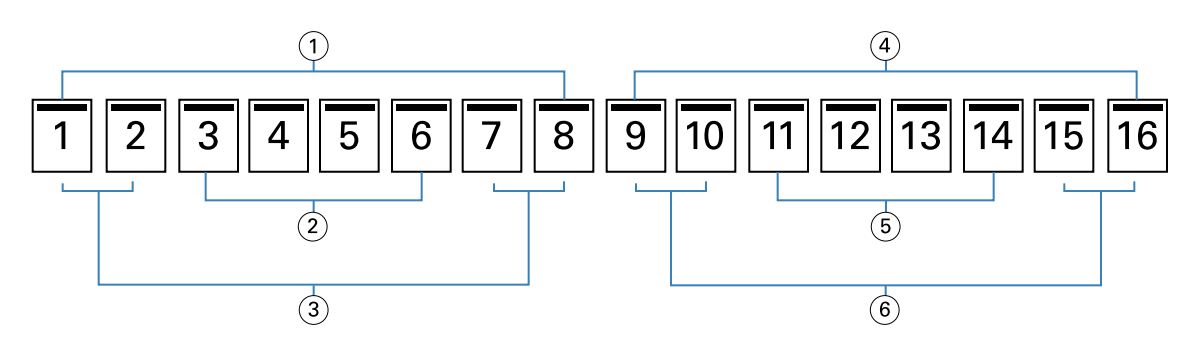

- *1 Alt grup 1*
- *2 Cilt modeli 2*
- *3 Cilt modeli 1*
- *4 Alt grup 2*
- *5 Cilt modeli 4*
- *6 Cilt modeli 3*

Aşağıdaki şekilde, 16 sayfalık İç içe tel dikiş kitapçığının cilt modellerinin nasıl katlandığı ve alt grupların nasıl birlikte gruplandığı gösterilmektedir. Alt grup 1, Cilt modeli 1 ve 2'yi; Alt grup 2, Cilt modeli 3 ve 4'ü içerir:

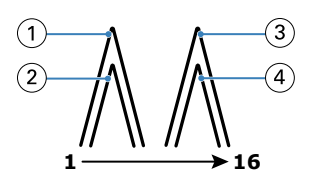

- *1 Cilt modeli 1*
- *2 Cilt modeli 2*
- *3 Cilt modeli 3*
- *4 Cilt modeli 4*

Aşağıdaki şekilde iç içe tel dikiş, sol kenardan ciltleme ve kitapçık için ortak katlama çizgisi boyunca alt grupların nasıl birleştirildiği gösterilmektedir:

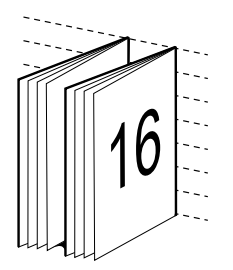

### **Tutkallı ciltleme**

Tutkallı ciltlemede cilt modelleri ayrı ayrı katlanır ve kitapçığın sırtını oluşturacak şekilde ortak katlama çizgisi boyunca istiflenir.

Bir *cilt modeli* kitapçığın sayfalarını sıralı düzende oluşturmak için katlanan bir baskı yaprağıdır. Kitapçıktaki her bir cilt modeli aynı şekilde katlanır. Tutkallı ciltleme işlemi daha fazla şey gerektirir (sırt kapağa yapıştırılmadan önce

<span id="page-191-0"></span>düzleşmesi için kabartılmalıdır) ve daha fazla cilt payına ihtiyaç duyar. Kayma, Tutkallı kitapçıkları etkileyen bir faktör değildir.

Aşağıdaki şekilde 12 sayfalık bir belge için tutkallı, sol kenar ciltlemeli bir yükleme gösterilmektedir:

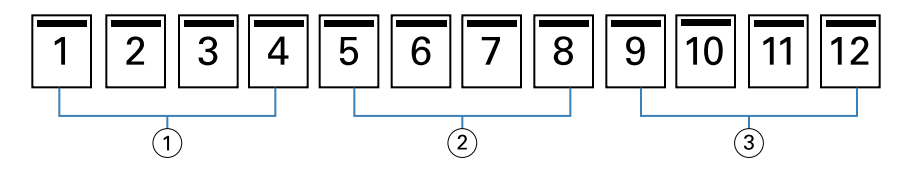

- *1 Cilt modeli 1*
- *2 Cilt modeli 2*
- *3 Cilt modeli 3*

Aşağıdaki şekilde, tutkallı cilt modellerinin ayrı ayrı nasıl katlandığı ve cilt modellerinin ortak katlama çizgisinde nasıl birleştirildiği gösterilmektedir:

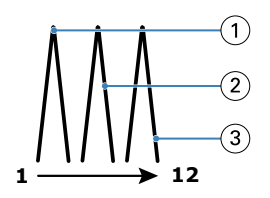

- *1 Cilt modeli 1*
- *2 Cilt modeli 2*
- *3 Cilt modeli 3*

Aşağıdaki şekilde tutkallı, sol kenardan ciltlemeli kitapçık için cilt modellerinin ortak katlama çizgisinde nasıl birleştirildiği gösterilmektedir:

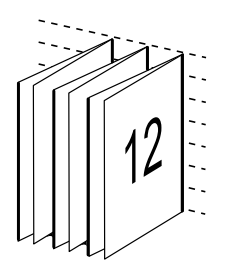

### **1-yukarı tutkallı ciltleme**

1-yukarı tutkallı ciltleme yönteminde birlikte istiflenmiş tek gövde sayfaları yazdırılır, böylece kenarlar kırpılıp (istenirse) yapıştırılabilir ve daha sonra bir kapak yaprağıyla sarılabilir.

1-yukarı tutkallı ciltleme kitapçığını yazdırmak için yazıcınızda tutkallı ciltlemeyi destekleyen gelişmiş bir sonlandırıcı bulunmalıdır.

Yazıcınız 1-yukarı tutkallı ciltlemeyi destekliyorsa, bilgi almak için kullanıcı kılavuzu setinin bir parçası olan *Yazdırma* bölümüne bakın.

1-yukarı tutkallı ciltleme yöntemleri için Kitapçık oluşturucu içerisindeki Karma ortam ayarlarını belirleyebilirsiniz.

# 2-yukarı için kağıt boyutu

Kağıt boyutu, kitapçığınızın yazdırılacağı kağıt yaprağının (katlanmamış) geçerli boyutudur.

Kitapçığınız için bir kağıt boyutu seçtiğinizde, birçok seçeneğiniz vardır:

- **•** Paper Catalog'dan seçim yapma (Fiery sunucusu üzerinde Paper Catalog destekleniyorsa)
- **•** Özel bir kağıt boyutu oluşturma
- **•** Belge boyutuyla aynı seçeneğini belirleme

#### **Özel sayfa boyutları**

Kitapçık oluşturucu, kitapçığınızın kapak sayfaları ve gövde sayfaları için özel sayfa boyutlarını destekler. Yazıcı sürücüsünden Kitapçık oluşturucu öğesine eriştiğinizde, özel bir belge boyutu da oluşturabilirsiniz. Minimum ve maksimum özel sayfa boyutları yazıcınızın ve sonlandırıcılarınızın özelliklerine bağlıdır.

Yazıcınız için desteklenen özel boyut aralığı hakkında bilgi için bkz. *Yazdırma*.

#### **Belge boyutu**

Belge boyutu, orijinal belgenizdeki her bir sayfanın boyutunu ifade eder ve uygulamanızın yazdırma ayarları (veya sayfa yapısı) iletişim kutusunda tanımlanır. Kitapçığınız tasarlanırken belge boyutunu dijital bir giriş olarak (orijinal belgenizde tanımlı kağıt boyutu), kağıt boyutunu fiziksel bir çıktı olarak (yazıcı kasetindeki kağıdın gerçek boyutları) düşünmeniz yararlı olacaktır.

**Not:** Uygulamanızın biçimlendirme menüsünde tanımlanan boyut, uygulamanızın yazdırma ayarları (veya sayfa yapısı) iletişim kutusunda tanımlanan boyuttan farklı olabilir. Kitapçık oluşturucu ile ilgili boyut, uygulamanın yazdırma ayarları (veya sayfa yapısı) iletişim kutusunda tanımlanır.

#### **Kenar besleme**

Kenar besleme, kağıdın yazıcıya ilk girecek olan kenarıdır. Besleme yönü (kısa kenarlı besleme veya uzun kenarlı besleme), belirli kağıt boyutları ile ilişkilendirilmiştir.

Yazdırma ayarlarında (veya sayfa yapısında) bir belge boyutu seçtiğinizde, seçtiğiniz kağıt boyutuyla ilişkilendirilmiş kenar beslemenin dikkate alınması gerekmez. Ancak sonlandırıcı, belirli bir yönde kenar besleme gerektirebilir. Kitapçık oluşturucu öğesinde, sonlandırıcı tarafından desteklenmeyen besleme yönü ile kağıt boyutları, kullanılabilir boyutlar listesinde gridir.

### **Belge boyutuyla aynı**

Belgenizin sayfa boyutunun orijinal dosyayla aynı olması için bu seçeneği belirleyin. Belgenizin sayfa boyutunun en az iki katı olan bir kağıt boyutu seçmeniz gerekir.

Örneğin, 8,5 x 11 inç bir belge, 11 x 17 inç bir kağıt yaprağına yazdırılır. Aşağıdaki şekilde belge boyutu (girdi) sol tarafta gösterilir, kağıt boyutu (çıktı) sağ tarafta gösterilir:

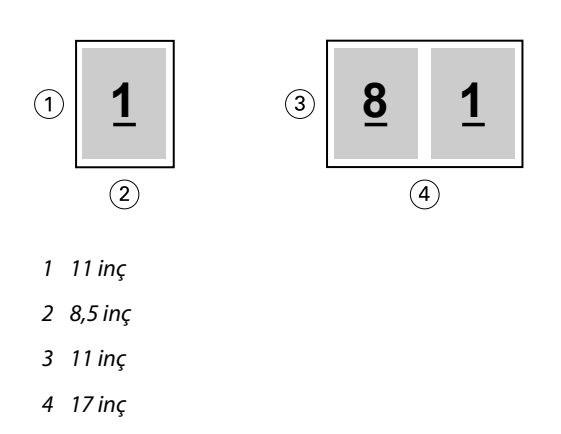

Ya da A4 boyutundaki bir belge (297 x 210 mm) A3 kağıda (297 x 420 mm) yazdırılır. Aşağıdaki şekilde belge boyutu (girdi) sol tarafta gösterilir, kağıt boyutu (çıktı) sağ tarafta gösterilir:

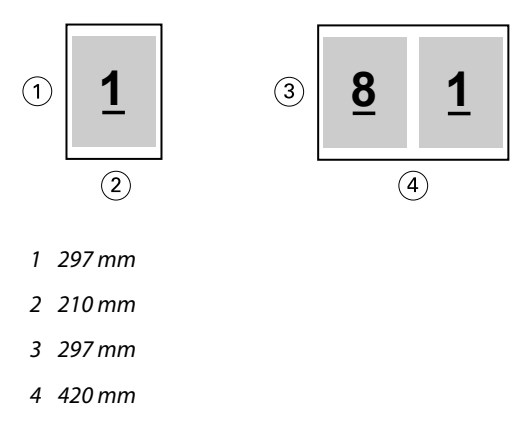

**Not:** Yukarıdaki örneklerde aynı seri içerisindeki (A4 ila A3) veya standart (Letter ila Tabloid) olan kağıt boyutları gösterilmektedir. Kitapçık oluşturucu ayrıca bir seriden diğerine yükleme yapabilir (örneğin, A4'ten Letter'a). Daha fazla bilgi için bkz. [Sayfa hizalama](#page-198-0) sayfa no 199.

### **Belge sayfasını, seçilen kağıt boyutuna sığacak biçimde daraltma**

Kağıt boyutu menüsünden istediğiniz boyutu seçerek, belge sayfalarınızı belirli bir kağıt boyutuna sığacak şekilde küçültün.

Kitapçık oluşturucu, orijinal belgenizin en boy oranını koruyarak otomatik olarak belge sayfalarını seçilen kağıt boyutuna sığacak şekilde daraltır.

Örneğin, belge boyutu 8,5 x 11 inç ise ve siz 2-yukarı yükleme için Kağıt boyutu menüsünden 8,5 x 11 inç seçtiyseniz belge sayfalarının ölçeği iki adet 5,5 x 8,5 inç yan yana sayfaya sığacak şekilde küçültülür. Aşağıdaki şekilde, solda belge boyutu (girdi) ve sağda kağıt boyutu (çıktı) gösterilmektedir:

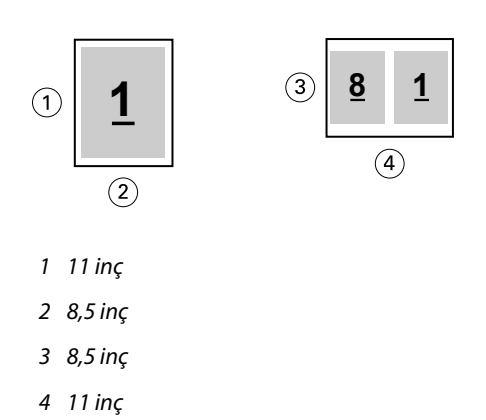

Ya da belge boyutunuz A4 (297 x 210 mm) ise ve Kağıt boyutu menüsünden A4 seçeneğini belirlerseniz, belge sayfaları, iki adet 210 x 148,5 mm yan yana sayfaya sığacak şekilde küçültülür. Aşağıdaki şekilde, solda belge boyutu (girdi) ve sağda kağıt boyutu (çıktı) gösterilmektedir:

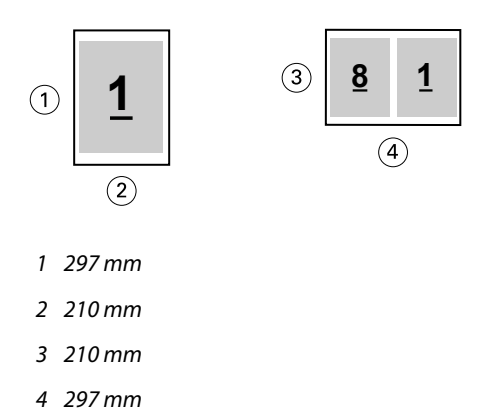

**Not:** Sığacak biçimde daralt seçeneği yalnızca belge sayfası boyutunu azaltır veya küçültür. Sığacak biçimde daralt, yukarı ölçeklendirmez veya büyütmez. Daha fazla bilgi için bkz. Sığacak biçimde daralt seçeneği sayfa no 195.

# **Sığacak biçimde daralt seçeneği**

Varsayılan olarak Kitapçık oluşturucu, bir yandan orijinal belgenizin en boy oranını korurken diğer yandan belgenizin sayfalarını, seçtiğiniz kağıt boyutuna sığacak biçimde küçültecek şekilde tasarlanmıştır.

Belge boyutunuza ve seçtiğiniz kağıt boyutuna göre Kitapçık oluşturucu otomatik olarak ölçek faktörünü aşağıdaki şekilde hesaplar:

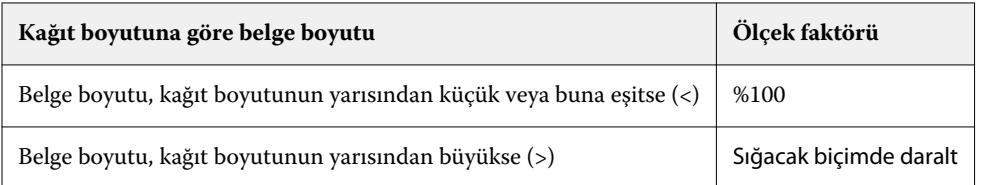

**Not:** Sığacak biçimde daralt seçeneği yalnızca belge sayfası boyutunu azaltır veya küçültür. Sığacak biçimde daralt, yukarı ölçeklendirmez veya büyütmez.

Sığacak biçimde daralt menüsü üç seçenek sunar:

- **•** Yaprak boyutu (varsayılan): İçeriği (görüntüyü) yaprağın kenarına göre ölçeklendirerek maksimum yaprak boyutunun kullanılmasını sağlar.
- **•** Görüntülenebilir alan: İçeriği (görüntüyü) yaprağın görüntülenebilir alanına uyacak şekilde ölçeklendirir.
- **•** Kapalı: İçeriği ölçeklendirmez.

#### **Sığacak biçimde daralt > Yaprak boyutu**

Kitapçık oluşturucu belge sayfalarını seçilen kağıt boyutunun yarısına sığacak şekilde otomatik olarak ölçeklendirir, maksimum yaprak boyutunun kullanılmasını sağlar. Boyut, orijinal belgenin oranlarına göre kısıtlandığından, bu durum içerikte bazı kırpmalara neden olabilir.

Aşağıdaki örneklerde; yaprak boyutuna sığacak şekilde daraltma uygulandığında, sayfanın üst ve alt kenarları yaprağın kenarlarına kadar genişletilir, sağ ve sol kenarlarda kenar boşlukları oluşur.

Örneğin, 13x19 inç belge, 11x17 inç yaprağın yarısına (yarısı = 8,5x11 inç) sığacak şekilde küçültülür:

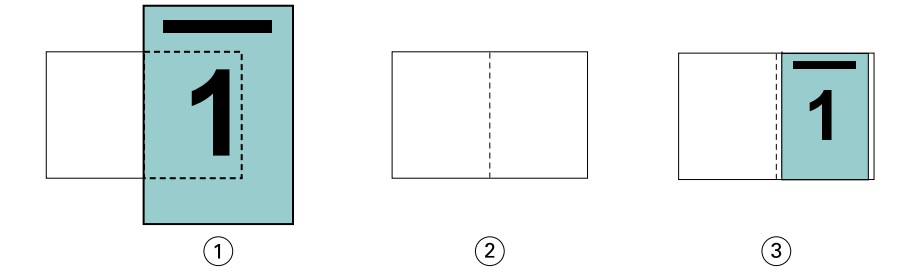

- *1 Belge boyutu 13x9 inç*
- *2 Kağıt boyutu 11x17 inç kağıt boyutu (yarısı = 8,5x11 inç)*
- *3 Sonuç 13x19 inç belge yarım kağıt boyutuna (8,5x11 inç) sığacak şekilde ölçeklendirilir.*

Kitapçık oluşturucu, farklılık gösteren veya standart olmayan boyutlar yükleyebilir.

Örneğin, A4 belge, 5,5x8,5 inç boyutuna denk gelen Letter boyutunda (8,5x11 inç'in yarısı/Letter boyutunda yaprak) kağıda sığacak şekilde küçültülür:

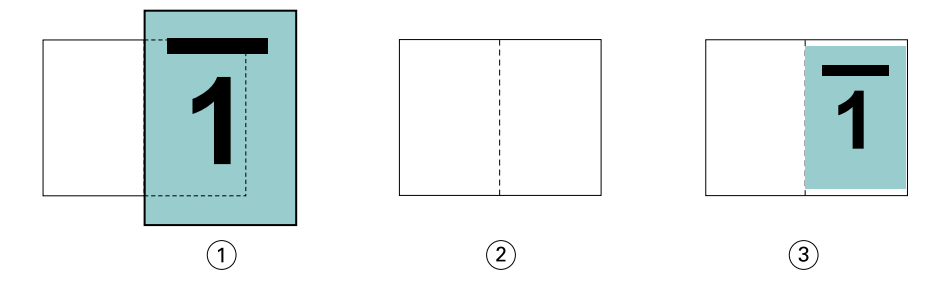

- *1 Belge boyutu A4 (210x297 mm)*
- *2 Kağıt boyutu 8,5x11 inç kağıt boyutu (yarısı = 5,5x8,5 inç)*

*3 Sonuç - A4 belge, kağıt boyutunun yarısına (5,5x8,5 inç) sığacak şekilde ölçeklendirilir*

#### **Sığacak biçimde daralt > Görüntülenebilir alan**

Kitapçık oluşturucu içeriği, yaprağın görüntülenebilir alanına sığacak şekilde otomatik olarak ölçeklendirir.

Aşağıdaki örneklerde, görüntünün tüm kenarlarında kenar boşlukları oluşur ve yaprağın görüntülenebilir alanına yazdırılabilir. Boyut, orijinal belgenin oranlarına göre kısıtlandığından üst ve alt kenarlardaki boşluklar, sağ ve sol kenarlardaki boşluklardan daha geniş olacaktır.

Örneğin, 13x19 inç belge, 11x17 inç yaprağın yarısına (yarısı = 8,5x11 inç) sığacak şekilde küçültülür:

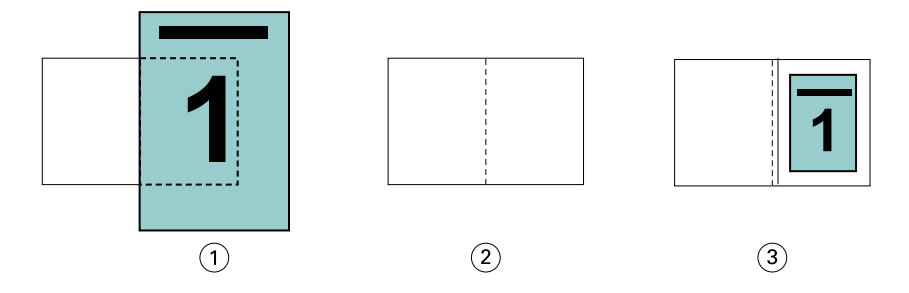

*1 Belge boyutu - 13x9 inç*

- *2 Kağıt boyutu 11x17 inç kağıt boyutu (yarısı = 8,5x11 inç)*
- *3 Sonuç 13x19 inç belge yarım kağıt boyutuna (8,5x11 inç) sığacak şekilde ölçeklendirilir.*

Aşağıdaki örnek; Sığacak biçimde daralt > Görüntülenebilir alan seçeneği için farklı veya standart olmayan boyutları göstermektedir.

A4 boyutunda bir belge, Letter kağıt boyutuna sığacak şekilde küçültülür, yani 5,5x8,5 inç (8,5x11 inç'in yarısı/Letter boyutunda yaprak) olur:

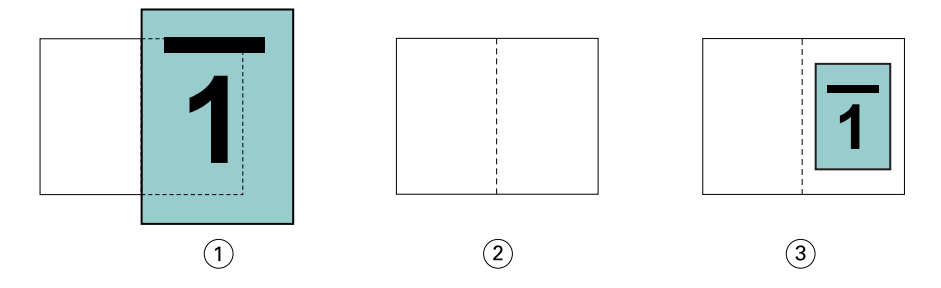

- *1 Belge boyutu A4 (210x297 mm)*
- *2 Kağıt boyutu 8,5x11 inç kağıt boyutu (yarısı = 5,5x8,5 inç)*
- *3 Sonuç A4 belge, kağıt boyutunun yarısına (5,5x8,5 inç) sığacak şekilde ölçeklendirilir*

#### **Sığacak biçimde daralt > Kapalı**

Sığacak biçimde daralt seçeneği Kapalı olarak ayarlanmışsa, belgenizin sayfaları %100 yazdırılır. Seçilen kağıt boyutunun yarısını aşan tüm sayfa içeriği kırpılır.

Bazı durumlarda kırpmayı siz de amaçlayabilirsiniz. Örneğin, belgeniz, belge boyutunu kağıt boyutunun yarısının ötesine genişleten yazıcı işaretleri içeriyorsa, içeriğin %100 yazdırılması için Sığacak biçimde daralt seçeneğini kapatın; aksi takdirde sayfanın tamamı (yazıcının işaretleri de dahil), belirtilen kağıt boyutuna sığacak şekilde küçültülür.

Benzer şekilde, tam taşmadan emin olmak için belge boyutunuz, kağıt boyutunun yarısından büyük olacak şekilde tasarlandıysa, sayfa içeriğinin %100 yazdırılması için Sığacak biçimde daralt seçeneğini kapatın.

Aşağıdaki şekilde, belge sayfası boyutunu 10,2x12,5 inç boyutuna genişleten yazıcı işaretleri ile 8,5x11 inç sayfa alanı (istenen içerik) gösterilmektedir. Sığacak biçimde daralt seçeneği Kapalı olarak ayarlanmış durumda sayfa içeriği, kağıt boyutunun yarısına sığacak şekilde %100 yazdırılır:

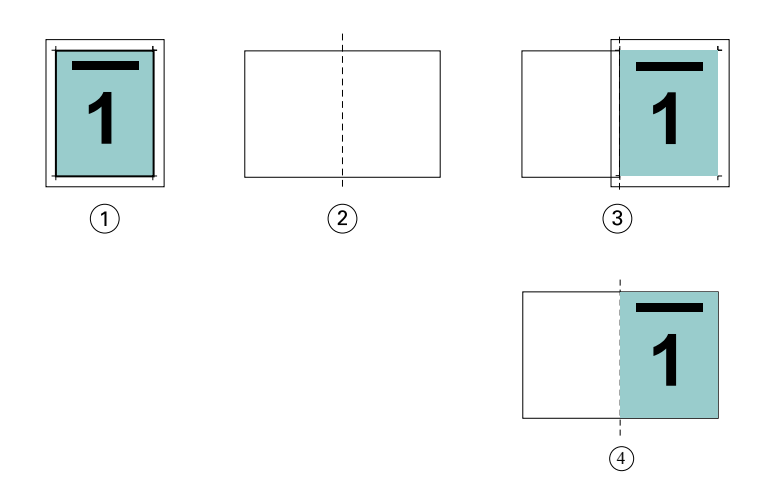

- *1 Belge boyutu 10,2x12,7 inç İstenen içerik 8,5x11 inç*
- *2 Kağıt boyutu 11x17 inç kağıt boyutu (yarısı = 8,5x11 inç)*
- *3 Kırpmadan önce*
- *4 Sonuç İstenen içerik (8,5x11 inç) yüzde 100 yazdırılır*

### **Yaprak boyutuna veya görüntülenebilir alana sığacak biçimde daraltma**

Sığacak biçimde daralt seçeneği belge sayfalarınızı iki şekilde daraltır: yaprak boyutuna sığacak biçimde daralt veya görüntülenebilir alana sığacak biçimde daralt.

Sığacak biçimde daralt seçeneklerinden her birinin iyi ve kötü tarafları vardır.

Sığacak biçimde daralt > Yaprak boyutu ölçeklendirme faktörünün hesaplanması sırasında kağıt boyutunun kullanımını en üst seviyeye çıkarır. Ancak orijinal belgedeki içeriğin düzeni nedeniyle ölçeklendirme sonucunda istenen elde edilemeyebilir. İçeriğin kırpılması söz konusu olabilir.

Sığacak biçimde daralt > Görüntülenebilir alan içeriğin kırpılmaması için kağıt boyutunun görüntülenebilir alanını kullanır. Ancak belge içeriği yaprak boyutu seçimiyle olduğundan daha fazla küçültülür.

Farklı seçimlerin etkileri için aşağıdaki şekle bakın.

İlk görüntü sayfa boyutu aynı, ancak düzenleri farklı olan iki belgeyi gösterir.

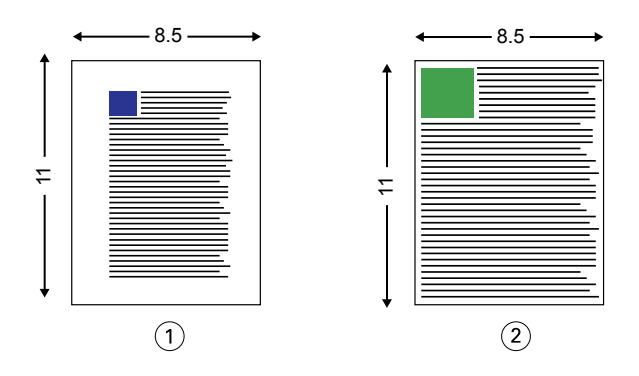

- *1 Dört kenarında da geniş kenar boşlukları olan orijinal belge*
- *2 Neredeyse dört kenara kadar uzanan içeriğe sahip orijinal belge*

İkinci görüntüde beyaz olarak gösterilen alanlar yaprağın görüntülenebilir alanıdır.

<span id="page-198-0"></span>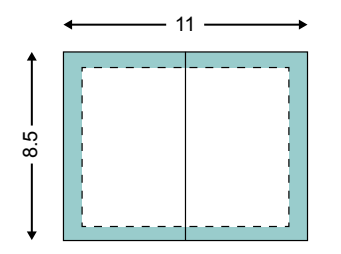

Üçüncü görüntüde Sığacak biçimde daralt > Yaprak boyutu seçeneğini belirlemenin etkisi gösterilmektedir. Geniş kenar boşluklarına sahip belge görüntülenebilir alana sığmasına rağmen, ince kenar boşluğuna sahip belgenin içeriği yüklendiğinde veya yazdırıldığında kırpılmış olur.

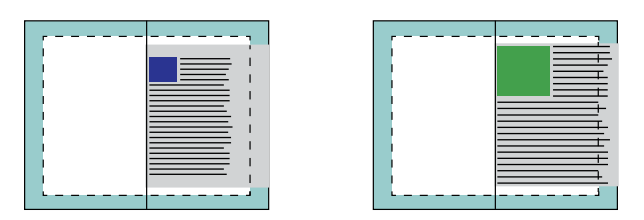

Dördüncü görüntüde ince kenar boşluğuna sahip belge için Sığacak biçimde daralt > Görüntülenebilir alan seçildiğinde ne olduğu gösterilmektedir. Tüm içerik yazdırılır ancak alt ve üst kenarlarda daha geniş kenar boşlukları (daha fazla beyaz alan) olur.

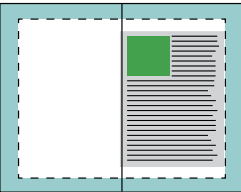

### **Sayfa hizalama**

Sayfa hizalama, orijinal belgenizde tanımlanan sayfa düzenini değiştirmez. Sayfa hizalama, sayfa içeriğinin tamamını değiştirir; buna yazdırılabilir alan (metin ve görüntüler için ayrılmış alan) ve kenar boşlukları (yazdırılabilir alanın etrafını saran beyaz veya boş alan) dahildir.

Kitapçık oluşturucu, sayfa içeriğinin yerleşiminde konumlandırma ve ince ayar yapmak için üç seçeneğe sahiptir:

- **•** Sayfaları hizala Sayfa içeriğini sırt veya sayfanın merkezi ile hizalamak için bu seçeneği kullanın.
- **•** Cilt payını artırma miktarı Ciltleme için fazladan alan (cilt payı) ekler.
- **•** Kayma telafisi Tel dikiş ve İç içe tel dikiş kitapçıklarında meydana gelen sayfa içeriğindeki kaymayı gidermek için bu seçeneği kullanın.

**Not:** Sayfa hizalama seçenekleri ölçek faktörünü değiştirmez. Sığacak biçimde daralt seçeneğini Kapalı olarak ayarladığınızda, belge sayfa kenarının dışına taşarsa kırpma işlemi uygulanır. Kırpma oluşmasını amaçlamıyorsanız, sayfa içeriğinin konumunu ayarlamak için sayfa hizalama veya ortalama seçeneklerini ve cilt payı seçeneklerini kullanabilirsiniz.

### **Sayfaları hizalama**

Kitapçık oluşturucu bağlamında Sayfaları hizala seçeneği, daha sonra cilt payı değeri artırılarak daha fazla ayarlanabilen, sayfa içeriğinin ilk konumunu (Ortada veya Sırtta) tanımlar.

Sayfaları hizala seçeneği, sırtta veya ortada olacak şekilde, sayfa içeriğinin ilk konumunu denetler.

- **•** Command WorkStation İş özellikleri'nin Düzen sekmesinde Kitapçık'ı seçin ve Sayfaları hizala seçeneğini ayarlamak için istemleri izleyin.
	- **•** Sırtta (varsayılan) Belge sayfası içeriğini, yaprakta katlamanın oluşacağı orta kısımda, sırt ile sıfırlanacak şekilde hizalar.

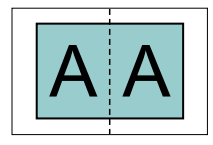

**•** Ortada - belge sayfası içeriğini, yaprak boyutunun yarısının ortasına konumlandırır.

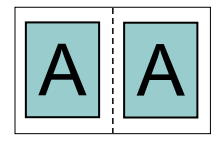

#### **Sığacak biçimde daralt seçeneği ile sayfaları hizalama**

Sığacak biçimde daralt seçeneği Açık (etkin) veya Kapalı (devre dışı) iken sayfaları hizalamayı seçebilirsiniz.

#### **Sığacak biçimde daralt seçeneği Açık iken sayfaları hizalama**

Aşağıdaki şekilde belge boyutu kağıt boyutunun yarısından daha küçük (<) olduğunda sayfa hizalaması gösterilmektedir:

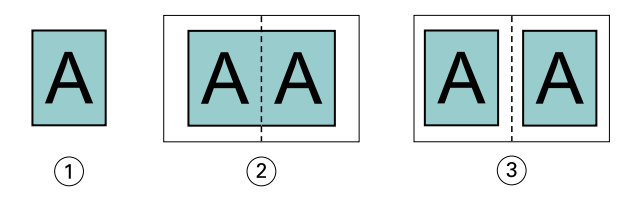

- *1 Belge boyutu < yarım kağıt boyutu*
- *2 Sırtta hizalanan sayfalar*
- *3 Ortada hizalanan sayfalar*

Aşağıdaki şekilde belge boyutu kağıt boyutunun yarısına eşit olduğunda sayfa hizalaması gösterilmektedir, böyle bir durumda görünür bir farklılık yoktur:

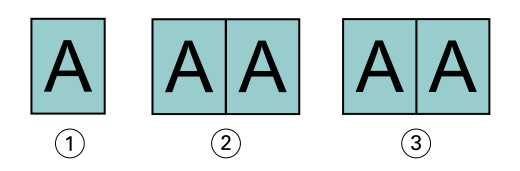

- *1 Belge boyutu = yarım kağıt boyutu*
- *2 Sırtta hizalanan sayfalar*
- *3 Ortada hizalanan sayfalar*

**Not:** Belge boyutu kağıt boyutunun yarısından büyükse ve Sığacak biçimde daralt seçeneği açıksa, yazdırılan nihai sonuç orijinal belgenin en boy oranına göre belirlenir.

#### **Sığacak biçimde daralt seçeneği Kapalı iken sayfaları hizalama**

Aşağıdaki şekilde, belge boyutu kağıt boyutunun yarısından büyükse (>) ve Sığacak biçimde daralt seçeneği Kapalı durumdaysa Sırtta sayfa hizalaması gösterilmektedir:

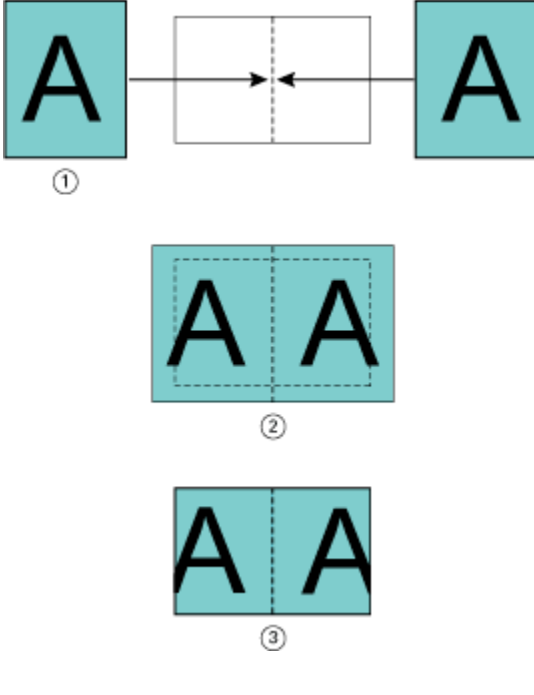

- *1 Belge boyutu > yarım kağıt boyutu*
- *2 Sırtta hizalanan sayfalar, Sığacak biçimde daralt > Kapalı*
- *3 Yazdırılan nihai sonuç*

Aşağıdaki şekilde, belge boyutu kağıt boyutunun yarısından büyükse (>) ve Sığacak biçimde daralt seçeneği Kapalı ise Ortada sayfa hizalaması gösterilmektedir:

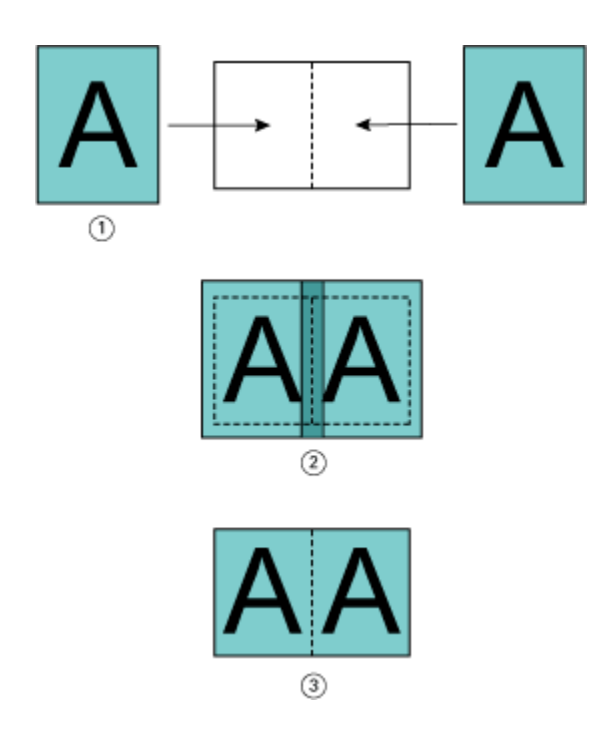

- *1 Belge boyutu > yarım kağıt boyutu*
- *2 Ortada hizalanan sayfalar, Sığacak biçimde daralt > Kapalı*
- *3 Yazdırılan nihai sonuç*

### **Sayfa hizalama ve cilt payları**

Cilt payı, ciltleme veya diğer sonlandırma seçenekleri (katlama, zımbalama veya ciltleme gibi yazdırma sonrası tüm işlemler) için boş alan ayırmayı sağlamak üzere tasarlanmış ek kenar boşluğudur.

Kitapçık oluşturucu bağlamında, Sayfaları hizala seçeneği, cilt payı değerini artırarak daha sonra ayarlanabilen sayfa içeriğinin başlangıç konumunu tanımlar (Ortada veya Sırtta). Cilt payını artır: seçeneği kitapçığınızın ön ve arka sayfaları arasındaki uzaklığı (milimetre veya inç cinsinden) kontrol eder.

**Not:** Cilt payı için belirlenen değer, orijinal belgenizde tanımlanan sayfa kenar boşluklarını veya düzeni değiştirmez. Cilt payı, ciltleme için boş alan ayırmak amaçlı ek kenar boşluğudur.

Yazıcınızda desteklenen cilt payı değerleri aralığı için bkz. *Yazdırma*.

#### **Cilt payı ile hizalanan sırtta ayarı**

Sayfalar sırta göre ayarlandığında, sayfa içeriğinin sırttan uzaklığı cilt payı değerinin yarısına eşittir.

Aşağıdaki şekilde, başlangıç hizalaması olarak Sırtta seçeneğinin belirlendiği gösterilmektedir. Cilt payı olmadan yazdırılan nihai sonuç ve ardından cilt payı eklenerek yazdırılan nihai sonuç şöyledir:

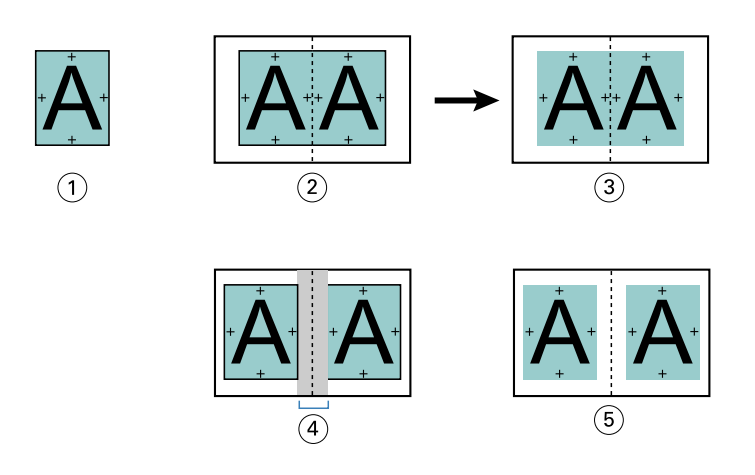

- *1 Belge boyutu < yarım kağıt boyutu*
- *2 Cilt payı olmadan hizalanan sırtta ayarı*
- *3 Şekil 2 için yazdırılan nihai sonucu*
- *4 Cilt payı ile hizalanan sırtta ayarı*
- *5 Şekil 4 için yazdırılan nihai sonucu*

#### **Cilt payı ile hizalanan ortada ayarı**

Sayfalar ortaya hizalandığında, sırttan uzaklık cilt payı değerinin yarısına ve sayfa hizalamasının ortaya doğru yapılan başlangıç kaydırmasına eşittir.

Aşağıdaki şekilde, başlangıç hizalaması olarak Ortada seçeneğinin belirlendiği gösterilmektedir. Cilt payı olmadan yazdırılan nihai sonuç ve ardından cilt payı eklenerek yazdırılan nihai sonuç şöyledir:

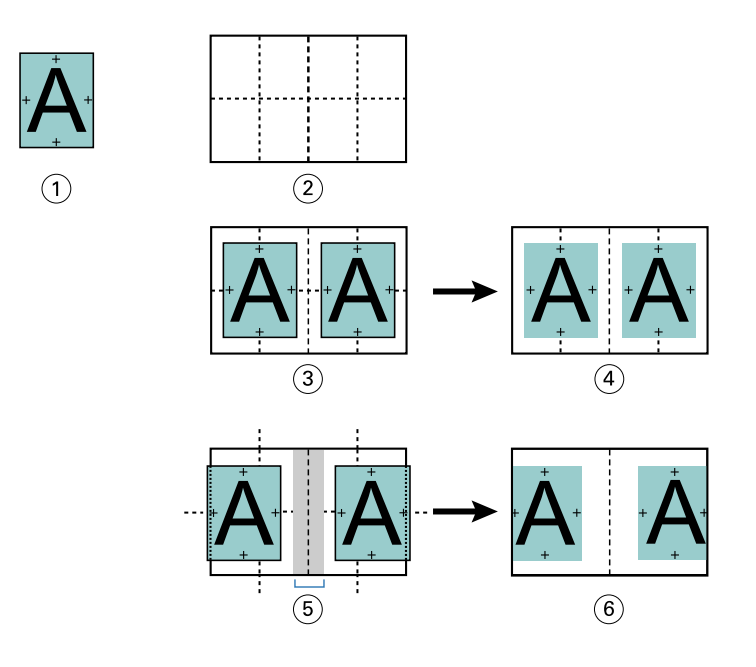

- *1 Belge boyutu < yarım kağıt boyutu*
- *2 Kağıt boyutu*
- *3 Cilt payı olmadan hizalanan ortada ayarı*
- *4 Şekil 3 için yazdırılan nihai sonucu*
- *5 Cilt payı ile hizalanan ortada ayarı*
- *6 Şekil 5 için yazdırılan nihai sonucu*

**Not:** Cilt payını artırdıkça, yaprağın kenarına veya kağıdın görüntülenemeyen alanına varacağından sayfa içeriği kırpılabilir.

### **Kayma telafisi**

Ağır ortam üzerine yazdırılmış veya çok sayıda sayfa içeren tel dikiş ya da iç içe tel dikiş ciltlemeli kitapçıklarda kayma meydana gelir. Kayma etkilerini gidermek için Kayma telafisi özelliğini kullanın.

Yapraklar, cilt modeli oluşturacak şekilde katlandığından (kitapçığın sayfalarını oluşturan katlanmış yapraklar) her bir kat, sayfa içeriği konumunda az miktarda artan kaymaya neden olur. Sonuç, dış kenar boşluklarının kitapçık kırpıldığında kitapçığın ortasına doğru daha dar hale gelmesidir. Sayfa içeriği kırpılmış veya dış kenara çok yakın şekilde yazdırılmış olabilir.

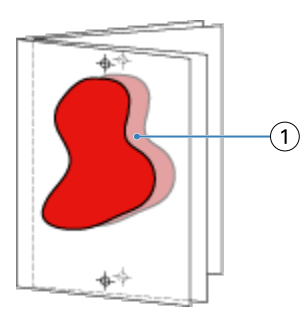

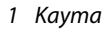

# <span id="page-204-0"></span>1-yukarı tutkal ciltleme ile Karma ortam

Yalnızca 1 yukarı tutkal ciltleme işleri için Command WorkStationİş özellikleri dahilindeki Kitapçık oluşturucu alanında Karma ortam ayarlarını belirleyebilirsiniz. Karma ortam iyileştirme, bir Karma ortam iletişim kutusunu ve görüntüleyici Kitapçık oluşturucu penceresinde tümleştirir.

**Not:** 1 yukarı tutkal ciltleme ile Karma ortam, yazıcı sürücüsünde desteklenmez. Bu özelliği kullanmak için işinizi Command WorkStation içindeki Tutma kuyruğuna göndermeniz gerekir.

Karma ortam görüntüleyici, son ürünün gerçek sayfalandırmayı sunarak, Karma ortam iletişim kutusunda yapılan seçimlerin gerçek zamanlı temsilini sağlar. İşlerin düzenini sayfa veya yaprak olarak görüntüleyebilirsiniz.

Kitapçık oluşturucu 1-yukarı tutkal ciltleme için Karma ortam'da aşağıdakileri belirtebilirsiniz:

- **•** Bölüm başlangıcı Çift taraflı işte bir bölüm başlangıcı atandığında, gizli boşluklar eklenir.
- **•** Sayfa aralıkları ve sayfa aralıkları için ortam.
- **•** Boş ekler ve ekler için ortam Kullanıcı tarafından belirtilen boş ekler, açık boşluklardır. Açık ve gizli boşluklar, Karma ortam görüntüleyicide farklı atamalara sahiptir.

**Not:** Sekme girişi ve kapak tanımı ayarları Kitapçık oluşturucu Karma ortam içinde belirlenemez.

Kitapçık oluşturucu içinde Karma ortam kullandığınızda, Karma ortam Ortam sekmesinde devre dışı bırakılır. Kitapçık oluşturucu içinde yapılan seçimler Ortam sekmesinde ve Fiery Compose içinde sonradan görüntülenir.

### **Kitapçık oluşturucu içinde karma ortam ayarlarını belirleme**

Kitapçık tipi olarak 1-yukarı tutkallı ciltleme seçildiğinde Karma ortam görüntüleyici çıkar.

Tüm yazıcılar 1-yukarı tutkallı ciltlemeyi desteklemez. 1-yukarı tutkallı ciltleme desteklenmiyorsa, seçenek Kitapçık tipi menüsünde görüntülenmez.

- **1** Command WorkStation İş merkezi'nde işinizi seçin ve İş özellikleri'ni açın.
- **2** Düzen sekmesinden Kitapçık seçeneğini belirleyin.
- **3** Kitapçık tipi olarak 1-yukarı tutkallı seçeneğini belirleyin.
- **4** Cilt kenarını seçin.
- **5** Gövde kağıt boyutu ve Kapak kağıt boyutu'nu seçin.

**Not:** Kapak tanımla, Kitapçık oluşturucu içinde Karma ortam seçeneği olarak mevcut değildir. Kapak tanımları standart Kitapçık oluşturucu seçenekleri kullanılarak oluşturulur.

**6** Gerekli şekilde kapak ayarlarını ve diğer ayarları belirleyin.

- **7** Karma ortam görüntüleyicisini bulmak için sayfada aşağı kaydırın ve aşağıdaki kontrolleri kullanarak ayarları belirleyin:
	- **•** Sayfalar sekmesi Belgedeki belge sayfalarıyla düzenlenen kitapçık düzenini ve yapraklarla olan ilişkiyi görüntülemek için tıklayın.
	- **•** Yapraklar sekmesi Yapraklar tarafından düzenlenen kitapçık düzenini ve sayfalarla olan ilişkiyi görüntülemek için tıklayın.
	- **•** Bölüm başlangıç sayfaları alanı Aralarında virgül olacak şekilde bölüm başlangıçları olarak belirlediğiniz sayfa numaralarını girin. Bölüm başlangıç sayfaları görüntüleyicide bir işaretçi ile belirlenir. Gerekirse gizli boşluklar eklenir. Aşağıdaki grafikte bölüm başlangıcı işaretçisi ve 10. sayfadan sonra eklenen gizli boşluk gösterilmektedir.

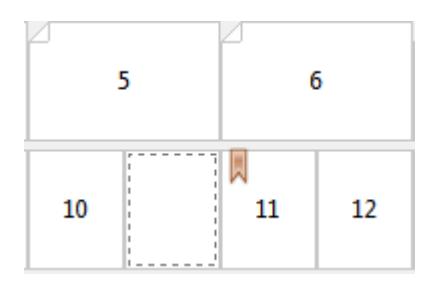

**•** Yeni sayfa aralığı - Sayfa numaralarını girmek ve belirlenen sayfa aralığına ortam ayarlarını uygulamak için simgeye veya düğmeye tıklayın.

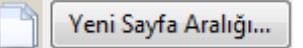

**•** Yeni ek - Belirli bir konuma boş sayfa eklemek ve eke ortam ayarlarını uygulamak için simgeye veya düğmeye tıklayın.

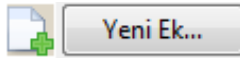

**•** Düzenle - Sayfa aralığını veya yeni ekin ortam ayarlarını değiştirmek için simgeye veya düğmeye tıklayın.

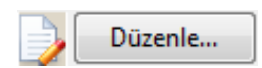

**•** Sil - Sayfa aralığını veya yeni ekin ayarlarını silmek için simgeye veya düğmeye tıklayın.

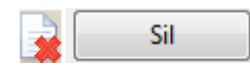

Kullandığınız Fiery sunucusu için geçerli ortam ayarları hakkında daha fazla bilgi edinmek üzere kullanıcı kılavuzu setindeki *Yazdırma* ve *Yardımcı Uygulamalar* bölümüne bakın.

#### **Karma ortamda işler arasında gezinme**

Kitapçık tipi olarak 1-yukarı tutkallı ciltleme seçildiğinde Karma ortam görüntüleyici çıkar.

- **•** Karma ortam görüntüleyicide, belgede aşağıdaki yöntemlerle gezinin:
	- **• Kaydırma çubukları**.
	- **• Gezinme okları** Bir önceki veya bir sonraki sayfaya gitmek için içteki oklara tıklayın. Belgenin başına veya sonuna gitmek için dıştaki oklara tıklayın. Metin alanında eylem görüntülenir. O sayfaya gitmek için alanda sayfa numarasını girin. Gidilebilecek bir yer yoksa oklar devre dışı kalır. Boş ek koyduğunuzda başka gezinme okları da görüntülenir ve boş ekten bir sonrakine veya bir öncekine gidebilirsiniz.

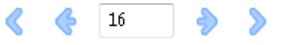

### **Bir işin düzenini sayfalar olarak görüntüleme**

İşin sayfalandırmasının sayfalara veya yapraklara göre gösterilmesini seçebilirsiniz. Belge sayfaları ve yapraklar birbirleriyle hizalandığından hangi yapraklar üzerinde hangi sayfaların yazdırıldığını görebilirsiniz.

**•** Bir işi sayfalar olarak görüntülemek için görüntüleyicinin üst kısmında Sayfalar sekmesine tıklayın.

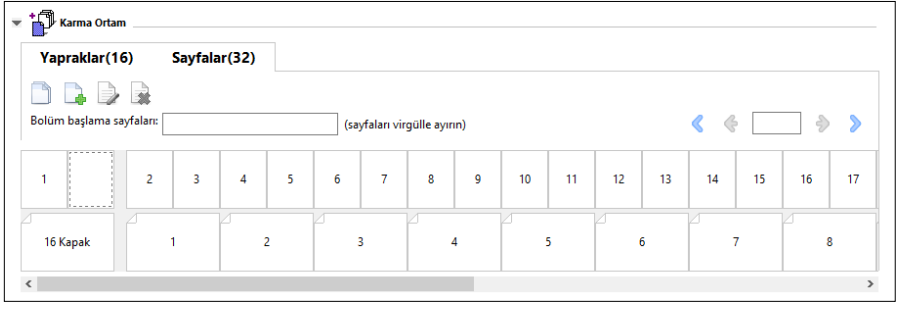

Bu şekilde sayfalar olarak görüntülenen bir iş gösterilmektedir. Sekmedeki "Sayfalar" ifadesinden sonra gelen sayı belge sayfalarının sayısını gösterir ve üst sırada küçük resimlerle gösterilir. Sayfalar doğrusal sıradadır, bu da kaynak belgenin mantıksal okuma sırasıyla uyumlu olmalarını mümkün kılar.

İkinci sıra yaprakların yazıcıda hangi sırayla dizileceğini gösterir. Bu örnekte belgenin ilk iki sayfasına karşılık gelen ön kapak içeriği, başlangıçta okuma sırasına göre görüntülenir. İşin sonundaki arka kapak içeriği kaydırma çubuğu veya diğer gezinti kontrolleri kullanılarak görüntülenebilir.

#### **Yapraklar olarak bir işin düzenini görüntüleme**

İşi yapraklar olarak görüntülediğinizde, birincil odak, yaprakların sırasıdır.

**•** Bir işi yapraklar olarak görüntülemek için görüntüleyicinin üst kısmında Yapraklar sekmesine tıklayın.

<span id="page-207-0"></span>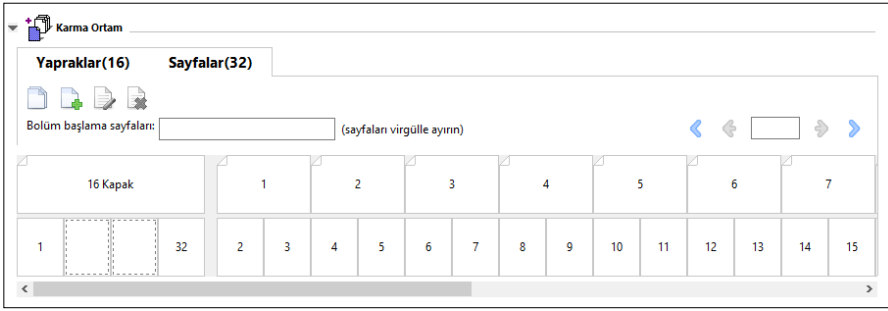

Üst satırdaki küçük resimler yazıcıdaki gerçek yazdırma sırasını temsil eder. İkinci satır, hangi yapraklara hangi sayfaların yazdırılacağını gösterir. Örneğin, aşağıdaki şekilde kapak yaprağı, ön kapak olarak belgenin ilk iki sayfasının içeriğini, sırt olarak son üçüncü sayfanın içeriğini ve arka kapak olarak belgenin son iki sayfasının içeriğini içermektedir.

**Not:** Kapak, belirli yazıcılarda son yaprak olarak çıkarılsa da, her zaman önce kapak görüntülenir.

### **Kitapçık oluşturucu Karma ortam sınırlamaları**

1-yukarı tutkallı ciltleme için Karma ortam'da aşağıdaki eylemler gerçekleştirilemez.

- **•** İçeriği kapak için ayrılmış sayfaları belge sayfalarından önce, belge sayfalarının arasına ve belge sayfalarından sonra yerleştirme.
- **•** Sonlandırılacak, ciltli kitabın dışına herhangi bir sayfa ekleme.
- **•** Kapağı fiziksel olarak bölen herhangi bir sayfa ekleme.
- **•** Bir işte farklı boyuttaki ortamları belirleme. Yeni sayfa aralığı ve Yeni yerleştirme için ortam boyutu seçenekleri gövde cilt modeliyle aynı boyutta olacak şekilde sınırlanır.

**Not:** Yarı z kat yerleştirmeyi destekleyen yazıcılar, gövde cilt boyutunun iki katındaki ortam boyutlarına izin verir.

# Kapak ekleme

Kitapçık oluşturucu içerisinde, Tel dikişli kitapçıklara bir kapak ekleyebilir ve kapak için ortam belirleyebilirsiniz.

Yalnızca Tel dikişli kitapçıklar için, Kitapçık oluşturucu ortam belirlemesi yapabileceğiniz ön baskılı veya dahili olmak üzere iki kapak seçeneği içerir. Dahili kapak için başka seçenekler belirleyebilirsiniz. Yazıcınıza tutkallı ciltleyici gibi gelişmiş bir sonlandırıcı takılıysa, ek kapak seçenekleri için kullanıcı kılavuzu setinin bir parçası olan *Yazdırma* bölümüne bakın.

- **1** Yazıcı sürücüsünün Düzen > Kitapçık sekmesinde veya Command WorkStation İş özellikleri'nde, Kitapçık tipi olarak Tel dikiş'i ve bir ciltleme kenarını seçin.
- **2** Kitapçık gövdesi için Kağıt boyutu ve Sayfa hizalama ayarlarını belirleyin.
- **3** Kapak > içerik girişi menüsünde aşağıdakilerden birini yapın:
	- **•** Ön baskılı bir kapak eklemek için Ön baskılı seçeneğini belirleyin. Kitapçığınızın ayrı yazdırılacak olan gövde sayfalarıyla birleştirilecek ön baskılı bir kapak eklenir. Bu seçeneği belirlerseniz Ön kapak ve Arka kapak seçenekleri devre dışı bırakılır.
	- **•** Dahili bir kapak belirlemek için Ön ve arka ayrı seçeneğini belirleyin. Bu seçeneği belirleyerek kapak sayfalarını ve gövde sayfalarını tek iş olarak yazdırabilirsiniz. Belgenizdeki ayrı sayfalar, kitapçığınızın kapağını oluşturan tek bir yaprağa yüklenir.

Kitapçığınız için orijinal belgeniz kapak sayfaları ve/veya kapak resmi içeriyorsa bir dahili kapak belirleyebilirsiniz. Kapak içeriği, belgenizin ilk veya son ya da ilk iki veya son iki sayfası ya da bunların herhangi bir kombinasyonu şeklinde olabilir. Bu seçimi yaparsanız Ön kapak ve Arka kapak seçeneklerini belirleyebilirsiniz.

**•** Ön kapak ve Arka kapak seçenekleri (Yalnızca dahili kapaklar) - Bu seçenekler sayesinde orijinal belgelerinize boş sayfa eklemeye gerek duymadan ön ve arka kapaklarınızı yaprağın her iki tarafına, tek taraflı veya her iki tarafta boş olarak yazdırılıp yazdırılmayacağına hızlı bir şekilde karar verebilirsiniz.

**Not:** Üst kenar ciltlemeli dahili bir kapak yazdırırken dış arka kapak ön kapak yönelimiyle eşleşmek için otomatik olarak 180 derece döner.

- **4** Kapak ortamı ayarları penceresini açmak ve ortam, boyut ve kaynak kaseti belirlemek için Kapağı tanımla seçeneğine tıklayın. Bu seçenek, hem ön baskılı hem de dahili kapaklar için kullanılabilir.
- **5** Ön baskılı yerleştirme veya dahili kapaklarınız için ortam ve kağıt boyutunu belirleyin.
- **6** Ön baskılı yerleştirmelerin veya dahili kapakların bulunduğu kaseti seçin ve Tamam'a tıklayın.

# Bir uygulama içinde belge boyutunu değiştirme

Belgeyi oluşturduğunuz uygulamanın yazdırma kurulumunda orijinal belgenizin boyutunu değiştirin.

Belge boyutunu değiştirmeden önce yazıcınızın kağıt boyutunu desteklediğinden emin olun.

- **1** Orijinal belgenizi açın ve uygulamadaki yazdırma kurulumu veya sayfa kurulumuna gidin.
- **2** Yazıcı adı menüsünden yazıcınızı seçin.
- **3** Kullanılabilir kağıt boyutları listesinden seçim yapın ve Tamam'a tıklayın.

**Not:** Kullanılabilir listesinden kağıt boyutunu seçtiğinizde, kağıdın kenar beslemesini göz önünde bulundurmanız gerekmez.

# Ölçüm birimini değiştirme

Ölçüm için milimetre, punto veya inç birimlerini kullanabilirsiniz.

**Not:** Yazıcı sürücüsünde ölçüm birimini değiştiremezsiniz.

**1** Command WorkStation'da, Düzenle > Tercihler'e gidin.

- **2** Bölgesel ayarlar bölmesini açmak için Bölge'ye tıklayın.
- **3** Ölçüm birimleri menüsünden ölçüm birimini seçin ve Tamam'a tıklayın.

**Not:** Değişiklikler Command WorkStation yeniden başlatılana kadar etkin hale gelmez.

# Kitapçığı önizleme

Bir kitapçığı Önizleme veya Fiery Preview penceresinde önizleyebilirsiniz.

**Not:** Yazıcı sürücüsünde Kitapçık oluşturucu ile çalışırken işlerin önizlenmesi mümkün değildir.

- **•** İş merkezi'ndeki Command WorkStation Tutuldu listesinde yazdırma işinizi seçin ve Eylemler > Önizleme seçeneklerini belirleyin.
	- **•** İş bekletildi ve tutulduysa, Fiery Preview penceresinde görüntülenir.
	- **•** İş işlendi ve tutulduysa, Önizleme penceresinde görüntülenir.

# Kitapçık iş akışı örnekleri

Kitapçık oluşturucu iş akışı örnekleri, sihirbaz kullanılarak üç standart kitapçık tipini oluşturma adımlarına genel bakış sağlar: Tutkal, Tel dikiş ve İç içe tel dikiş.

- **•** Tutkallı kitapçık yazdırma sayfa no 210
- **•** [Tel dikiş kitapçığı yazdırma](#page-210-0) sayfa no 211
- **•** [İç içe tel dikiş kitapçığı yazdırma](#page-210-0) sayfa no 211

### **Tutkallı kitapçık yazdırma**

Tutkallı kitapçık yazdırmak için sihirbaz kullanabilirsiniz.

- **1** Yazıcı sürücüsünden veya Kitapçık oluşturucu İş özellikleri'nden Command WorkStation'a erişin.
- **2** Sihirbazı başlat'a tıklayın.
- **3** Kitapçık tipi'ni ve Cilt kenarı'nı seçin ve ardından İleri'ye tıklayın.
- **4** Gövde için kağıt boyutunu seçin ve İleri'ye tıklayın.
- **5** Sayfa hizalama ve cilt payı değerini (isteğe bağlı) ayarlayın ve İleri'ye tıklayın.
- **6** Kitapçık ayarlarınızı onaylamak için ayarlar özetini inceleyin ve yazıcı sürücüsündeki veya Command WorkStation İş özellikleri'ndeki Düzen > Kitapçık seçeneklerine geri dönmek için Sonlandır'a tıklayın.
- **7** Yazıcı sürücüsünde veya Command WorkStation İş özellikleri'nde bulunan diğer yazdırma seçeneklerini (isteğe bağlı) ve sonlandırma seçeneklerini (katlama, zımbalama veya ciltleme gibi) ayarlayın ve Tamam'a tıklayın.

### <span id="page-210-0"></span>**Tel dikiş kitapçığı yazdırma**

Tel dikiş kitapçık yazdırmak için sihirbaz kullanabilirsiniz.

- Yazıcı sürücüsünden veya Kitapçık oluşturucu İş özellikleri'nden Command WorkStation'a erişin.
- Sihirbazı başlat'a tıklayın.
- Kitapçık tipi, Cilt kenarı'nı seçin ve İleri'ye tıklayın.
- Kapak kaynağı ve içeriği belirleyin.
- Kapak kaynağı ve içerik için Ön ve arka ayrı'yı seçtiyseniz, İç veya Dış olarak her bir kapağı nasıl yazdırmak istediğinizi belirleyin: Ön kapağı yazdır; Arka kapağı yazdır. Sonra da İleri'ye tıklayın.
- Kapak kaynağı ve içerik için Ekle'yi seçtiyseniz İleri'ye tıklayın.
- Gövde ve kapak için kağıt boyutunu seçin ve Kapak tanımla'ya tıklayın.
- Kapak ortamı ayarları penceresinde ortamı, boyutu ve kaynak kasetini belirleyin.
- Tamam'a ve ardından İleri'ye tıklayın.
- Sayfa hizalama, cilt payı değeri ve kayma telafisini (isteğe bağlı) ayarlayın.
- Kitapçık ayarlarınızı onaylamak için ayarlar özetini inceleyin ve yazıcı sürücüsündeki veya Command WorkStation İş özellikleri'ndeki Düzen > Kitapçık seçeneklerine geri dönmek için Sonlandır'a tıklayın.
- Diğer yazdırma seçeneklerini (isteğe bağlı) ve sonlandırma seçeneklerini (katlama, zımbalama veya ciltleme gibi) ayarlayın ve Tamam'a tıklayın.

# **İç içe tel dikiş kitapçığı yazdırma**

İç içe tel dikiş kitapçığı yazdırmak için sihirbaz kullanabilirsiniz.

- Yazıcı sürücüsünden veya Kitapçık oluşturucu İş özellikleri'nden Command WorkStation'a erişin.
- Sihirbazı başlat'a tıklayın.
- Kitapçık tipi'ni ve Cilt kenarı'nı seçin ve ardından İleri'ye tıklayın.
- Gövde için kağıt boyutunu ve alt gruptaki yaprak sayısını seçin ve İleri'ye tıklayın.
- Sayfa hizalamasını, cilt payı değerini ve kayma telafisini (isteğe bağlı) seçin ve İleri'ye tıklayın.
- Kitapçık ayarlarınızı onaylamak için ayarlar özetini inceleyin ve yazıcı sürücüsündeki veya Command WorkStation İş özellikleri'ndeki Düzen > Kitapçık seçeneklerine geri dönmek için Sonlandır'a tıklayın.
- Yazıcı sürücüsünde veya Command WorkStation İş özellikleri'nde bulunan diğer yazdırma seçeneklerini (isteğe bağlı) ve sonlandırma seçeneklerini (katlama, zımbalama veya ciltleme gibi) ayarlayın ve Tamam'a tıklayın.

# Kitapçık oluşturucu sınırlamaları

Kitapçık oluşturucu; PDF dosyaları, kuyruk tipi ile ilgili kısıtlamalara ve diğer sınırlamalara sahiptir.

#### **Güvenli PDF**

Adobe PDF dosyaları ("Kısıtlanmış Belge"), PDF dosyasının açılmasını, yazdırılmasını veya düzenlenmesini kısıtlayan güvenlik ayarları ile kaydedilebilir. Kısıtlanmış Belgeler, Kitapçık oluşturucu kullanılarak yazdırılamaz.

#### **Kuyruk tipi**

Kitapçık oluşturucu, Doğrudan kuyruğuna gönderilen işleri desteklemez. Kitapçık oluşturucu yazdırma işleri, Tutma kuyruğuna veya Yazdırma kuyruğuna gönderilmelidir.

#### **Yazdırma seçenekleri/Command WorkStation İş özellikleri**

- **•** Kitapçık oluşturucu ile değişken veri yazdırma desteklenmez.
- **•** Karma ortam, yalnızca 1 yukarı tutkal ciltleme işleri için Kitapçık oluşturucu içinde desteklenir. Bkz. [1-yukarı](#page-204-0) [tutkal ciltleme ile Karma ortam](#page-204-0) sayfa no 205.
- **•** Kitapçık oluşturucu ile Beyaz PPT arka planı kaldır yazdırma seçeneği (PowerPoint belgeleri ile kullanım için tasarlanmıştır) desteklenmez.

# Kitapçık oluşturucu sözlüğü

Bu terimler, kitapçık oluşturma işlemiyle ilgilidir.

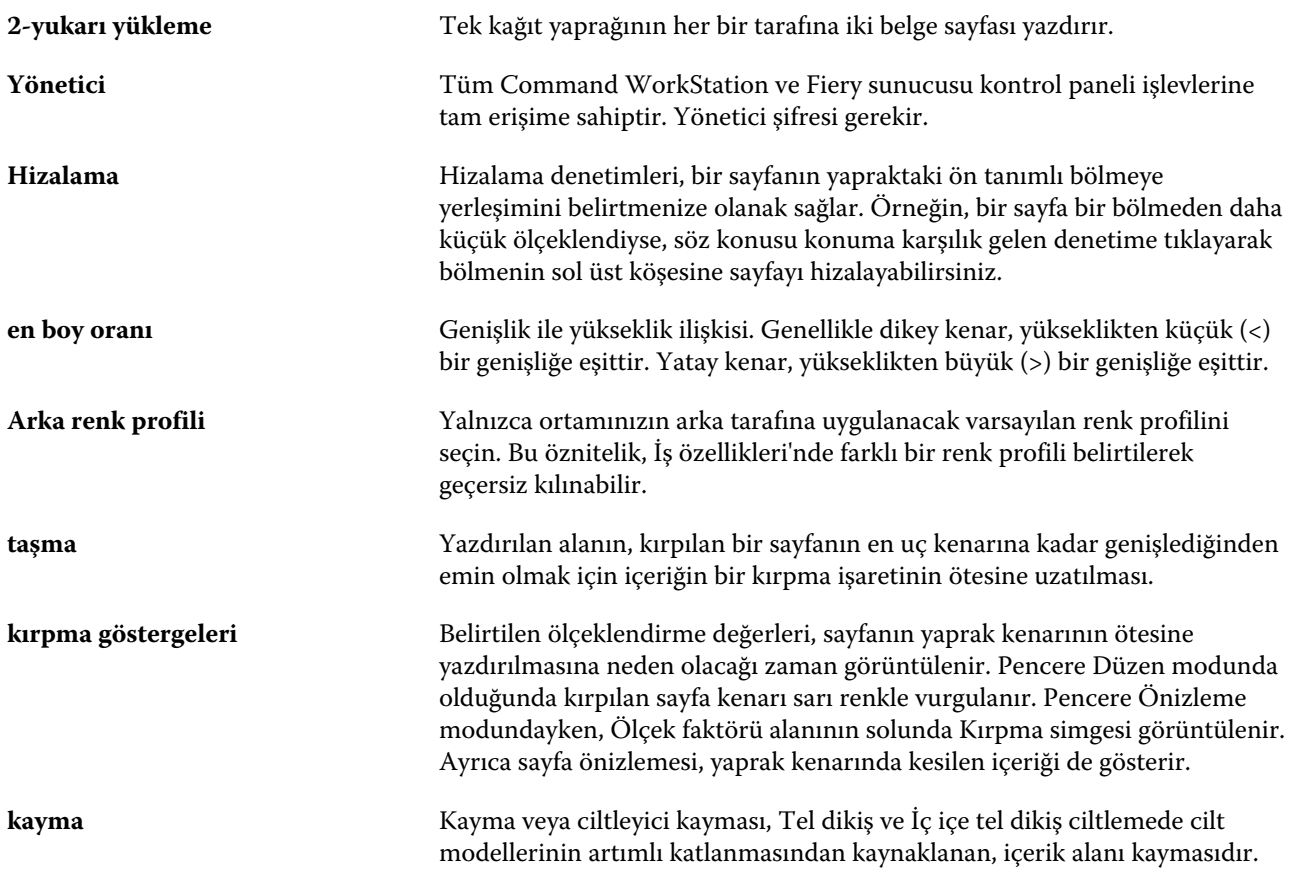

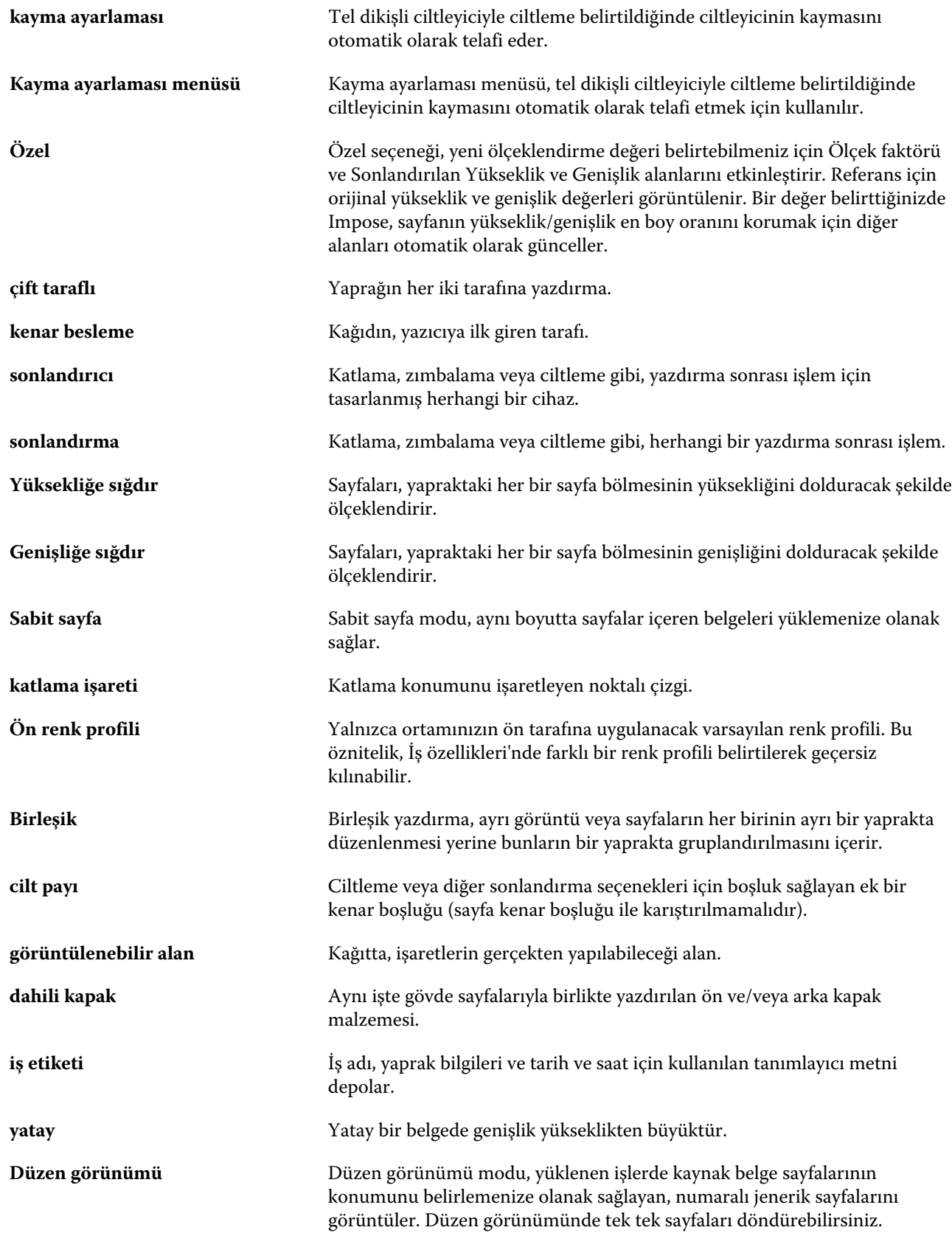

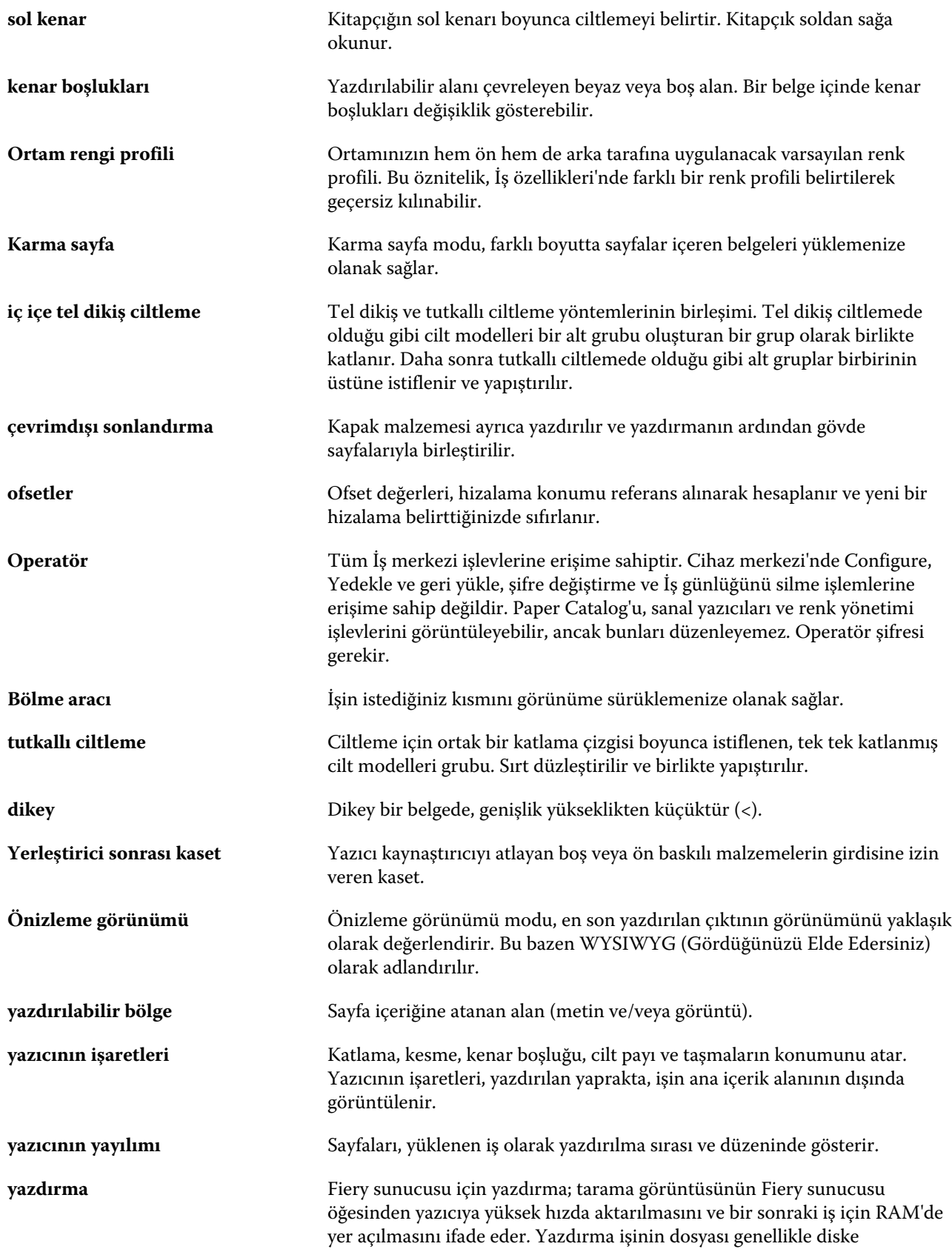

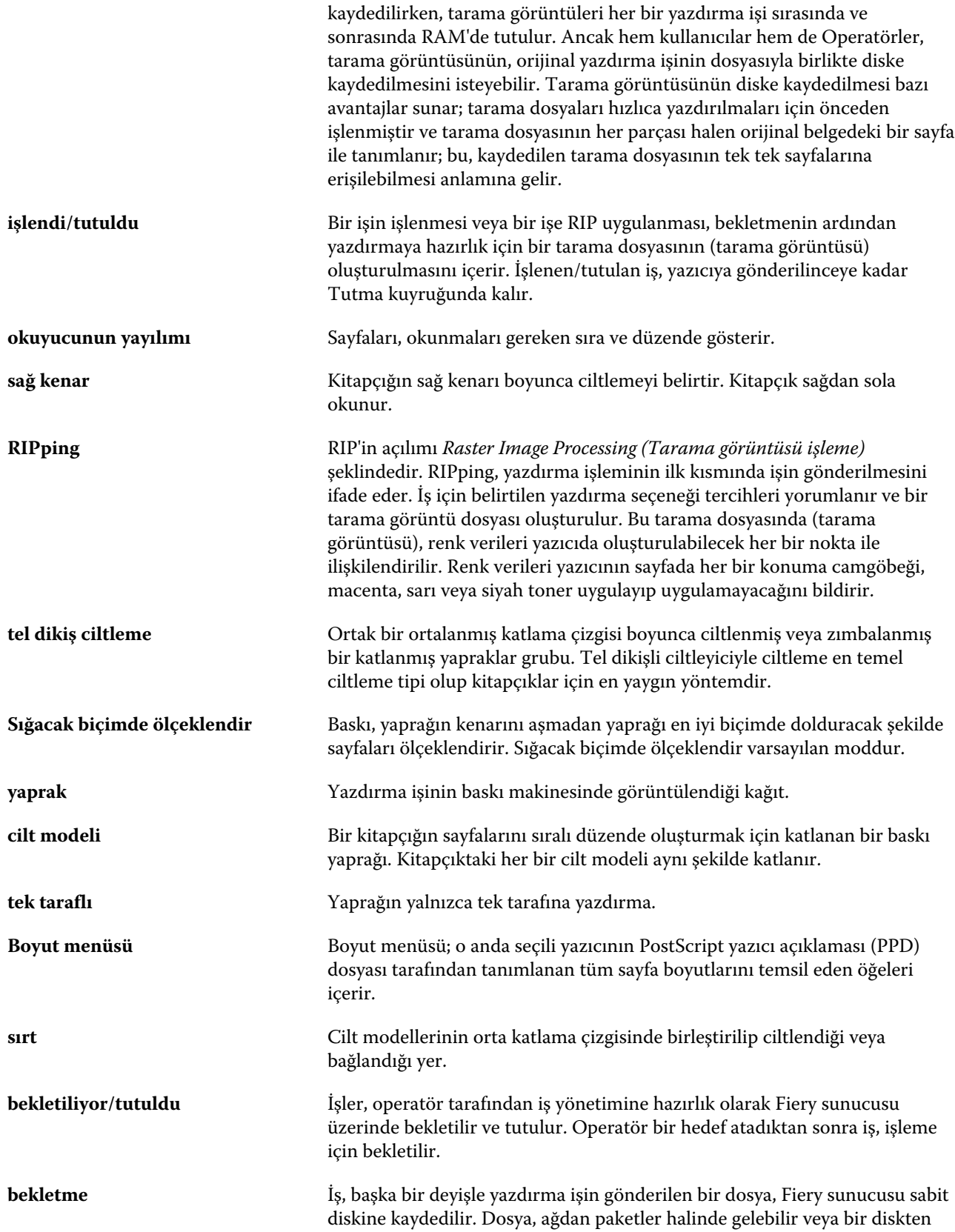

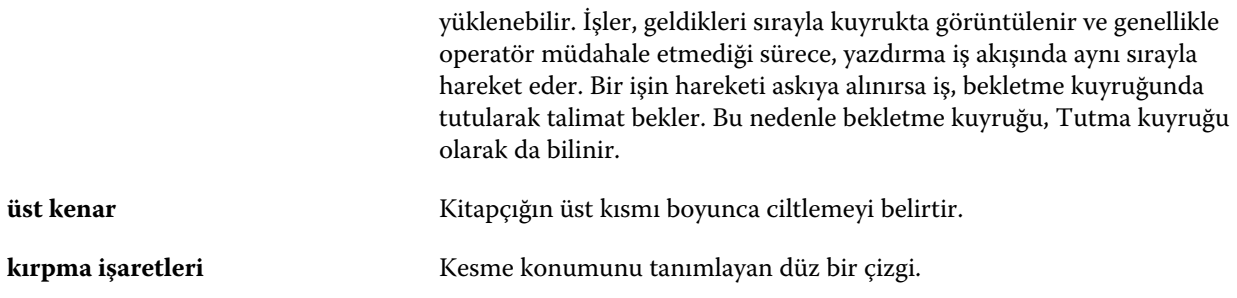